## **OLYMPUS**

# **กล้องดิจิตอล**  $F-PIR$

## **คู่มือแนะนําการใชงาน ้**

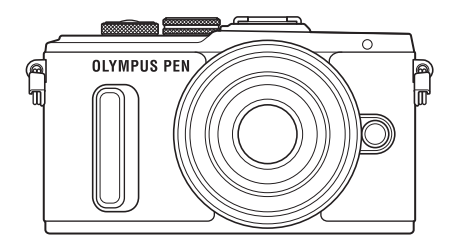

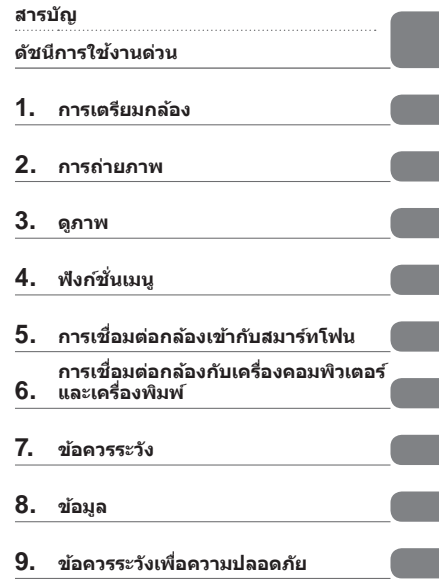

หมายเลขร่น: IM001

- ∎ ขอขอบคุณที่ซื้อกล้องดิจิตอล Olympus ก่อนเริ่มใช้กล้อง โปรดอ่านคำแนะนำเหล่านี้โดยละเอียด เพื่อให้สามารถ ี เพลิดเพลินไปกับประสิทธิภาพการทำงานที่ดีที่สุดและเพื่ออายุการใช้งานที่ยาวนานยิ่งขึ้น เก็บคู่มือนี้ไว้ในที่ ็ปลอดภัยเพื่อใช้อ้างอิงในอนาคต
- $\blacksquare$  เราขอแนะนำให้ท่านทดลองถ่ายภาพเพื่อให้คุ้นเคยกับกล้องก่อนที่จะถ่ายภาพสำคัญ
- ∎ ภาพประกอบสำหรับหน้าจอและกล้องที่ปรากฏในคู่มือนี้ จัดทำขึ้นในระยะการพัฒนาและอาจแตกต่างจาก ผลิตภัณฑ์จริง
- $\blacksquare$  หากมีการเพิ่มเติมและ/หรือปรับเปลี่ยนฟังก์ชั่นเนื่องจากมีการปรับปรุงเฟิร์มแวร์สำหรับกล*้*อง เนื้อหาจะแตกต่างกัน สามารถดูข้อมูลล่าสุดได้จากเว็บไซต์ Olympus

■ คำประกาศนี้เกี่ยวข้องกับหน่วยแฟลชที่ให้มาด้วย และเป็นคำประกาศสำหรับผู้ใช**้**ใน **อเมริกาเหนือเป็ นหล ัก**

#### **Information for Your Safety**

## **IMPORTANT SAFETY INSTRUCTIONS**

When using your photographic equipment, basic safety precautions should always be followed, including the following:

- Read and understand all instructions before using.
- Close supervision is necessary when any flash is used by or near children. Do not leave flash unattended while in use.
- Care must be taken as burns can occur from touching hot parts.
- Do not operate if the flash has been dropped or damaged until it has been examined by qualified service personnel.
- Let flash cool completely before putting away.
- To reduce the risk of electric shock, do not immerse this flash in water or other liquids.
- To reduce the risk of electric shock, do not disassemble this flash, but take it to qualified service personnel when service or repair work is required. Incorrect reassembly can cause electric shock when the flash is used subsequently.
- The use of an accessory attachment not recommended by the manufacturer may cause a risk of fire, electric shock, or injury to persons.

## **SAVE THESE INSTRUCTIONS**

#### **สญล ักษณ์ที่ใช ั ในคู่มือนี ้ ้**

สัญลักษณ์ต่อไปนี้จะนำมาใช้ตลอดทั้งค่มือนี้

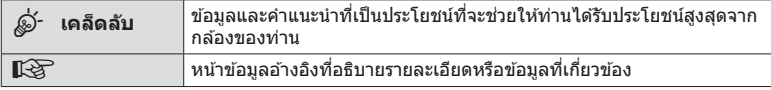

## **สารบ ัญ**

## **ด ัชนีการใชงานด่วน ้ 7**

## **ชอชื่ นสิ้ วนต่างๆ ่ 10**

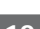

## **การเตรียมกล้อง 12**

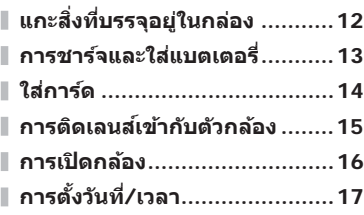

## **การถ่ายภาพ 18**

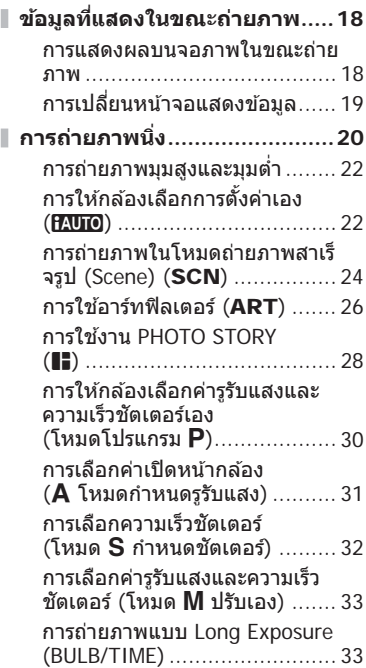

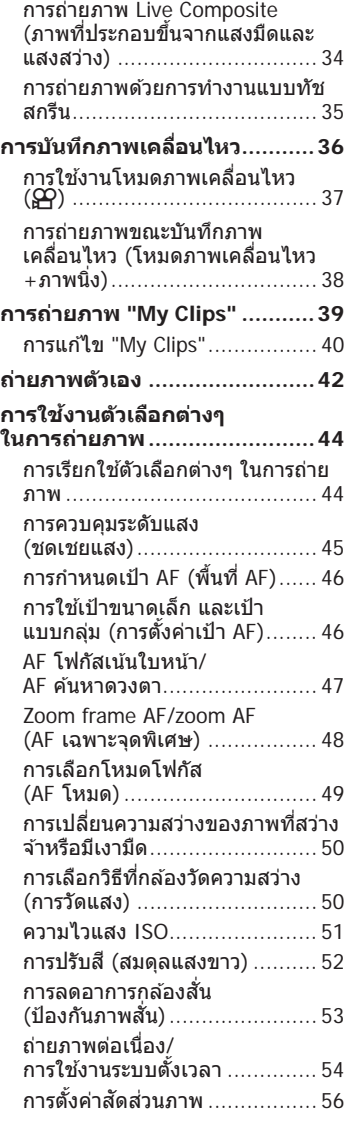

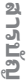

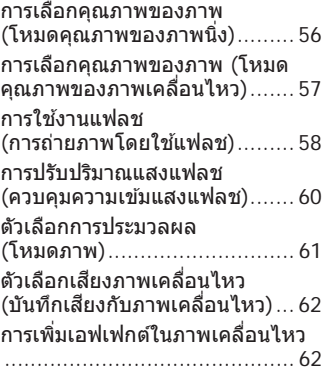

## **ดูภาพ 64**

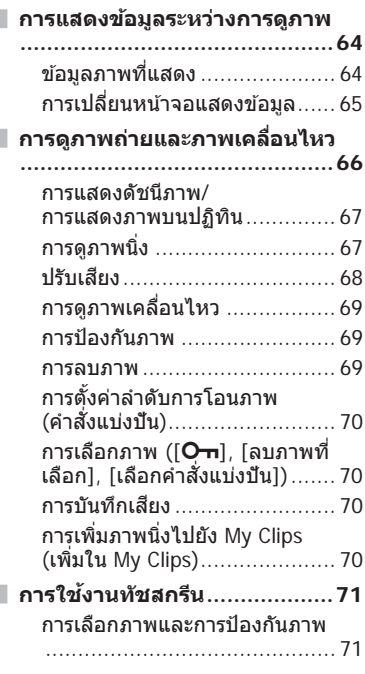

## **ฟังก์ชนเมนู ั่ 72**

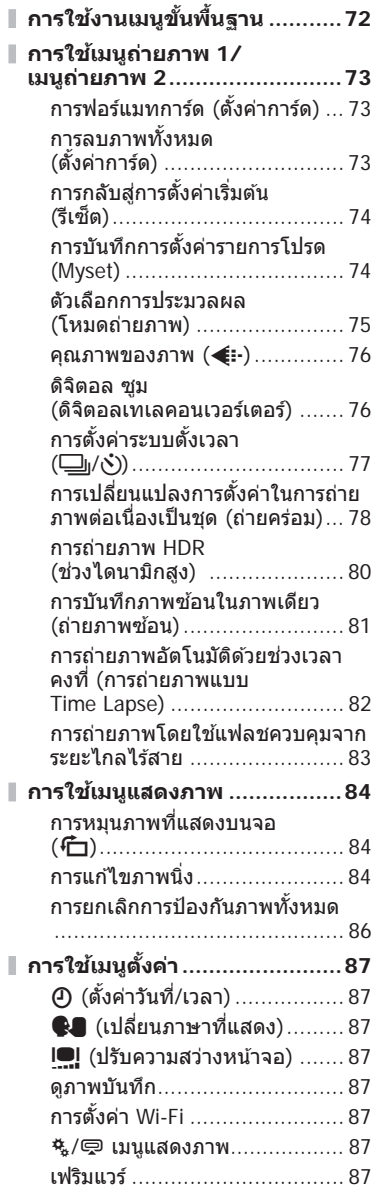

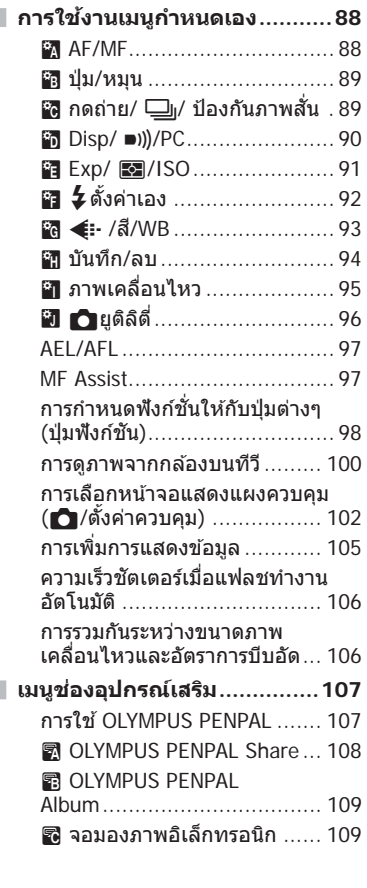

#### **การเชอมต่อกล้องเข้าก ับสมาร์ท ื่ โฟน 110**

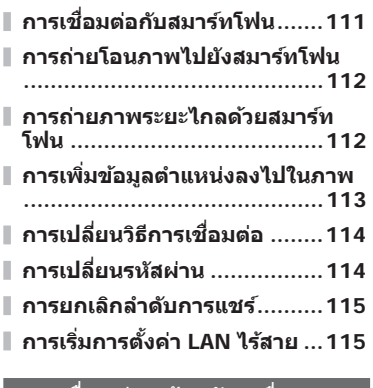

#### **การเชอมต่อกล้องก ับเครื่อง ื่ คอมพิวเตอร์และเครื่องพิมพ์ 116**

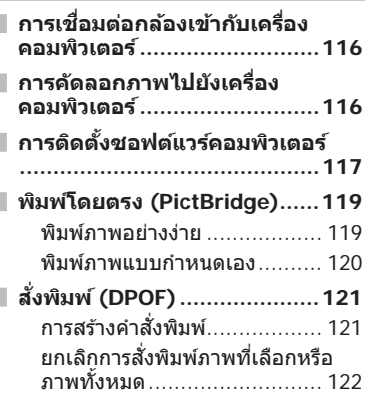

## **ข้อควรระว ัง 123**

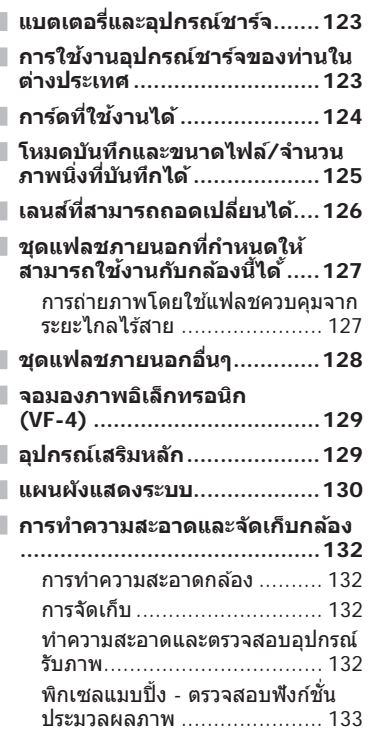

## **ข้อมูล 134**

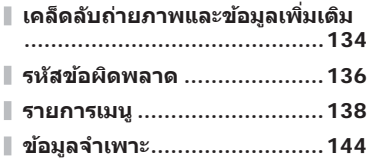

## **ข้อควรระว ังเพื่อความปลอดภ ัย 147**

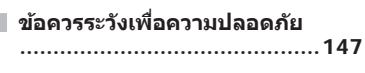

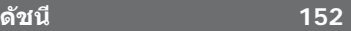

## **ด ัชนีการใชงานด่วน ้**

## **การถ่ายภาพ** g

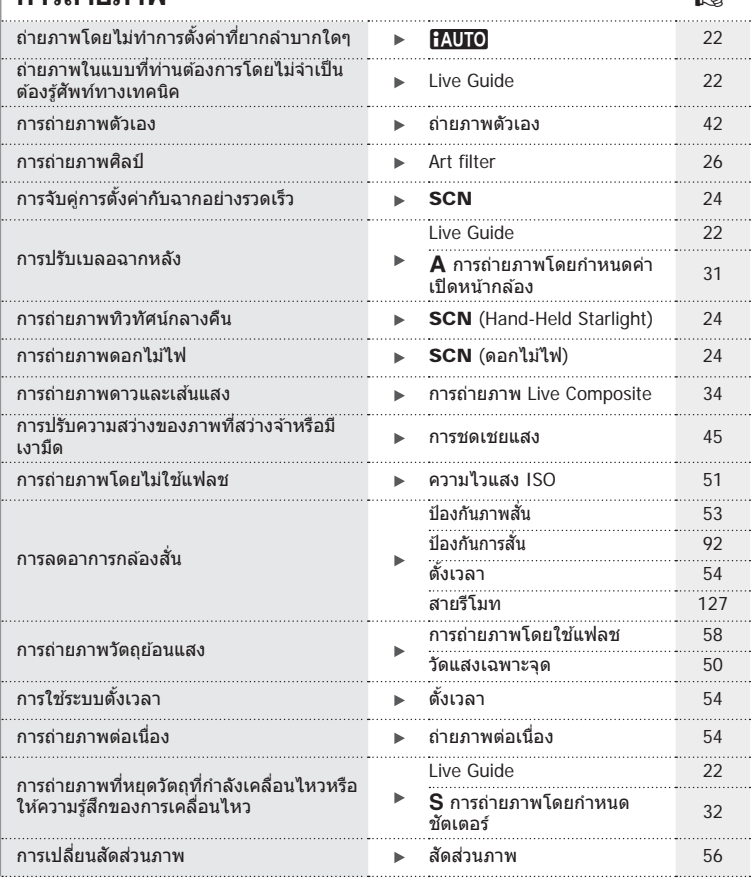

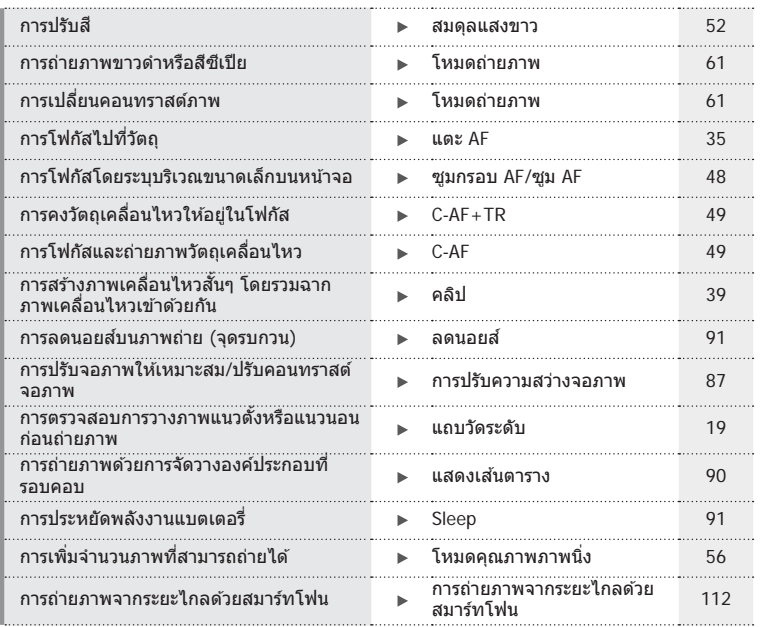

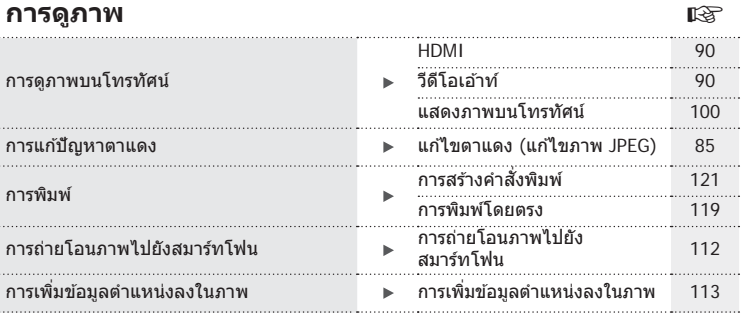

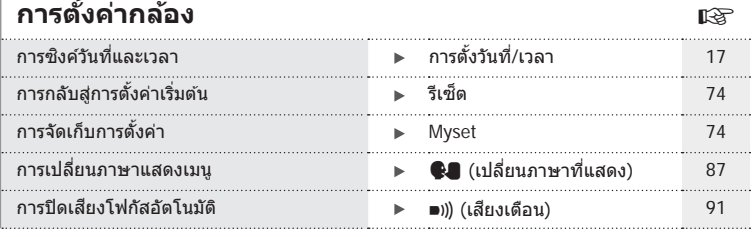

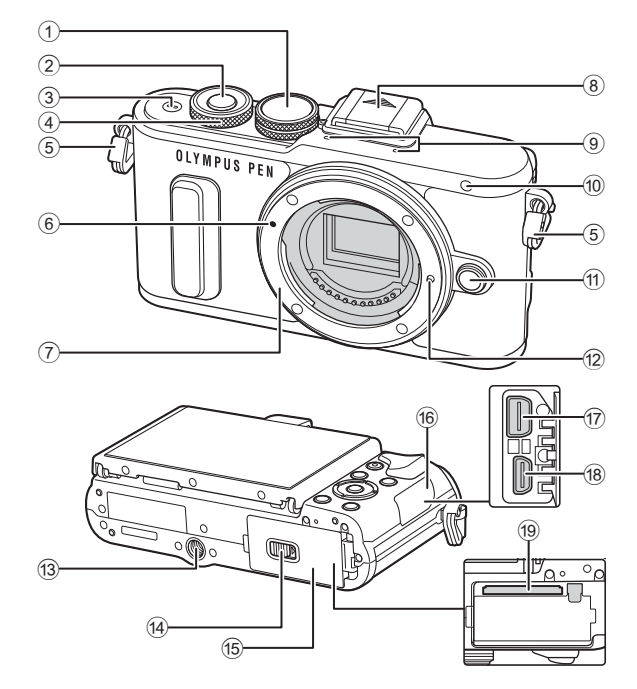

- $(1)$  ปุ่มหมุนปรับโหมด ........................ หน้า 20
- 2 ปุ่ มชตเตอร์ ั ................................. หน้า 21
- 3 ปุ่ ม ON/OFF ........................... หน้า 16
- $\Phi$  ปุ่มหมุนควบคุม\* ( $\hat{\Phi}$ )
- ............................... หน้า 31-33, 45, 66
- 5 หูยึดสายคล ้อง ............................ หน้า 12
- $\overline{6}$  เครื่องหมายติดเลนส์ ..................... หน้า 15
- $\overline{2}$  Mount (ถอดฝาครอบตัวกล้องออกก่อนติด เลนส)์
- 8 ฝาปิดฐานเสยบแฟลช ี
- 9 ไมโครโฟนสเตอริโอ .........หน้า 62, 70 , 86

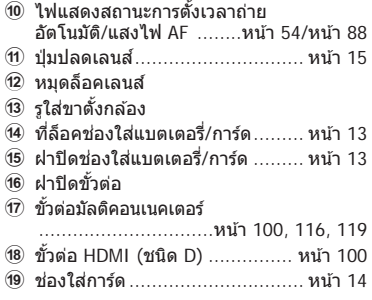

 $^{\star}$  ในคู่มือนี้ ไอคอน  $^{\bullet}$  หมายถึง การทำงานโดยใช้ปุ่มหมุนควบคุม

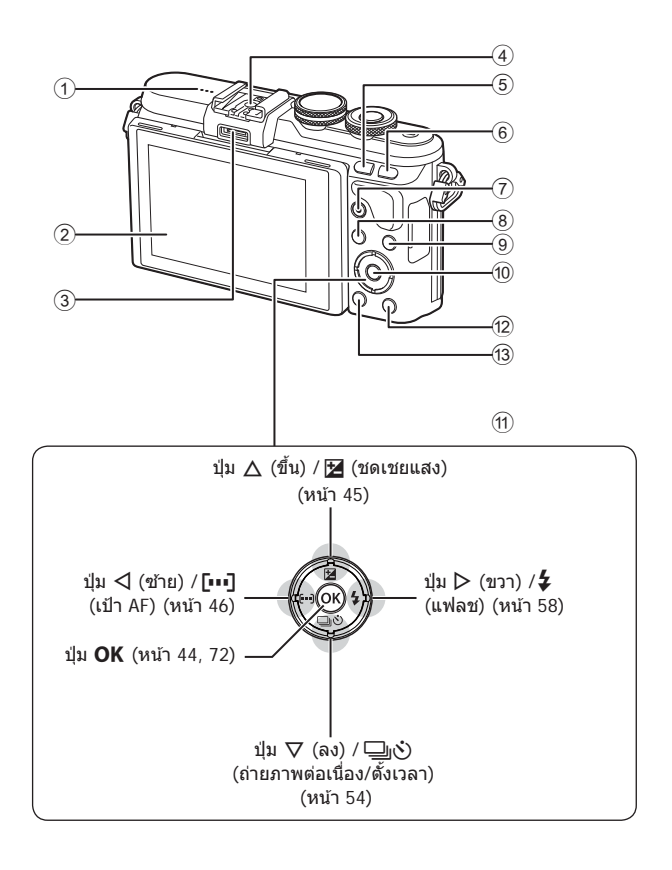

- 1 ลําโพง
- 2 จอภาพ ...............หน้า 18, 42, 44, 64, 71
- 3 ชองอุปกรณ์เสริม ่ ................ หน้า 107, 143
- $\Phi$  ฐานเสียบแฟลช .......................... หน้า 127
- 5 ปุ่ ม **Fn**/G ...............หน้า 98/หน้า 40, 67
- 6 ปุ่ ม U ................................หน้า 38, 48
- $\overline{\mathcal{D}}$  ปุ่ม  $\bigcirc$  (ภาพเคลื่อนไหว)/ $\overline{\mathcal{A}}$ ..............................หน้า 36, 98/หน้า 70

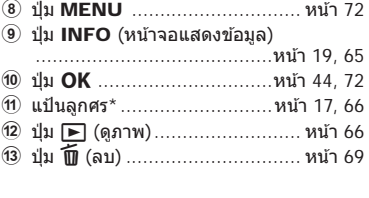

 $^\star$  ในค่มือนี้ ไอคอน  $\Delta \nabla$ <ป $\triangleright$  หมายถึง การทำงานโดยใช้แป้นลูกศร

## *1* **การเตรียมกล้อง**

## **แกะสงที่บรรจุอยู่ในกล่อง ิ่**

รายการต่อไปนี้ให้มาพร้อมกับกล้อง

ี่ หากมีสิ่งใดขาดหายไปหรือเสียหาย ให้ติดต่อผู้แทนจำหน่ายที่ท่านซื้อกล้องนี้มา

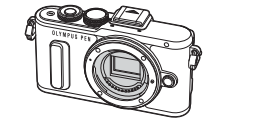

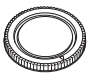

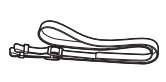

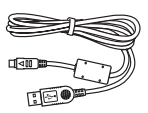

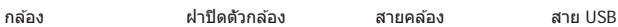

CB-USB6

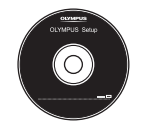

 $CD$ -ROM (คู่มือแนะนำการใช้งาน/ ซอฟท์แวร์คอมพิวเตอร์)

• ซองใสแฟลช ่ • คู่มือแนะนําการใชงาน ้ (คู่มือนี้) • ใบรับประกัน

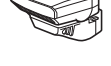

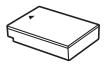

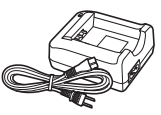

แฟลช FL-LM1

แบตเตอรี่ลิเทียมไอออน BLS-50

เครื่องชาร์จแบตเตอรี่ ลิเทียมไอออน BCS-5

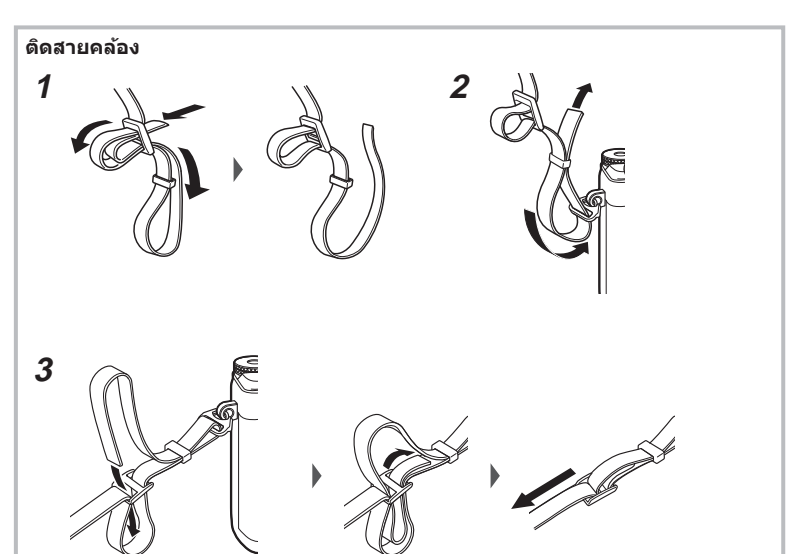

• ร้อยสายอีกข้างในลักษณะเดียวกัน • สุดท้าย ดึงสายคล้องให้ตึงเพื่อให้แน่ใจว่าสายคล้องยึดแน่นดีแล้ว

## **1** การชาร์จแบตเตอรี่

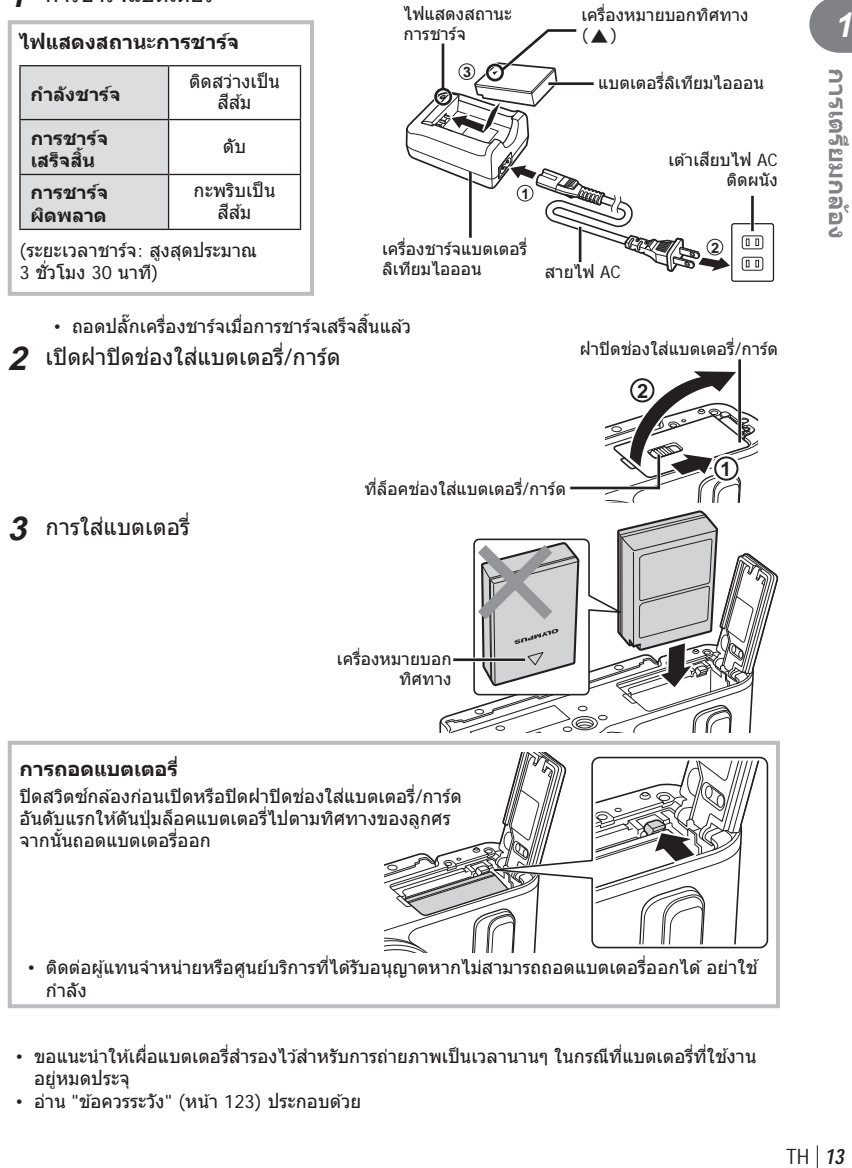

- ขอแนะนำให้เผื่อแบตเตอรี่สำรองไว้สำหรับการถ่ายภาพเป็นเวลานานๆ ในกรณีที่แบตเตอรี่ที่ใช้งาน อยู่หมดประจุ
- อ่าน "ข้อควรระวัง" (หน้า 123) ประกอบด้วย

*1*

## **ใสการ์ด ่**

การ์ดเมโมรี่ SD ชนิดต่อไปนี้ (มีจําหน่ายทั่วไป) สามารถใชงานได ้กับกล ้องนี้ ้ : SD, SDHC, SDXC และ Eye-Fi

#### **การ์ด Eye-Fi**

้อ่าน "การ์ดที่ใช้งานได้" (หน้า 124) ก่อนใช้งาน

- **1** เปิดฝาปิดช่องใส่แบตเตอรี่/การ์ด
- **2** เลื่อนการ์ดเข้าไปจนกระทั่งล็อคเข้าที่สนิทดี ∎อิ "การ์ดที่ใช้งานได้" (หน้า 124)

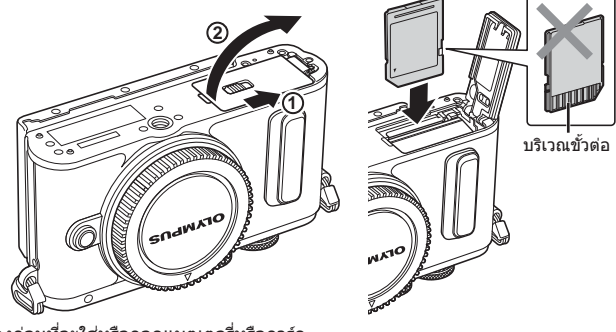

- ปิดสวิตช์กล้องก่อนที่จะใส่หรือถอดแบตเตอรี่หรือการ์ด
- อย่าฝืนใส่การ์ดที่เสียหายหรือบิดเบี้ยว เพราะอาจทำให้ช่องใส่การ์ดเสียหายได้
- **3 ปิดฝาปิดช่องใส่แบตเตอรี่/การ์ด** 
	- ตรวจสอบว่าฝาปิดช่องใส่แบตเตอรี่/ การ์ดปิดดีแล้วก่อนใช้งานกล้อง

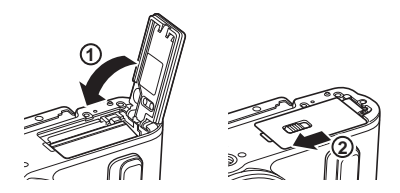

#### **การถอดการ์ด**

ึกดการ์ดที่ใส่อย่เบาๆ แล้วการ์ดจะดีดตัวขึ้น ดึง การ์ดออกมา

• อย่าถอดแบตเตอรี่หรือการ์ดขณะที่ตัวแสดง การเขียนการ์ด (หน้า 18) แสดงอยู่

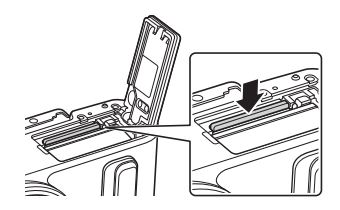

*1*

## **การติดเลนสเข้าก ับต ัวกล้อง ์**

**1** ถอดฝาปิดท้ายเลนส์และฝาปิด กล ้อง

- **2** จัดให้เครื่องหมายติดเลนส์ (สีแดง) ที่อยู่บนกล ้องตรงกับเครื่องหมายติด ี เลนส์ (สีแดง) ที่อยู่บนเลนส์ จากนั้น ใส่เลนส์เข้ากับตัวกล้อง
- **3** หมุนเลนส์ตามเข็มนาฬิกาจนกระทั่ง ได ้ยินเสยงคลิก ี (ตามทิศทางของ ลูกศร $(3)$
- ตรวจสอบให้แน่ใจว่าได้ปิดสวิตช์กล้องก่อนที่จะใส่หรือถอดเลนส์
- อย่ากดปุ่ มปลดเลนส์
- อย่าสัมผัสชิ้นส่วนภายในของกล้อง
- **การถอดฝาปิดเลนส์**

#### **การถอดเลนสออกจากต ัวกล้อง ์**

ิตรวจสอบให้แน่ใจว่าได้ปิดสวิตช์กล้องก่อนที่จะถอดเลนส์ หมนเลนส์ตามทิศทางของลูกศรขณะที่กดปุ่มปลดเลนส์ไว้

#### **เลนสที่สามารถถอดเปลี่ยนได้ ์** ้อ่าน "เลนส์ที่สามารถถอดเปลี่ยนได้" (หน้า 126)

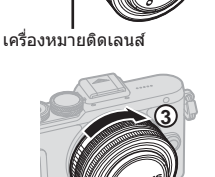

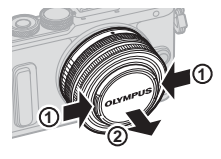

ปุ่ มปลดเลนส์

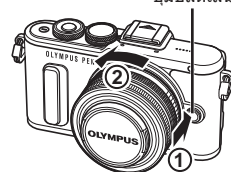

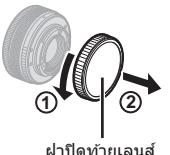

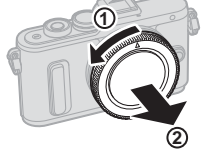

ฝาปิดท ้ายเลนส์

## **การเปิดกล้อง**

### **1** กดปุ่ ม **ON/OFF** เพื่อเปิดกล ้อง

- เมื่อเปิดสวิตช์กล้อง จอภาพจะติด
- หากต ้องการปิดกล ้อง ให ้กดปุ่ ม **ON/OFF** อีกครั้ง

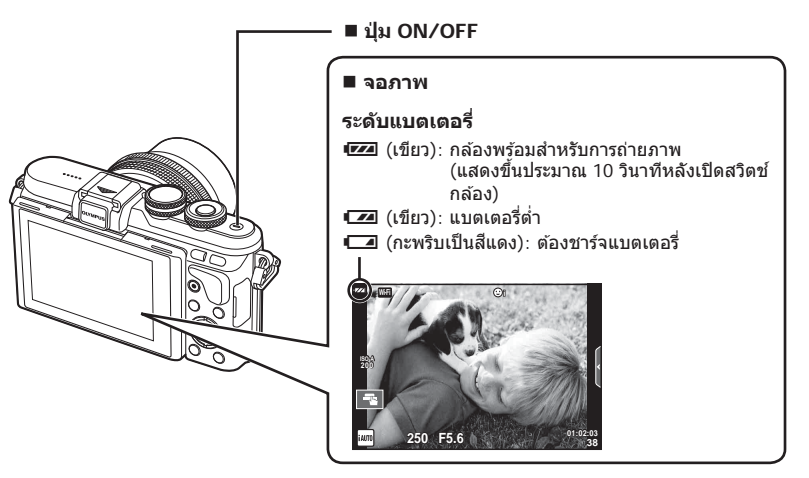

#### **การทางานของโหมดพ ักกล้อง (Sleep)**

หากไม่มีการใช้งานกล้องเป็นเวลาหนึ่งนาที กล้องจะเข้าสู่โหมด "หลับ" (สแตนบาย) เพื่อปิดจอภาพ ี และยกเลิกการดำเนินการทั้งหมด กล้องจะทำงานอีกครั้งเมื่อท่านสัมผัสป่มใดๆ (ป่มชัตเตอร์ ป่ม [➤] เป็นต้น) กล้องจะปิดสวิตช์ตัวเองอัตโนมัติหากอยู่ในโหมดหลับเป็นเวลา 5 นาที เปิดสวิตช์กล้องอีก ครั้งก่อนใช้งาน

*1*

## **การต ั้งว ันที่/เวลา**

ข้อมูลวันที่และเวลาจะบันทึกไว้บนการ์ดร่วมกับภาพถ่าย นอกจากนี้ยังมีชื่อไฟล์พร้อมข้อมูลวันที่ ้และเวลากำกับไว้ ตรวจสอบว่าได้ตั้งค่าวันที่และเวลาถูกต้องแล้วก่อนใช้งานกล้อง บางฟังก์ชั่น ่ใช้งานไม่ได้หากไม่ได้ตั้งค่าวันที่และเวลาไว้

**1** แสดงเมนู

• กดปุ่ ม **MENU** เพื่อแสดงเมนู

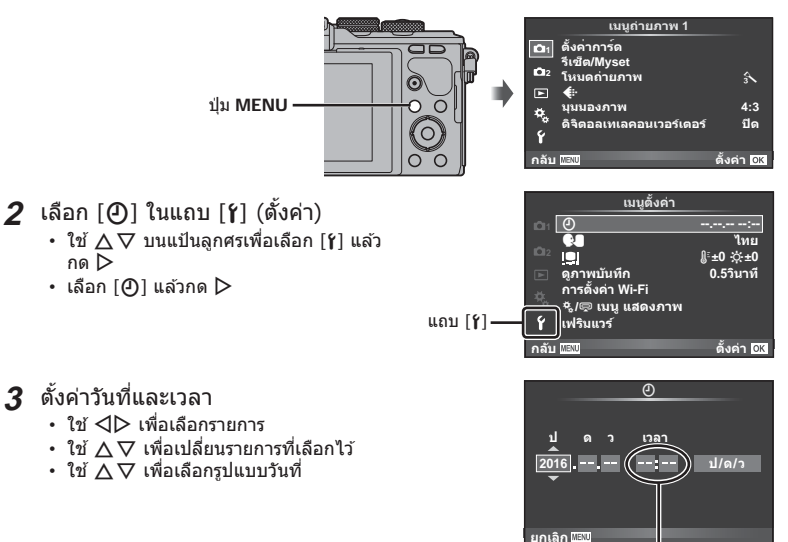

เวลาแสดงเป็นรูปแบบ 24 ชั่วโมง

- **4** จัดเก็บการตั้งค่าและออกจากเมนู
	- $\bm{\cdot}$  กด  $\bm{\mathsf{OK}}$  เพื่อตั้งนาฬิกาของกล้องและออกจากเมนหลัก
	- กดปุ่ ม **MENU** เพื่อออกจากเมนู
- ถ ้าถอดแบตเตอรี่ออกจากกล ้องและวางกล ้องทิ้งไว ้ครู่หนึ่ง ึกล้องอาจตั้งค่าวันที่และเวลาใหม่ตามค่าเริ่มต้นจากโรงงาน
- $\cdot$  ท่านสามารถซิงค์เวลาให้ถูกต้องได้โดยกด  $\mathsf{OK}$ ี่ เมื่อสัญลักษณ์เวลาแสดงที่ 0 วินาทีขณะตั้งค่า [min] ปุ่ ม x ปุ่ม X ปุ่ม OK

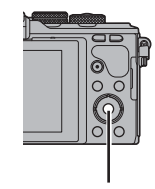

#### **การแสดงผลบนจอภาพในขณะถ่ายภาพ**

#### **การแสดงจอภาพขณะถ่ายภาพนิ่ง**

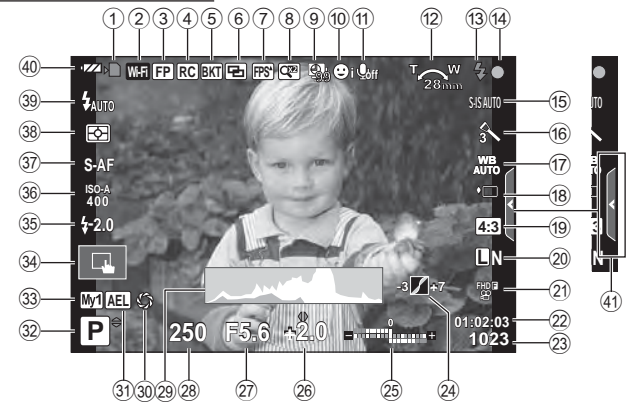

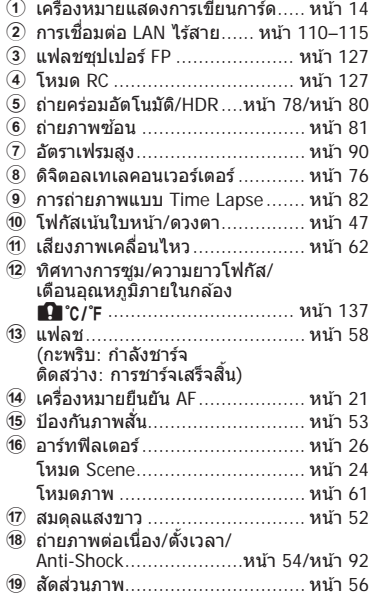

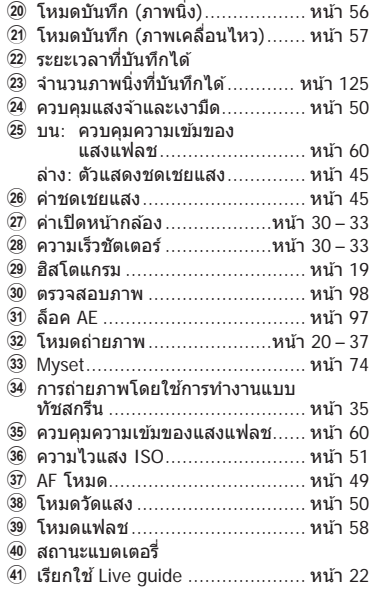

#### **การแสดงผลบนจอภาพในโหมดภาพเคลื่อนไหว**

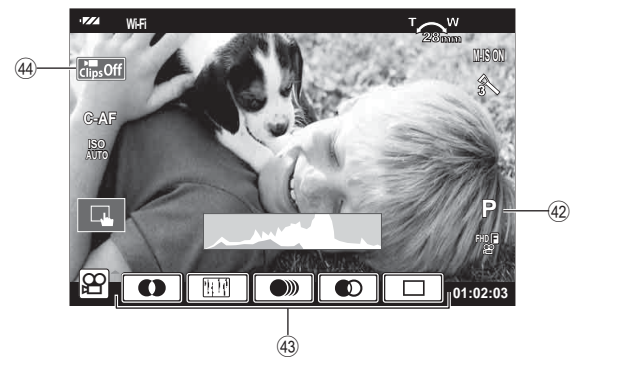

- F โหมดถ่ายภาพ ............................ หน้า 62 G เอฟเฟกต์ภาพเคลื่อนไหว .............. หน้า 37
- H ไอคอนคลิป ..........................หน้า 39, 42

## **การเปลี่ยนหน้าจอแสดงข้อมูล**

ท่านสามารถเปลี่ยนข ้อมูลที่แสดงบนจอภาพระหว่างการถ่ายภาพได ้โดยใชปุ่ ม้ **INFO**

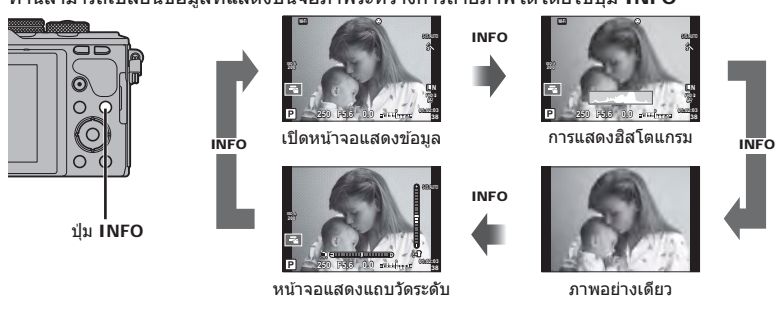

#### **การแสดงฮสโตแกรม ิ**

แสดงฮสโตแกรมที่บ่งบอกการกระจายความสว่างใน ิ ภาพ แกนแนวนอนบ่งบอกถึงความสว่าง แกนแนวตั้ง บ่งบอกถึงจํานวนพิกเซลของความสว่างแต่ละระดับใน ึภาพ พื้นที่ซึ่งเกินขีดจำกัดบนขณะถ่ายภาพจะแสดงเป็น ี สีแดง พื้นที่ซึ่งต่ำกว่าขีดจำกัดล่างจะแสดงเป็นสีฟ้า และ ีพื้นที่ที่วัดแสงด้วยการวัดแสงแบบจุดจะแสดงเป็นสีเขียว

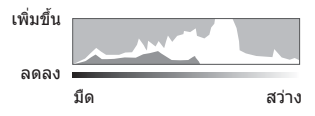

#### หน้าจอแสดงแถบวัดระดับ

บ่งบอกทิศทางการวางแนวภาพของกล ้อง แนว "เอียง" จะบ่งบอกอยู่บนแถบแนวตั้ง และแนว "นอน" จะ บ่งบอกอยู่บนแถบแนวนอน โปรดใช้ตัวแสดงบนแถบวัดระดับเป็นแนวทาง

ใช้ปุ่มหมุนปรับโหมดในการเลือกโหมดถ่ายภาพ จากนั้นจึงถ่ายภาพ

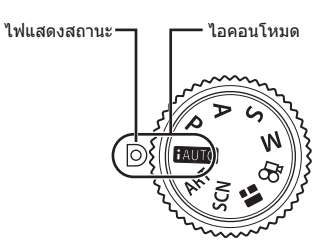

#### **ประเภทของโหมดถ่ายภาพ**

องค์ประกอบภาพ

สำหรับวิธีการใช้งานโหมดถ่ายภาพต่างๆ โปรดดูที่ด้านล่าง

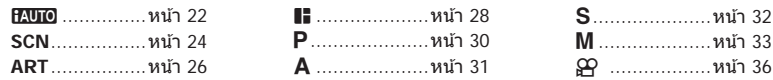

#### **1** หมุนปุ่มหมุนปรับโหมดเพื่อเลือกโหมด

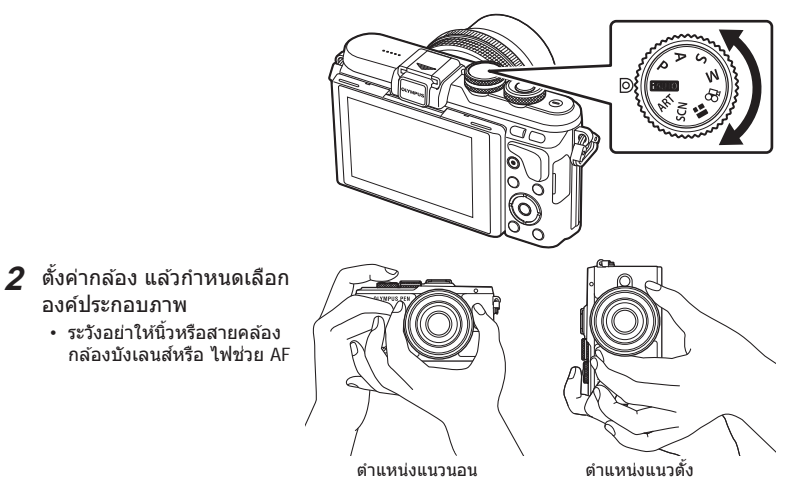

#### $TH$  21

*2* พบษารถ TH **21 การถ่ายภาพ**

### **3** ปรับโฟกัส

• แสดงวัตถุที่กึ่งกลางจอภาพ และกดปุ่มชัตเตอร์เบาๆ ไปที่ตำแหน่งแรก (กดปุ่มชัตเตอร์ลง ครึ่งหนึ่ง)

ี เครื่องหมายยืนยัน AF (●) จะแสดงขึ้น และกรอบสีเขียว (เป้า AF) จะแสดงขึ้นที่ตำแหน่งโฟกัส

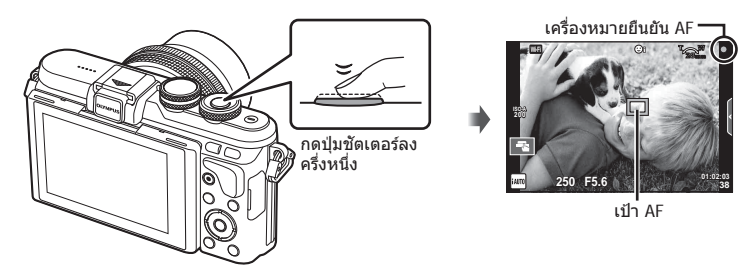

• หากเครื่องหมายยืนยัน AF กะพริบ แสดงว่าวัตถุไม่อยู่ในโฟกัส (หน้า 134)

#### **4** ลั่นชตเตอร์ ั

- กดปุ่มชัดเตอร์ลงจนสด
- เสียงชัดเตอร์จะดังขึ้นและกล้องจะทำการถ่ายภาพ
- ภาพที่ถ่ายจะแสดงขึ้นบนจอภาพ
- คุณสามารถโฟกัสและถ่ายภาพได้โดยใช้การควบคุมแบบสัมผัส แิ-ััช "การถ่ายภาพด้วยการทำงาน แบบทัชสกรีน" (หน้า 35)

#### **การกดปุ่ มชตเตอร์ลงครึ่งหนึ่งและกดจนสุด ั**

ู่ ปุ่มชัดเตอร์มีสองขั้น การกดปุ่มชัดเตอร์เบาๆ ไปที่ตำแหน่งแรกและกดค้างไว้เรียกว่า "การกดปุ่ม ชัตเตอร์ลงครึ่งหนึ่ง" และการกดปุ่มชัตเตอร์ลงจนสดไปที่ตำแหน่งที่สองเรียกว่า "การกดปุ่มชัตเตอร์ ้ (หรือกดส่วนที่เหลือ) ลงจนสด"

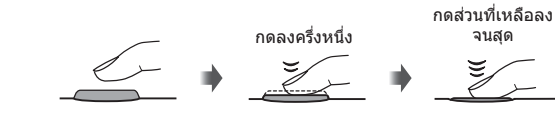

#### **การถ่ายภาพมุมสูงและมุมตํ่า**

#### ท่านสามารถเปลี่ยนการวางแนวและมมของจอภาพได้

- $(1)$  กดจอภาพลง
- 2 สามารถปรับมุมของจอภาพ

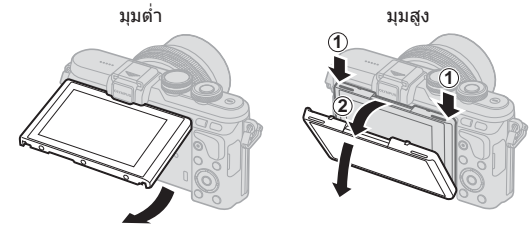

• หมนจอภาพค่อยๆ ภายในขีดจำกัดที่แสดง ห้ามใช้กำลัง หากไม่ปฏิบัติตามอาจทำให้ขั้วต่อเสียหาย ี ได้

## **การให้กล้องเลือกการต ั้งค่าเอง (**A**)**

ึกล้องจะปรับการตั้งค่าเองเพื่อให้เข้ากับฉาก คุณแค่เพียงกดปุ่มชัดเตอร์เท่านั้น ให้ใช้ Live Guide เพื่อปรับพารามิเตอร์เชน่ สีความสว่าง และความพร่ามัวของพื้นหลัง

- **1** เลื่อนปุ่มหมุนปรับโหมดไปที่ **[<u>AUTO</u>**
- **2** ถ่ายภาพ
- ี**.3** หากต้องการเปลี่ยนการตั้งค่าถ่ายภาพ ให้สัมผัสที่แถบเพื่อแสดง Live Guide
	- สับผัสรายการ Guide เพื่อแสดงแถบเลื่อบของแถบระดับ

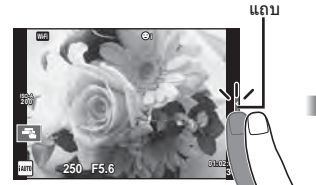

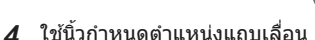

- แตะ look เพื่อป้อนการตั้งค่า
- หากต้องการยกเลิกการตั้งค่า Live Guide แตะ **เร**ียฟ บน หน้าจอ
- เมื่อเลือก [คําแนะนําในการถ่ายภาพ] ไว ้ให ้เลือกรายการ และแตะ ██ เพื่อแสดงคำอธิบาย
- เอฟเฟกต์ของระดับที่เลือกจะปรากฏขึ้นในจอแสดงผล หากเลือก [ฉากหลังเบลอ] หรือ [วัตถุเคลื่อนที่เร็ว] ไว้ จอแสดงผลจะกลับคืนสูปกติ ่ แต่เอฟเฟกต์ที่เลือกจะปรากฏ ในภาพถ่ายสุดท้าย

แถบระดับ/การเลือก

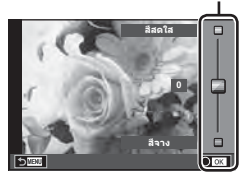

รายการ Guide

Z

 $\overline{a}$ 

**เปลี่ยนคาความอิ่มสี**

- $\,$ 5 หากต้องการตั้งค่าหลาย Live Guide ให้ทำข้ำขั้นตอน ที่ 3 และ 4
	- เครื่องหมายถูกจะปรากฏที่หลังรายการ Guide เพื่อบ่งบอก ถึง Live Guide ที่ได้รับตั้งค่าแล้ว

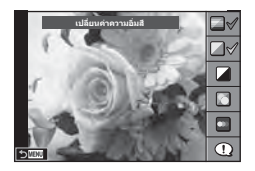

#### **6** ถ่ายภาพ

- หากต้องการล้าง Live Guide ออกจากจอแสดงผล กดปุ่ม MENU
- [ไม่สามารถตั้งค่า ฉากหลังเบลอ] และ [วัตถุเคลื่อนที่เร็ว] ในเวลาเดียวกันได้
- $\,\cdot\,$  หากได้เลือก [RAW] ไว้สำหรับคุณภาพของภาพ คุณภาพของภาพจะถูกตั้งค่าไปที่ [ $\blacksquare$ N+RAW] โดยอัตโนมัติ
- การตั้งค่า Live Guide ใช้ไม่ได้กับสำเนาแบบ RAW
- ภาพอาจมีเม็ดหยาบๆ ที่ระดับการตั้งค่า Live Guide บางระดับ
- การเปลี่ยนแปลงระดับการตั้งค่า Live Guide อาจมองไม่เห็นในจอภาพ
- อัตราเฟรมจะลดลงเมื่อเลือก [วัตถุเบลอ] ไว้
- ไม่สามารถใช้แฟลชกับ Live Guide
- การเลือกการตั้งค่า Live Guide ที่เกินขีดจำกัดของมาตรวัดระดับแสงของกล้องอาจส่งผลให้ภาพได้ รับแสงมากหรือน้อยเกินไป
- การกดปุ่ม **Fn** เป็นการแสดง Live Guide ในการตั้งค่าเริ่มต้น หากต้องการแสดง Live Guide ในโหมด **P**/**A**/**S**/**M** (หน้า 30-33) ให ้กดปุ่ ม **Fn** ด ้วย เมื่อได ้ป้อนการตั้งค่าที่ปรับด ้วย Live Guide แล ้ว จะไม่สามารถใชปุ่ ม้ **Fn** เพื่อแสดง Live Guide อีกครั้งได ้แตะที่แถบเพื่อแสดง Live Guide

### **การถ่ายภาพในโหมดถ่ายภาพสาเร็จรูป (Scene) (SCN)**

เลือกฉากตามวัตถุ

- **1** หมุนปุ่ มหมุนปรับโหมดไปที่ **SCN**
	- $\cdot$  เมนูของเมนSceneจะแสดงขึ้น เลือกSceneโดยใช้ แป้นลูกศร  $(\wedge \nabla)$ ท่านสามารถเลือกฉากโดยใชทัชสกรีน ้
	- $\cdot$  บนหน้าจอเมนScene กด  $\triangleright$  เพื่อแสดงรายละเอียดของ โหมดบรรยากาศบนจอภาพของกล ้อง
	- $\bm \cdot$  กด OK หรือกดปุ่มชัตเตอร์ลงครึ่งหนึ่งเพื่อเลือกรายการที่เน้น สและออกจากเมนู ี Scene **<sup>1</sup> ถ่**

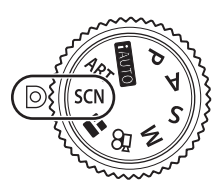

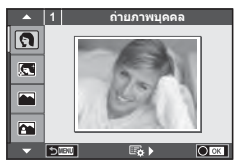

#### **ประเภทของโหมดScene**

- $\boxed{ \odot }$  ถ่ายภาพบุคคล  $\boxed{ \overline{ \mathfrak{m} }}$  High Key  $\boxed{ \mathfrak{M} }$  พล
	-
	- -
- J กีฬา r มาโครธรรมชาติ m n มาโคร
	-
- G ภาพกลางคืน R อาทิตย์ตก J แพนกล ้อง
- **P** ภาพบุคคลเวลากลางคืน **T** ถ่ายภาพเอกสาร
- G เด็ก s พาโนรามา (หน้า 25)
- 
- $\boxed{N}$  ภาพบุคคล HDTV  $\boxed{w}$  Low Key  $\boxed{Z}$  ชายทะเลและหิมะ
- L ทิวทัศน์ q โหมดจอภาพ f n เอฟเฟกต์ตาปลา
- K ภาพคนกับทิวทัศน์ J ถ่ายภาพระยะใกล ้ w n มุมกว ้าง
	-
- **i โหมดประกายดาว D ใต้แสงเทียน 30 ภาพนิ่ง 3 มิติ** 
	-

- **2** ถ่ายภาพ
	- $\cdot$  หากต้องการเลือกการตั้งค่าอื่น กด  $\mathsf{OK}$  เพื่อแสดงเมน Scene
- เพื่อให้ได้รับประโยชน์สูงสุดจากโหมดScene การตั้งค่าฟังก์ชั่นถ่ายภาพบางรายการจะถูกปิดใช่งาน
- ในโหมด [ภาพบุคคล HDTV] ภาพสองภาพจะถูกบันทึก คือ ภาพที่ไม่ได้แก่ไขและภาพที่สองซึ่งนำ เอฟเฟกต์ [ภาพบุคคล HDTV] มาใช้ การบันทึกอาจใช้เวลาคร่หนึ่ง นอกจากนี้ เมื่อโหมดคุณภาพของ ภาพอยู่ที่ [RAW] ภาพจะถูกบันทึกเป็ นรูปแบบ RAW+JPEG
- [์∎ั่ว เอฟเฟกต์ตาปลา], [์∎ัว มุมกว้าง]และ [์∎ัว มาโคร]มีไว้เพื่อใช้กับเลนส์คอนเวอร์เตอร์ที่เป็น อุปกรณ์เสริม
- ไม่สามารถบันทึกภาพเคลื่อนไหวในโหมด[ภาพบุคคล HDTV], [โหมดประกายดาว], [พาโนรามา] หรือ [ภาพนิ่ง 3 มิติ]
- ใน [โหมดประกายดาว] จะมีการถ่ายภาพ 8 เฟรมพร้อมกัน แล้วนำมารวมกัน เมื่อโหมดคุณภาพของ ภาพอยู่ที่ [RAW] จะนำภาพแบบ JPEG มารวมกับภาพแบบ RAW ภาพแรก แล้วบันทึกเป็นรูปแบบ  $RAM + IPFG$

*2*

• โภาพนิ่ง 3 มิติไ ขึ้นอย่กับข้อจำกัดดำนล่าง

[ภาพนิ่ง 3 มิติ] สามารถใช้กับเลนส์ 3D เท่านั้น จอภาพของกล*้*องไม่สามารถใช้ดูภาพ 3D ให้ใช้อุปกรณ์ที่รองรับการแสดงภาพ 3D

โฟกัสถูกล็อค นอกจากนี้ยังไม่สามารถใช้แฟลชและระบบตั้งเวลาด้วยเช่นกัน

ขนาดของภาพจะถูกกำหนดเอาไว้ตายตัวที่ 1824  $\times$  1024

ไม่สามารถถ่ายภาพรูปแบบ RAW

ไม่ครอบคลุมเฟรมภาพ 100%

• ใน [แพนกล้อง] จะมีการตรวจจับการเคลื่อนไหวของกล้องและควบคุมความเร็วชัตเตอร์ที่เหมาะสม ้ที่สุดเมื่อย้ายกล้องเพื่อติดตามวัตถุที่เคลื่อนไหว ซึ่งจะสะดวกต่อการถ่ายภาพวัตถุเคลื่อนไหวเสมือน กับว่าฉากหลังกําลังพริ้วไหว

ใน [แพนกล ้อง], J จะแสดงขึ้นในระหว่างการตรวจหาทิศทางการแพนกล ้อง และ I จะแสดง ขึ้นหากตราจไม่พบสิ่งใด

้ เมื่อใช้เลนส์ที่มีสวิตช์ป้องกันภาพสั่นใน [แพนกล้อง] ให้ปิดสวิตช์ป้องกันภาพสั่น

่ ในสภาพแสงจ้า ผลลัพธ์ที่ได้จากการแพนกล้องอาจไม่เพียงพอ ใช้ฟิลเตอร์ ND ที่มีจำหน่ายทั่วไป เพื่อให ้ได ้ผลลัพธ์ง่ายขึ้น

#### **การถ่ายภาพพาโนรามา**

้หากท่านได้ดิดตั้งซอฟต์แวร์คอมพิวเตอร์ที่ให้มาด้วย ท่านสามารถใช้ซอฟต์แวร์นี้ต่อภาพเข้าด้วยกันเพื่อ สร้างเป็นภาพพาโนรามา แ $\circledast$  "การเชื่อมต่อกล้องเข้ากับเครื่องคอมพิวเตอร์" (หน้า 116)

- **1** เลือก [พาโนรามา] ใน SCN แล้วกด OK
- **2** ใช้  $\Delta \nabla \triangleleft \triangleright$  เพื่อเลือกทิศทางการหันกล้อง
- **.3** ถ่ายภาพ ใช้กรอบชี้นำเพื่อวางกรอบภาพ
	- โฟกัส ระดับแสง และการตั้งค่าอื่นๆ จะถูกกําหนดเมื่อถ่าย ภาพแรก <sup>M</sup> **<sup>250</sup> F5.6 <sup>38</sup>**

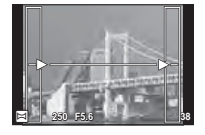

**4** ถ่ายภาพที่เหลือ จัดกรอบภาพแต่ละภาพเพื่อให้กรอบขึ้นำข้อนทับกับภาพก่อนหน้า

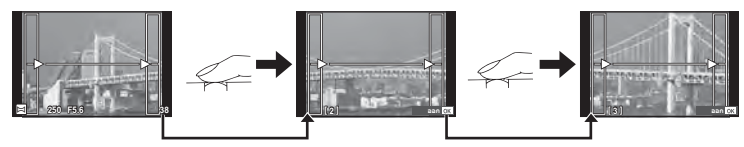

- ภาพพาโนรามาหนึ่งภาพสามารถรวมภาพได้ 10 ภาพ ไฟเตือน ([帆]) จะแสดงขึ้นหลังถ่ายภาพ ที่สิบ
- **.5** หลังถ่ายภาพสุดท้ายแล้ว กด **OK** เพื่อสิ้นสุดการถ่ายภาพชุดนี้
- ในระหว่างการถ่ายภาพพาโนรามา ภาพที่ถ่ายก่อนหน้าเพื่อกำหนดตำแหน่งการวางแนวจะไม่ปรากภ ์ขึ้น กำหนดองค์ประกอบภาพโดยใช้กรอบหรือเครื่องหมายอื่นๆ สำหรับแสดงในภาพเป็นกรอบชี้นำ ้เพื่อให้ขอบของภาพซ้อน ซ้อนกันภายในกรอบ
- การกด OK ก่อนถ่ายเฟรมแรก กล้องจะกลับสู่เมนูเลือกโหมดบรรยากาศ การกด OK ระหว่างการ ถ่ายภาพจะทำให้กล้องหยุดถ่ายภาพพาโนรามา และให้ท่านถ่ายภาพถัดไปได้

## **การใชอาร์ทฟิ ลเตอร์ ้ (ART)**

การใช้อาร์ทฟิลเตอร์จะช่วยให้ท่านสนุกกับการใช้เอฟเฟกต์ศิลปะได้ง่ายๆ

#### **ประเภทของอาร์ทฟิ ลเตอร์**

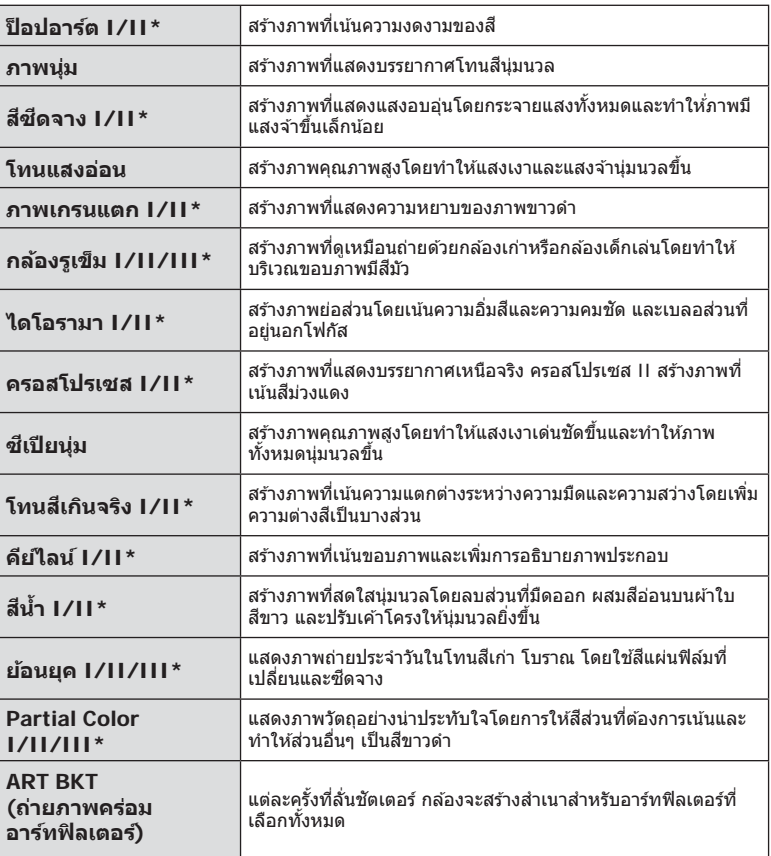

 $^{\star}$  เวอร์ชั่น II และ III แก่ไขมาจากต้นฉบับ (I)

พบษารถ่ายภาพ TH **27 การถ่ายภาพ**

*2*

#### **1** หมุนปุ่ มหมุนปรับโหมดไปที่ **ART**

- เมนอาร์ทฟิลเตอร์จะแสดงขึ้น เลือกฟิลเตอร์โดยใช้ป่มหมน  $\tilde{\mathcal{O}}$ ) หรือ  $\triangleleft\triangleright$  ท่านยังสามารถเลือกฟิลเตอร์โดยใช้ทัชสกรีน ได ้อีกด ้วย
- ให้ใช้  $\Delta \nabla$  เพื่อเลือกเอฟเฟกต์ เอฟเฟกต์ที่ใช้งานได้จะแตก ต่างกันตามฟิลเตอร์ที่ได้เลือก (ภาพน่ม กล้องรเข็ม ใส่กรอบ ขอบสีขาว แสงดาว ฟิลเตอร์ โทนสี อาการเบลอ เงาแสง)
- $\bm \cdot$  กด OK หรือกดปุ่มชัดเตอร์ลงครึ่งหนึ่งเพื่อเลือกรายการที่ เน้น สีและออกจากเมนอาร์ทฟิลเตอร์
- **2** ถ่ายภาพ
	- $\cdot$  หากต้องการเลือกการตั้งค่าอื่น กด  $\mathsf{OK}$  หรือแตะไอคอน ART เพื่อแสดงเมนูอาร์ทฟิลเตอร์

- เพื่อให้ได้รับประโยชน์สงสดจากอาร์ทฟิลเตอร์ การตั้งค่าฟังก์ชั่นถ่ายภาพบางรายการจะถูกปิดใช้งาน
- $\bullet \,$  หากได้เลือก [RAW] ไว้สำหรับคุณภาพของภาพ คุณภาพของภาพจะถูกตั้งค่าไปที่ [ $\blacksquare$ N+RAW] โดยอัตโนมัติ อาร์ทฟิลเตอร์จะถูกนำมาใช้กับสำเนาภาพ JPEG เท่านั้น
- การเปลี่ยนโทนสีอาจไม่ราบรื่น เอฟเฟกต์อาจเห็นได้ไม่ชัดเจน หรือภาพอาจ "เป็นเม็ดหยาบ" มากขึ้น ทั้งนี้ขึ้นอยู่กับวัตถุที่ถ่าย
- เอฟเฟกต์บางชนิดอาจมองไม่เห็นใน Live View หรือระหว่างการบันทึกภาพเคลื่อนไหว
- ภาพที่แสดงอาจแตกต่างไปตามฟิลเตอร์เอฟเฟกต์หรือการตั้งค่าคุณภาพของภาพเคลื่อนไหวที่นํา บาใช้

#### **การต ั้งค่าและการถ่ายภาพโดยใช้สีเป็ นบางส ี วน่**

ท่านสามารถสร้างภาพที่ดึงเฉพาะสีที่เลือกโดยใช้วงแหวนสี

หมนปุ่มหมุน (⑦) เพื่อเลือกสีที่จะแยกออกมา ผลที่ได้จะแสดงใน Live View

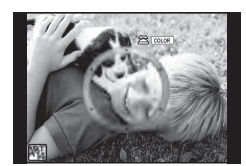

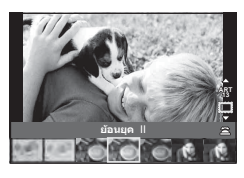

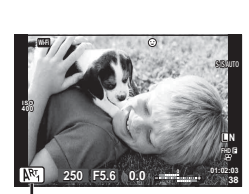

ไอคอน ART

## **การใชงาน ้ PHOTO STORY (**J**)**

ท่านสามารถถ่ายภาพด ้วย PHOTO STORY ถ่ายภาพด ้วยประเภทของ PHOTO STORY ที่เลือก ไว ้ได ้

- **1** หมนป่มหมนปรับโหมดไปที่ **II** 
	- เมนู PHOTO STORY จะปรากฏขึ้น
		- $\begin{array}{ll}\n\text{F}_1: \text{5} & \text{1} & \text{1} \\
		\text{F}_2: \text{6} & \text{7} & \text{8} \\
		\text{F}_3: \text{7} & \text{8} & \text{9} \\
		\text{8} & \text{9} & \text{10} \\
		\text{10} & \text{11} & \text{10} \\
		\text{11} & \text{11} & \text{11} \\
		\text{12} & \text{12} & \text{12} \\
		\text{13} & \text{14} & \text{15} \\
		\text{15} & \text{16} & \text{17} \\
		\text{16} & \text{17$ 
			-
		- $F_2$ : ความเร็ว C: ซูมเข ้า/ออก Q: ระหว่างทํางาน
			-
		- \* ด ้วยเค ้าโครง ท่านสามารถตั้งค่าโหมดภาพใดๆ รวมถึง อาร์ทฟิลเตอร์ สำหรับแต่ละเฟรบได้ **แ** $\mathbb{R}$  "โหมดภาพ" (หน้า 61)

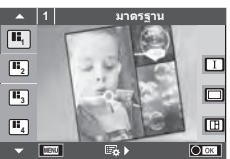

- **2** ใช้  $\Delta$ ∇ เพื่อเลือกรูปแบบของ PHOTO STORY
	- $\cdot$  ท่านสามารถแสดงหน้าจอโดยละเอียดเมื่อเลือกตัวเลือกรูปแบบหรือจำนวนเฟรมได้โดยใช้  $\triangleright$
	- ท่านสามารถเลือกเอฟเฟกต์ จำนวนเฟรม และสัดส่วนภาพสำหรับแต่ละรูปแบบ ท่านยังสามารถ ้เปลี่ยนสัดส่วนภาพ รูปแบบการแบ่ง และเอฟเฟกต์กรอบของแต่ละภาพได้อีกด้วย

#### **การเปลี่ยนแปลงระหว่างต ัวเลือกรูปแบบต่างๆ**

หลังกด  $\triangleright$  แล้ว ใช้  $\land$   $\nabla$  เพื่อเปลี่ยนตัวเลือกรูปแบบ

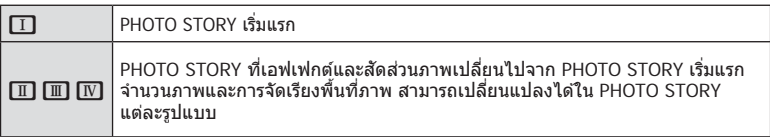

- ท่านสามารถเปลี่ยนสกรอบภาพและกรอบภาพรอบๆ ี เอฟเฟกต์ในตัวเลือกรูปแบบแต่ละอัน
- ทุกรูปแบบและทุกการปรับเปลี่ยนให ้ PHOTO STORY ที่แตกต่างกัน
- $3$   $\,$  เมื่อตั้งค่าเสร็จแล้ว กด  $\,$  OK
	- จอภาพจะเปลี่ยนกลับไปที่การแสดง PHOTO STORY
	- วัตถุในกรอบภาพขณะนั้นจะปรากฏ
	- สัมผัสกรอบภาพใดก็ได้ที่ไม่มีภาพถ่าย เพื่อตั้งให้กรอบภาพนั้นเป็นกรอบภาพปัจจุบัน
	- กดปุ่ม **MENU** เพื่อเปลี่ยนรูปแบบ
- **4** ถ่ายภาพสํ าหรับเฟรมแรก
	- ภาพที่ท่าบก่ายไว้จะแสดงใบเฟรบแรก

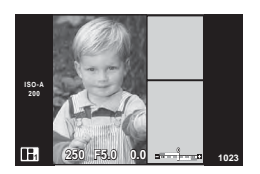

• หากต*้*องการสิ้นสุดการถ่ายภาพก่อนที่จะถ่ายครบทุกเฟรม กดปุ่ม MENU แล*้*วเลือกวิธีการจัด เก็บภาพ

**[บันทึก]**: จัดเก็บภาพในการ์ด SD และสิ้นสุดการถ่ายภาพ

**[ทำต่อภายหลัง]:** จัดเก็บภาพในการ์ด SD และสิ้นสุดการถ่ายภาพชั่วคราว ข้อมูลที่จัดเก็บ ้ไว้สามารถนำมาใช่ได้และสามารถเริ่มการถ่ายภาพใหม่ได้ในภายหลัง (หน้า 29)

**[ยกเลิก]**: สนสุดการถ่ายภาพโดยไม่จัดเก็บภาพ ิ้

#### **5** ถ่ายภาพสำหรับเฟรมถัดไป

- ดูและถ่ายภาพวัตถุสําหรับเฟรมถัดไป
- $\cdot$  กด  $\widehat{\mathrm{m}}$  เพื่อยกเลิกภาพในเฟรมที่อยู่ก่อนหน้าโดยตรงและ ถ่ายภาพใหม่อีกครั้ง
- สัมผัสเฟรมใดก็ได้เพื่อยกเลิกภาพในนั้น และถ่ายภาพใหม่ อีกครั้ง สมผัสกรอบภาพ ั จากนั้นสมผัส ั O **<sup>1</sup> F5.0 0.0**
- **ิ 6 เ**มื่อท่านได้ถ่ายครบทกเฟรมแล*้*ว กด **OK** เพื่อบันทึกภาพ
- $\cdot$  ระหว่างการถ่ายภาพด้วย PHOTO STORY การใช้งานต่อไปนี้สามารถใช้ได้ ้การชดเชยแสง/การถ่ายภาพโดยใช้แฟลช (ยกเว้นในกรณีที่รูปแบบเป็น [ความเร็ว])/การตั้งค่า Live Control (หน้า 44)
- หากต*้*องการใช้เปลี่ยนโปรแกรม (Ps) (หน้า 30) ให้กำหนดเปลี่ยนโปรแกรมให้ป่มหมนด้วยฟังก์ชั่น ของปุ่มหมุน (หน้า 89)
- หากปิดสวิตช์กล้องขณะถ่ายภาพ ข้อมูลภาพจนถึงจุดนั้นจะถูกยกเลิกและจะไม่มีการบันทึกข้อมูลลง บนการ์ดหน่วยความจํา
- หากได้เลือก [RAW] ไว้สำหรับคุณภาพของภาพ คุณภาพของภาพจะถูกตั้งค่าไปที่ [【N+RAW] โดยอัตโนมัติ ภาพจาก PHOTO STORY จะถูกบันทึกเป็นรูปแบบ JPEG และภาพในเฟรมจะเป็น รูปแบบ RAW ภาพรูปแบบ RAW จะถูกบันทึกเป็น [4:3]
- สามารถตั้งค่าได ้ตั้งแต่ [AF โหมด], [S-AF], [MF] และ [S-AF+MF] ี และเป้า AF จะถูกกำหนดไว้ที่ตำแหน่งตรงกลางที่เดียว
- โหมดวัดแสงจะถูกกำหนดไว้ที่ วัดแสง ESP ดิจิตอล
- การใช่งานต่อไปนี้ใช่ไม่ได้ในโหมด PHOTO STORY ภาพเคลื่อนไหว/ถ่ายภาพต่อเนื่อง (ยกเว้นในกรณีที่รูปแบบเป็น [ความเร็ว])/ตั้งเวลา/ การแสดง INFO/AF กําหนดภาพใบหน้า/เทเลคอนเวอร์เตอร์ดิจิตอล/โหมดภาพ (ยกเว ้นในกรณีที่ รูปแบบเป็น [Layout])
- ปุ่มต่อไปนี้ไม่สามารถใช่งานได้ Fn/INFO ฯลฯ
- ในขณะที่ถ่ายภาพด้วย PHOTO STORY กล้องจะไม่เข้าส่โหมดหลับ ้ ถ้าคุณจัดเก็บภาพไว้ชั่วคราวระหว่างการถ่ายภาพ กล้องจะสงวนพื้นที่บันทึกสำหรับภาพที่ยังไม่ได้ ถ่ายไว้บบการ์ด SD

#### **การเริ่มถ่ายภาพที่กําล ังดําเนินอยู่ต่อ**

- **1** หมุนปุ่มหมุนปรับโหมดไปที่ ∎ื่
- **2** ใช ้FG เพื่อเลือกงานที่กําลังดําเนินการอยู่ Q
	- ข้อมูลที่จัดเก็บไว้บางส่วนจะแสดงในดัชนี
	- **∎ี่**⊓ี จะปรากฏบนข้อมูลที่จัดเก็บไว้บางส่วน
	- หากต ้องการแสดงเมนู PHOTO STORY กดปุ่ ม **MENU**
- **3** เลือกข้อมูลที่ต้องการเริ่มถ่ายต่อโดยใช้แป้นลูกศร แล้ว กดปุ่ม $\overline{OK}$ 
	- การถ่ายภาพจะเริ่มต้นจากจุดที่ค้างไว้ก่อนหน้านี้

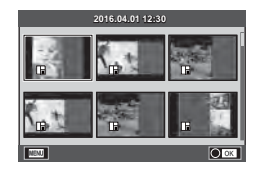

**ISO-A 200 250 <sup>1023</sup>**

ภาพที่ถ่าย เฟรมต่อไป

#### **การให้กล้องเลือกค่ารูร ับแสงและความเร็วชตเตอร์เอง ั (โหมดโปรแกรม** P**)**

โหมด **P** คือโหมดถ่ายภาพที่กล้องจะปรับค่าเปิดหน้ากล้องและความเร็วชัดเตอร์โดยอัตโนมัติตาม ความสว่างของวัตถุ เลื่อนปุ่มหมุนปรับโหมดไปที่  ${\sf P}$ 

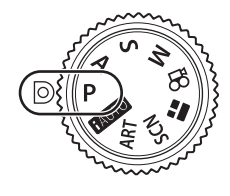

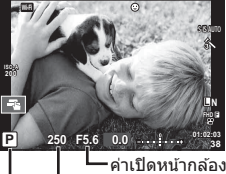

้ความเร็วชัดเตอร์

- โหมดถ่ายภาพ
- ความเร็วชัดเตอร์และค่าเปิดหน้ากล้องที่กล้องเลือกจะแสดงขึ้น
- การแสดงความเร็วชัตเตอร์และค่าเปิดหน้ากล้องจะกะพริบถ้ากล้องไม่ได้รับระดับแสงที่ดีที่สด

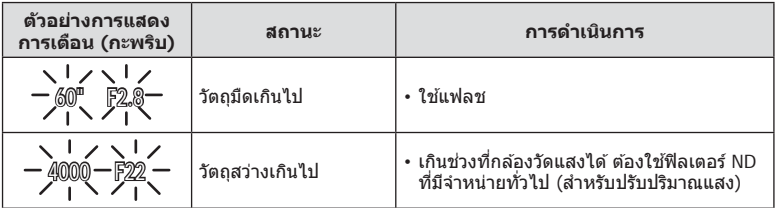

• ค่าเปิดหบ้ากล้องใบขณะที่ตัวแสดงค่าบี้กะพริบแตกต่างกับไปตาบชบิดเลบส์และความยาวโฟกัสของ เลนส์

#### **การเปลี่ยนโปรแกรม (**%**)**

ในโหมด P และ **ART** ท่านสามารถเลือกการผสมผสานค่าเปิด หน้ากล ้องและความเร็วชตเตอร์ต่างๆ ั โดยไม่เปลี่ยนระดับแสง กด ปุ่ม  $\mathbf{\Xi}(\Delta)$  จากนั้นหมุนปุ่มหมุน (��) หรือกด  $\Delta\nabla$  เพื่อตั้งค่า เลื่อนโปรแกรมให ้ "**s**" ปรากฏถัดจากโหมดถ่ายภาพ หากต ้องการ ียกเลิกการเปลี่ยนโปรแกรม ใ๊ห้กด ∧∇ จนกระทั่ง "s″ ไม่ปรากภ บนหน้าจออีกต่อไป

• ท่านจะไม่สามารถเปลี่ยนโปรแกรมได้ขณะที่กำลังใช้งานแฟลช หรือโหมด **SCN**

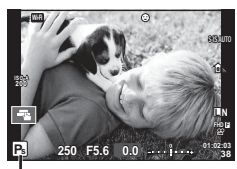

การเปลี่ยนโปรแกรม

## **การเลือกค่าเปิดหน้ากล้อง (**A **โหมดกําหนดรูร ับแสง)**

ในโหมด **A** ท่านสามารถเลือกค่าเปิดหน้ากล้องและให้กล้องปรับความเร็วชัตเตอร์อัตโนมัติเพื่อ ให่ได้ระดับแสงที่ดีที่สุด หมุนปุ่มหมุนปรับโหมดไปที่ **A** จากนั้นใช้ปุ่มหมุน ('ື ) เพื่อเลือกค่าเปิด หน้ากล้อง

ค่าเปิดหน้ากล้องกว้าง (ตัวเลข F ต่ำ) จะลดระยะชัดลึก (พื้นที่ด้านหน้าหรือด้านหลังจุดโฟกัสที่จะ ี ปรากฏในโฟกัส) ทำให<sub>้</sub>รายละเอียดฉากหลังดูนุ่มนวลขึ้น ค่าเปิดหน้ากล้องแคบ (ตัวเลข F สูง) จะ เพิ่มระยะชัดลึก

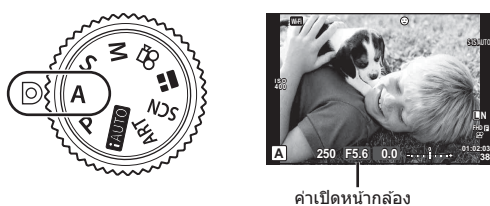

• หลังจากกดปุ่ม  $\overline{\mathbf{\mathcal{Y}}}$  ( $\Delta$ ) ท่านสามารถใช้  $\Delta\nabla$  เพื่อเลือกค่าเปิดหน้ากล้องได้ด้วย

#### **การต ั้งค่าเปิดหน้ากล้อง**

ลดค่าเปิดหน้ากล ้อง เพิ่มค่าเปิดหน้ากล ้อง

**38**

 $F2.8 \leftarrow F4.0 \leftarrow F5.6 \rightarrow F8.0 \rightarrow F11$ 

• การแสดงความเร็วชัตเตอร์จะกะพริบหากกล้องไม่ได้รับระดับแสงที่ดีที่สุด

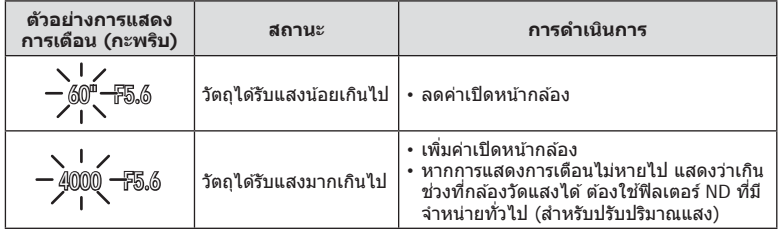

• ค่าเปิดหน้ากล้องในขณะที่ตัวแสดงค่านี้กะพริบแตกต่างกันไปตามชนิดเลนส์และความยาวโฟกัสของ เลนส์

## **การเลือกความเร็วชตเตอร์ ั (โหมด** S **กําหนดชตเตอร์ ั )**

ในโหมด  ${\bf S}$  ท่านสามารถเลือกความเร็วชัตเตอร์และให้กล้องปรับค่าเปิดหน้ากล้องอัตโนมัติเพื่อให้ ี่ ได้ระดับแสงที่ดีที่สุด หมุนปุ่มหมุนปรับโหมดไปที่ S จากนั้นใช้ปุ่มหมุน ( ື ) เพื่อเลือกความเร็ว ชตเตอร์ ั

ความเร็วชัดเตอร์ที่เร็วสามารถทำให้ฉากการเคลื่อนไหวเร็วหยุดนิ่ง โดยไม่ทำให้ภาพเบลอ ้ความเร็วชัตเตอร์ที่ช้าจะทำให้ฉากการเคลื่อนไหวเร็วเบลอ การเบลอนี้จะให้ความรู้สึกเหมือนวัตถุ ในภาพกําลังเคลื่อนไหว

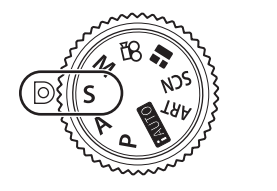

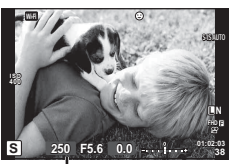

ความเร็วชัดเตอร์

• หลังจากกดปุ่ม  $\overline{\Xi}$  ( $\Delta$ ) ท่านสามารถใช้  $\Delta\nabla$  เพื่อเลือกความเร็วชัตเตอร์ได้ด้วย

#### **การต ั้งความเร็วชตเตอร์ ั**

ความเร็วชัดเตอร์ช้า  $\leftarrow$   $\rightarrow$  ความเร็วชัดเตอร์เร็ว

 $60'' \leftarrow 15 \leftarrow 30 \leftarrow 60 \rightarrow 125 \rightarrow 250 \rightarrow 4000$ 

#### • การแสดงค่าเปิดหน้ากล้องจะกะพริบหากกล้องไม่ได้รับระดับแสงที่ถูกต้อง

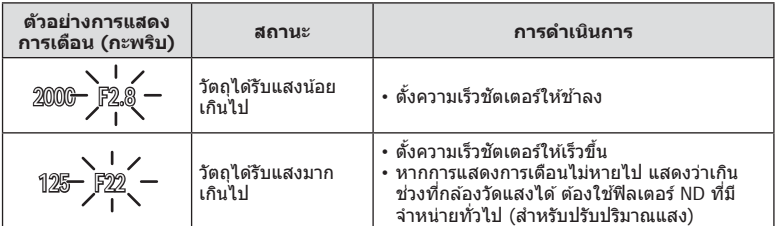

• ค่าเปิดหน้ากล้องในขณะที่ตัวแสดงค่านี้กะพริบแตกต่างกันไปตามชนิดเลนส์และความยาวโฟกัสของ เลนส์

## **การเลือกค่ารูร ับแสงและความเร็วชตเตอร์ ั (โหมด** M **ปร ับเอง)**

โหมด M คือื โหมดถ่ายภาพที่ท่านสามารถเลือกค่าเปิดหน้ากล ้อง และความเร็วชตเตอร์ ั ี่ ี่ สามารถตั้งค่าได้แม่ในการถ่ายภาพโดยเปิดหน้ากล้องนาน แบบกำหนดเวลา และการถ่าย Live Composite

ตั้งค่าปุ่มหมุนปรับโหมดไปที่ **M**, หมุนปุ่มหมุนควบคุม (ືືອ) เพื่อปรับความเร็วชัตเตอร์ และหลังจากนั้น กดปุ่ม  $\blacktriangleright$  ( $\triangle$ ), หมุนปุ่มหมุนควบคุม (��) เพื่อปรับค่าเปิดหน้ากล้อง

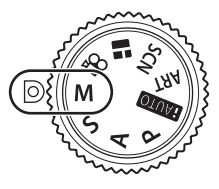

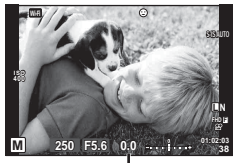

ค่าต่างจากระดับแสงที่ดีที่สุด

- ระดับแสงที่กำหนดโดยค่าเปิดหน้ากล้องและความเร็วชัดเตอร์ที่ท่านตั้งไว้ และผลต่างที่สัมพันธ์กับ ระดับแสงที่เหมาะสมซึ่งวัดโดยกล้องจะแสดงบนจอภาพ
- สามารถตั้งค่าความเร็วชัตเตอร์ระหว่าง 1/4000 และ 60 วินาที หรือตั้งเป็น [BULB] หรือ [LIVE TIME] หรือ [LIVECOMP]
- แม ้ว่าท่านตั้ง [ลดนอยส] ์ ไว ้อาจยังมองเห็นจุดรบกวนและ/หรือจุดแสงสว่างในภาพที่แสดงบน จอภาพ และภาพที่ถ่ายภายใต้สภาพแวดล้อมบางอย่าง (อุณหภูมิ ฯลฯ) และการตั้งค่ากล*้*อง

#### **จุดรบกวนในภาพ**

เมื่อถ่ายภาพที่ความเร็วชัตเตอร์ช้า จุดรบกวนอาจปรากฏบนหน้าจอ อาการนี้เกิดขึ้นเมื่ออุณหภูมิ ้อปกรณ์รับภาพหรือวงจรขับเคลื่อนภายในของอุปกรณ์รับภาพเพิ่มสูงขึ้น ส่งผลให้เกิดกระแสไฟฟ้าใน ส่วนของอุปกรณ์รับภาพที่โดยปกติไม่สัมผัสถูกแสง อาการนี้อาจเกิดขึ้นได้เช่นกันเมื่อถ่ายภาพโดย ้ตั้งค่า ISO ไว้สูงในสภาพแวดล*้*อมที่อุณหภูมิสูง เพื่อลดจุดรบกวนนี้ กล้องจะเปิดใช้งานฟังก์ชั่นลด จุดรบกวน ฿ [ลดนอยส์] (หน้า 91)

#### **การถ่ายภาพแบบ Long Exposure (BULB/TIME)**

ใช้สำหรับทิวทัศน์กลางคืนและดอกไม่ไฟ ในโหมด **M** ให้ตั้งความเร็วชัดเดอร์เป็น [BULB] หรือ [LIVE TIME]

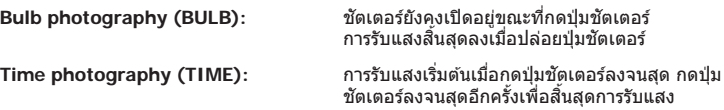

- ขณะถ่ายภาพโดยเปิดหน้ากล้องนานหรือกำหนดเวลา ความสว่างของหน้าจอจะเปลี่ยนโดยอัตโนมัติ g "จอภาพ BULB/TIME" (หน้า 92)
- เมื่อใช [LIVE TIME] ้ ความคืบหน้าของการรับแสงจะแสดงในจอภาพระหว่างการถ่ายภาพ สามารถ ่ เปลี่ยนให้กล้องแสดงค่าใหม่ด้วยการกดปุ่มชัดเตอร์ลงครึ่งหนึ่ง
- [Live BULB] (หน้า 92) นอกจากนี้ยังสามารถใช ้เพื่อแสดงระดับแสงของภาพระหว่างการถ่ายภาพโดย เปิดหน้ากล ้องนาน
- มีข้อจำกัดในการตั้งค่าความไวแสง ISO
- หากต้องการลดความเบลอของกล้อง ให้ตั้งกล้องไว้บนขาตั้งกล้องที่มั่นคงและใช้สายรีโมท (หน้า 129)
- ระหว่างการถ่ายภาพ มีข้อจำกัดในการตั้งค่าฟังก์ชั่นต่อไปนี้
	- ถ่ายภาพต่อเนื่อง/ถ่ายภาพด้วยระบบตั้งเวลา/ถ่ายภาพแบบกำหนดช่วงเวลา/ถ่ายภาพคร่อม AF/ ป้องกับภาพสั่น/ถ่ายภาพคร่อมแสง/ถ่ายภาพซ*้*อน\* ฯลฯ
	- \* เมื่อเลือกตัวเลือกอื่นนอกเหนือจาก [ปิด] สําหรับ [Live BULB] หรือ [Live TIME] (หน้า 92)
- จะปิด [ป้องกันภาพสั่น] โดยอัตโนมัติ

#### **การถ่ายภาพ Live Composite (ภาพที่ประกอบขึนจากแสงมืดและ ้ แสงสว่าง)**

ท่านสามารถบันทึกภาพคอมโพสิตที่ประกอบขึ้นจากภาพถ่ายหลายๆ ภาพขณะสังเกตการ เปลี่ยนแปลงของแสงที่สว่างวาบ เชน่ ดอกไม ้ไฟและดาว โดยไม่เปลี่ยนความสว่างของพื้นหลัง

- **1** ตั้งค่าเวลาการเปิดรับแสงเพื่อใช้อ้างอิงใน [การตั้งค่าคอมโพสิต] (หน้า 92)
- **2 ในโหมด M ตั้งความเร็วชัตเตอร์เป็น [LIVECOMP]** 
	- เมื่อตั้งความเร็วชัตเตอร์เป็น [LIVECOMP] ท่านสามารถแสดง [การตั้งค่าคอมโพสิต] ได้ โดย กดปุ่ ม **MENU**
- **3** กดปุ่มชัตเตอร์หนึ่งครั้งเพื่อเตรียมสำหรับการถ่ายภาพ
	- ท่านสามารถถ่ายภาพได้เมื่อข้อความบนจอภาพระบุว่าการเตรียมเสร็จสิ้นแล้ว
- **4** กดปุ่ มชตเตอร์ ั
	- การถ่ายภาพ Live Composite จะเริ่มต้น ภาพคอมโพสิตแสดงหลังเวลาเปิดรับแสงอ้างอิงแต่ละ เวลา เพื่อให้ท่านสามารถดูการเปลี่ยนแปลงของแสงได้
	- ระหว่างการถ่ายภาพคอมโพสติ ความสว่างของหน้าจอจะเปลี่ยนโดยอัตโนมัติ
- **.5** กดป่มชัตเตอร์เพื่อสิ้นสดการถ่ายภาพ
	- ระยะเวลาสูงสุดสําหรับการถ่ายภาพคอมโพสตคือ ิ 3 ชวโมง ั่ อย่างไรก็ตาม ระยะเวลาที่สามารถ ถ่ายภาพได้จะแตกต่างกันออกไป ขึ้นอยู่กับเงื่อนไขการถ่ายภาพ และสถานะการชาร์จของกล*้*อง
- มีข้อจำกัดในการตั้งค่าความไวแสง ISO
- หากต้องการลดความเบลอของกล้อง ให้ตั้งกล้องไว้บนขาตั้งกล้องที่มั่นคงและใช้สายรีโมท (หน้า 129)
- ระหว่างการถ่ายภาพ มีข้อจำกัดในการตั้งค่าฟังก์ชั้นต่อไปนี้ ถ่ายภาพต่อเนื่อง/ถ่ายภาพด้วยระบบตั้งเวลา/ถ่ายภาพแบบกำหนดช่วงเวลา/ถ่ายภาพคร่อม AF/ ป้องกับภาพสั้น/ถ่ายภาพคร่อมแสง ฯลฯ
- จะปิด [ป้องกันภาพสั้น] โดยอัตโนมัติ

#### **การถ่ายภาพด้วยการทํางานแบบท ัชสกรีน**

#### แดะ ■ แพื่อไล่ดูการตั้งค่าทัชสกรีน

T แตะที่วัตถุเพื่อโฟกัสและลั่นชตเตอร์อัตโนมัติ ั ฟังก์ชนั่ นี้ใช้งานไม่ได้ในโหมด คี

U การทํางานของทัชสกรีนถูกปิดใชงาน ้

V แตะเพื่อแสดงเป้า AF และโฟกัสที่วัตถุในบริเวณที่ ้เลือก ท่านสามารถใช้ทัชสกรีนเพื่อเลือกตำแหน่งและ ขนาดของกรอบการโฟกัส สามารถายภาพได ้โดยกด ปุ่ มชตเตอร์ ั

#### **■ การพรีวิววัตถุที่ท่านต้องการถ่าย** ( **『**/

- **1** แตะที่วัตถุในจอภาพ
	- เป้า AF จะปรากฏขึ้น
	- ใชแถบเลื่อนเลือกขนาดของเฟรม ้
	- สัมผัส **⊑ฒ** เพื่อปิดการแสดงเป้า AF

#### **2** ใชแถบเลื่อนเพื่อปรับขนาดของเป้า ้ AF จากนั้นแตะ ี <mark>Q</mark> เพื่อซุมเข้าไปที่ตำแหน่งของกรอบภาพ

- ใช้นิ้วเลื่อนหน้าจอขณะซุมภาพเข้า
- แตะ  $\overline{\mathbb{E}}$  เพื่อยกเลิกการแสดงการซม
- สถานการณ์ที่ไม่สามารถใชงานทัชสกรีนได ้มีดังต่อไปนี้ ้
- พาโนรามา/3D/ถ่ายภาพซ้อน/ระหว่างการถ่ายภาพโดยเปิดหน้ากล้องนาน กำหนดเวลา หรือ Live Composite/กล่องโต้ตอบสมดุลแสงขาว One-touch/เมื่อใช้งานปุ่มต่างๆ หรือ ปุ่ มหมุน
- อย่าแตะหน้าจอด ้วยเล็บหรือวัตถุปลายแหลมอื่นๆ
- ถุงมือหรือแผ่นปิดจอภาพอาจแทรกแซงการทํางานของทัชสกรีน

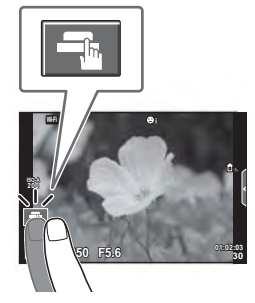

*2*

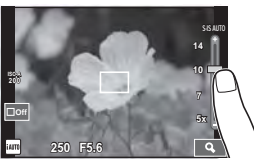

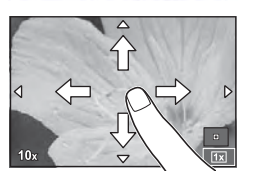

## **การบ ันทึกภาพเคลื่อนไหว**

ท่านสามารถบันทึกภาพเคลื่อนไหวเมื่อปุ่มหมุนปรับโหมดอย่ในโหมดที่ไม่ใช่ **II** (PHOTO STORY)

- **1** กดปุ่ม © เพื่อเริ่มการบันทึก
	- ท่านสามารถเปลี่ยนตำแหน่งโฟกัสได้โดยสัมผัสหน้าจอในขณะบันทึกภาพ

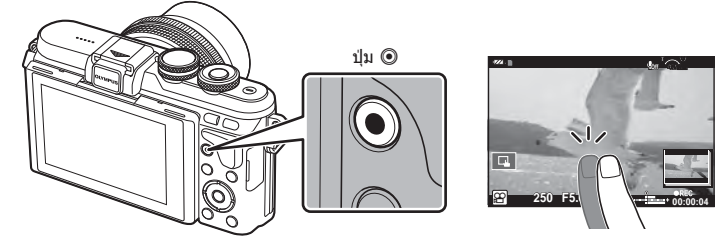

**2** กดป่ม © อีกครั้งเพื่อสิ้นสดการบันทึก

- เมื่อใช้กล้องโดยเซ็นเซอร์ภาพ CMOS ถ่ายภาพวัตถุเคลื่อนไหว วัตถุเหล่านั้นอาจมีรูปร่างบิดเบี้ยวอัน มีสาเหตุเนื่องมาจากอาการ Rolling Shutter ลักษณะเช่นนี้เป็นปรากฎการณ์ทางกายภาพซึ่งจะเกิด ้ลักษณะบิดเบี้ยวขึ้นในภาพบนฟิล์มเมื่อถ่ายวัตถุที่เคลื่อนด้วยความเร็วสูง หรือ เกิดจากการที่กล้องสั่น โดยเฉพาะอย่างยิ่ง เมื่อปรับความยาวโฟกัสให้ยาว ลักษณะอาการนี้จะปรากภเด่นชัดยิ่งขึ้น
- หากใช้กล้องเป็นเวลานานๆ อุณหภูมิของอุปกรณ์รับภาพจะสูงขึ้นและอาจมีจุดรบกวนรวมทั้งฝ้าสี ปรากฏบนภาพ ปิดสวิตช์กล้องเป็นเวลาสั้นๆ จดรบกวนและฝ้าสีอาจปรากฏบนภาพที่บันทึกได้เช่นกัน ี่ เมื่อตั้งค่าความไวแสง ISO ไว้สูง หากอุณหภูมิยังคงสูงขึ้นเรื่อยๆ กล้องจะปิดสวิตช์ตัวเองอัตโนมัติ
- เมื่อมีการใช้เลนส์ระบบ Four Thirds ระบบ AF จะไม่ทำงานในขณะบันทึกภาพเคลื่อนไหว
- ไม่สามารถใช้ปุ่ม ◉ บันทึกภาพเคลื่อนไหวในกรณีต่อไปนี้: ถ่ายภาพซ้อน (การถ่ายภาพนิ่งจะสิ้นสุดลงด้วย)/กดปุ่มชัตเตอร์ลงครึ่งหนึ่ง/ระหว่างการถ่ายภาพ โดยเปิดหน้ากล ้องนาน กําหนดเวลา หรือคอมโพสติ/ถ่ายภาพต่อเนื่อง/พาโนรามา/โหมด **SCN** (อีพอร์เทรท, แสงดาวถือด้วยมือ, 3D)/การถ่ายภาพแบบ Time Lapse
ในโหมดภาพเคลื่อนไหว (SP) ท่านสามารถสร้างภาพเคลื่อนไหวที่ใช้ประโยชน์จากเอฟเฟกต์ที่ มีอยู่ในโหมดถ่ายภาพนิ่ง ใช Live control ้ เพื่อเลือกการตั้งค่าg "การเพิ่มเอฟเฟกต์ในภาพ เคลื่อนไหว" (หน้า 62)

ท่านยังสามารถประยุกต์ใช่เอฟเฟกต์ภาพตามติด (After-image) หรือซูมเข้าในบริเวณของภาพ ระหว่างการบันทึกภาพเคลื่อนไหว

### **การเพิ่มเอฟเฟกต์ในภาพเคลื่อนไหว [เอฟเฟคภาพเคลื่อนไหว]**

- **1** หมนป่มหมนปรับโหมดไปที่ QQ
- **2** กดป่ม ๏ เพื่อเริ่มการบันทึก
	- กดป่ม ๏ อีกครั้งเพื่อสิ้นสดการบันทึก
- ี**.3** สัมผัสไอคอนเอฟเฟกต์บนหน้าจอที่ท่านต้องการใช้

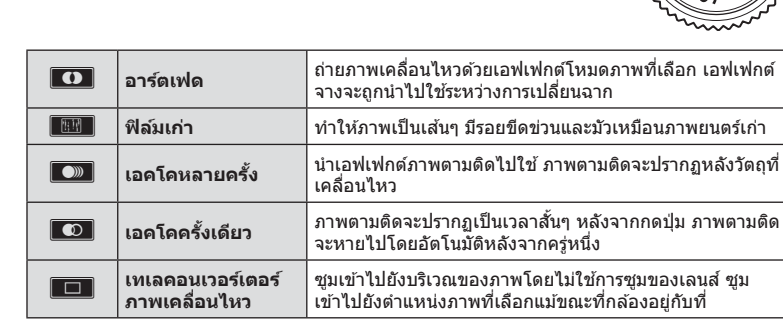

#### **อาร์ตเฟด**

้สัมผัสไอคอน เอฟเฟกต์จะถูกใส่ลงในภาพทีละน้อยเมื่อท่านปล่อยนิ้ว

#### **ฟิ ล์มเก่า**

์ สับผัสที่ไอคอนเพื่อนำเอฟเฟกต์ไปใช้ สับผัสอีกครั้งเพื่อยกเลิกเอฟเฟกต์

#### เอดโดหลายครั้ง

้สับผัสไอคอนเพื่อใส่เอฟเฟกต์ สับผัสอีกครั้งเพื่อยกเลิกเอฟเฟกต์

#### เอคโคครั้งเดียว

สมผัสไอคอนแต่ละอันเพื่อเพิ่มเอฟเฟกต์ ั

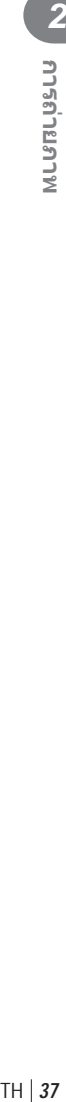

#### **เทเลคอนเวอร์เตอร์ภาพเคลื่อนไหว**

- **1** สัมผัสที่ไอคอนเพื่อแสดงกรอบการซูม
	- ท่านสามารถเปลี่ยนตำแหน่งของกรอบการซูมได๋โดยสัมผัสที่หน้าจอหรือใช้  $\Delta \nabla \!\triangleleft\!\triangleright$
	- $\bm{\cdot}$  กด  $\bm{\mathsf{OK}}$  ค้างไว้เพื่อย้ายกรอบการซูมกลับไปที่ตำแหน่งกึ่งกลางจอภาพ
- **2 สัมผัส**  $\overline{\mathbf{R}}$  **หรือกดปุ่ม Q เพื่อซุมเข้าไปยังพื้นที่ในกรอบการซุม** 
	- $\cdot$  สัมผัส $\overline{\mathbb{R}}$  หรือกดปุ่ม  $\mathsf{Q}$  เพื่อกลับไปที่กรอบการซูม
- **3 สัมผัส ███ หรือกด OK เพื่อยกเลิกกรอบการซมและออกจากโหมดเทเลคอนเวอร์** ้ เตอร์ภาพเคลื่อนไหว
- ไม่สามารถใช้เทเลคอนเวอร์เตอร์ในโหมดถ่ายภาพตัวเอง
- ไม่สามารถนํา 2 เอฟเฟกต์มาใชในเวลาเดียวกัน ้
- ใช้การ์ดหน่วยความจำที่มีคลาสความเร็ว SD ที่ 10 หรือสงกว่า การบันทึกภาพเคลื่อนไหวอาจหยุดลง ึกระทันหันหากใช้การ์ดที่ช้ากว่านี้
- เมื่อตั้ง mode1 ไว ้สําหรับการถ่ายภาพขณะบันทึกภาพเคลื่อนไหว (หน้า 95) ท่านจะไม่สามารถถ่าย ภาพขณะที่ใชเอฟเฟกต์ภาพเคลื่อนไหวอื่นนอกจากเทเลคอนเวอร์เตอร์ภาพเคลื่อนไหว ้
- [ไม่สามารถใช้ ภาพบุคคล HDTV] และ [ไดโอรามา] ในเวลาเดียวกันกับอาร์ตเฟด
- เสียงของระบบสัมผัสและการทำงานของป่มอาจถกบันทึกไว้
- ไม่สามารถใช้อาร์ตเฟดในขณะถ่ายคลิป

# **การถ่ายภาพขณะบ ันทึกภาพเคลื่อนไหว (โหมดภาพเคลื่อนไหว+ภาพนิ่ง)**

- กดปุ่มชัตเตอร์ขณะบันทึกภาพเคลื่อนไหวเพื่อบันทึกภาพเคลื่อนไหวเฟรมใดเฟรมหนึ่งเป็นภาพถ่าย หากต้องการสิ้นสดการบันทึกภาพเคลื่อนไหว ให้กดปุ่ม ◉ ไฟล์ภาพถ่ายและภาพเคลื่อนไหวจะถูก บันทึกลงการ์ดหน่วยความจำแยกกัน โหมดการบันทึกภาพถ่ายคือ  $\pmb{\mathbb{M}}$ N (16:9)
- นอกจากนี้ ยังมีวิธีการบันทึกภาพถ่ายให้มีคุณภาพสูงขึ้น **I**l⊛ิ [โหมดภาพเคลื่อนไหว+ภาพนิ่ง] (หน้า 95)
- ท่านไม่สามารถถ่ายภาพขณะบันทึกคลิปเมื่อตั้งค่า [โหมดภาพเคลื่อนไหว+ภาพนิ่ง] ไปที่ [mode1] จํานวนภาพถ่ายอาจถูกจํากัด
- โฟกัสอัตโนมัติและการวัดแสงที่ใช่ในโหมดภาพเคลื่อนไหวอาจแตกต่างจากที่ใช่ในการถ่ายภาพ

#### TH 39

# **การถ่ายภาพ "My Clips"**

ท่านสามารถสร้างไฟล์ภาพยนตร์ My Clips หนึ่งไฟล์รวมทั้งภาพยนตร์สั้นหลายๆ ชด (คลิป) นอกจากนี้ท่านยังสามารถเพิ่มภาพนิ่งไปยังภาพเคลื่อนไหว My Clips

#### **การถ่ายภาพ**

- **1** หมุนปุ่มหมุนปรับโหมดไปที่ Q
- **2** แตะไอคอนคลิป
	- ไอคอนคลิปจะไม่แสดงขึ้นเมื่อตั้งโหมดคุณภาพของภาพ (หน้า 57) ไปที่ (คลิป)
	- $\bm{\cdot}$  ท่านยังสามารถเลือกคลิปได๋โดยกดปุ่ม  $\bm{\mathsf{OK}}$  เพื่อแสดง Live Control ใช้  $\Delta \nabla$  เพื่อเลือกโหมดคุณภาพของภาพ ใช้  $\triangleleft\triangleright$  เพื่อเลือก  $\mathbb{P}\!\!P$  (คลิป) จากนั้นกดปุ่ม  $\mathsf{OK}$ เมื่อเลือกโหมดคุณภาพของภาพ ให ้กดปุ่ ม **INFO** เพื่อ เปลี่ยน [เวลาบันทึกคลิป] g "โหมดคุณภาพของภาพเคลื่อนไหว" (หน้า 57)
- **.3** กดป่ม ◉ เพื่อเริ่มถ่ายภาพ
	- การบันทึกจะหยุดลงอัตโนมัติเมื่อถึงเวลาถ่ายภาพที่กําหนดไว ้ล่วงหน้า และหน้าจอสําหรับ ี ตรวจสอบภาพเคลื่อนไหวที่บันทึกไว้จะแสดงขึ้น กดปุ่ม **OK** เพื่อจัดเก็บคลิปแล*้*วเริ่มถ่ายคลิป ถัดไป
	- ท่านสามารถขยายระยะเวลาถ่ายภาพ (สงสุดถึง 16 วินาที) โดยกดปุ่ม ៙ อีกครั้งระหว่างการ ถ่ายภาพ
- **4** กดป่ม © เพื่อเริ่มถ่ายคลิปถัดไป
	- หากต ้องการลบคลิปที่ถ่ายไว ้หรือจัดเก็บไว ้ใน My Clips อื่น ให ้ทําดังต่อไปนี้บนหน้าจอยืนยัน

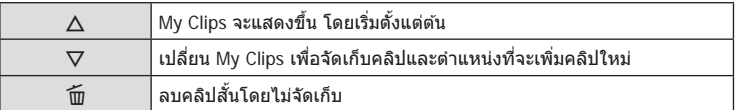

• กดปุ่มชัตเตอร์ลงครึ่งหนึ่งเพื่อเพิ่มภาพถ่ายถัดไป คลิปจะถูกจัดเก็บไว้ใน My Clips เดียวกันกับ คลิปก่อนหน้า

#### **ดูภาพ**

ท่านสามารถเปิดดูไฟล์ใน My Clips ติดต่อกันได้

- **1** กด l►l แล้วเลือกภาพที่มีเครื่องหมาย <del>r</del>≅็
- $2$   $\,$  กด  $\,$ **OK** แล้วเลือก [เล่น My Clips] โดยใช้  $\Delta \nabla$  แล้วกด  $\,$ **OK** อีกครั้ง
	- ไฟล์ใน My Clips จะเล่นติดต่อกัน
	- $\,\cdot\,$  กด  ${\sf OK}$  เพื่อสิ้นสุดการเล่นติดต่อกัน

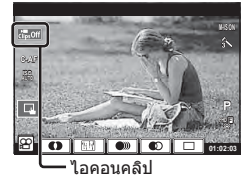

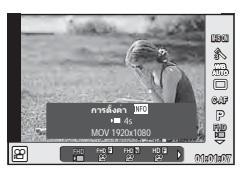

## **การแก้ไข "My Clips"**

ท่านสามารถสร้างไฟล์ภาพยนตร์หนึ่งไฟล์จาก My Clips

คลิปสนๆั้ จะถูกจัดเก็บไว ้ใน My Clips ท่านสามารถเพิ่มคลิปภาพเคลื่อนไหวและภาพนิ่งไปยัง My Clips (หน้า 70) นอกจากนี้ท่านยังสามารถเพิ่มเอฟเฟกต์การเปลี่ยนหน้าจอและเอฟเฟกต์อาร์ทฟิล เตอร์

**1** กด ြ แล้วกดปุ่ม **⊑-∃** ซ้ำกันหลายๆ ครั้งเพื่อเล่น Mv Clips

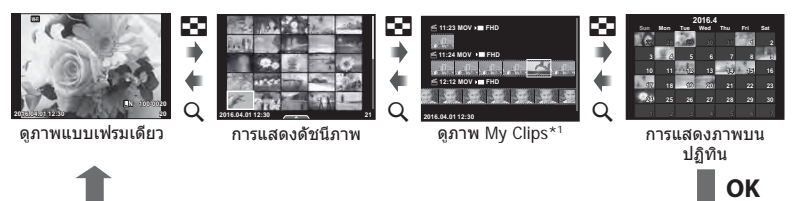

- $^{\star1}$  ถ้าได้สร้าง My Clips ไว้ตั้งแต่หนึ่งชุดขึ้นไป คลิปนั้นจะแสดงที่นี่ (หน้า 39)
- **2** เลือก My Clips ด้วย  $\wedge \nabla$  ใช้  $\triangleleft \rhd$  เพื่อเลือกคลิปที่ต้องการใช้งาน จากนั้นกด **OK**

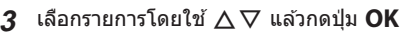

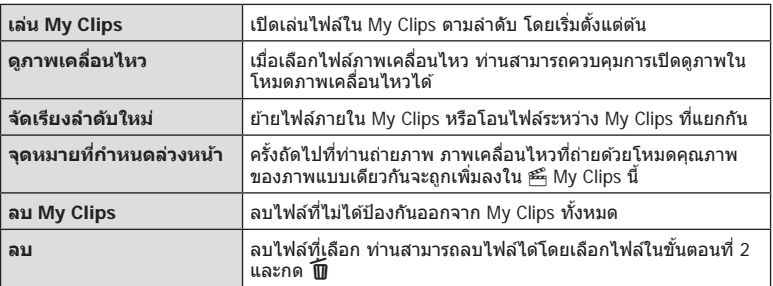

- **4** แสดงไฟล์ My Clips ที่ท่านต้องการจะสร้างภาพเคลื่อนไหว เลือก [ ส่งออก My Clips] แล้วกด OK
- $5$  เลือกรายการโดยใช้  $\Delta \nabla$  แล้วกดปุ่ม OK

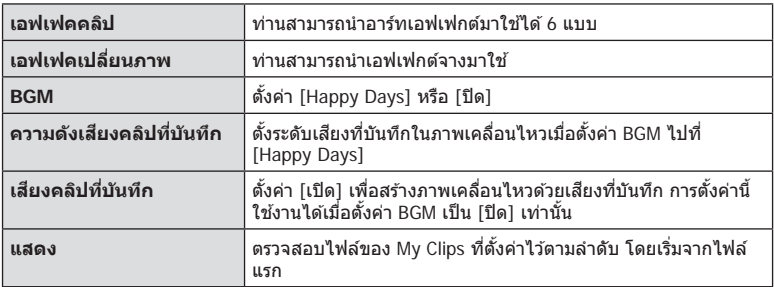

# TH **41 การถ่ายภาพ 22 PLASHIPS**

## $\boldsymbol{\kappa}$  เมื่อทำการแก้ไขเสร็จแล้ว เลือก [เริ่มส่งออก] แล้วกด **OK**

- อัลบั้มรวมภาพจะถูกจัดเก็บไว้เป็นภาพเคลื่อนไหวชุดเีดียว
- การส่งออกภาพเคลื่อนไหวอาจใช้เวลาคร่หนึ่ง
- ความยาวสูงสุดของ My Clips คือ 15 นาทีและขนาดไฟล์สูงสุดคือ 4 GB
- My Clips จะถูกบันทึกเป็นแบบ Full HD และแบบ Normal
- กล้องอาจใช้เวลาครู่หนึ่งในการแสดง My Clips หลังจากถอด ใส่ ลบข้อมูล หรือป้องกันการ์ด
- ท่านสามารถบันทึก My Clips ได ้สูงสุด 99 คลิป และการตัดต่อ 99 ครั้งต่อคลิป ค่าสูงสุดอาจ แตกต่างกันไปตามขนาดไฟล์และความยาวของ My Clips
- ท่านไม่สามารถเพิ่มภาพเคลื่อนไหวอื่นนอกจากคลิปไปยัง My Clips
- ท่านยังสามารถใช้งานไฟล์ My Clips ได้โดยตรงโดยใช้การดูภาพแบบเฟรมเดียว ในการดูภาพแบบ ี เฟรมเดียว เลือกคลิปแล้วกดปุ่ม **OK** จากนั้นเลือก [ดูคลิปฉันทั้งหมด] แล้วกด **OK** อีกครั้ง ดำเนิน การต่อจากขั้นตอนที่ 2

#### **BGM นอกเหนือจาก [Happy Days]**

หากต้องการใช้ BGM อื่นนอกเหนือจาก [Happy Days] ให้บันทึกข้อมูลที่ท่านได้ดาวน์โหลดจาก เว็บไซต์ Olympus ไปยังการ์ด และเลือกเป็น [BCM] ในขั้นตอนที่ 5 เข้าไปดาวน์โหลดที่เว็บไซต์ต่อ ไปนี้

http://support.olympus-imaging.com/bgmdownload

# **ถ่ายภาพต ัวเอง**

พลิกกลับหน้าจอเพื่อให้ท่านสามารถถ่ายภาพตัวเองได้ในขณะที่แสดงภาพในเฟรม

**1** กดจอภาพลงเล็กน้อยและหมนลงด้านล่าง

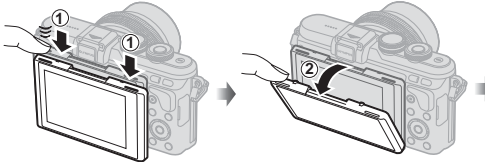

- หากใช้เลนส์เพาเวอร์ซูม กล้องจะเปลี่ยนเป็นถ่าย ภาพมุมกว ้างโดยอัตโนมัติ
- เมนูถ่ายภาพตัวเองจะแสดงขึ้นในจอภาพ
- ไอคอนที่ต่างกันอาจแสดงขึ้น ทั้งนี้ขึ้นอยู่กับโหมด ถ่ายภาพ

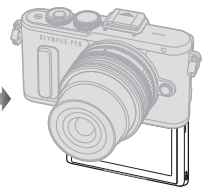

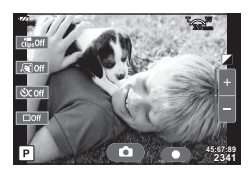

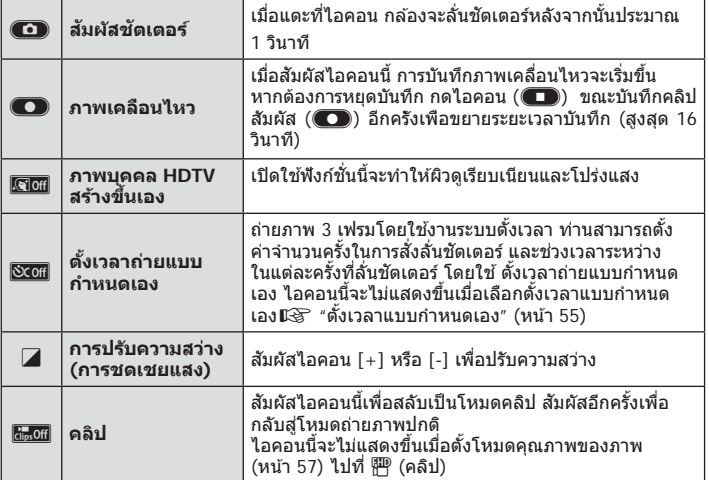

## **2** วางกรอบภาพ

• ระมัดระวังเพื่อไม่ให ้นิ้วหรือสายคล ้องกล ้องบังเลนส์

# TH **43 การถ่ายภาพ 22 Presentant**

## 3 สัมผัส **1 และถ่ายภาพ**

- ภาพที่ถ่ายจะแสดงขึ้นบนจอภาพ
- ท่านสามารถถ่ายภาพได้โดยการแตะที่วัตถุที่แสดงบนจอภาพ หรือกดที่ปุ่มชัตเตอร์
- ท่านยังสามารถถ่ายภาพได้โดยใช้การทำงานของกล้องด้วยสมาร์ทโฟน  $\mathbb{I}\mathcal{\mathcal{F}}$  "ถ่ายภาพระยะไกลผ่าน สมาร์ทโฟน" (หน้า 112)
- เมื่อ AF โหมดในโหมดภาพเคลื่อนไหวถูกตั้งค่าไปที่ C-AF, [AF ตลอดเวลา] จะเป็น [เปิด]

## **การเรียกใชต ัวเลือกต่างๆ ้ ในการถ่ายภาพ**

ท่านสามารถเรียกใช้ตัวเลือกการถ่ายภาพที่ใช้บ่อยเป็นพิเศษโดยใช้ปุ่มที่กำหนดไว้ล่วงหน้า หากต้องการเลือกตัวเลือกการถ่ายภาพที่ไม่ได้กำหนดให้ปุ่ม ให้ใช้ Live Control ท่านสามารถใช้ Live Control เลือกฟังก์ชั่นถ่ายภาพขณะที่ตรวจสอบผลบนหน้าจอในโหมด  $\mathsf P$ ,  $\mathsf A$ ,  $\mathsf S$ ,  $\mathsf M$ ,  $\mathfrak P$  $\mu$ ละ $\P$ 

Live control **ไม่ปรากภขึ้นในโหมด <b>FAUIO** . ART และ SCN ที่การตั้งค่าเริ่มต*ั*น เมื่อตั้งค่า [Live Control] ในการตั้งค่าควบคุม  $\bigcap$  (หน้า 90) ไปที่ เปิด ท่านสามารถใช้ Live Control ได้แม่ใน โหมดA, **ART** และ **SCN**

#### **Live control**

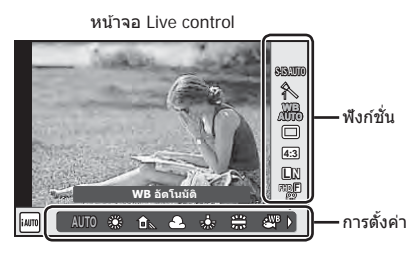

## **การต ั้งค่าที่ใชงานได้ ้**

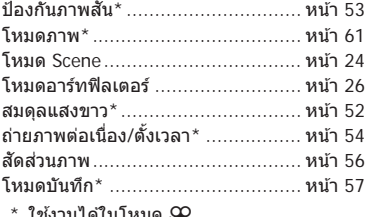

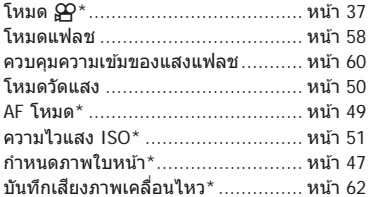

#### ใช้งานได้ในโหมด <u>เ∔</u>

#### **1 กด OK เพื่อแสดง Live Control**

- $\cdot$  หากต้องการซ่อน Live Control กด  $\mathsf{OK}$  อีกครั้ง
- $2$  ใช้ ∆ $\nabla$  เพื่อเลือกการตั้งค่า ใช้  $\triangle$ ้ เพื่อเปลี่ยนการตั้งค่าที่เลือก แล้วกด  $\alpha$ 
	- ท่านสามารถใช้ป่มหมน (ึ ) เพื่อเลือกการ ตั้งค่า
	- การตั้งค่าที่เลือกจะมีผลโดยอัตโนมัติหากไม่มี ี การดำเนินการใดๆ เป็นเวลา 8 วินาที

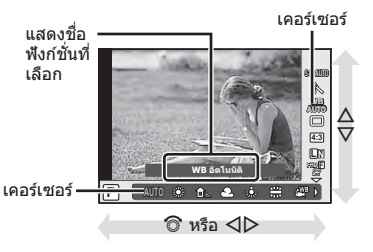

• บางรายการจะใช่งานไม่ได้ในโหมดถ่ายภาพบางโหมด

หลังจากกดปุ่ม  $\blacksquare$  ( $\Delta$ ), ใช้ปุ่มหมุนควบคุม (��) หรือ  $\triangleleft\triangleright$  เพื่อปรับการชดเชยแสง เลือกค่า บวก ("+") เพื่อทำให้ภาพสว่างขึ้น เลือกค่าลบ ("–") เพื่อทำให้ภาพมืดลง สามารถปรับระดับ แสงที่ละ ±5.0 EV

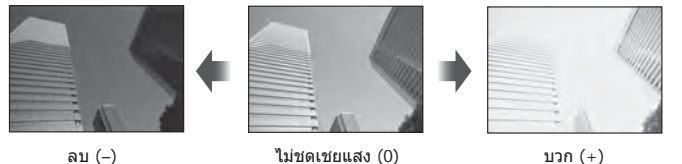

- การชดเชยแสงไม่สามารถใช้ได้ในโหมด **FAUIO**, **M** หรือ SCN
- $\bullet$  จอภาพแสดงการเปลี่ยนแปลงได้ถึง  $\pm 3.0$  EV เท่านั้น ถ้ามีระดับแสงเกินกว่า  $\pm 3.0$  EV แถบปรับระดับ แสงจะเริ่มกะพริบ
- $\cdot$  สามารถแก่ไขภาพเคลื่อนไหวในช่วงสูงสุดได้ไม่เกิน  $\pm 3.0$  EV

# **การกําหนดเป้ า AF (พืนที่ ้ AF)**

เลือกว่าจะใช้เป้าโฟกัสอัตโนมัติใดจาก 81 เป้าสำหรับการโฟกัสอัตโนมัติ

- **1** กดปุ่ม **Г.⊶]** (⊲) เพื่อแสดงเป้า AF
- $2$   $\sqrt[3]{u} \Delta \nabla \Delta$  เพื่อเปลี่ยนการแสดงเป้าเดียวและเลือกตำแหน่ง AF
	- โหมด "เป้าทั้งหมด" จะถูกคืนค่าหากท่านเลื่อนเคอร์เซอร์ออกจากหน้าจอ

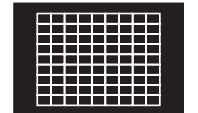

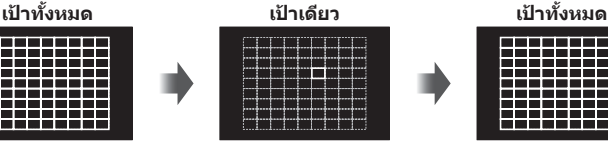

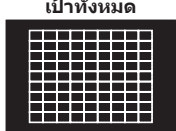

กล ้องเลือกจากเป้าการโฟกัส ทั้งชุดโดยอัตโนมัติ

เลือกเป้าการโฟกัสด้วย ตัวเอง

- เมื่อใช่เลนส์ระบบ Four Thirds กล้องจะเปลี่ยนเป็นโหมดเป้าเดียวโดยอัตโนมัติ
- จํานวนและขนาดของเป้า AF เปลี่ยนไปตาม [ดิจิตอลเทเลคอนเวอร์เตอร์], [มุมมองภาพ] และ การตั้งค่ากลุ่มเป้า

# **การใชงานเป้ าขนาดเล็กและเป้ าแบบกลุ่ม ้ (การต ั้งค่าเป้ า AF)**

้ท่านสามารถเปลี่ยนวิธีการเลือกเป้าและขนาดเป้า และยังสามารถเลือก AF กำหนดภาพใบหน้า (หน้า 47) ได้ด้วย

- **1** กดป่ม **Г**•••] ( ⊲์) เพื่อแสดงเป้า AF
- $\,$  **2**  $\,$  กดปุ่ม <code>INFO</code> ระหว่างการเลือกเป้า AF และเลือกวิธีการเลือกเป้าโดยใช้  $\Delta \nabla$

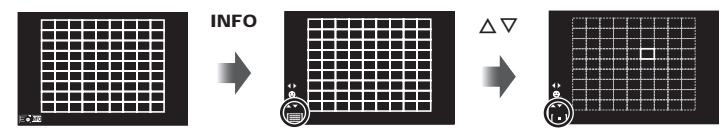

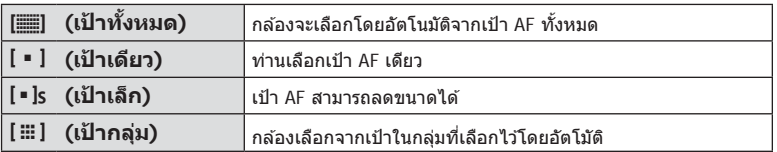

• เมื่อถ่ายภาพเคลื่อนไหว กล ้องจะเปลี่ยนเป็ นโหมดเป้าเดียวโดยอัตโนมัติ

• เบื่อใช่เลบส์ระบบ Four Thirds กล้องจะเปลี่ยบเป็นโหมดเป้าเดียวโดยอัตโบบัติ

# **AF โฟก ัสเน้นใบหน้า/AF ค้นหาดวงตา**

กล ้องจะค ้นหาใบหน้าและปรับโฟกัสและ ESP ดิจิตอล

- **1** กดปุ่ม **[...]** (◁) เพื่อแสดงเป้า AF
- **2** กดปุ่ ม **INFO**
	- ท่านสามารถเปลี่ยนวิธีการเลือกเป้า AF
- **3** ใช้  $\triangleleft$   $\triangleright$  เพื่อเลือกตัวเลือกแล้วกด **OK**

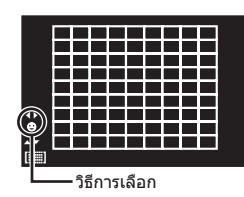

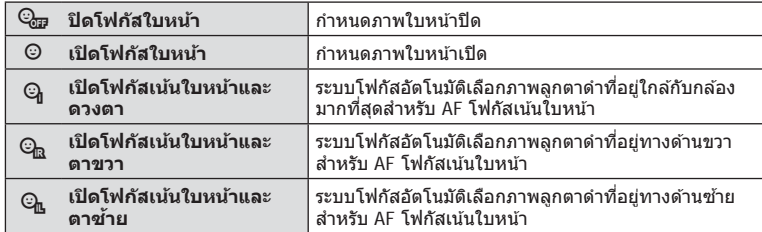

- **4 หันกล***้***องไปยังผ***ู้***ที่ท่านต้องการถ่าย** 
	- เมื่อกล้องตรวจพบภาพใบหน้า กรอบสีขาวจะแสดงขึ้นที่ ภาพใบหน้า
- **5** กดปุ่ มชตเตอร์ลงครึ่งหนึ่งเพื่อโฟกัส ั
	- เมื่อกล้องโฟกัสไปที่ใบหน้าในกรอบสีขาว กรอบจะเปลี่ยน เป็นสีเขียว
	- หากกล ้องสามารถตรวจพบดวงตา กรอบสเขียวจะแสดงขึ้น ี ตรงดวงตาที่เลือก (AF ค*้*นหาภาพลูกตาดำ)
- **6** กดป่มชัตเตอร์ลงจนสดเพื่อถ่ายภาพ

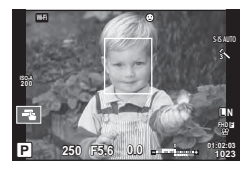

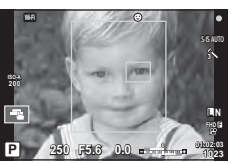

- โฟกัสเน้นใบหน้าใชได ้กับภาพแรกในแต่ละชุดที่ถ่ายระหว่างการถ่ายภาพต่อเนื่องเท่านั้น ้
- การค ้นหาภาพลูกตาดําไม่สามารถใชได ้ใน ้ [**C-AF**]
- กล้องอาจไม่สามารถค้นหาภาพใบหน้าได้ถูกต้อง ทั้งนี้ขึ้นอยู่กับวัตถุและการตั้งค่าอาร์ทฟิลเตอร์
- เมื่อตั้งค่ากล้องไว้ที่ [ (วัดแสง ESP ดิจิตอล)] กล้องจะทำการวัดแสงโดยให้ความสำคัญกับ ภาพใบหน้า
- กำหนดภาพใบหน้าสามารถใช้งานใน [MF] ได้ด้วย ใบหน้าที่กล้องตรวจพบจะระบุเป็นกรอบสีขาว

## **Zoom frame AF/zoom AF (AF เฉพาะจุดพิเศษ)**

่ท่านสามารถซูมเข้ามายังบางส่วนของเฟรมภาพขณะปรับโฟกัส การเลือกอัตราซูมสูงช่วยให้ท่าน ้ ใช้โฟกัสอัตโนมัติเพื่อโฟกัสบริเวณที่เล็กกว่าซึ่งเป้า AF มักจะครอบคลุมไม่ถึง ท่านยังสามารถ กำหนดตำแหน่งเป้าการโฟกัสได้แม่นยำยิ่งขึ้นด้วย

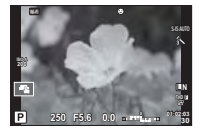

หน้าจอแสดงการถ่ายภาพ

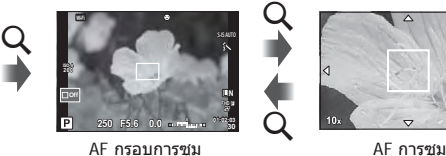

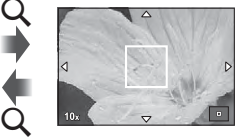

U (กดค ้างไว ้) /z

- **1** กดและปล่อยปุ่ม Q เพื่อแสดงกรอบการซูม
	- หากกล้องโฟกัสด้วยโฟกัสอัตโนมัติก่อนที่จะกดป่ม กรอบการซมจะแสดงขึ้นที่ตำแหน่งโฟกัส ปัจจุบัน
	- $\cdot$  ใช้  $\wedge \nabla \triangleleft \triangleright$  เพื่อกำหนดตำแหน่งกรอบการซม
	- $\cdot$  กดปุ่ม **INFO** แล้วใช้  $\land$   $\nabla$  เพื่อเลือกอัตราซูม ( $\times$ 5,  $\times$ 7,  $\times$ 10,  $\times$ 14)
- **2** กดและปล่อยปุ่ม Q อีกครั้งเพื่อซูมเข้าไปในกรอบการซูม
	- $\cdot$  ใช้  $\wedge \nabla \triangleleft \triangleright$  เพื่อกำหนดตำแหน่งกรอบการซม
	- ท่านสามารถเปลี่ยนอัตราซูมได๋โดยการหมุนปุ่มหมุนควบคุม (ొ)
- **3** กดปุ่ มชตเตอร์ลงครึ่งหนึ่งเพื่อเริ่มโฟกัสอัตโนมัติ ั
	- กล้องจะโฟกัสโดยใช้วัตถุในเฟรมตรงกึ่งกลางหน้าจอ หากต้องการเปลี่ยนตำแหน่งโฟกัส ให้ ยำยุตำแหน่งโดยสัมผัสที่หน้าจอ
- ท่านสามารถแสดงและย้ายกรอบการซมโดยใช้การทำงานแบบทัชสกรีนได้ด้วย
- การซมจะมองเห็นในจอภาพเท่านั้นและไม่มีผลต่อภาพที่ถ่ายได้
- เมื่อใช้เลนส์ระบบ Four Thirds โฟกัสอัตโนมัติจะไม่ทำงานระหว่างการซูม
- ขณะซูมเข้า จะมีเสียงดังจากระบบ IS (ป้องกันภาพสั่น)

# **การเลือกโหมดโฟก ัส (AF โหมด)**

เลือกวิธีการโฟกัส (โหมดโฟกัส) ท่านสามารถเลือกวิธีการโฟกัสแยกกันสำหรับโหมดภาพนิ่งและโหมด  $\mathbf{P}$ 

**1** กดปุ่ม **OK** เพื่อแสดง Live Control แล้วเลือกรายการ AF โหมดโดยใช้  $\Delta \nabla$ 

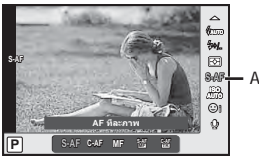

**S-AF** AF โหมด

## **2** เลือกตัวเลือกด้วย  $\triangleleft$  แล้วกดปุ่ม **OK**

• AF โหมดที่เลือกจะแสดงบนจอภาพ

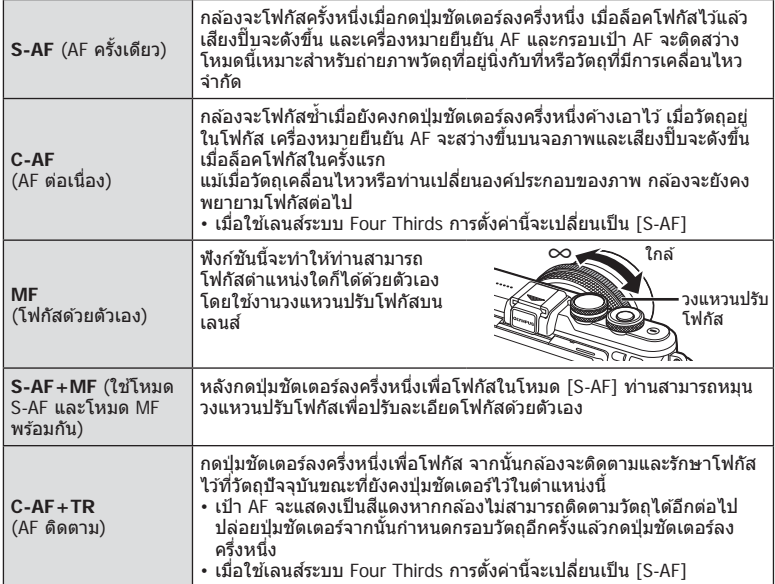

- กล ้องอาจไม่สามารถโฟกัสได ้หากวัตถุมีแสงน้อย ถูกหมอกหรือควันบัง หรือไม่มีคอนทราสต์
- เมื่อใช้เลนส์ระบบ Four Thirds โฟกัสอัตโนมัติจะไม่ทำงานระหว่างการบันทึกภาพเคลื่อนไหว
- ท่านไม่สามารถตั้งค่า AF โหมดได้ถ้าก้านปรับโฟกัส MF ของเลนส์อยู่ที่ MF

# **การเปลี่ยนความสว่างของภาพที่สว่างจ้าหรือมีเงามืด**

กดปุ่ม <u>14</u> (∆) และกดปุ่ม **INFO** เพื่อแสดงเมนูควบคุมแสงสว่าง จ ้าและเงามืด ใช ้HI เพื่อเลือกระดับโทนภาพ เลือก "ตํ่า" เพื่อ ทำให้เงามืดขึ้น หรือ "สูง" เพื่อเพิ่มความสว่างส่วนไฮไลท์

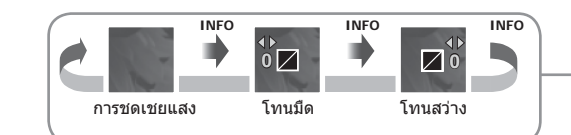

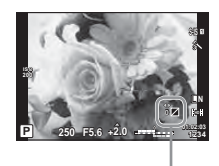

# **การเลือกวิธีที่กล้องว ัดความสว่าง (การว ัดแสง)**

เลือกว่าจะให ้กล ้องวัดความสว่างของวัตถุอย่างไร

**1** กดปุ่ม **OK** เพื่อแสดง Live Control ี่ แล้วเลือกรายการวัดแสง โดยใช้  $\Delta \nabla$ 

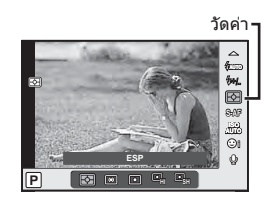

# **2** เลือกตัวเลือกด้วย  $\triangleleft$  แล้วกดปุ่ม **OK**

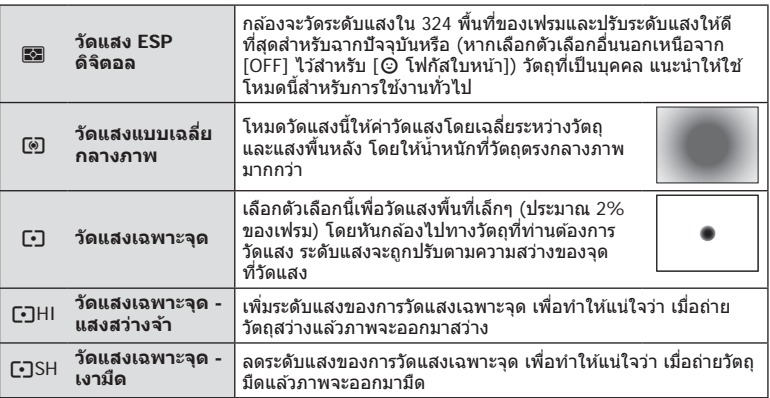

### **3** กดป่มชัดเตอร์ลงครึ่งหนึ่ง

• โดยปกติกล้องจะเริ่มวัดแสงเมื่อกดปุ่มชัตเตอร์ลงครึ่งหนึ่งและล็อคระดับแสงขณะยังคงกด ่าชัดเตอร์ค้างไว้ในตำแหน่งนี้

## **ความไวแสง ISO**

การเพิ่มความไวแสง ISO จะเพิ่มจุดรบกวน (เม็ดหยาบ) แต่จะชวยให ้สามารถถ่ายภาพขณะที่มี ่ แสงได้ การตั้งค่าที่แนะนำสำหรับสถานการณ์ส่วนใหญ่คือ [AUTO] ซึ่งเริ่มต้นที่ ISO 200 — เป็น ค่าที่ทําให ้จุดรบกวนและชวงไดนามิกสมดุลกัน ่ — จากนั้นจะปรับความไวแสง ISO ตามสภาวะ การถ่ายภาพเองโดยอัตโนมัติ

**1** กดปุ่ม OK เพื่อแสดง Live Control แล ้วเลือกรายการความไวแสง ISO โดยใช้  $\Delta$  $∇$ 

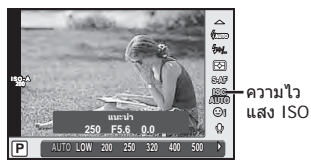

**2** เลือกตัวเลือกด้วย  $\triangleleft$  แล้วกดปุ่ม **OK** 

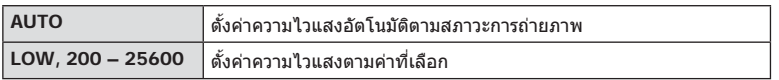

## **การปร ับส (ี สมดุลแสงขาว)**

ี สมดุลแสงขาว (WB) สร้างความมั่นใจว่าวัตถุสีขาวในภาพที่บันทึกด*้*วยกล*้*องจะออกมาเป็นสี ขาว [AUTO] เหมาะสมกับสถานการณ์สวนใหญ่ ่ แต่ค่าอื่นๆ ก็สามารถเลือกได ้ตามแหล่งแสงเมื่อ [AUTO] ไม่สามารถให้ผลลัพธ์ที่ต้องการ หรือเมื่อท่านตั้งใจทำให้สีในภาพเพี้ยน

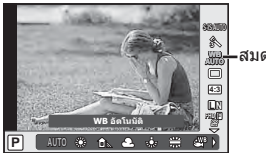

สมดุลแสงขาว

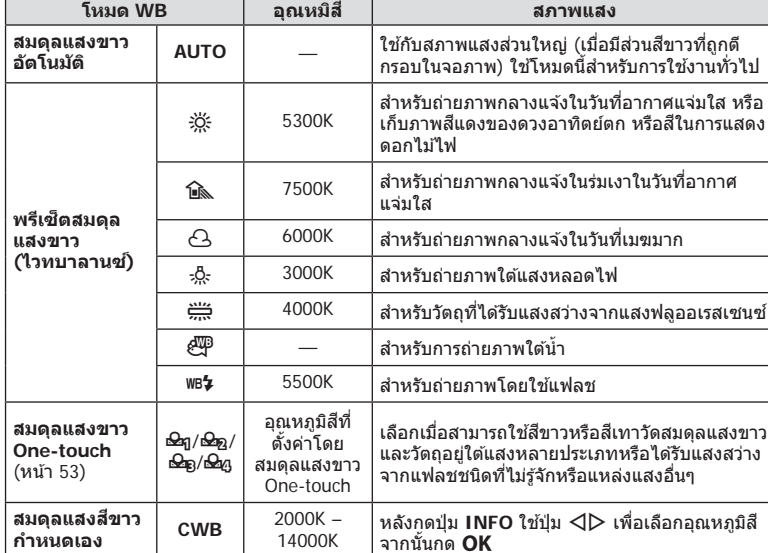

## **2** เลือกตัวเลือกด้วย  $\triangleleft$  แล้วกดปุ่ม **OK**

*2*

#### **สมดุลแสงขาว One-touch**

วัดสมดุลแสงขาวโดยตีกรอบกระดาษหรือวัตถุสีขาวอื่นๆ ใต้แสงที่จะใช้ในภาพถ่ายสุดท้าย ซึ่งจะเป็น ประโยชน์ขณะถ่ายภาพวัตถุใต้แสงธรรมชาติ รวมทั้งแหล่งแสงต่างๆ ที่มีอุณหภูมิสีต่างกัน

- **1** เลือก [P], [Q], [W] หรือ [X] (สมดุลแสงขาว One-touch 1, 2, 3 หรือ 4) แล ้วกดปุ่ ม **INFO**
- **2** ถ่ายภาพกระดาษไร้สี (สีขาวหรือสีเทา)
	- จัดกรอบวัตถุเพื่อให้กรอบเต็มจอภาพและไม่มีเงาบัง
	- หน้าจอสมดุลแสงขาว One-touch จะปรากฏขึ้น
- **3 เ**ลือก [ใช่] แล้วกด **OK** 
	- ค่าใหม่จะถูกจัดเก็บไว ้เป็ นตัวเลือกสมดุลแสงขาวที่ตั้งค่าล่วงหน้า
	- ค่าใหม่จะถูกจัดเก็บไว้จนกว่าจะมีการวัดสมดุลแสงขาว One-touch อีกครั้ง การปิดสวิตช์กล้อง ้จะไม่ทำให้ข้อมูลถูกลบ

# $\overline{\mathscr{A}}$ ์ เคล็ดลับ

• หากวัตถุสว่างเกินไปหรือมืดเกินไปหรือมีสีจางอย่างชัดเจน ข้อความ [WB ไม่ดีลองใหม่] จะแสดงขึ้น ้ และจะไม่มีการบันทึกค่า แก่ไขปัญหาและทำซ้ำตั้งแต่ขั้นตอน 1

# **การลดอาการกล้องสนั่ (ป้ องก ันภาพสนั่ )**

ท่านสามารถลดอาการกล้องสั้นที่เกิดขึ้นขณะถ่ายภาพในสภาพแสงน้อยหรือถ่ายด้วยกำลังขยาย ี่ สง ระบบป้องกันภาพสั่นเริ่มทำงานเมื่อท่านกดป่มชัดเตอร์ลงครึ่งหนึ่ง

ิ กดปุ่ม **OK** เพื่อแสดง Live Control, และเลือกรายการป้องกันภาพสั่นโดยใช้  $\Delta \nabla$ 

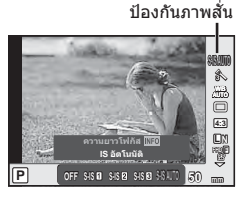

## **2** เลือกตัวเลือกด้วย  $\triangleleft$ D แล้วกดปุ่ม **OK**

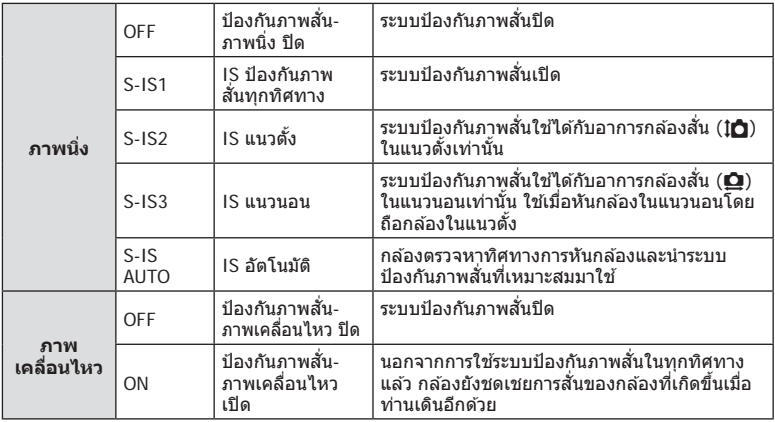

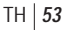

#### **การเลือกความยาวโฟก ัส (ไม่รวมเลนสระบบ ์ Micro Four Thirds/Four Thirds)**

ใช้ข้อมูลความยาวโฟกัสเพื่อลดกล้องสั่นขณะถ่ายภาพด้วยเลนส์ที่ไม่ใช่เลนส์ระบบ Micro Four Thirds หรือ Four Thirds

- เลือก [ป้องกันภาพสั่น] กดปุ่ม **INFO** ใช้  $\triangleleft$ D เพื่อเลือกความยาวโฟกัส แล*้*วกด **OK**
- เลือกความยาวโฟกัสระหว่าง 8 มม. และ 1000 มม.
- เลือกค่าที่ใกล้เคียงกับค่าที่ระบบนเลนส์มากที่สด
- ระบบป้องกันภาพสั่นไม่สามารถแก่ไขอาการกล ้องสั่นที่มากเกินไป หรืออาการกล ้องสั่นที่เกิดขึ้นขณะ ้ตั้งความเร็วชัตเตอร์ไว้ที่ความเร็วต่ำสุด ในกรณีนี้ แนะนำให้ใช้ขาตั้งกล้อง
- เมื่อใช้ขาตั้งกล้อง ตั้ง [ป้องกันภาพสั่น] ไปที่ [OFF]
- เมื่อใช้เลนส์ที่มีสวิตช์พึงก์ชั่นป้องกันภาพสั่น กล้องจะให้ความสำคัญกับการตั้งค่าดำนเลนส์
- เมื่อกล้องให้ความสำคัญกับระบบป้องกันภาพสั่นด้านเลนส์ และด้านกล้องถูกตั้งค่าไว้ที่ [S-IS AUTO] แล้ว [S-IS1] จะถูกใช้แทน [S-IS AUTO]
- ท่านอาจได้ยินเสียงการทำงานหรือการสั่นเมื่อเปิดใช้งานระบบป้องกันภาพสั่น

#### **เมื่อใชเลนส ้ ที่มีสวิตช ์ ป้ องก ันภาพส ์ นั่**

ตั้งค่าระบบป้องกันภาพสั่นของกล้องและสวิตช์ป้องกันภาพสั่นของเลนส์ เมื่อท่านไม่ใช้ระบบป้องกันภาพ ้สั่น ให้ตั้งค่าทั้งสองฟังก์ชั่นบนกล้องและบนเลนส์ไปที่ ปิด

# **ถ่ายภาพต่อเนื่อง/การใชงานระบบต ั้งเวลา ้**

ึกดปุ่มชัดเตอร์ค้างไว้จนสุดเพื่อถ่ายภาพหลายๆ ภาพติดต่อกัน หรืออีกวิธีหนึ่ง ท่านสามารถถ่าย ภาพด ้วยระบบตั้งเวลา

- **1** กดปุ่ม طَنْ (ワ) เพื่อแสดงการควบคุมการถ่ายภาพต่อเนื่อง/ตั้งเวลา
	- $\cdot$  ท่านยังสามารถตั้งค่าโดยกดปุ่ม QK เพื่อแสดง Live Control และเลือกรายการ  $\square$ เ/ $\lozenge$  (การ ถ่ายภาพต่อเนื่อง/ตั้งเวลา) โดยใช้  $\Delta\nabla$
	- ท่านยังสามารถตั้งค่าจาก [نَل/(ั)] ใน ¤ เมนูถ่ายภาพ 2 ได้อีกด้วย

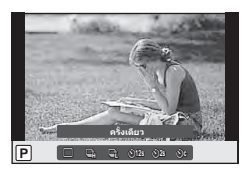

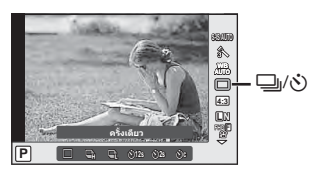

## **2** เลือกตัวเลือกด้วย  $\triangleleft$  แล้วกดปุ่ม **OK**

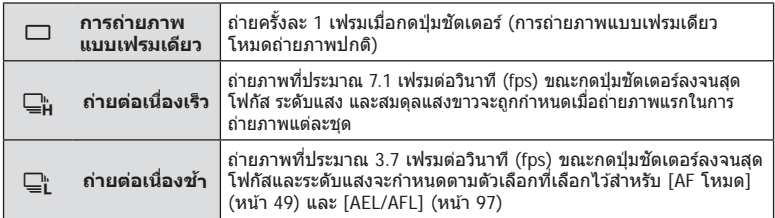

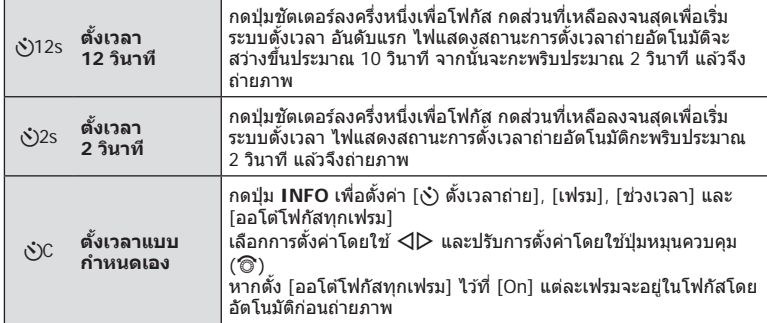

- $\cdot$  หากต้องการยกเลิกการใช้งานระบบตั้งเวลา กดปุ่ม  $\nabla$
- $\bm{\cdot}$  เมื่อใช้  $\bm{\sqsubseteq}$ ่) กล้องจะไม่แสดงภาพยืนยันขณะถ่ายภาพ แต่จะแสดงภาพอีกครั้งหลังถ่ายเสร็จแล้ว เมื่อ ใช้ ⊑ื่<sub>น</sub>ี กล้องจะถ่ายภาพทันทีก่อนแสดงภาพ
- ความเร็วของการถ่ายภาพต่อเนื่องแตกต่างกันไปตามเลนส์ที่ใช้งานและโฟกัสของเลนส์ชุม
- ในระหว่างการถ่ายภาพต่อเนื่อง หากระดับคงเหลือแบตเตอรี่กะพริบเนื่องจากแบตเตอรี่ต่ำ กล้องจะ ้หยุดถ่ายภาพและเริ่มจัดเก็บภาพที่ถ่ายไว้ลงในการ์ด กล*้*องอาจจัดเก็บภาพไม่ได*้ทั้*งหมด ทั้งนี้ขึ้นอยู่ กับระดับแบตเตอรี่ที่เหลืออยู่
- วางกล ้องให ้มั่นคงบนขาตั้งกล ้องในการถ่ายภาพด ้วยระบบตั้งเวลา
- หากท่านยืนอยู่หน้ากล้องแล้วกดปุ่มชัตเตอร์เมื่อใช้งานระบบตั้งเวลา ภาพอาจหลุดโฟกัส

# **การต ั้งค่าสดสั วนภาพ ่**

่ท่านสามารถเปลี่ยนสัดส่วนภาพ (อัตราส่วนแนวตั้งต่อแนวนอน) ขณะถ่ายภาพ ท่านสามารถตั้งค่า สัดส่วนภาพเป็น [4:3] (มาตรฐาน), [16:9], [3:2], [1:1] หรือ [3:4] ขึ้นอยู่กับความต้องการของ ท่าน

- **1** กดป่ม **OK** เพื่อแสดง Live Control แล้วเลือกรายการสัดส่วนภาพโดยใช้  $\Delta \nabla$
- **2** เลือกตัวเลือกสัดส่วนภาพด้วย  $\triangleleft\triangleright$  แล้วกดปุ่ม **OK**
- ภาพ JPEG จะถูกตัดขอบตามสัดส่วนภาพที่เลือกไว้ อย่างไรก็ตามภาพ RAW จะไม่ถูกตัดขอบแต่จะ ถูกจัดเก็บพร้อมข้อมูลเกี่ยวกับสัดส่วนภาพที่เลือก
- เมื่อเปิดดภาพ RAW สัดส่วนภาพที่เลือกจะแสดงตามเฟรม

## **การเลือกคุณภาพของภาพ (โหมดคุณภาพของภาพนิ่ง)**

ท่านสามารถตั้งค่าโหมดคุณภาพของภาพสำหรับภาพนิ่ง เลือกคุณภาพที่เหมาะสำหรับการใช้งาน (เช่น สำหรับการประมวลผลใน PC และการใช้งานในเว็บไซต์ เป็นต*ั*น)

 $\,$  1 กด  $\mathsf{OK}$  เพื่อแสดง Live Control แล้วเลือกรายการโหมดคุณภาพของภาพสำหรับภาพ นิ่งโดยใช้  $\wedge \nabla$ 

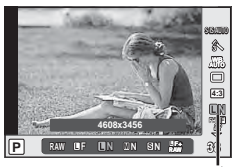

โหมดคุณภาพของภาพนิ่ง

**2** เลือกตัวเลือกด้วย ⊲D แล้วกดปุ่ม **OK** 

เลือกจากโหมด JPEG (『F. 『IN, MIN และ SIN) และโหมด RAW เลือกตัวเลือก JPEG+RAW เพื่อบันทึกทั้งภาพ JPEG และ RAW ในการถ่ายแต่ละครั้ง โหมด JPEG รวมขนาดภาพ (■, M และ **S**) และอัตราส่วนการบีบอัด (SF, F, N, และ B) เข้าด้วยกัน เมื่อท่านต้องการเลือกฟังก์ชันอื่นรวมกันนอกเหนือจาก **II**F/**II**N/MN/**S**N ให้เปลี่ยนการตั้งค่า [ **≰**ื้ย• ตั้งค่า] (หน้า 93) ในเมนูกำหนดเอง

#### **ข้อมูลภาพ RAW**

รูปแบบนี้ (นามสกุล ".ORF") จัดเก็บข้อมูลภาพที่ไม่ได้ประมวลผลไว้สำหรับการประมวลผลภายหลัง ข้อมูลภาพ RAW ไม่สามารถเปิดดูได้ด้วยกล้องอื่นหรือซอฟต์แวร์ และไม่สามารถเลือกภาพ RAW ี่ สำหรับทำการพิมพ์ได้ สามารถสร้างสำเนา JPEG ของภาพ RAW ด้วยกล้องนี้ได้ g "การแก ้ไขภาพนิ่ง" (หน้า 84)

# **การเลือกคุณภาพของภาพ (โหมดคุณภาพของภาพเคลื่อนไหว)**

ตั้งค่าโหมดคุณภาพของภาพเคลื่อนไหวที่เหมาะสำหรับการใช้งานตามต้องการ

- **1** ตั้งป่มหมนปรับโหมดไปที่ Q
- 2 กดปุ่ม OK เพื่อแสดง Live Control แล*้*วเลือกรายการโหมดคุณภาพของภาพโดยใช้  $\wedge \nabla$

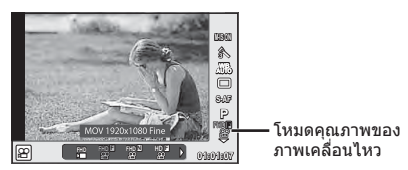

## $3$  เลือกตัวเลือกด้วย $\triangle$

• หากต*้*องการเปลี่ยนเวลาการถ่ายคลิป กดปุ่ม **INFO** และเปลี่ยนการตั้งค่าโดยใช้ปุ่มหมุน (ొC)

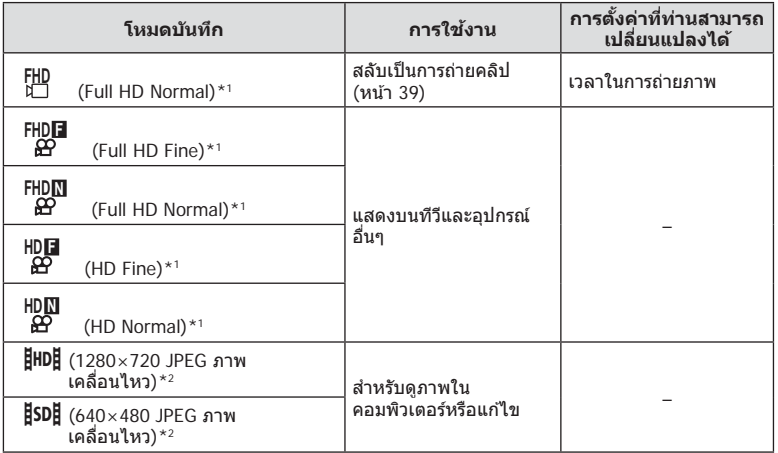

\*1 รูปแบบไฟล์: MPEG-4 AVC/H.264 ไฟล์อาจมีขนาดสูงสุด 4GB ภาพเคลื่อนไหวแต่ละชุดอาจยาวได ้ ถึง 29 นาที

 $*$ 2 ไฟล์อาจมีขนาดสูงสุด 2GB

• การบันทึกอาจสิ้นสุดลงก่อนครบระยะเวลาบันทึกสูงสุด ทั้งนี้ขึ้นอยู่กับประเภทการ์ดที่ใช้

**4 กดป่ม OK เ**พื่อบันทึกการเปลี่ยนแปลง

# **การใชงานแฟลช ้ (การถ่ายภาพโดยใชแฟลช ้ )**

้ท่านสามารถปรับตั้งค่าแฟลชเองตามต้องการ สามารถใช้แฟลชเพื่อถ่ายภาพในสภาวะการถ่าย ภาพที่หลากหลาย

- **1** ถอดฝาปิดขั้วต่อออกจากแฟลชและติดแฟลชเข้ากับตัวกล*้*อง
	- เลื่อนแฟลชเข้ามาให้สุด หยุดเมื่อดันจนสุดด้านหลังของช่องเสียบและใส่ให้แน่นสนิทเข้าที่

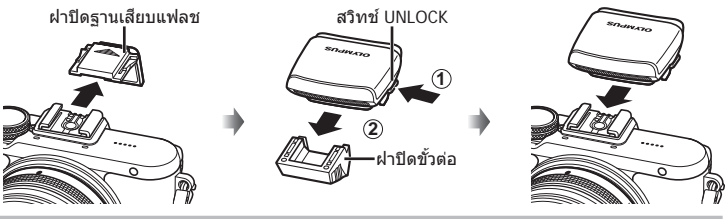

#### **การถอดชุดแฟลช** กดสวิทช UNLOCK ์ ขณะถอดชุดแฟลช **2**

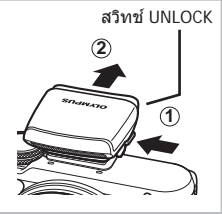

- **2** ยกหัวแฟลชขึ้น
	- เก็บหัวแฟลชลงเมื่อไม่ใช่งานแฟลช

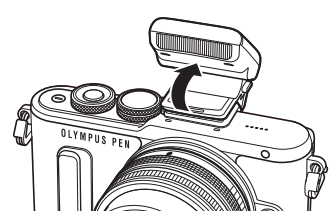

- $3$  กดปุ่ม  $\sharp$  ( $\triangleright$ ) เพื่อแสดงโหมดควบคุมแฟลช
	- $\bm{\cdot}$  ท่านยังสามารถตั้งค่าได้โดยกดปุ่ม  $\bm{\mathsf{OK}}$  เพื่อแสดง Live Control แล้วเลือกรายการโหมดแฟลช โดยใช้  $\Delta \nabla$

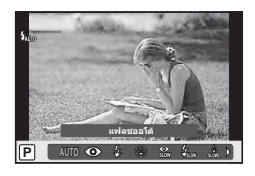

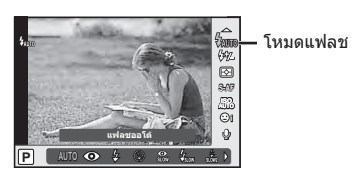

## $\boldsymbol{4}$  เลือกตัวเลือกด้วย  $\triangleleft$  แล้วกดปุ่ม  $\boldsymbol{\mathsf{OK}}$

• ตัวเลือกที่ใช้งานได้และลำดับที่แสดงจะแตกต่างไปตามโหมดถ่ายภาพ ∎⊛ "โหมดแฟลชที่ สามารถตั้งค่าได ้ตามโหมดถ่ายภาพ" (หน้า 59)

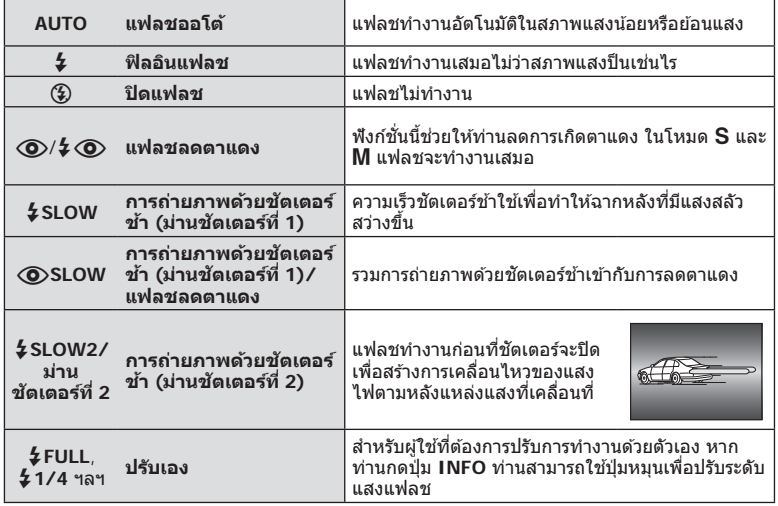

 $\cdot \,$  ใน  $[\bigodot/\frac{L}{2}\bigodot$ (แฟลชลดตาแดง)] หลังการพรีแฟลช กล้องจะใช้เวลาประมาณ 1 วินาทีก่อนจะ ้ ลั่นชัดเตอร์ อย่าขยับกล องจนกว่าการถ่ายภาพจะเสร็จสิ้น

- $\cdot$  [ $\circled{O}/\mathrel{\frac{1}{2}}\circled{O}$ (แฟลชลดตาแดง)] อาจใช่ไม่ได้ผลในบางสภาวะการถ่ายภาพ
- เมื่อแฟลชทำงาน ความเร็วชัดเดอร์จะถูกตั้งไว้ที่ 1/250 วินาที หรือชำกว่า เมื่อถ่ายภาพวัตถุ ้ย้อนแสงด้วยฟิลอินแฟลช ฉากหลังอาจมีแสงจ้าเกินไป

**โหมดแฟลชที่สามารถต ั้งค่าได้ตามโหมดถ่ายภาพ**

| โหมด<br>ถ่ายภาพ | <b>LLINJ</b><br>ควบคม<br>พิเศษ LV | โหมดแฟลช                                              | จังหวะ<br>ยิงแฟลช         | เงื่อนไขสำหรับ<br>การยิงแฟลช              | ขีดจำกัด<br>้ความเร็ว<br>ชัตเตอร์ |
|-----------------|-----------------------------------|-------------------------------------------------------|---------------------------|-------------------------------------------|-----------------------------------|
| P/A             | $4$ AUTO                          | แฟลชออโต้                                             | ม่าน<br>ชัดเตอร์<br>ที่ 1 | ยิงแฟลชอัตโนมัติใน<br>สภาวะที่มืด/ย้อนแสง | $1/30$ วินาที –<br>1/250 วินาที*  |
|                 | ◉                                 | แฟลชออโต้<br>(ลดตาแดง)                                |                           |                                           |                                   |
|                 | \$                                | ฟิลอินแฟลช                                            |                           | ยิงเสมอ                                   | $30$ วินาที -<br>1/250 วินาที*    |
|                 | ⊕                                 | ปิดแฟลช                                               |                           |                                           |                                   |
|                 | ◉<br><b>SLOW</b>                  | การถ่ายภาพด้วย<br>ชัตเตอร์ช้า (ลด<br>ตาแดง)           | ม่าน<br>ชัดเตอร์<br>ที่ 1 | ยิงแฟลชอัตโนมัติใน<br>สภาวะที่มืด/ย้อนแสง | $60$ วินาที –<br>1/250 วินาที*    |
|                 | <b><i>\$SLOW</i></b>              | การถ่ายภาพด้วย<br>ชัดเตอร์ช้า (ม่าน<br>ชัดเตอร์ที่ 1) |                           |                                           |                                   |
|                 | SLOW <sub>2</sub>                 | การถ่ายภาพด้วย<br>ชัดเตอร์ช้า (ม่าน<br>ชัดเตอร์ที่ 2) | ม่าน<br>ชัดเตอร์<br>ที่ 2 |                                           |                                   |

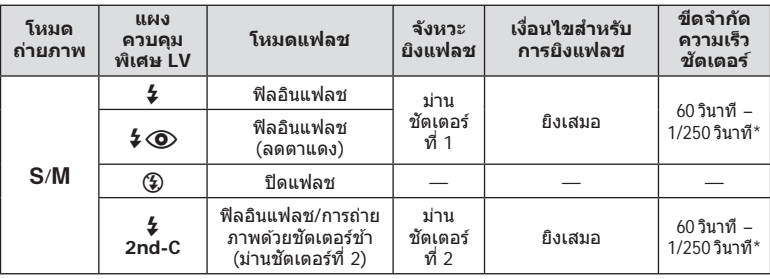

- $\frac{1}{4}$ AUTO,  $\textcircled{3}$  สามารถตั้งค่าได้ในโหมด **PAUTO**
- \* 1/200 วินาที เมื่อใช้แฟลชภายนอกที่แยกจำหน่าย

#### **ชวงตํ่าสุด ่**

เลนส์อาจทำให้เกิดเงาเหนือวัตถุที่อยู่ใกล้กับกล้อง ้ทำให้ขอบภาพมีเงามืด หรือสว่างเกินไปแม้เมื่อใช้แสง แฟลชน้อยสุด

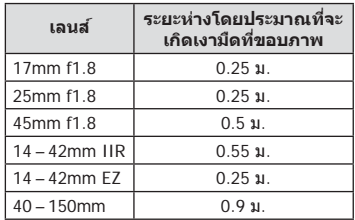

• สามารถใช้หน่วยแฟลชภายนอกเพื่อป้องกันไม่ให้เกิดเงามืดที่ขอบภาพ เพื่อป้องกันไม่ให้ภาพถ่าย สว่างเกินไป เลือกโหมด **A** หรือ M แล้วเลือกตัวเลข F ที่สูง หรือลดความไวแสง ISO

## **การปร ับปริมาณแสงแฟลช (ควบคุมความเข้มแสงแฟลช)**

สามารถปรับปริมาณแสงแฟลชได้หากท่านคิดว่าวัตถุได้รับแสงมากเกินไปหรือน้อยเกินไป แม้ว่า ้ระดับแสงในส่วนที่เหลือของเฟรมจะพอดีแล้วก็ตาม

**1** กดปุ่ม OK เพื่อแสดง Live Control และ เลือกรายการควบคมความเข้มแสงแฟลช โดยใช้  $\wedge \nabla$ 

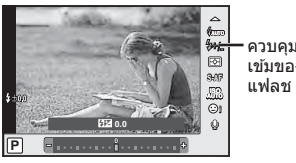

ควบคุมความ เข ้มของแสง

- $2$  เลือกค่าชดเชยแฟลชด้วย  $\triangleleft$  แล้วกดปุ่ม OK
- การตั้งค่านี้ไม่มีผลเมื่อตั้งค่าโหมดควบคุมแฟลชสำหรับหน่วยแฟลชภายนอกเป็น MANUAL
- การเปลี่ยนแปลงความเข้มแสงแฟลชที่ทำกับแฟลชภายนอกจะถูกเพิ่มไปยังการเปลี่ยนแปลงที่ทำกับ กล้อง

# **ต ัวเลือกการประมวลผล (โหมดภาพ)**

เลือกโหมดภาพและทำการปรับแยกสำหรับคอนทราสต์ ความคมชัด และตัวแปรอื่นๆ (หน้า 75) ความเปลี่ยนแปลงในแต่ละโหมดภาพนิ่งจะถูกจัดเก็บ

**WB AUTO**

g

โหมดภาพ

**FHD F L N**

**1** กดปุ่ม **OK** เพื่อแสดง Live Control แล้วเลือกรายการโหมดภาพโดยใช้  $\Delta \nabla$ 

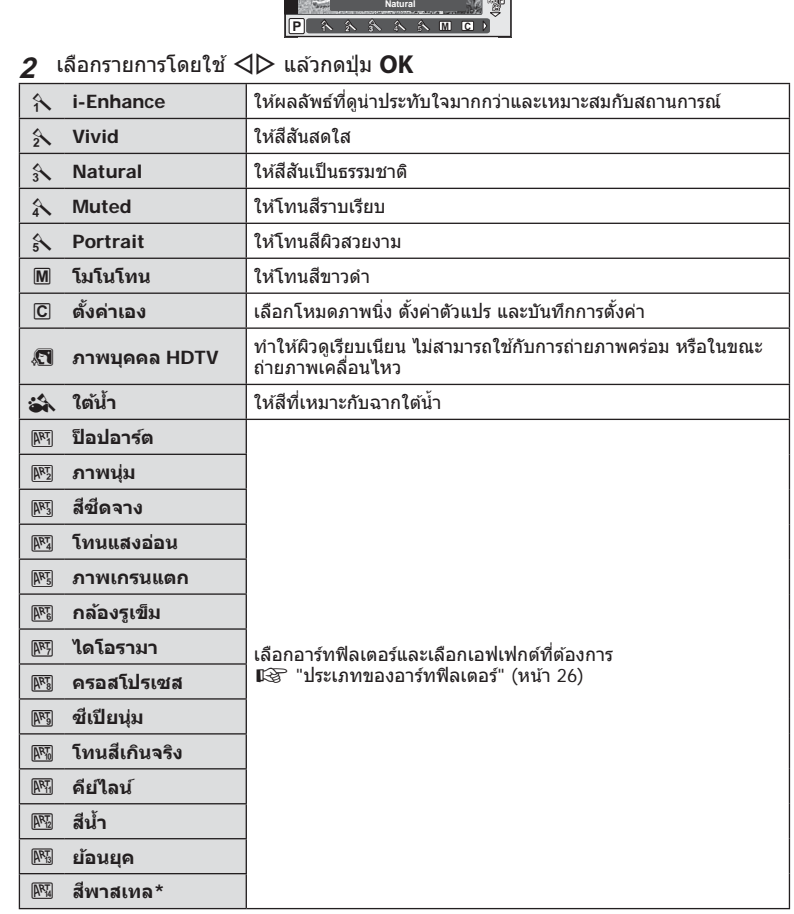

หลังจากเลือก สีบางส่วน โดยใช้  $\triangleleft\triangleright$  ให้กดปุ่ม **INFO** เพื่อแสดงวงแหวนสี

# **ต ัวเลือกเสยงภาพเคลื่อนไหว ี (บ ันทึกเสยงก ับภาพเคลื่อนไหว ี )**

ท่านสามารถตั้งค่าเสียงที่บันทึกเมื่อถ่ายภาพเคลื่อนไหว

**1** หมนป่มหมนปรับโหมดไปที่ Q กด ปุ่ม  $OK$  เพื่อแสดง Live Control แล้ว ้เลือกรายการเสียงภาพเคลื่อนไหวโดย ใช้  $\Delta \nabla$ 

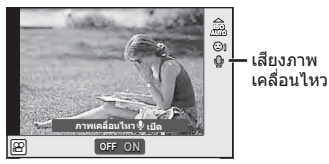

- $2$  เลือก ON/OFF โดยใช้  $\triangleleft$  แล้วกดปุ่ม OK
- เมื่อบันทึกเสียงในภาพเคลื่อนไหว เสียงที่เกิดจากการทำงานของเลนส์และกล้องอาจถูกบันทึกด้วย หากต้องการ ท่านสามารถลดเสียงเหล่านี้ซึ่งเกิดจากการถ่ายภาพได โดยตั้งค่า [AF โหมด] ไปที่ [S-AFI หรือโดยจำกัดจำนวนครั้งที่ท่านกดปุ่ม
- จะไม่มีการบันทึกเสียงในโหมด โ®! (ไดโอรามา)
- เมื่อตั้งค่าการบันทึกเสียงภาพเคลื่อนไหวไว้ที่ [ปิด] แล้ว Ωุษ จะปรากฏขึ้น

# **การเพิ่มเอฟเฟกต์ในภาพเคลื่อนไหว**

้ท่านสามารถสร้างภาพเคลื่อนไหวที่ใช้ประโยชน์จากเอฟเฟคที่มีอยู่ในโหมดถ่ายภาพนิ่ง ตั้งป่ม หมนปรับโหมดไปที่ <u>หิ</u>9 เพื่อเปิดใช้งานการตั้งค่า

**1 เลื่อนปุ่มหมุนปรับโหมดไปที่ Q กดปุ่ม <b>OK** เพื่อแสดง Live Control แล้วเลือกรายการโหมดถ่ายภาพโดยใช้  $\wedge$ 

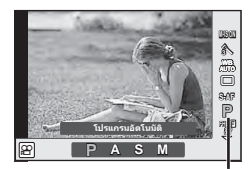

โหมดถ่ายภาพ

## $2$  ใช้  $\triangleleft$   $\triangleright$  เพื่อเลือกโหมดถ่ายภาพ และกดปุ่ม  $\sf OK$

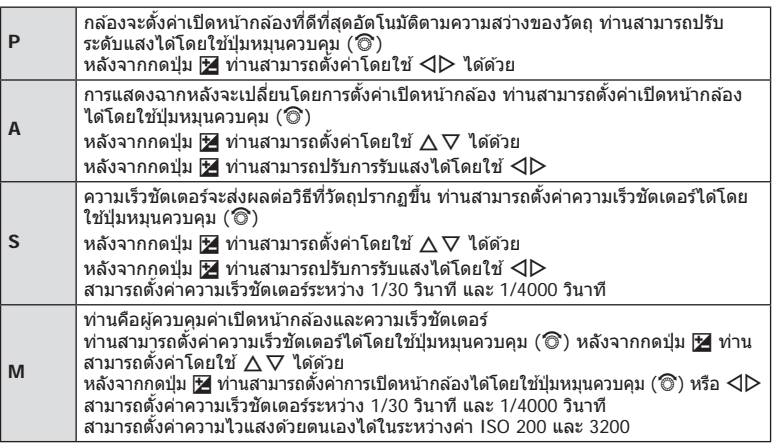

- ระบบป้องกันภาพสั่นไม่สามารถทำงานได้หากกล้องสั่นมากเกินไป
- เมื่อด้านในกล้องร้อน การถ่ายภาพจะหยุดอัตโนมัติเพื่อถนอมกล้อง
- เมื่อใชอาร์ทฟิลเตอร์บางตัว ้ การทํางานของ [C-AF] จะมีจํากัด

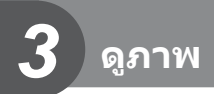

# **การแสดงข้อมูลระหว่างการดูภาพ**

# **ข้อมูลภาพที่แสดง**

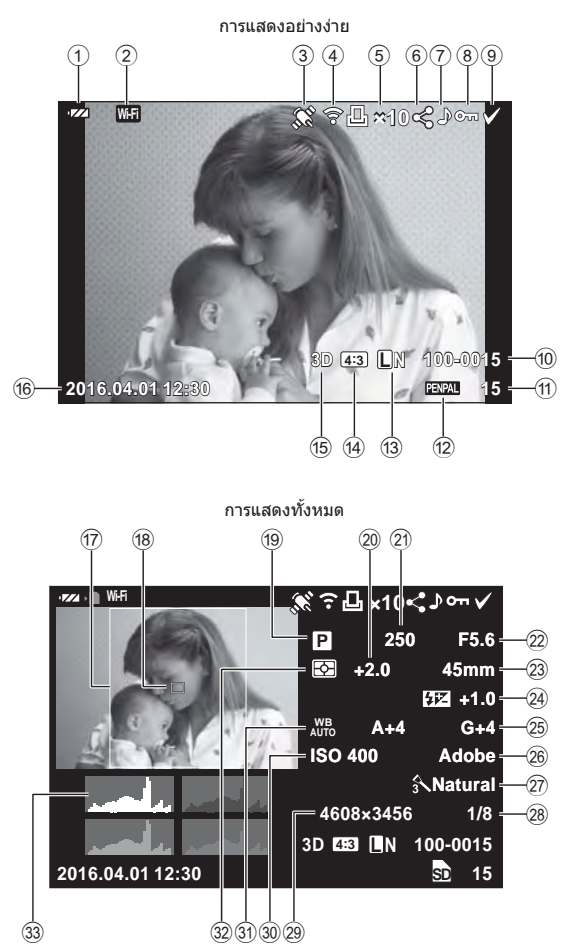

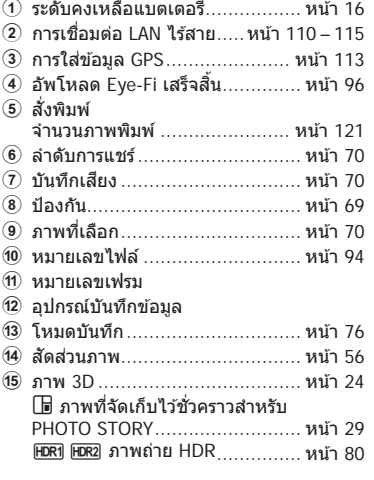

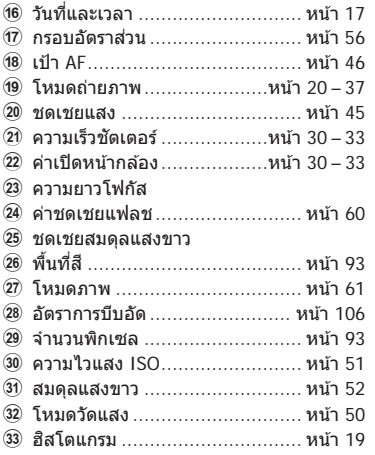

# **การเปลี่ยนหน้าจอแสดงข้อมูล**

# ท่านสามารถเปลี่ยนข ้อมูลที่แสดงระหว่างการดูภาพได ้โดยใชปุ่ ม้ **INFO**

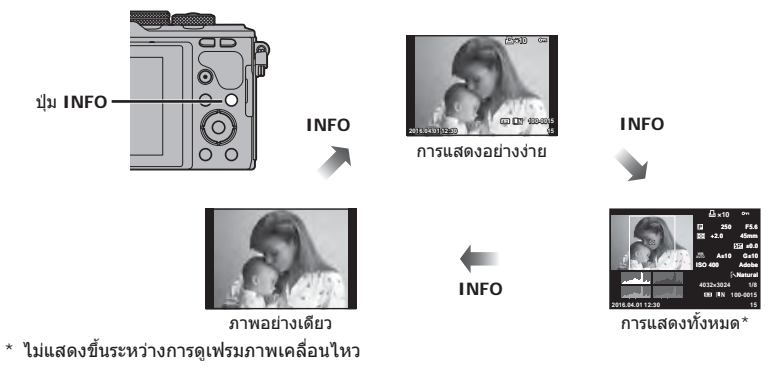

# **การดูภาพถ่ายและภาพเคลื่อนไหว**

## $1$  กดปุ่ม  $\blacksquare$

- ภาพถ่ายหรือภาพเคลื่อนไหวที่ถ่ายล่าสุดจะปรากฏขึ้น
- เลือกภาพถ่ายหรือภาพเคลื่อนไหวที่ต้องการ โดยใช้ปุ่มหมุนด้านหน้า (ື ) หรือแป้นลูกศร
- กดปุ่ มชตเตอร์ลงครึ่งหนึ่งเพื่อกลับสู ั โหมดถ่ายภาพ ่

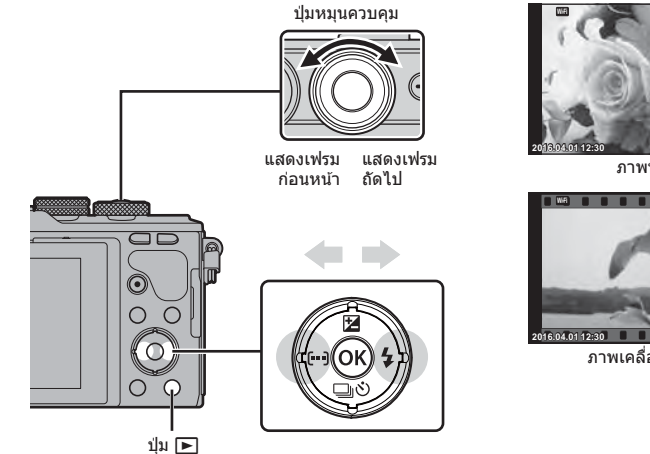

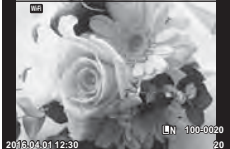

ภาพนิ่ง

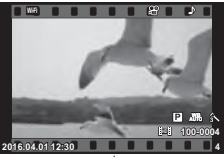

ภาพเคลื่อนไหว

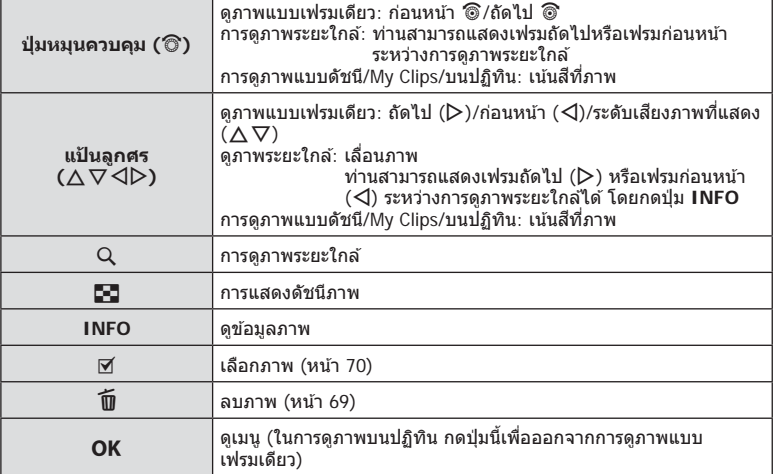

## **การแสดงด ัชนีภาพ/การแสดงภาพบนปฏิทิน**

- จากการดูภาพแบบเฟรมเดียว กดปุ่ม E-J สำหรับการดูดัชนีภาพ กดปุ่ม E-J เพิ่มเติมสำหรับการดู My Clips และเพิ่มเติมสําหรับการดูภาพบนปฏิทิน
- กดปุ่ม OK เพื่อกลับสู่การดูภาพแบบเฟรมเดียว

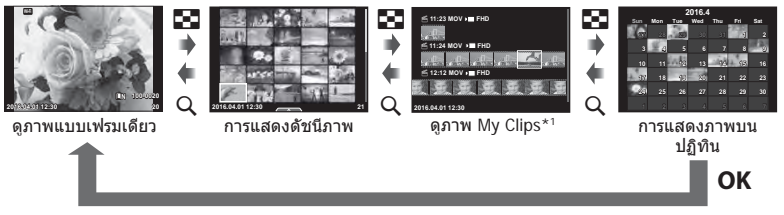

 $^{\star}$ 1 ถ้าได้สร้าง My Clips ไว้ตั้งแต่หนึ่งชุดขึ้นไป คลิปนั้นจะแสดงที่นี่ (หน้า 39)

## **การดูภาพนิ่ง**

#### **การดูภาพระยะใกล้**

้ในการดูภาพแบบเฟรมเดียว กดปุ่ม Q เพื่อซูมเข้า กดปุ่ม EE เพื่อกลับสู่การดูภาพแบบเฟรมเดียว

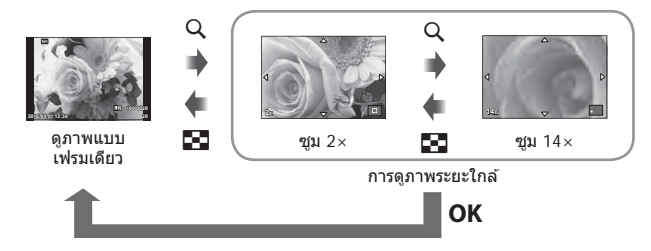

#### **หมุนภาพ**

เลือกว่าจะหมุนภาพถ่ายหรือไม่

- **1** เปิดดูภาพถ่ายแล้วกด OK
- **2** เลือก [หมุน] แล้วกด OK
- **3** กด ∆ เพื่อหมนภาพทวนเข็มนาฬิกา ∇ เพื่อหมนภาพตามเข็มนาฬิกา ภาพจะหมน ทุกครั้งที่กดปุ่ม
	- $\cdot$  กด **OK** เพื่อจัดเก็บการตั้งค่าและออก
	- ภาพที่หมุนจะถูกจัดเก็บตามการวางแนวภาพปัจจุบัน
	- ภาพเคลื่อนไหว ภาพ 3D และภาพที่ป้องกันไว ้ไม่สามารถหมุนได ้

#### **สไลด์โชว์** ฟังก์ชนนี้แสดงภาพที่เก็บไว ้ในการ์ดทีละรูปอย่างต่อเนื่อง ั่

**1** กด z ระหว่างการดูภาพแล ้วเลือก [m] **JPEG**

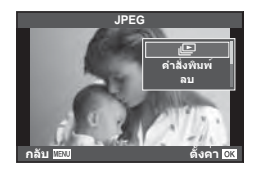

# **2** ปรับการตั้งค่า

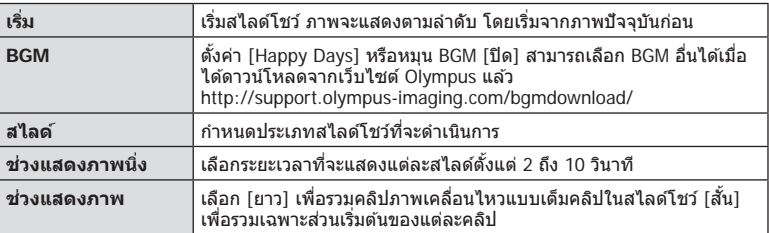

- $3$  เลือก [เริ่ม] แล้วกด **OK** 
	- สไลด์โชว์จะเริ่มขึ้น
	- $\cdot$  กด OK เพื่อหยุดสไลด์โชว์

#### **ปร ับเสยงี**

กด  $\Delta \nabla$  ระหว่างการแสดงสไลด์โชว์เพื่อปรับระดับเสียงโดยรวมของลำโพงกล้อง กด  $\triangle \triangleright$  ระหว่าง ี่ที่ตัวแสดงการปรับเสียงแสดงอยู่ เพื่อปรับสมดุลระหว่างเสียงที่บันทึกพร้อมภาพถ่ายหรือภาพ เคลื่อนไหวและเสียงเพลงประกอบ

## **ปร ับเสยงี**

สามารถปรับเสียงได้โดยกด  $\Delta$  หรือ  $\nabla$  ระหว่างการดูภาพแบบ เฟรมเดียวและภาพเคลื่อนไหว

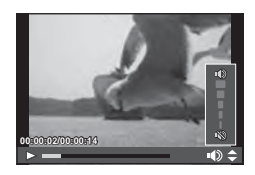

# **การดูภาพเคลื่อนไหว**

เลือกภาพเคลื่อนไหวแล*้*วกดปุ่ม  $\mathsf{OK}\,$  เพื่อแสดงเมนูดูภาพ เลือก [ดูภาพเคลื่อนไหว] แล้วกดปุ่ม **OK** เพื่อเริ่มการดูภาพ กรอเดิน หน้าและถอยหลังด้วย  $\triangleleft$ / $\triangleright$ 

กดปุ่ม  $\mathsf{OK}$  เพื่อหยุดพักการเล่นไว้ชั่วคราว ขณะหยุดพักการเล่น ไว้ชั่วคราว ใช้  $\Delta$  เพื่อดูเฟรมแรกและ  $\nabla$  เพื่อดูเฟรมสุดท้าย ใช้  $\triangleleft\triangleright$  หรือปุ่มหมุน (��ิ) เพื่อดูเฟรมแรกๆ และเฟรมท้ายๆ กดปุ่ม **MENU** เพื่อสิ้นสดการดู

• ขอแนะนำให้ใช้ซอฟต์แวร์คอมพิวเตอร์ที่ให้มาด้วยเพื่อเปิดดูภาพเคลื่อนไหวบนคอมพิวเตอร์ ก่อนจะ ้ เปิดซอฟต์แวร์เป็นครั้งแรก ให้เชื่อมต่อกล้องกับคอมพิวเตอร์เสียก่อน

### **การป้ องก ันภาพ**

้ป้องกันภาพจากการลบโดยไม่ได้ตั้งใจ แสดงภาพที่ต้องการป้องกัน แล้วกด OK เพื่อแสดงเมนูดภาพ เลือก [O<del>n</del>] แล้วกด OK จาก นั้นกด  $\Delta$  หรือ  $\nabla$  เพื่อป้องกันภาพ ภาพที่ป้องกันไว้จะแสดงด้วย ี ไอคอน  ${\mathsf O}_{\mathsf T}$  (ป้องกัน) กด  $\Delta$  หรือ  $\nabla$  เพื่อลบการป้องกันออก ท่านยังสามารถป้องกันภาพที่เลือกไว้หลายภาพได้ด้วย  $\mathbb{I}$ ััช "การเลือกภาพ ([0], [ลบภาพที่เลือก], [เลือกคำสั่งแบ่ง ปัน])" (หน้า 70)

• การฟอร์แมทการ์ดจะลบทกภาพออกแม้ว่าภาพจะถูกป้องกันเอาไว้ก็ตาม

#### **การลบภาพ**

แสดงภาพที่ต้องการจะลบแล้วกดปุ่ม  $\widehat{ \mathbf{u}}$  เลือก [ใช่] แล้วกดปุ่ม  $\mathsf{OK}$ ท่านสามารถลบภาพได๋โดยไม่ต้องมีขั้นตอนการยืนยัน โดยเปลี่ยนการตั้งค่าป่ม ロ⊛ [ลบเร็ว] (หน้า 94)

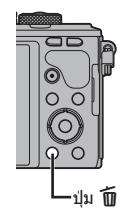

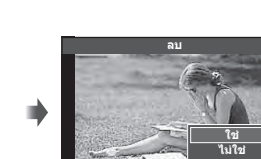

**กลับ ตั้งค่**

**า**

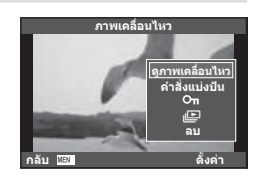

ไอคอน **Om** (ป้องกัน)

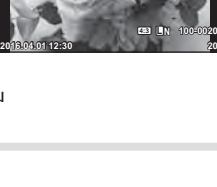

ท่านสามารถเลือกภาพที่ต้องการถ่ายโอนไปยังสมาร์ทโฟนได้ล่วงหน้า ท่านยังสามารถเรียกดู เฉพาะภาพที่รวมอย่ในลำดับการแชร์ ขณะเปิดดภาพที่ต้องการถ่ายโอน กด **OK** เพื่อแสดงเมน ดูภาพ หลังเลือก [คำสั่งแบ่งปัน] และกด **OK** แล้ว กด  $\Delta$  หรือ  $\nabla$  เพื่อตั้งค่าลำดับการแชร์ภาพ และแสดง  $\triangle$  ยกเลิกลำดับการแชร์์ได่โดยกด  $\wedge$  หรือ  $\nabla$ 

้ท่านสามารถเลือกภาพที่ต้องการถ่ายโอนล่วงหน้า และตั้งค่าลำัตับการแชร์ทั้งหมดได้พร้อมกัน ี่ แัฐ "การเลือกภาพ ([O<del>n</del>], [ลบภาพที่เลือก], [เลือกคำสั่งแบ่งปัน])" (หน้า 70), "การถ่ายโอน ภาพไปยังสมาร์ทโฟน" (หน้า 112)

- ท่านสามารถตั้งค่าลําดับการแชร์ได ้ 200 เฟรม
- ลำดับการแชร์ไม่สามารถมีภาพ RAW หรือภาพเคลื่อนไหว Motion JPEG (**HHDH** หรือ **HsDH**) รวมอยู่ได้

# **การเลือกภาพ ([**0**], [ลบภาพที่เลือก], [เลือกคําสงแบ่งปัน ั่ ])**

ท่านสามารถเลือกหลายภาพสำหรับ [**O<del>n</del>] หรือ [ลบภาพที่เลือก],** ้ เลือกคำสั่งแบ่งปันไ ได้

กดปุ่ม ⊠้ ในหน้าจอแสดงดัชนีภาพ (หน้า 67) เพื่อเลือกภาพ ไอคอน ✔ จะปรากฏขึ้นบนภาพ กดปุ่ม ☑ อีกครั้งเพื่อยกเลิกภาพ ที่เลือกไว้

กด **OK** เพื่อแสดงเมน จากนั้นเลือกจาก [**O<del>n</del>] หรือ [ลบภาพที่** เลือก], [เลือกคำสั่งแบ่งปัน]

ฟังก์ชั่นนี้ใช้งานได้ในการดภาพแบบเฟรมเดียวเช่นกัน

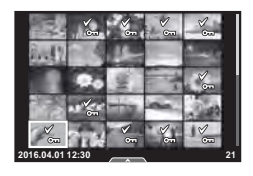

**JPEG**

**กลับ ตั้งค่า**

**กลับ ตั้งค่**

 $\mathbf 0$ 

**หมุน**  $\overline{0}$ 

R **เริ่ม ไม่ ใช่**

**า**

**แก้ไข JPEG**

**เพิ่มใน My Clips คำสั่งแบ่งปัน**

# **การบ ันทึกเสยงี**

้เพิ่มการบันทึกเสียง (นานสูงสุด 30 วินาที) ให้กับภาพถ่ายปัจจุบัน

- **1** แสดงภาพที่ต้องการจะเพิ่มการบันทึกเสียงแล้วกด **OK** 
	- การบันทึกเสียงใช้งานไม่ได้กับภาพที่ป้องกันไว้
	- การบันทึกเสียงใช้กับเมนดภาพได้ด้วย
- **2** เลือก [�] แล้วกด OK
	- หากต้องการออกโดยไม่บันทึกเสียง เลือก [ไม่ใช่]
- **3 เ**ลือก [ป เริ่ม] แล้วกด **OK** เพื่อเริ่มบันทึก
	- $\cdot$  หากต้องการหยุดการบันทึกเสียงกลางคัน กด  $\mathsf{OK}$
- **4 กด OK** เพื่อสิ้นสดการบันทึก
	- ภาพที่มีการบันทึกเสยงจะมีไอคอน ี H กํากับไว ้
	- หากต้องการลบการบันทึกเสียง เลือก [ลบ] ในขั้นตอน 3

# **การเพิ่มภาพนิ่งไปย ัง My Clips (เพิ่มใน My Clips)**

ท่านสามารถเลือกภาพนิ่งและเพิ่มไปยัง My Clips ได้ด้วย เปิดภาพนิ่งที่ต้องการเพิ่มแล้วกด **OK** เพื่อแสดงเมนู เลือก [เพิ่มใน My Clips] แล้วกด **OK** ใช้  $\wedge \nabla$   $\triangleleft$  ) แล้วเลือก My Clips พร้อมทั้งลำดับที่ต้องการจะเพิ่มภาพ จากนั้นกด  $\pmb{\alpha}$ K

# **การใชงานท ัชสกรีน ้**

#### ท่านสามารถใช้แผงควบคมแบบทัชสกรีนเพื่อจัดการภาพถ่ายได้

#### **ดูภาพเต็มเฟรม**

#### **การดูภาพเพิ่มเติม**

• เลื่อนนิ้วไปทางซายเพื่อดูเฟรมต่อๆ ้ ไป เลื่อนไปทางขวาเพื่อดู เฟรมก่อนหน้า

#### **แสดงภาพซูม**

- $\cdot$  สัมผัสที่หน้าจอเบาๆ เพื่อแสดงแถบเลื่อนและ $\blacksquare$
- เลื่อนแถบเลื่อนขึ้นหรือลงเพื่อซุมเข้าหรือซูมออก
- ใช้นิ้วเลื่อนหน้าจอขณะซุมภาพเข้า
- แตะ <del>P</del> เพื่อแสดงภาพแบบดัชนี แตะQอีกครั้งเพื่อดูภาพบนปฏิทินและดูภาพ My Clips

#### **การดูภาพแบบด ัชนี/My Clips/บนปฏิทิน**

#### **ไปหน้าถ ัดไป/หน้าก่อนหน้า**

- เลื่อนนิ้วขึ้นเพื่อดูหน้าถัดไป เลื่อนนิ้วลงเพื่อดูหน้าก่อนหน้า
- ใช้ **≡ หรือ ro** เพื่อเลือกจำนวนภาพที่แสดง
- $\bm{\cdot}$  แตะ  $\bm{\mathsf{F}}$ อ หลายๆ ครั้งเพื่อกลับสู่การดูภาพแบบเฟรมเดียว

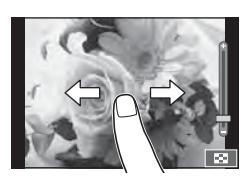

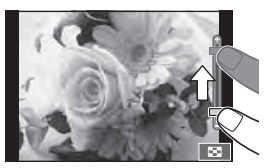

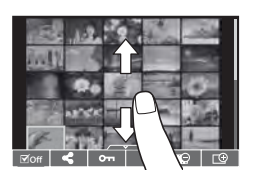

#### **การดูภาพ**

• แตะที่ภาพเพื่อดูแบบเต็มเฟรม

#### **การเลือกภาพและการป้ องก ันภาพ**

่ ในการดภาพแบบเฟรมเดียว สัมผัสบนหน้าจอเบาๆ เพื่อแสดงเมนสัมผัส จากนั้นท่านสามารถ ้ ใช้งานกล้องตามที่ต้องการโดยสัมผัสที่ไอคอนในเมนสัมผัส

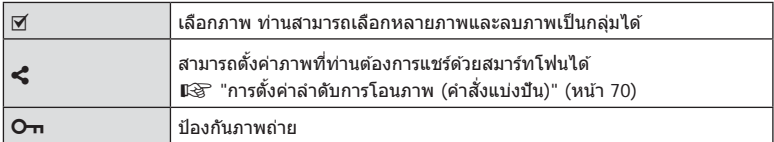

• อย่าแตะหน้าจอด ้วยเล็บหรือวัตถุปลายแหลมอื่นๆ

• ถุงมือและแผ่นปิดจอภาพอาจแทรกแซงการทํางานของทัชสกรีน

*3*

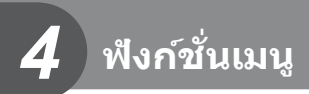

# **การใชงานเมนูข ั้นพื ้ นฐาน ้**

เมนประกอบด้วยตัวเลือกการถ่ายภาพและดภาพที่ไม่ได้แสดงด้วย Live Control และช่วยให้ท่าน กำหนดการตั้งค่าของกล้องเพื่อการใช่งานที่ง่ายขึ้น

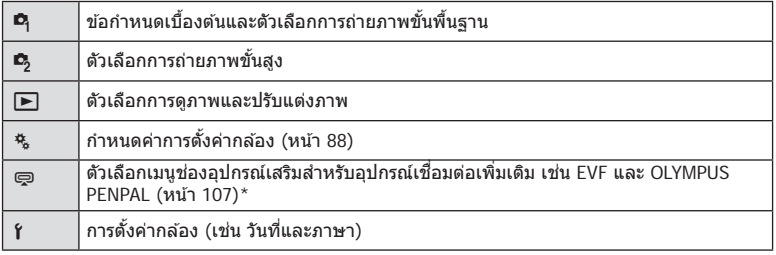

 $^{\star}$  ไม่แสดงในการตั้งค่าตั้งต้น

## **1** กดป่ม MENU เพื่อแสดงเมน

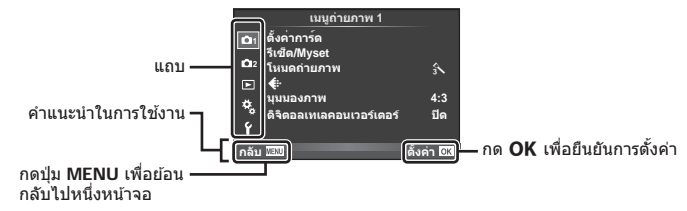

- คําแนะนําจะแสดงขึ้นประมาณ 2 วินาทีหลังจากที่เลือกตัวเลือก
- กดปุ่ ม **INFO** เพื่อดูหรือซอนคําแนะนํา ่
- $2$  ใช้  $\Delta \nabla$  เพื่อเลือกแถบแล้วกด **OK**
- $\boldsymbol{3}$  เลือกรายการโดยใช้  $\Delta\nabla$  แล้วกด **OK** เพื่อแสดงตัวเลือกสำหรับรายการที่เลือก

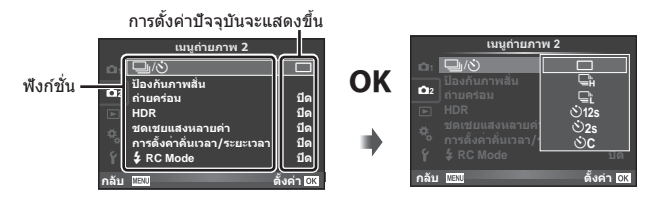

- $\boldsymbol{4}$  ใช้  $\Delta \nabla$  เพื่อเลื่อนแถบสีไปที่ตัวเลือกแล้วกด  $\boldsymbol{\mathsf{OK}}$  เพื่อเลือก • กดปุ่ ม **MENU** หลายๆ ครั้งเพื่อออกจากเมนู
- สำหรับการตั้งค่าเริ่มต้นของแต่ละตัวเลือก โปรดดที่ "รายการเมน" (หน้า 138)
# **การใชเมนูถ่ายภาพ ้ 1/เมนูถ่ายภาพ 2**

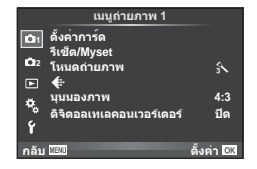

### **เมนูถ่ายภาพ 1 เมนูถ่ายภาพ 2**

W ตั้งค่าการ์ด (หน้า 73) รีเซต็ /Myset (หน้า 74) โหมดถ่ายภาพ (หน้า 75) K (หน้า 76) มุมมองภาพ (หน้า 56) ดิจิตอลเทเลคอนเวอร์เตอร์ (หน้า 76)

 $\blacksquare$   $\Box$  j/ $\circlearrowleft$  (ถ่ายภาพต่อเนื่อง/ตั้งเวลา) (หน้า 54, 77) ้ป้องกันภาพสั้น (หน้า 53) ถ่ายคร่อม (หน้า 78) HDR (หน้า 80) ชดเชยแสงหลายค่า (หน้า 81) การตั้งค่าคั่นเวลา/ระยะเวลา (หน้า 82)  $\frac{1}{2}$  RC Mode (หน้า 83)

# **การฟอร์แมทการ์ด (ต ั้งค่าการ์ด)**

ต้องฟอร์แบทการ์ดกับกล้องนี้ก่อนใช้งานครั้งแรกหรือหลังใช้งานกับกล้องหรือคอมพิวเตอร์เครื่อง อื่น

้ข้อมูลทั้งหมดที่เก็บไว้ในการ์ด รวมทั้งภาพที่ป้องกันไว้ จะถูกลบออกขณะที่ฟอร์แมทการ์ด ้ เมื่อจะฟอร์แมทการ์ดที่ใช้แล*้*ว โปรดตรวจสอบให้แน่ใจว่าไม่มีภาพที่ท่านต*้*องการเก็บไว้ในการ์ด แล้ว ∎ิษิริ "การ์ดที่ใช้งานได้" (หน้า 124)

- **1** เลือก [ตั้งค่าการ์ด] ใน **¤** เมนูถ่ายภาพ 1
- $2$  เลือก [ฟอร์แมท] แล*้*วกด OK สบทั้งหมด

### **3 เ**ลือก [ใช่] แล้วกด **OK**

• การฟอร์แมทถูกดําเนินการ

# **การลบภาพท ั้งหมด (ต ั้งค่าการ์ด)**

ภาพที่ถ่ายทั้งหมดจะถูกลบทิ้ง ภาพที่ป้องกันจะไม่ถูกลบทิ้ง

- **1** เลือก [ตั้งค่าการ์ด] ใน W เมนูถ่ายภาพ 1
- **2** เลือก [ลบทั้งหมด] แล้วกด **OK**
- **3** เลือก [ใช่] แล้วกด OK
	- ภาพทั้งหมดจะถูกลบทิ้ง

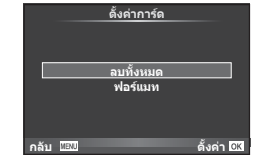

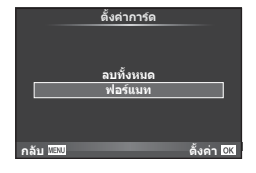

# **การกล ับสูการต ั้งค่าเริ่มต้น ่ (รีเซ็ต)**

สามารถคืนค่าต่างๆ ของกล้องกลับสู่การตั้งค่าเริ่มต้นได้โดยง่าย

- **1** เลือก [รีเซต็ /Myset] ใน W เมนูถ่ายภาพ 1.
- $2$  เลือก [รีเซ็ต] แล้วกด **OK** 
	- เลื่อนแถบสีไปที่ [Reset] แล้วกด D เพื่อเลือกประเภทการ ตั้งค่าใหม่ หากต้องการตั้งค่าทุกอย่างใหม่ทั้งหมดยกเว้นเวลา วันที่ และอื่นๆ ให้เน้นสีที่ [ทั้งหมด] แล้วกด  $\mathsf{OK}$ g "รายการเมนู" (หน้า 138)
- **3** เลือก [ใช่] แล้วกด OK

# **การบ ันทึกการต ั้งค่ารายการโปรด (Myset)**

# **การจ ัดเก็บ Myset**

ด้วยข้อยกเว้นในโหมดถ่ายภาพ การตั้งค่ากล้องในปัจจุบันสามารถบันทึกการตั้งค่าใดๆ ได้สี่รูปแบบ ไว้ในคลัง ("Myset") การตั้งค่าที่บันทึกไว้สามารถเรียกดูได้ในโหมด  $\bm{\mathsf{P}}$ ,  $\bm{\mathsf{A}}$ ,  $\bm{\mathsf{S}}$  และ  $\bm{\mathsf{M}}$ 

- **1** ปรับการตั้งค่าเพื่อจัดเก็บ
- 2 เลือก [รีเซ็ต/Myset] ใน **¤** เมนูถ่ายภาพ 1
- $\cdot$ 3 เลือกปลายทางที่ต้องการ ([Myset1]–[Myset4]) แล*้*วกด  $\triangleright$ 
	- เลือก [ตั้งค่า] เพื่อบันทึกการตั้งค่าปัจจุบัน เขียนทับข้อมูลการตั้งค่าปัจจุบันที่อยู่ในคลัง
	- หากต้องการยกเลิกการบันทึก ให้เลือก [รีเซ็ต]
- **4** เลือก [ตั้งค่า] แล้วกด **OK** 
	- การตั้งค่าที่สามารถจัดเก็บลงใน Myset ฿ิัชิ "รายการเมนู" (หน้า 138)

### **การใชงาน ้ Myset**

ปรับการตั้งค่ากล*้*องให้เป็นการตั้งค่าที่ได*้*เลือกตั้งเอาไว้ใน Myset

- **1** เลือก [รีเซ็ต/Myset] ใน **¤** เมนูถ่ายภาพ 1
- **2** เลือกการตั้งค่าที่ต้องการ ([Myset1]–[Myset4]) แล้วกด OK
- **3** เลือก [ใช่] แล้วกด OK

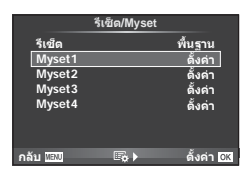

- โหมดถ่ายภาพไม่เปลี่ยนเมื่อดําเนินการ MySet จากเมนู
- ถ้าท่านกำหนด MvSet ให้กับปุ่ม ท่านสามารถดำเนินการได่โดยเพียงแค่กดปุ่ม ด้วยการดำเนินการนี้ โหมดถ่ายภาพจะเปลี่ยนเป็นโหมดที่จัดเก็บไว้
- ท่านยังสามารถกําหนดการตั้งค่า Myset ให ้กับปุ่ มหมุนปรับโหมดg "ฟังก์ชนแป้นเลือกโหมด ั " (หน้า 89)

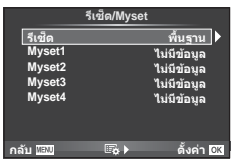

# **ต ัวเลือกการประมวลผล (โหมดถ่ายภาพ)**

ท่านสามารถทำการปรับแยกสำหรับคอนทราสต์ ความคมชัด และตัวแปรอื่นๆ ในการตั้งค่า [โหมดถ่ายภาพ] (หน้า 61) ความเปลี่ยนแปลงในแต่ละโหมดภาพนิ่งจะถูกจัดเก็บ

**1** เลือก [โหมดถ่ายภาพ] ใน W เมนูถ่ายภาพ 1

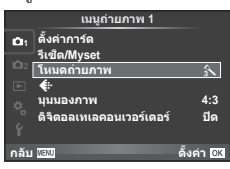

п

- $2$  เลือกตัวเลือกด้วย  $\Delta \nabla$  แล้วกด **OK**
- $\boldsymbol{\beta}$  กด  $\triangleright$  เพื่อแสดงการตั้งค่าสำหรับตัวเลือกที่เลือก

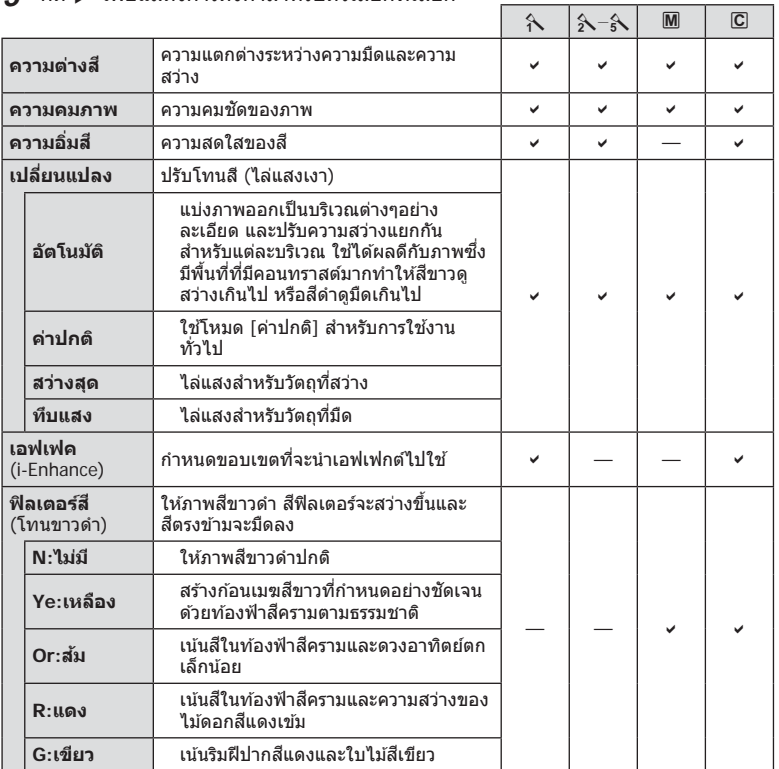

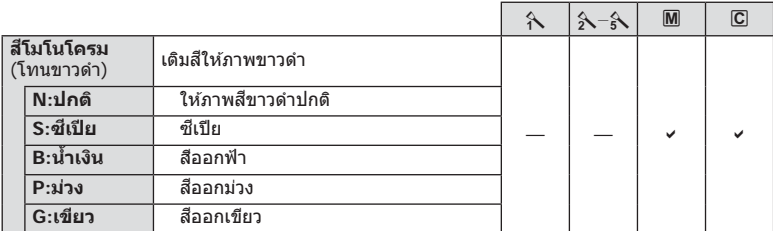

### $\overline{\mathscr{D}}$ ์ เคล็ดลับ

- ท่านสามารถลดจํานวนตัวเลือกโหมดภาพนิ่งที่แสดงในเมนูได ้ g [ตั้งค่าโหมดภาพ] (หน้า 90)
- ท่านยังสามารถเลือกประเภทและเอฟเฟกต์ของอาร์ทฟิลเตอร์ได้ด้วย
- การเปลี่ยนแปลงคอนทราสต์ไม่มีผลที่การตั้งค่าอื่นนอกเหนือจาก [ปกติ]

# **คุณภาพของภาพ (**K**)**

เลือกคุณภาพของภาพ ท่านสามารถเลือกคุณภาพของภาพแยกกันสำหรับภาพถ่ายและภาพ ้เคลื่อนไหว ซึ่งเหมือนกับรายการ [**≰**:-] ใน Live Control **แ**⊗ิ "การเลือกคุณภาพของภาพ (โหมดคุณภาพของภาพนิ่ง)" (หน้า 56), "การเลือกคุณภาพของภาพ (โหมดคุณภาพของภาพ เคลื่อนไหว)" (หน้า 57)

- ท่านสามารถเปลี่ยนขนาดภาพ JPEG และอัตราส่วนการบีบอัดรวมกัน และ [M] และ [**S**] จำนวน ่ พิกเซล [◀่๋๋๋⊧ ตั้งค่า], [นับพิกเซล] ロlि "การรวมกันระหว่างขนาดภาพเคลื่อนไหวและอัตราการบีบ อัด" (หน้า 106)
- $\cdot$  ท่านสามารถเปลี่ยนเวลาถ่ายภาพของคลิปภาพเคลื่อนไหว  $\mathbb{R}\! \mathbb{F}$  "การเลือกคุณภาพของภาพ (โหมดคุณภาพของภาพเคลื่อนไหว)" (หน้า 57)

# **ดิจิตอล ซูม (ดิจิตอลเทเลคอนเวอร์เตอร์)**

เทเลคอนเวอร์เตอร์ดิจิตอลใช้สำหรับการซูมไกลกว่าอัตราซูมปัจจุบัน กล*้*องจะบันทึกการครอบตัด ตรงกึ่งกลาง การซูมเพิ่มขึ้นประมาณ 2×

- **1** เลือก [เปิด] สํ าหรับ [ดิจิตอลเทเลคอนเวอร์เตอร์] ใน W เมนูถ่ายภาพ 1
- **2** ภาพในจอภาพจะขยายใหญ่ขึ้นสองเท่า
	- วัตถุจะถูกบันทึกตามที่ปรากฏในจอภาพ
- ดิจิตอล ซูมใช้งานไม่ได้กับถ่ายภาพซ้อน, ในโหมด ∎∎ หรือเมื่อเลือก |30|, |⊠|, |⊠|, |फ्]| หรือ โ⊠ ใน โหมด **SCN**
- พังก์ชั่นนี้ใช้งานไม่ได้เมื่อ [เอฟเฟคภาพเคลื่อนไหว] อย่ที่ [เปิด] ในโหมด  $\boldsymbol{\mathfrak{Q}}$
- เมื่อแสดงภาพ RAW บริเวณที่มองเห็นได้ในจอภาพจะระบุด้วยกรอบ
- เป้า AF จะลดลง

# $f$ การตั้งค่าระบบตั้งเวลา (③/·<u></u>/·)

ท่านสามารถปรับแต่งการทํางานของระบบตั้งเวลาถ่ายภาพได ้

**1** เลือก [ $\Box$ j/ $\circ$ ] ใน  $\bullet$  เมนูถ่ายภาพ 2

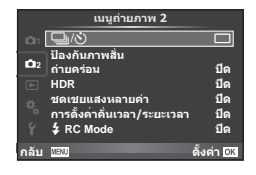

- $2$  เลือก [ $\circ$ C] (กำหนดเอง) แล้วกด  $\triangleright$
- $\overline{\mathbf{3}}$  ใช้  $\Delta \nabla$  เพื่อเลือกรายการแล*้*วกด  $\triangleright$ 
	- $\bm{\cdot}$  ใช้  $\Delta \nabla$  เพื่อเลือกการตั้งค่าแล้วกด  $\overline{\bm{\mathsf{OK}}}$

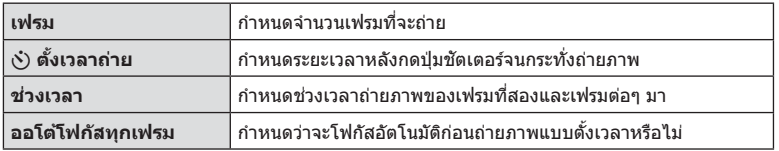

# **การเปลี่ยนแปลงการต ั้งค่าในการถ่ายภาพต่อเนื่องเป็ นชุด (ถ่ายคร่อม)**

"ถ่ายคร่อม" หมายถึง การเปลี่ยนแปลงการตั้งค่าอัตโนมัติในระหว่างการถ่ายภาพต่อเนื่องเป็นชุด หรือลําดับภาพต่อเนื่องเพื่อ "คร่อม" ค่าปัจจุบัน ท่านสามารถจัดเก็บการตั้งค่าถ่ายคร่อมและปิด การถ่ายคร่อม

 $1$  เลือก [ถ่ายคร่อม] ใน ¤ิั} เมนูถ่ายภาพ 2 แล้วกด **OK จม จะ จะ จะ มา จะ มา**  $\Box$ 

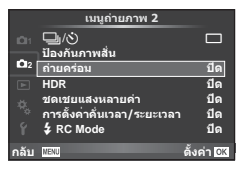

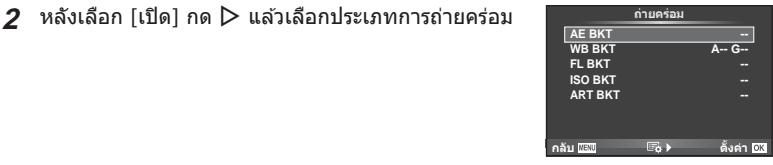

- $\,3\,$  กด  $\triangleright$  เลือกการตั้งค่าสำหรับตัวแปรอย่างเช่น จำนวนภาพที่ถ่าย แล*้*วกดปุ่ม  $\sf OK$ 
	- $\cdot$  กดปุ่ม  $\mathsf{OK}$  ค้างไว้จนกระทั่งท่านกลับมาที่จอภาพในขั้นตอนที่ 1
	- หากท่านเลือก [ปิด] ในขั้นตอนที่ 2 การตั้งค่าถ่ายคร่อมจะถูกบันทึกไว ้และท่านสามารถถ่ายภาพ ได ้ตามปกติ
	- ในขณะที่เลือกการถ่ายคร่อม [BKT] จะแสดงขึ้นในจอภาพ
- ใช้งานไม่ได้ในขณะถ่ายภาพ HDR
- ใช้งานไม่ได้ขณะที่ถ่ายภาพแบบ Time Lapse
- ท่านไม่สามารถถ่ายภาพระหว่างการถ่ายคร่อมหากมีเนื้อที่ว่างในการ์ดหน่วยความจําไม่เพียงพอ สําหรับจํานวนเฟรมที่เลือก
- ท่านสามารถสลับการถ่ายคร่อมเป็น [เปิด] หรือ [ปิด] โดยใช้ป่มที่กำหนดด้วย [ฟังก์ชั่นป่ม] (หน้า 98)

### **AE BKT (ถ่ายคร่อม AE)**

กล ้องจะเปลี่ยนแปลงระดับแสงของแต่ละภาพที่ถ่าย สามารถเลือกจํานวนการปรับเปลี่ยนได ้จาก 0.3 EV, 0.7 EV หรือ 1.0 EV ในโหมดถ่ายภาพแบบเฟรมเดียว กล*้*องจะถ่ายหนึ่งภาพทุกครั้งที่กดปุ่มชัตเตอร์ลง ้จนสุด ขณะที่ในโหมดถ่ายภาพต่อเนื่อง กล้องจะถ่ายภาพต่อไปเรื่อยๆ ตามลำดับขณะที่กดปุ่มชัตเตอร์ลง จนสุด: ไม่มีการเปลี่ยน ลบ บวก จํานวนภาพที่ถ่าย: 2, 3, 5, หรือ 7

- ไฟแสดงสถานะ [BKT] จะเปลี่ยนเป็นสีเขียวระหว่างการถ่ายคร่อม
- กล ้องปรับเปลี่ยนระดับแสงโดยเปลี่ยนค่าเปิดหน้ากล ้องและความเร็ว ชัตเตอร์ (โหมด  $\mathsf P$ ) ความเร็วชัตเตอร์ (โหมด  $\mathsf A$  และ  $\mathsf M$ ) หรือค่า เปิดหน้ากล้อง (โหมด S)
- กล ้องถ่ายคร่อมค่าที่เลือกไว ้ในปัจจุบันสําหรับการชดเชยแสง
- ขนาดการเพิ่มขึ้นของการถ่ายคร่อมจะเปลี่ยนแปลงตามค่าที่เลือกไว้ สำหรับ [ระดับค่า EV]  $\mathbb{I}\mathcal{F}$  "ระดับค่า EV" (หน้า 91)

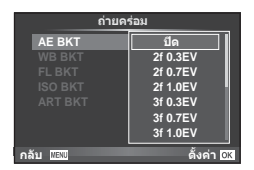

### **WB BKT (ถ่ายคร่อม WB)**

กล ้องจะสร ้างภาพสามภาพที่มีสมดุลแสงขาวต่างกันโดยอัตโนมัติ (ปรับตามทิศทางสที่ระบุ ี ) จากภาพที่ ถ่ายครั้งเดียว โดยเริ่มจากค่าสมดุลแสงขาวที่เลือกไว้ในปัจจุบัน ถ่ายคร่อม WB ใช้งานได้ในโหมด  ${\bf P}$ .  $A, S$  และ  $M$ 

- สมดุลแสงขาวอาจแตกต่างกัน 2, 4 หรือ 6 สเต็ปในแต่ละแกน <code>A=B</code> (สีเหลืองอำพัน – สีฟ้า) และ <code>G=M</code> (สีเขียว – สีม่วงแดง)
- กล ้องถ่ายคร่อมค่าที่เลือกไว ้ในปัจจุบันสําหรับการชดเชยสมดุล แสงขาว

### **FL BKT (ถ่ายคร่อม FL)**

ึกล้องจะเปลี่ยนแปลงระดับแสงแฟลชในภาพสามภาพที่ถ่าย (ไม่มีการเปลี่ยนในภาพแรก เป็นลบในภาพ ้ที่สอง และเป็นบวกในภาพที่สาม) ในการถ่ายภาพแบบเฟรมเดียว กล*้*องจะถ่ายหนึ่งภาพทุกครั้งที่กดป่ม ู่ ชัดเตอร์ ในการถ่ายภาพต่อเนื่อง กล้องจะถ่ายทุกภาพขณะที่กดปุ่มชัดเตอร์

- ไฟแสดงสถานะ [BKT] จะเปลี่ยนเป็นสีเขียวระหว่างการถ่ายคร่อม
- ขนาดการเพิ่มขึ้นของการถ่ายคร่อมจะเปลี่ยนแปลงตามค่าที่เลือกไว้ สำหรับ [ระดับค่า EV] LS "ระดับค่า EV" (หน้า 91)

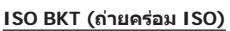

กล้องจะเปลี่ยนแปลงความไวแสงในภาพสามภาพที่ถ่ายขณะกำหนดความเร็วชัตเตอร์และค่าเปิด หน้ากล ้องคงที่ สามารถเลือกจํานวนการปรับเปลี่ยนได ้จาก 0.3 EV, 0.7 EV หรือ 1.0 EV แต่ละครั้งที่ ึ กดปุ่มชัตเตอร์ กล้องจะถ่ายสามภาพด้วยความไวแสงที่ตั้งค่าไว้ (หรือใช้การตั้งค่าความไวแสงที่ดีที่สุด หากเลือกความไวแสงอัตโนมัติ) เมื่อถ่ายภาพแรก การเปลี่ยนแปลงเป็นลบในภาพที่สอง และการ เปลี่ยนแปลงเป็นบวกในภาพที่สาม

- ขนาดการเพิ่มขึ้นของการถ่ายคร่อมจะไม่เปลี่ยนแปลงตามค่าที่เลือก ไว้สำหรับ [ระดับ ISO] และ "การใช้งานเมนูกำหนดเอง" (หน้า 88)
- กล้องจะถ่ายคร่อมโดยไม่คำนึงถึงขีดจำกัดบนที่ตั้งค่าไว้ด*้*วย  $[$  ISO-Auto Set]  $\mathbb{R}$  "เซ็ท ISO อัตโนมัติ" (หน้า 92)

### **ART BKT (ถ่ายคร่อม ART)**

้แต่ละครั้งที่ลั่นชัตเตอร์ กล้องจะบันทึกภาพหลายภาพ โดยแต่ละภาพ จะมีการตั้งค่าอาร์ทฟิลเตอร์ต่างกัน ท่านสามารถเปิดหรือปิดถ่ายคร่อม อาร์ทฟิลเตอร์แยกกันสําหรับโหมดภาพแต่ละโหมด

- การบันทึกอาจใช้เวลาคร่หนึ่ง
- ART BKT ไม่สามารถใช้ร่วมกับ WB BKT หรือ ISO BKT

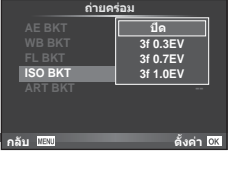

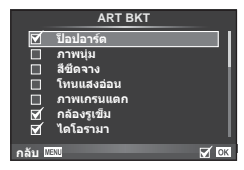

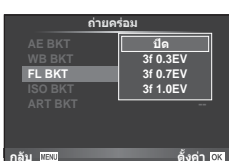

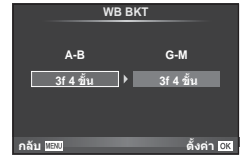

### **การถ่ายภาพ HDR (ชวงไดนามิกสูง ่ )**

ึกล้องจะถ่ายภาพหลายภาพ และนำภาพเหล่านั้นมารวมกันโดยอัตโนมัติให้เป็นภาพ HDR นอกจากนี้ ท่านยังสามารถถ่ายภาพหลายภาพ และใช้การถ่ายภาพ HDR บนคอมพิวเตอร์ได้ (การถ่ายภาพคร่อม HDR) ในโหมด M สามารถปรับระดับแสงสำหรับการถ่ายภาพ HDR ได้ตาม ต ้องการ

**1** เลือก [HDR] ใน  $\blacksquare$  เมนถ่ายภาพ 2 แล้วกด **OK** 

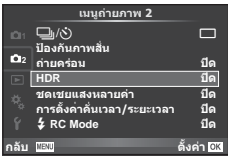

# **80** TH **ฟังก์ชนเมนู ั่ (เมนูถ่ายภาพ)** *4* สุดคือ 4 วินาที **HDR2** ระดับแสง **5F 2.0EV 7F 2.0EV**

# 2 เลือกชนิดการถ่ายภาพ HDR แล้วกดปุ่ม **OK**

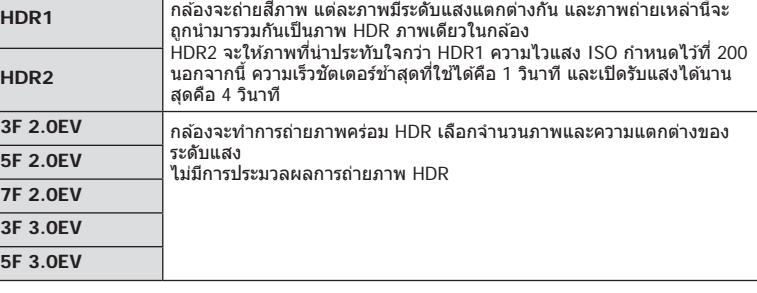

- **3** ถ่ายภาพ
	- เมื่อท่านกดปุ่มชัดเตอร์ กล้องจะถ่ายภาพตามจำนวนภาพที่กำหนดไว๋โดยอัตโนมัติ
	- ถ้ากำหนด HDR ให้กับปุ่มโดยใช้ [ฟังก์ชันปุ่ม] (หน้า 98) ท่านสามารถกดปุ่มนั้นเพื่อเรียกใช้งาน หน้าจอการถ่ายภาพ HDR ได้
- ถ้าท่านถ่ายภาพด้วยความเร็วชัตเตอร์ที่ช้าลง อาจมีจุดรบกวนที่สามารถสังเกตได้มากขึ้น
- ยึดกล้องกับขาตั้งกล้องหรือวัตถอื่นที่มีความมั่นคง แล้วถ่ายภาพ
- ภาพถ่ายที่แสดงในจอภาพหรือในช่องมองภาพในขณะถ่ายภาพจะแตกต่างจากภาพถ่ายที่ผ่านการ ประมวลผลเป็นแบบ HDR
- ในกรณีของ [HDR1] และ [HDR2] ภาพถ่ายที่ผ่านการประมวลผลเป็นแบบ HDR จะได*้*รับการ ู้บันทึกเป็นไฟล์ JPEG เมื่อตั้งค่าโหมดคุณภาพของภาพไว้ที่ [RAW] ภาพจะถูกบันทึกเป็นรูปแบบ  $RAW+JPEG$  ภาพ  $RAW$  ถูกบันทึกด้วยระดับแสงที่ –0.5 EV
- ถ้าตั้งค่าไว้ที่ [HDR1]/[HDR2] โหมดภาพนิ่งจะถูกกำหนดไว้ที่ [Natural] และการตั้งค่าสีจะถูก กําหนดไว ้ที่ [sRGB] [AF ตลอดเวลา] จะไม่ทํางาน
- ไม่สามารถใช้การถ่ายภาพโดยใช้แฟลช การถ่ายภาพคร่อม การถ่ายภาพซ้อนและการถ่ายภาพแบบ Time Lapse พร้อมกันกับการถ่ายภาพ HDR ได้

# **การบ ันทึกภาพซอนในภาพเดียว ้ (ถ่ายภาพซอน้ )**

บันทึกภาพซ้อนในภาพเดียว โดยใช้ตัวเลือกปัจจุบันที่เลือกสำหรับคุณภาพของภาพ

**1** เลือก โชดเชยแสงหลายค่าไ ใน **□** เมนถ่ายภาพ 2

# **2** ปรับการตั้งค่า

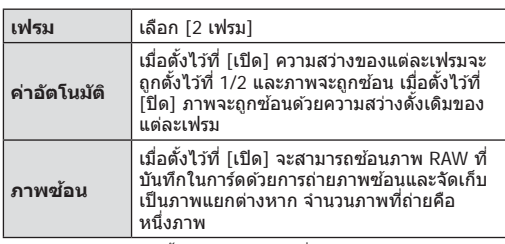

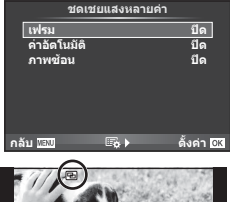

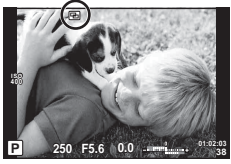

• a จะแสดงขึ้นในจอภาพขณะที่ถ่ายภาพซอนยังมีผลอยู่ ้

### **3** ถ่ายภาพ

- ြ แสดงขึ้นเป็นสีเขียวขณะที่การถ่ายภาพเริ่มขึ้น
- กด โ1ี เพื่อลบภาพสดท้ายที่ถ่าย
- ภาพก่อนหน้าจะถูกวางซ้อนบนมุมมองผ่านเลนส์เพื่อเป็นตัวชี้นำสำหรับการวางเฟรมภาพถ่าย ต่อไป

# $\overline{\mathscr{A}}$ ์ เคล็ดลับ

- หากต้องการซ้อนภาพตั้งแต่ 3 เฟรมขึ้นไป เลือก RAW สำหรับ [**≰**∺-] และใช้ตัวเลือก [ภาพซ้อน] ้ เพื่อทำการถ่ายภาพซ้อนซ้ำๆ กัน
- สำหรับข้อมูลเพิ่มเติมเกี่ยวกับการซ้อนภาพ RAW: **แ** $\mathscr{F}$  "การซ้อนภาพ" (หน้า 86)
- กล้องจะไม่เข้าสู่โหมดหลับขณะที่ถ่ายภาพซ้อนยังคงมีผลอยู่
- ภาพที่ถ่ายด้วยกล้องอื่นไม่สามารถรวมอย่ในถ่ายภาพซ้อนได้
- เมื่อตั้ง [ภาพซ*ั*อน] ไว้ที่ [เปิด] ภาพที่แสดงขึ้นเมื่อภาพ RAW ถูกเลือกจะถูกสร้างขึ้นด้วยการตั้งค่า ขณะถ่ายภาพ
- หากต้องการตั้งค่าฟังก์ชั่นถ่ายภาพ ให้ยกเลิกการถ่ายภาพซ้อนก่อน ฟังก์ชั่นบางอย่างไม่สามารถตั้ง ค่าได้
- การถ่ายภาพซอนจะถูกยกเลิกจากภาพแรกโดยอัตโนมัติในสถานการณ์ต่อไปนี้ ้ เมื่อปิดสวิตชกล ้อง ์ /เมื่อกดปุ่ ม q/เมื่อกดปุ่ ม **MENU**/เมื่อตั้งโหมดถ่ายภาพไว ้ที่โหมดอื่น นอกเหนือจาก  $\mathsf P$ ,  $\mathsf A$ ,  $\mathsf S$ ,  $\mathsf M$ /แบตเตอรี่หมด/เมื่อเชื่อมต่อสายใดๆ กับกล่อง
- เมื่อเลือกภาพ RAW ด้วย [ภาพซอน] ภาพ JPEG สำหรับภาพที่บันทึกเป็น RAW+JPEG จะแสดงขึ้น
- เมื่อถ่ายภาพซ้อนโดยใช้ถ่ายภาพคร่อม กล*้*องจะให้ความสำคัญกับการถ่ายภาพซ้อน ขณะที่กำลัง จัดเก็บภาพซ้อน การถ่ายภาพซ้อนจะถูกตั้งค่าใหม่เป็นค่าเริ่มต้นจากโรงงาน

# **การถ่ายภาพอ ัตโนม ัติด้วยชวงเวลาคงที่ ่ (การถ่ายภาพแบบ Time Lapse)**

้ ท่านสามารถตั้งค่าให้กล้องถ่ายภาพโดยอัตโนมัติตามช่วงเวลาที่กำหนดไว้ นอกจากนี้ ยังสามารถ บันทึกเฟรมที่ถ่ายหลายๆ เฟรมเป็นภาพเคลื่อนไหวชุดเดียวได้ด้วย การตั้งค่านี้ใช้งานได้ในโหมด P, A, S และ M เท่านั้น

**1** เลือก [การตั้งค่าคั่นเวลา/ระยะเวลา] ใน ◘ เมนูถ่ายภาพ  $\overline{\phantom{a}}$  ,  $\overline{\phantom{a}}$  ,  $\overline{\phantom{a}}$   $\overline{\phantom{a}}$ 

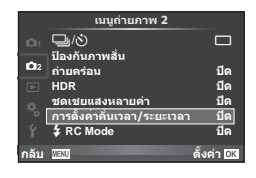

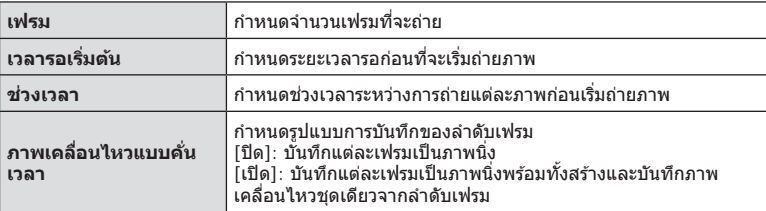

### **2** เลือก [เปิด] แล้วกด D และทำการตั้งค่าดังต่อไปนี้

### **3** ถ่ายภาพ

- กล้องจะถ่ายภาพแม้เมื่อภาพไม่อย่ในโฟกัสหลังการโฟกัสอัตโนมัติ หากท่านต้องการแก่ไขตำแหน่ง โฟกัส ให ้ถ่ายภาพในโหมด MF
- โดภาพบันทึก] ทำงานเป็นเวลา 0.5 วินาที
- หากระยะเวลาก่อนถ่ายภาพหรือช่วงเวลาถ่ายภาพ อย่างใดอย่างหนึ่ง ถูกตั้งไว้ที่ 1 นาที 31 วินาทีขึ้น ไป จอภาพและตัวกล้องจะปิดสวิตช์การทำงานหลังจากผ่านไป 1 นาที กล้องจะเปิดสวิตช์การทำงาน โดยอัตโนมัติอีกครั้ง 10 วินาทีก่อนถ่ายภาพ หากจอภาพดับลง ให ้กดปุ่ มชตเตอร์ ั เพื่อเปิดจอภาพ อีกครั้ง
- หากตั้งโหมด AF อยู่ [C-AF] หรือ [C-AF+TR] การโฟกัสจะเปลี่ยนเป็น [S-AF] โดยอัตโนมัติ
- ระบบสัมผัสถูกปิดใช้งานระหว่างการถ่ายภาพแบบ Time Lapse
- ใชงานไม่ได ้กับการถ่ายภาพ ้ HDR
- ไม่สามารถรวมการถ่ายภาพแบบ Time Lapse เข้ากับการถ่ายคร่อม, การถ่ายภาพซ้อน และการถ่าย ์ภาพโดยเปิดหน้ากล้องนาน, กำหนดเวลา หรือคอมโพสิตได้
- แฟลชจะไม่ทำงานหากระยะเวลาชาร์จแฟลชนานกว่าช่วงเวลาระหว่างการถ่ายภาพแต่ละภาพ
- หากกล้องปิดสวิตช์การทำงานอัตโนมัติในช่วงเวลาระหว่างการถ่ายภาพแต่ละภาพ กล้องจะเปิดสวิตช์ ตัวเองก่อนที่จะถ่ายภาพต่อไป
- หากภาพนิ่งภาพใดไม่ได้รับการบันทึกอย่างถูกต้อง จะไม่มีการสร้างภาพเคลื่อนไหว Time Lapse ขึ้น
- หากพื้นที่ในการ์ดมีไม่เพียงพอ ภาพเคลื่อนไหว Time Lapse จะไม่ได ้รับการบันทึกไว ้
- การถ่ายภาพแบบ Time Lapse จะถูกยกเลิกหากมีการใช้งานปุ่มใดปุ่มหนึ่งดังต่อไปนี้ ปุ่มหมุน ปรับโหมด ปุ่ม **MENU** ปุ่ม **lि** ปุ่มปลดเลนส์ หรือเชื่อมต่อสาย USB
- หากท่านปิดสวิตช์กล้อง การถ่ายภาพแบบ Time Lapse จะถูกยกเลิก
- หากแบตเตอรี่มีประจุเหลืออยู่ไม่เพียงพอ การถ่ายภาพอาจยุติลงกลางคัน ตรวจสอบว่าแบตเตอรี่ได้ ้รับการชาร์จมาเป็นอย่างดีแล้วก่อนเริ่มถ่ายภาพ

# **การถ่ายภาพโดยใชแฟลชควบคุมจากระยะไกลไร้สาย ้**

ท่านสามารถถ่ายภาพโดยใช้แฟลชไร้สาย โดยใช้แฟลชในตัวกล้องและแฟลชพิเศษด้วยฟังก์ชั่น รีโมทคอนโทรล  $\mathbb{I}\mathcal{F}$  "การถ่ายภาพโดยใช้แฟลชควบคุมจากระยะไกลไร้สาย" (หน้า 127)

# **การใชเมนูแสดงภาพ ้**

### **เมนูดูภาพ**

 $\Box$  (หน้า 68) R **เปิด** (หน้า 84) แก ้ไข (หน้า 84) คําสงพิมพ์ ั่ (หน้า 121) ลบค่าป้องกัน (หน้า 86) ึการเชื่อมต่อกับสมาร์ทโฟน (หน้า 111)

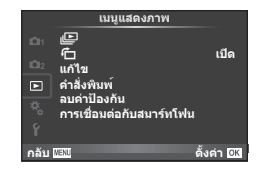

# **การหมุนภาพที่แสดงบนจอ (**R**)**

เมื่อตั้งค่าไว ้ที่ [เปิด] ภาพที่ถ่ายในแนวตั้งจะหมุนมาแสดงในแนวตั้งเองโดยอัตโนมัติ

# **การแก้ไขภาพนิ่ง**

สามารถแก้ไขภาพที่บันทึกไว้และจัดเก็บเป็นภาพใหม่

- **1** เลือก [แก้ไข] ใน **l** แมนแสดงภาพ แล้วกด **OK**
- $\mathcal I$  ใช้  $\Delta\nabla$  เพื่อเลือก [เลือกภาพ] แล*้*วกด **OK**
- $3$   $\mathrm{M} \triangleleft \triangleright$  เพื่อเลือกภาพที่จะแก่ไขแล*้*วกด **OK** 
	- [แก ้ไขภาพ RAW] จะแสดงขึ้นหากภาพเป็ นภาพ RAW และ [แก ้ไข JPEG] หากเป็ นภาพ JPEG หากภาพบันทึกด้วยรูปแบบ RAW+JPEG ทั้ง [แก้ไขภาพ RAW] และ [แก้ไข JPEG] จะแสดง ขึ้น เลือกเมนสำหรับภาพที่จะแก่ไข
- **4 เลือก [แก้ไขภาพ RAW] หรือ [แก้ไข JPEG] แล้วกด <b>OK**

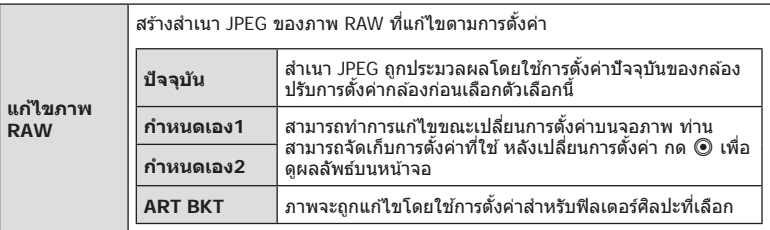

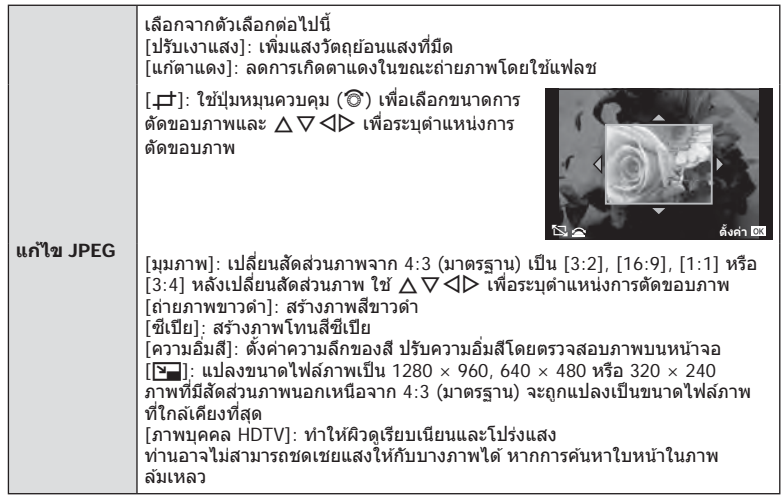

- $5$  เมื่อเสร็จสิ้นการตั้งค่า กด  $\mathsf{OK}$ 
	- การตั้งค่าจะถูกนำไปใช้กับภาพ
- $6$  เลือก  $\left[\begin{smallmatrix} 1 & 1 \\ 1 & 1 \end{smallmatrix}\right]$  แล้วกด  $\mathsf{OK}$ 
	- ภาพที่แก้ไขจะถูกจัดเก็บไว๋ในการ์ด
- ภาพ 3D ภาพเคลื่อนไหว และไฟล์ที่จัดเก็บไว้ชั่วคราวสำหรับ PHOTO STORY ไม่สามารถแก่ไขได้
- การแก้ไขตาแดงอาจไม่ได้ผลกับบางภาพ
- การแก ้ไขภาพ JPEG ไม่สามารถทําได ้ในกรณีต่อไปนี้ เมื่อประมวลผลภาพบนเครื่องคอมพิวเตอร์เมื่อมีที่ว่างในการ์ดหน่วยความจําไม่เพียงพอ เมื่อบันทึก ์ ภาพด้วยกล*ั*ลงอื่น
- ขณะทำการเปลี่ยนขนาด ([घ–]]) ภาพ ท่านไม่สามารถเลือกจำนวนพิกเซลสูงกว่าจำนวนพิกเซลเมื่อ บันทึกภาพไว ้แต่แรก
- [ਹ่ ]และ [มมภาพ] สามารถใช้เพื่อแก้ไขภาพที่มีสัดส่วน 4:3 (มาตรฐาน) เท่านั้น
- เมื่อตั้ง [โหมดถ่ายภาพ] ไว้ที่ [ART], [พื้นที่สี] จะถูกล็อคที่ [sRGB]

### **การซอนภาพ ้**

ภาพ RAW ถ่ายด้วยกล*้*องสามารถซ้อนได้สูงสุด 3 เฟรมและจัดเก็บเป็นภาพแยกต่างหาก ภาพจะถูกจัดเก็บไว ้โดยมีการตั้งโหมดบันทึกไว ้ขณะที่จัดเก็บภาพ (หากเลือก [RAW] ไว ้สําเนาภาพจะ ถูกจัดเก็บในรูปแบบ  $[IM+RAW])$ 

- **1** เลือก [แก้ไข] ใน **l** แมนูแสดงภาพ แล้วกด **OK**
- **2** ใช้ ∧ $\nabla$  เพื่อเลือก [ภาพซ้อน] แล้วกด OK
- **3 เ**ลือกจำนวนภาพในการซ้อนแล้วกด **OK**
- **4** ใช้  $\wedge \nabla$   $\triangleleft$  เพื่อเลือกภาพ RAW ที่จะใช้ในการซ้อน ภาพ
	- เมื่อเลือกภาพตามจำนวนที่ระบุในขั้นตอน 3 ภาพซ้อนจะแสดง ขึ้น

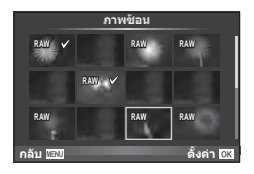

- **5** ปรับอัตราการขยาย
	- $\cdot$  ใช้  $\triangleleft\triangleright$  เพื่อเลือกภาพและใช้  $\triangle\nabla$  เพื่อปรับอัตราการขยาย
	- สามารถปรับอัตราการขยายในชวงตั้งแต่ ่ 0.1 2.0 ตรวจสอบ ผลลัพธ์บนจอภาพ

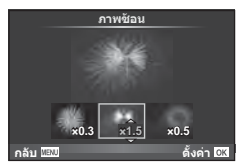

# ึ กด **OK** กล่องโต้ตอบการยืนยันจะปรากฏขึ้น เลือก [ใช่] แล้วกด **OK**

# $\overline{\mathscr{A}}$ ์ เคล็ดลับ

• หากต้องการข้อนภาพ 4 เฟรมขึ้นไป ให้จัดเก็บภาพข้อนเป็นไฟล์ RAW แลใช้ [ภาพซ้อน] ซ้ำๆ กัน

### **การบ ันทึกเสยงี**

้เพิ่มการบันทึกเสียง (นานสูงสุด 30 วินาที) ให้กับภาพถ่ายปัจจุบัน นี่เป็นฟังก์ชั่นเดียวกันกับ [ป่] ในระหว่างการดูภาพ (หน้า 70)

# **การยกเลิกการป้ องก ันภาพท ั้งหมด**

ฟังก์ชั่นนี้ช่วยให้ท่านยกเลิกการป้องกันหลายๆ ภาพในคราวเดียวกัน

- **1** เลือก [ลบค่าป้องกัน] ใน ┣ เมนูแสดงภาพ
- **2** เลือก [ใช่] แล้วกด **OK**

# **การใชเมนูต ั้งค่า ้**

# ใชเมนูตั้งค่า ้ <sup>d</sup> เพื่อตั้งค่าฟังก์ชนพื้นฐานของกล ้อง ั่ <sup>X</sup> **--.--.-- --:--**

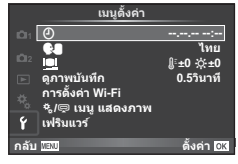

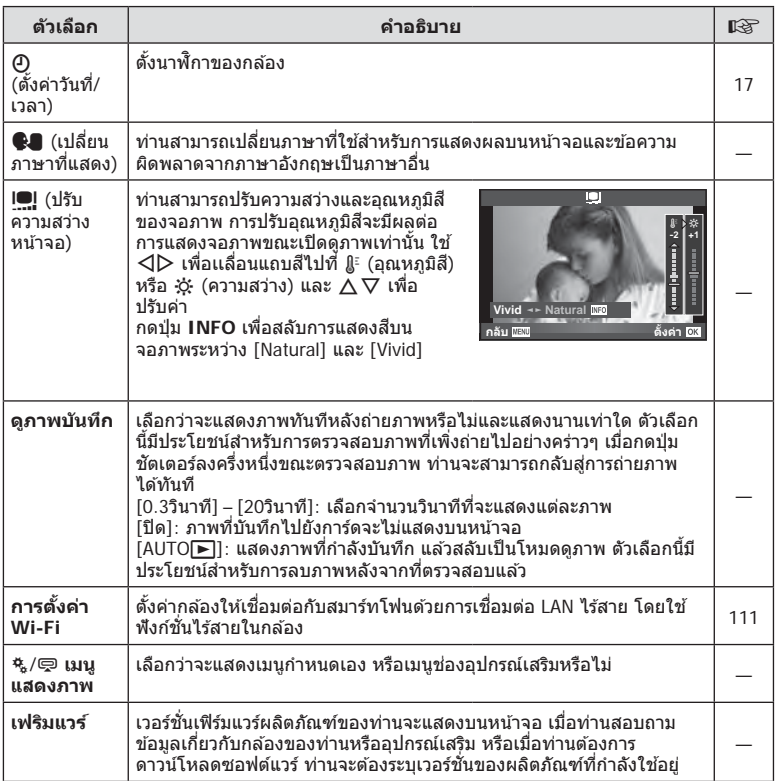

# **การใชงานเมนูกําหนดเอง ้**

### สามารถกำหนดการตั้งค่ากล้องได้โดยใช้ ๋ ๋ เมนูกำหนดเอง

### **เมนูกําหนดเอง**

- R AF/MF (หน้า 88)
- $\mathbf{B}$  ปุ่ม/หมุน (หน้า 89)
- $\blacksquare$ กดถ่าย/  $\bigsqcup_1$ /ป้องกันภาพสั่น (หน้า 89)
- $\ddot{D}$  Disp/ ■))/PC (หน้า 90)
- **Exp/ 22**/ISO (หน้า 91)
- $\blacksquare$   $\downarrow$ ตั้งค่าเอง (หน้า 92)
- $\ddot{\bullet}$   $\leftrightarrow$  / $\frac{2}{3}$ /WB (หน้า 93)
- Y บันทึก/ลบ (หน้า 94)
- Z ภาพเคลื่อนไหว (หน้า 95)
- $^{\circ}$  6

### <sup>#</sup>A AF

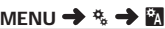

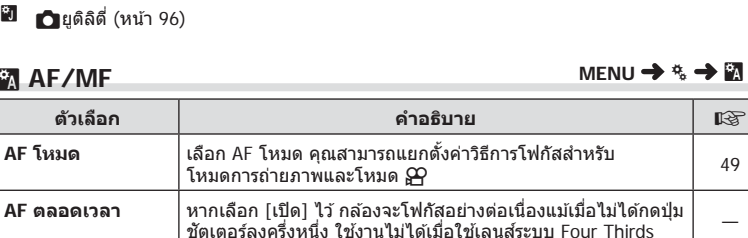

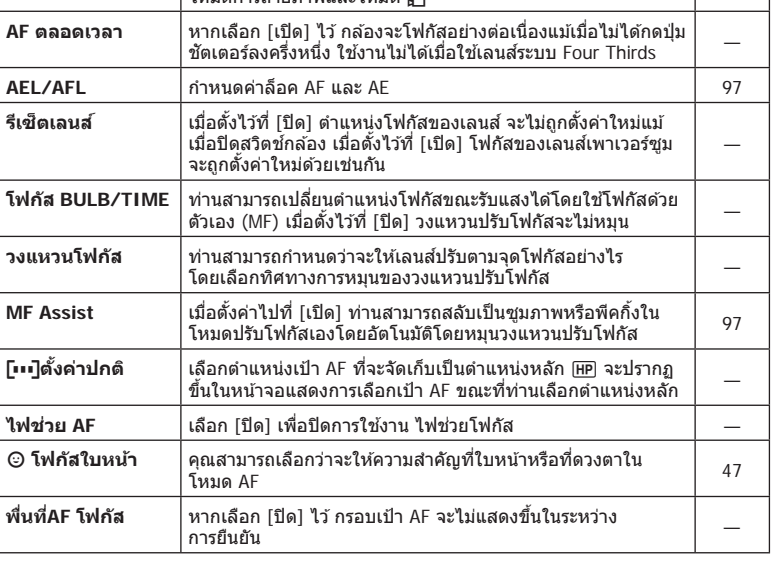

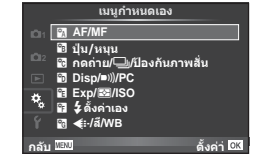

# S **ปุ่ ม/หมุน**

**MENU → % → 图** 

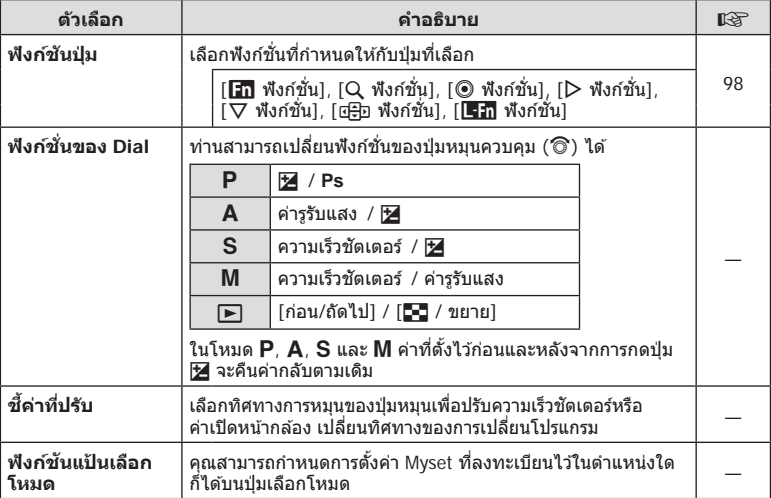

# $^{\circ}$ ิด กดถ่าย∕ ่ id / ป้องกันภาพสั่น

### **MENU → % → ©**

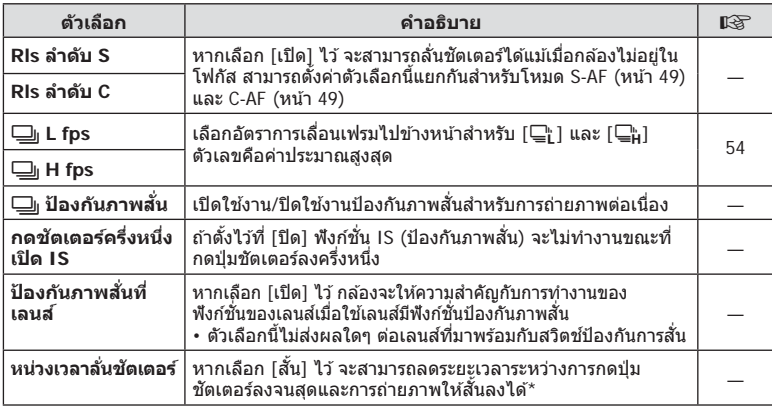

\* การทำเช่นนี้จะทำให้อายุการใช้งานแบตเตอรี่สั้นลง นอกจากนี้ ควรระมัดระวังไม่ให้กล้องได้รับ ้ แรงกระแทกอย่างรุนแรงขณะใช้งาน แรงกระแทกดังกล่าวอาจเป็นเหตุให้จอภาพหยุดแสดงผลวัตถุ ่ หากเกิดเหตุการณ์เช่นนี้ ให้ปิดและเปิดสวิตช์กล้องใหม่อีกครั้ง

# U **Disp/** 8**/PC**

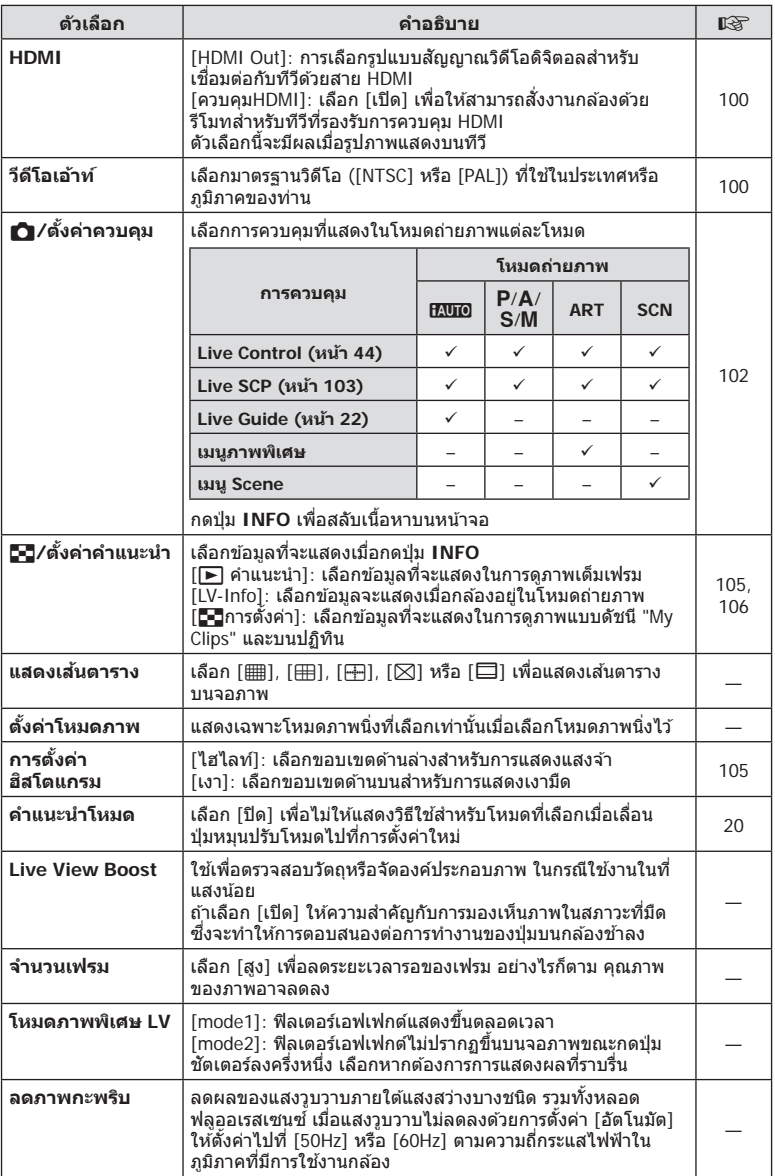

# **O** Disp/ ■))/PC MENU → \* → ©

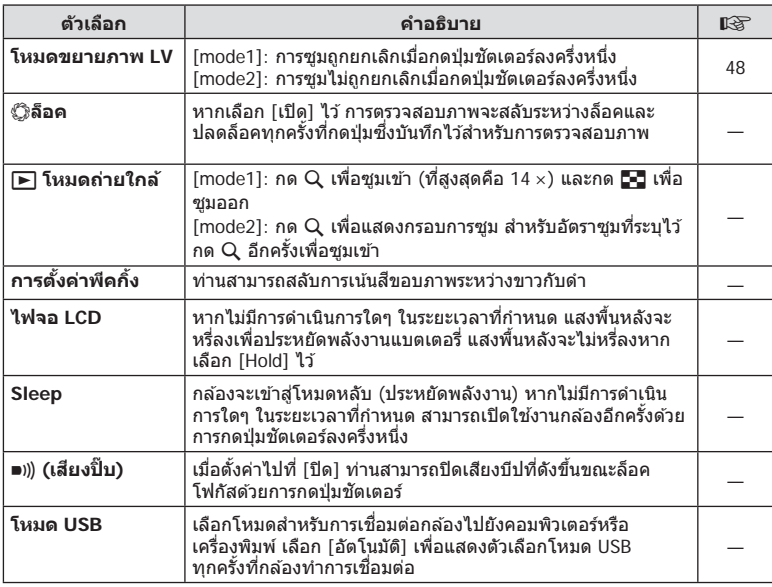

# V **Exp/** p**/ISO**

### **MENU→%→图**

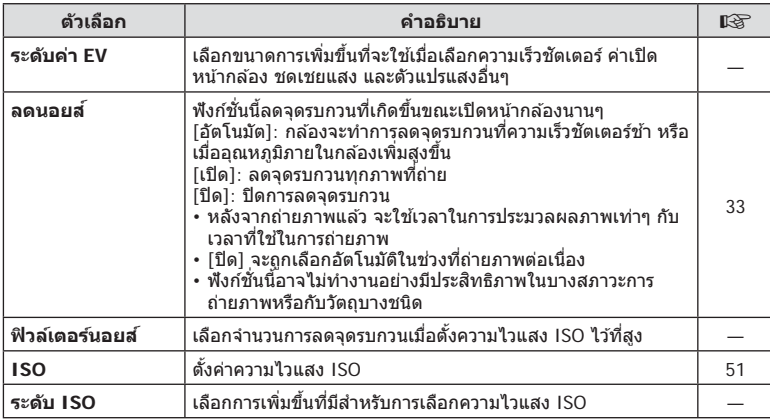

# **in** Exp/ ⊠/ISO MENU → \* → in

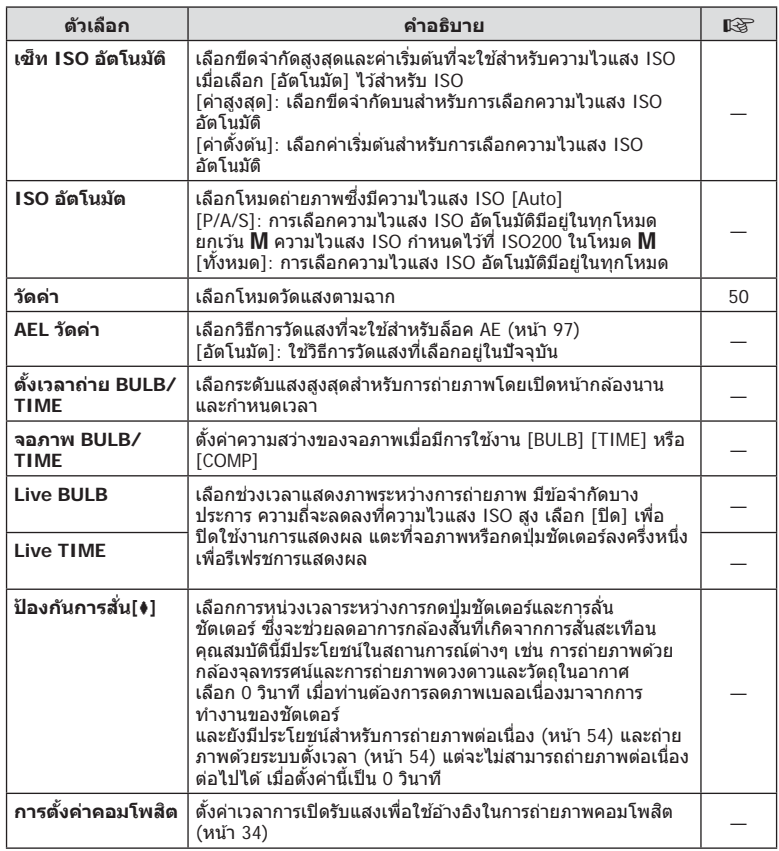

# W #**ต ั้งค่าเอง**

**MENU → % → 图** 

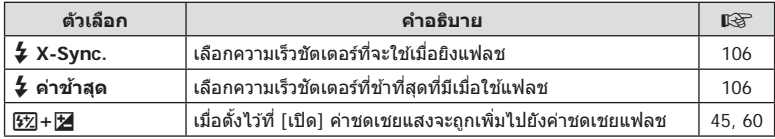

# $\frac{1}{6}$  **(**  $\div$  / สี/WB

### **MENU → % → M**

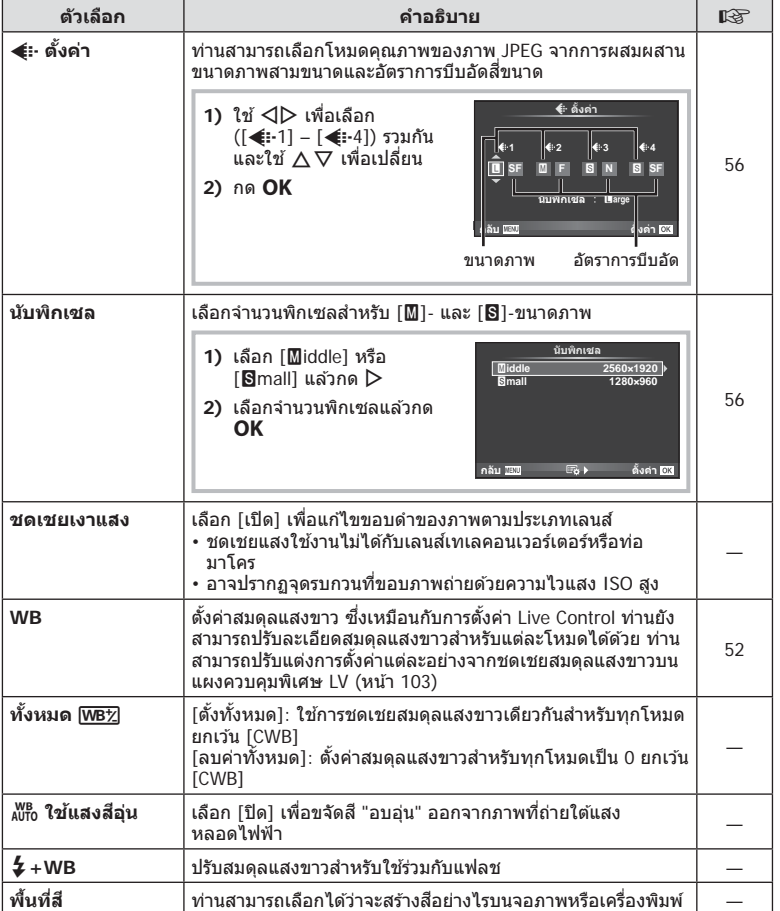

# Y **บ ันทึก/ลบ**

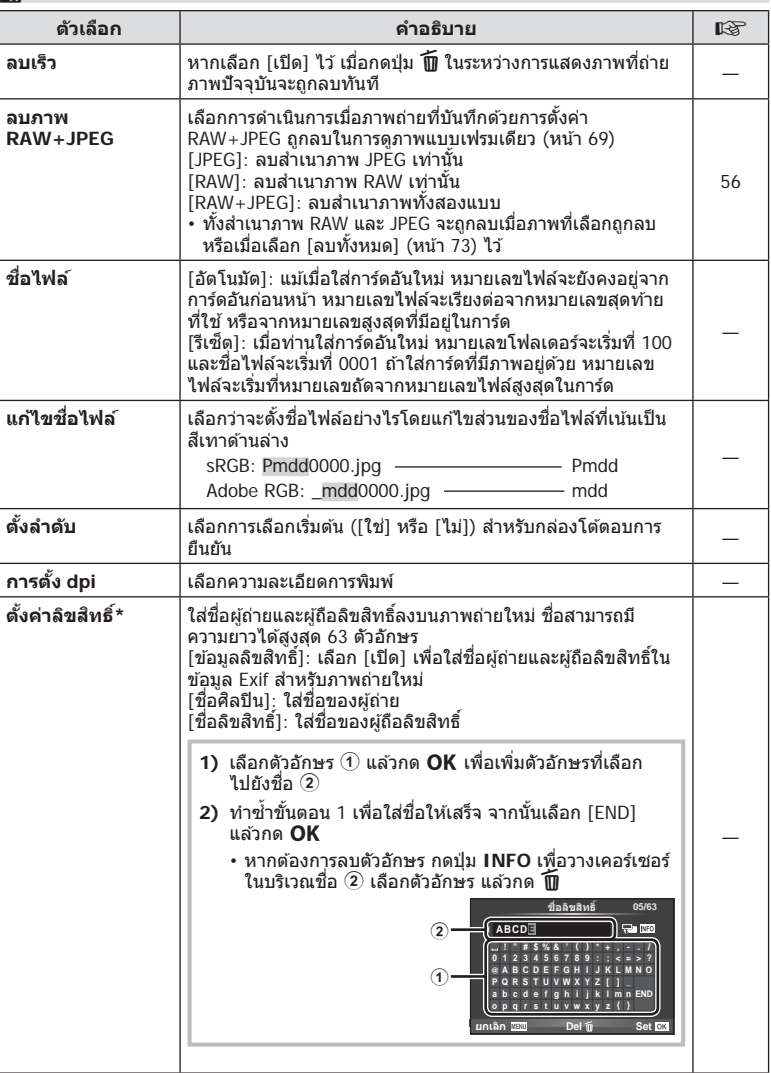

 $^{\star}$  OLYMPUS ไม่รับผิดชอบต่อความเสียหายที่เกิดจากข้อพิพาทเกี่ยวกับการใช้งาน [ตั้งค่าลิขสิทธิ์] ใช้ ึงานด้วยความเสี่ยงของท่านเอง

# Z **ภาพเคลื่อนไหว**

**MENU → % → M** 

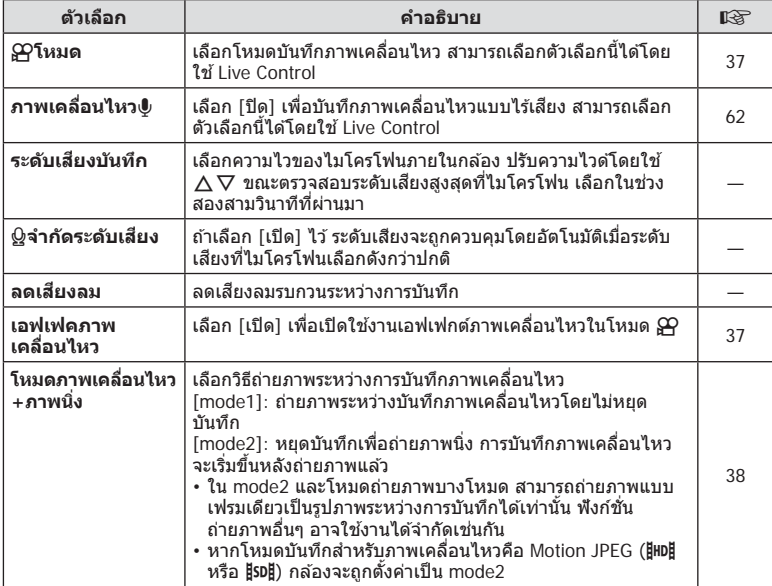

# b K**ยูติลิตี่**

### **MENU → % → 2**

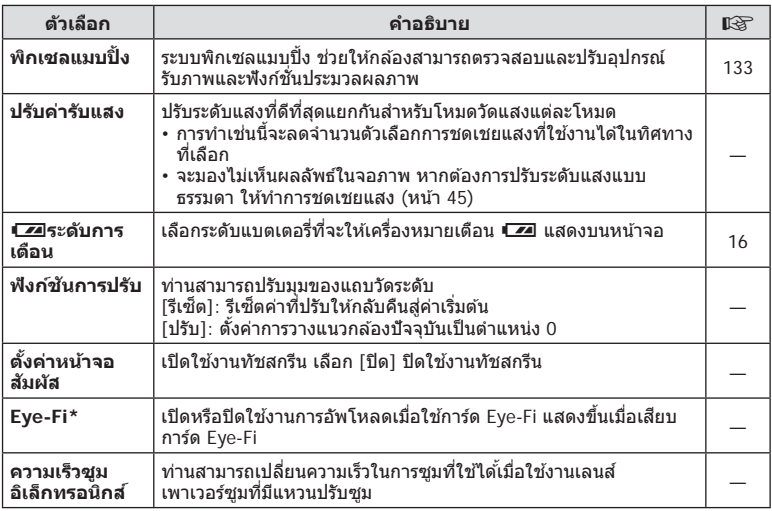

 $^\star$  โปรดใช้งานภายใต้กฎข้อบังคับในแต่ละท้องถิ่น เมื่อโดยสารเครื่องบินหรืออยู่ในสถานที่อื่นๆ ซึ่ง ห้ามการใช้อุปกรณ์ไร้สาย ให้ถอดการ์ด Eye-Fi ออกจากกล้องหรือเลือก [ปิด] สำหรับ [Eye-Fi] กล ้องรุ่นนี้ไม่รองรับโหมด Eye-Fi "ที่ไม่จํากัดหน่วยความจํา"

### **MENU →**  $\frac{a}{b}$  **→**  $\frac{a}{c}$  **(AEL/AFL)**

ี่สามารถปรับโฟกัสอัตโนมัติและวัดแสงได้โดยกดป่มซึ่งกำหนด AEL/AFL ไว ้เลือกโหมดสํ าหรับโหมดโฟกัสแต่ละโหมด **AEL/S-AF**

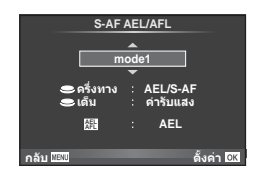

### **AEL/AFL**

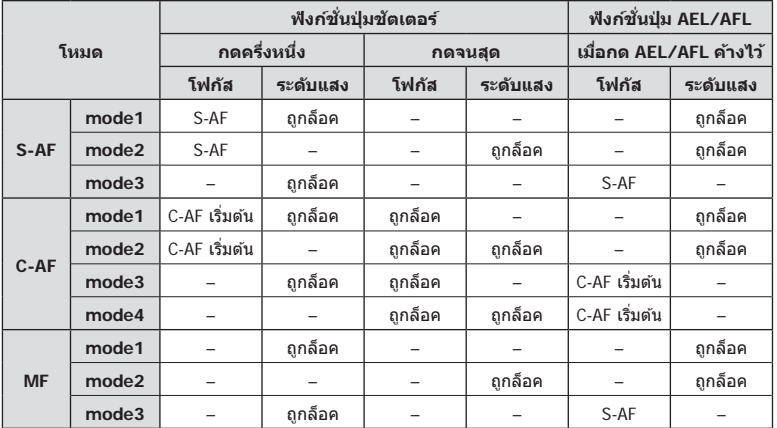

### **MF Assist**

### $MENU \rightarrow A \rightarrow M \rightarrow IMF$   $\omega$  and  $\omega$  **i**  $\omega$  **d**

นี่คือฟังก์ชันช่วยโฟกัสสำหรับ MF เมื่อหมุนวงแหวนปรับโฟกัส ขอบของวัตถุจะมีการปรับให้ชัดขึ้น ่ หรือบางส่วนของหน้าจอแสดงผลจะขยายใหญ่ขึ้น เมื่อท่านหยุดใช้งานวงแหวนปรับโฟกัส หน้าจอ จะกลับสูหน้าจอเริ่มแรก ่

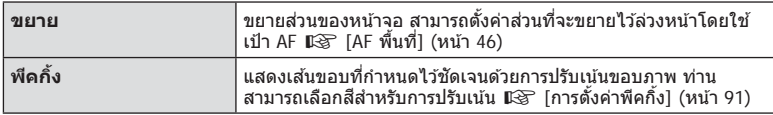

- สามารถแสดง [พีคกิ้ง] ได้โดยใช้ปุ่ม จอแสดงผลจะเปลี่ยนไปทกครั้งที่กดปุ่ม กำหนดฟังก์ชั่น การเปลี่ยนให้กับปุ่มใดปุ่มหนึ่งล่วงหน้าโดยใช้ [ฟังก์ชันปุ่ม] (หน้า 98)
- เมื่อกำลังใช้งานพีคกิ้ง ขอบของวัตถุขนาดเล็กจะมีแนวโน้มถูกปรับให้ชัดขึ้นมาก ไม่มีการรับรอง ความแม่นยําในการโฟกัส

# **การกําหนดฟังก์ชนให้ก ับปุ่ มต่างๆ ั่ (ปุ่ มฟังก์ชนั )**

 $MENU \rightarrow A \rightarrow M \rightarrow [N\delta N\delta N]$ 

ิดตารางด้านล่างสำหรับฟังก์ชั่นที่สามารถกำหนดได้ ตัวเลือกที่ใช้งานได้แตกต่างกันไปในแต่ละปุ่ม

### **รายการปุ่ มฟังก์ชนั่**

[F ฟังก์ชนั่ ] / [U ฟังก์ชนั่ ] / [R ฟังก์ชนั่ ]\*1 / [I ฟังก์ชนั่ ] / [G ฟังก์ชนั่ ] / [nฟังก์ชนั่ ] /  $([$ ฟังก์ชั้นโดยตรง $]^{\star 2}$  /  $[$ [•••] $]^{\star 3}$ ) /  $[$  [•• $\overline{\phantom{a}}$ ກີ ฟังก์ชั้น $]^{\star 4}$ 

- $*$ 1 ใช้งานไม่ได้ในโหมด  $\Omega$
- $^{\star}$ 2 กำหนดฟังก์ชั่นให้แต่ละ $\Delta \nabla \!\!\!\!\!\!\!\triangleleft \mathsf{D}$
- \*3 เลือกเป้า AF
- \*4 เลือกฟังก์ชั่นที่กำหนดให้กับปุ่มบนเลนส์บางตัว

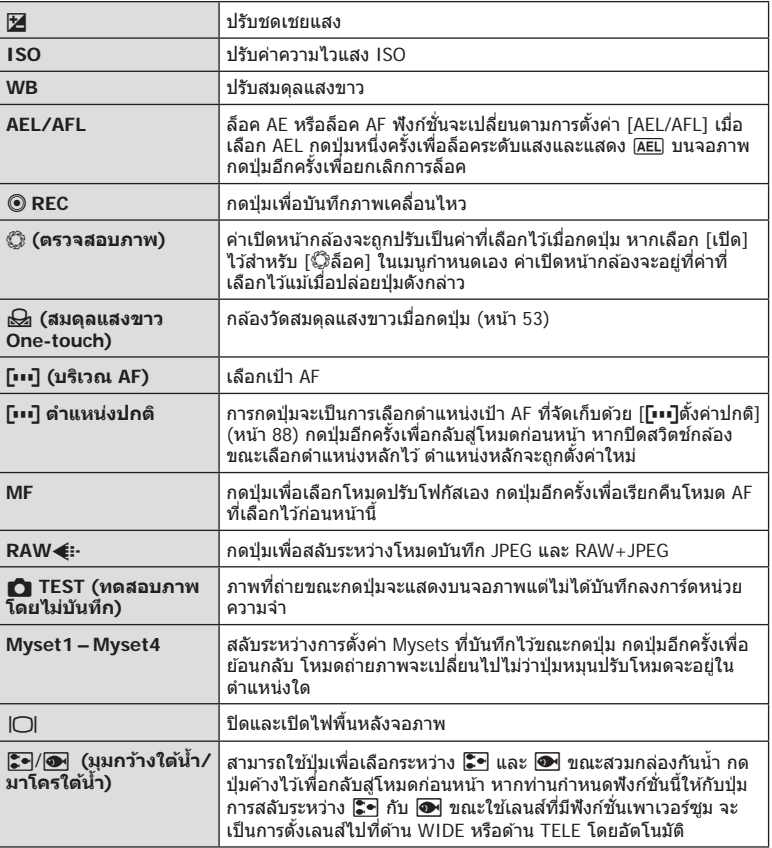

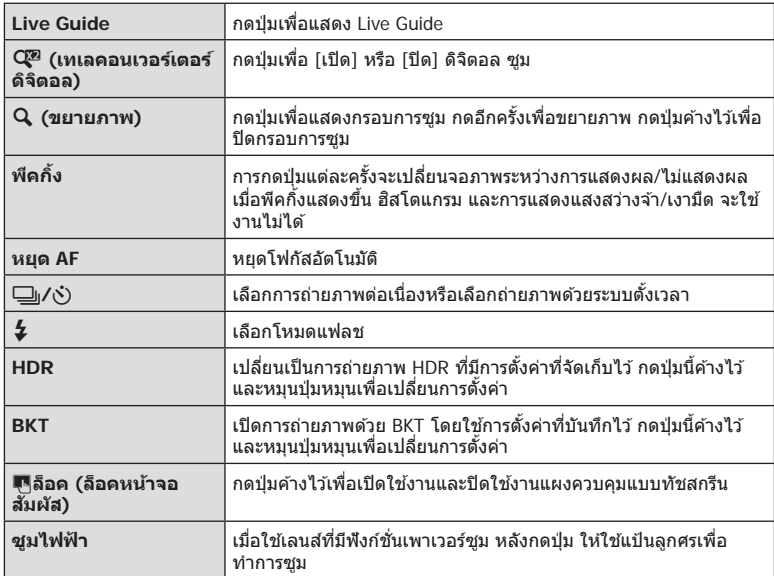

### **MENU → ซู → ฏ → [HDMI], [วีดีโอเอ้าท์]**

่ ใช้สายที่แยกจำหน่ายกับกล*้*องเพื่อดูภาพที่บันทึกไว้บนทีวีของท่าน เชื่อมต่อกล*้*องกับทีวี HD ด*้*วย ี่สาย HDMI เพื่อดภาพคุณภาพสูงบนจอทีวี เมื่อเชื่อมต่อทีวีโดยใช้สาย AV อันดับแรกให้ตั้งค่า [วี ดีโอเอ้าท์] ของกล้อง (หน้า 90)

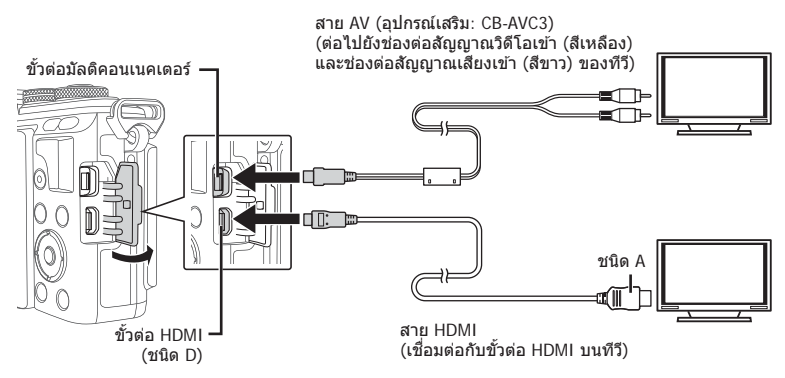

- **1** เชื่อมต่อทีวีและกล้อง แล้วสลับสัญญาณเข้าของทีวี
	- จอภาพของกล้องจะดับลงเบื่อเชื่อบต่อสาย AV
	- กดป่ม lि เมื่อเชื่อมต่อด้วยสาย AV
- สำหรับรายละเอียดเกี่ยวกับการเปลี่ยนแปลงแหล่งสัญญาณเข้าของทีวี โปรดดูค่มือการใช้งานของทีวี
- ภาพและข้อมูลที่แสดงอาจถูกตัดขอบ ทั้งนี้ขึ้นอยู่กับการตั้งค่าทีวี
- หากเชื่อมต่อกล้องโดยใช้ทั้งสาย AV และ HDMI กล้องจะกำหนดความสำคัญให้กับสาย HDMI
- หากเชื่อมต่อกล้องด้วยสาย HDMI ท่านจะสามารถเลือกประเภทสัญญาณวิดีโอดิจิตอล เลือกรปแบบ ที่ตรงกับรูปแบบสัญญาณเข้าที่เลือกด้วยทีวี

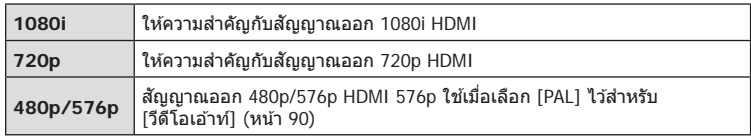

- ท่านไม่สามารถถ่ายภาพนิ่งหรือภาพเคลื่อนไหวขณะที่เชื่อมต่อสาย HDMI อย่
- อย่าเชื่อมต่อกล*้*องกับอุปกรณ์ HDMI อื่นๆ เพราะอาจทำให้กล*้*องเสียหายได้
- ไม่มีการส่งสัญญาณออกของ HDMI ขณะเชื่อมต่อผ่าน USB เข้ากับคอมพิวเตอร์หรือเครื่องพิมพ์

### **การใชรีโมทคอนโทรลของทีวี ้**

ี่ สามารถสั่งงานกล*้*องด้วยรีโมทคอนโทรลของทีวีเมื่อเชื่อมต่อกับทีวีที่รองรับการควบคุม HDMI g[HDMI] (หน้า 90)

- ท่านสามารถสั่งงานกล้องโดยทำตามคำแนะนำในการใช้งานที่แสดงบนทีวี
- ในระหว่างการดูภาพแบบเฟรมเดียว ท่านสามารถแสดงหรือซ่อนข้อมูลที่แสดงโดยกดปุ่ม "สีแดง" และแสดงหรือซ่อนการแสดงดัชนีภาพโดยกดปุ่ม "สีเขียว"
- โทรทัศน์บางเครื่องอาจไม่รองรับคุณสมบัติทั้งหมด

# **MENU → ซู → ฏ → [႐ုံ/ตั้งค่าควบคุม]**

ตั้งค่าให้แสดงหรือไม่แสดงแผงควบคุมสำหรับการเลือกตัวเลือกในโหมดถ่ายภาพแต่ละโหมด ในแต่ละโหมดถ่ายภาพ กด **OK** เพื่อใส่เครื่องหมายถูกในแผงควบคุมที่ต้องการแสดง

### **วิธีการแสดงแผงควบคุม**

• ถ้าเลือกหลายแผงควบคุม (17) สำหรับการแสดงผล กดปุ่ม  $\mathsf{OK}$  เพื่อแสดงหนึ่งในแผงควบคุม จาก นั้นกดปุ่ ม **INFO** เพื่อสลับระหว่างแต่ละแผงควบคุม

ตัวอย่าง: เลือก Live control และแผงควบคุมพิเศษ LV ( $\blacktriangledown$ )

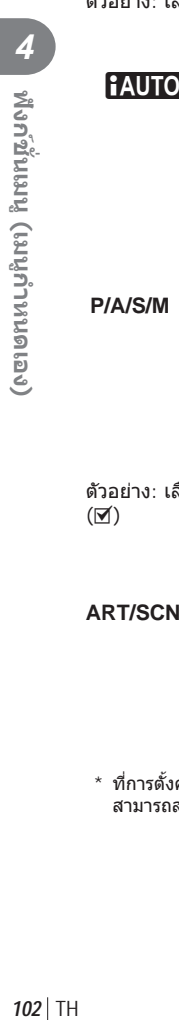

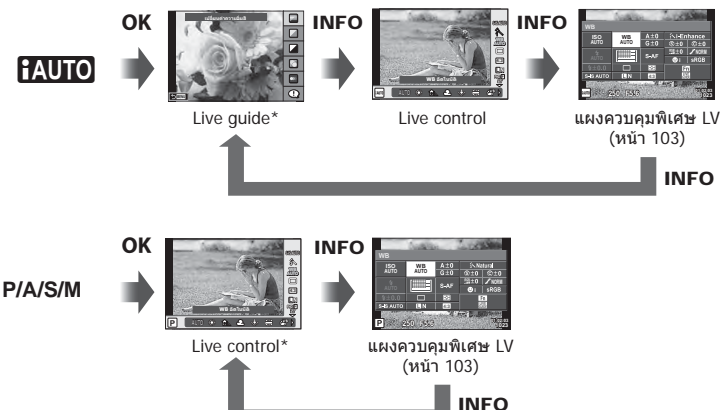

ตัวอย่าง: เลือกเมนูอาร์ทฟิลเตอร์หรือเมนูบรรยากาศและ Live Control/แผงควบคุมพิเศษ LV  $(\boxtimes)$ 

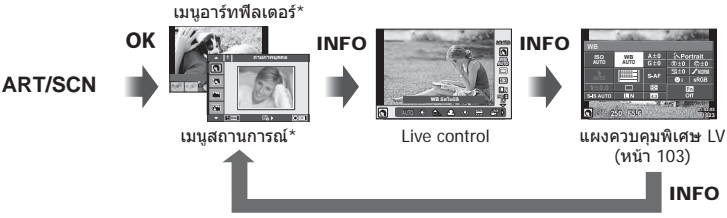

 $^{\star}$  ที่การตั้งค่าเริ่มต้น มีเพียงแผงควบคมนี้เท่านั้นที่ตั้งค่าให้แสดงผล หน้าจอแสดงแผงควบคมไม่ สามารถสลับได ้แม ้เมื่อกดปุ่ ม **INFO**

### **แผงควบคุมพิเศษ LV**

ี้ แผงควบคุมพิเศษ LV แสดงสถานะปัจจุบันของการตั้งค่าถ่ายภาพ สัมผัสหรือใช้แป้นลูกศรเพื่อ เลือกตัวเลือกและเปลี่ยนการตั้งค่า

ี่ แผงควบคุมพิเศษ LV ไม่ปรากฏขึ้นที่การตั้งค่าเริ่มต้น ในการใช้งาน เลือก (☑) [Live SCP] ใน การตั้งค่าควบคุม  $\bullet$  (หน้า 90)

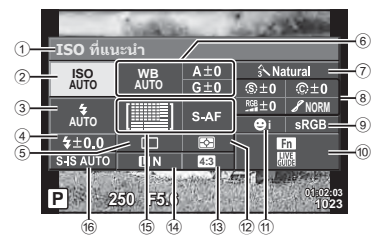

### **การต ั้งค่าที่สามารถปร ับเปลี่ยนได้โดยใชแผงควบคุมพิเศษ ้ LV**

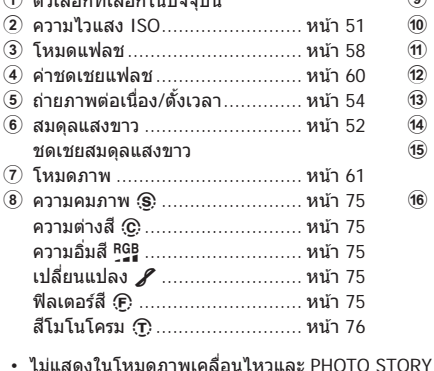

 $\theta$  ตัวเลือกที่เลือกในปัจจุบัน

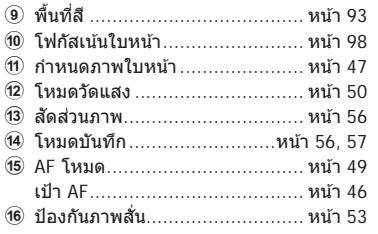

- **T ฟงก์ชันเมนู (เมนูกำหนดเอง)** TH **103 ฟังก์ชนเมนู ั่ (เมนูกําหนดเอง)** *4*
- 
- **1** เลือก [Live SCP] สํ าหรับแต่ละโหมดในการตั้ง ค่าควบคุม พี (หน้า 90) ไว้ล่วงหน้า
- 2 กดปุ่ม OK เพื่อแสดง Live Control และกดปุ่ม **INFO**
	- แผงควบคุมพิเศษ LV จะปรากฏ
	- ทุกครั้งที่กดปุ่ม **INFO** การควบคุมที่แสดงขึ้นจะ เปลี่ยนไป
	- หากท่านต้องการใช้แผงควบคุมพิเศษ LV เป็น หน้าจอควบคมหลัก ให้ปิด [Live control] ในการ ้ตั้งค่าควบคุม ◘ (หน้า 90) ตอนนี้ท่านสามารถใช้ ปุ่ม  $\mathsf{OK}$  เพื่อแสดงแผงควบคุมพิเศษ LV ได้แล้ว เคอร์เซอร์
- **3** แตะรายการที่ต้องการ
	- เคอร์เซอร์จะเลื่อนมายังรายการที่ถูกสมผัส ั
- **4 กดปุ่ม OK** และเลือกตัวเลือกการตั้งค่า

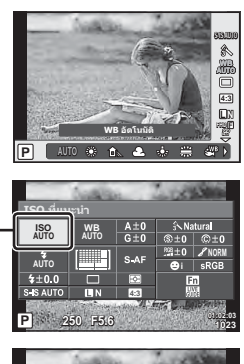

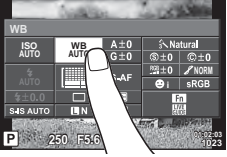

# **MENU → ซู → ฏ → [⊡</del>/ตั้งค่าคำแนะนำ]**

### **LV-Info (หน้าจอแสดงข้อมูลถ่ายภาพ)**

้ใช้ [LV-Info] เพื่อเพิ่มหน้าจอแสดงข้อมลถ่ายภาพต่อไปนี้ หน้าจอที่เพิ่มเข้ามาจะแสดงขึ้นโดยกดปุ่ม **INFO** หลายๆ ครั้งระหว่างการถ่ายภาพ ท่านสามารถเลือกไม่แสดงหน้าจอแสดงผลที่ปรากฏในการตั้งค่า เริ่มต้นได้เช่นกัน

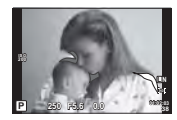

แสดงแสงสว่างจ้าและเงามืด

### **แสดงแสงสว่างจ้าและเงามืด**

พื้นที่ซึ่งเกินขีดจำกัดบนของความสว่างสำหรับภาพจะแสดงเป็นสีแดง และพื้นที่ซึ่งต่ำกว่าขีดจำกัดล่างจะ แสดงเป็นสีฟ้า  $\mathbb{I} \circledast$  [การตั้งค่าฮิสโตแกรม] (หน้า 90)

### q **คําแนะนํา (หน้าจอแสดงข้อมูลถ่ายภาพ)**

่ ใช้ [ ি คำแนะนำ] เพื่อเพิ่มหน้าจอแสดงข้อมูลถ่ายภาพต่อไปนี้ หน้าจอที่เพิ่มเข้ามาจะแสดงขึ้นโดยกด ปุ่ ม **INFO** หลายๆ ครั้งระหว่างการดูภาพ ท่านสามารถเลือกไม่แสดงหน้าจอแสดงผลที่ปรากฏในการตั้ง ้ค่าเริ่มต้นได้เช่นกัน

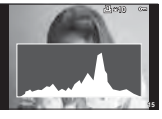

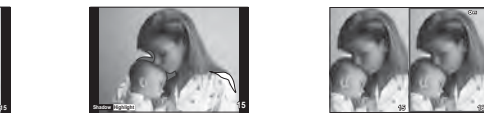

การแสดงฮิสโตแกรม แสดงแสงสว่างจ้าและเงามืด หน้าจอแสดงกล่องแสง

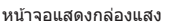

### **Light box display**

์ llि โหมดถ่ายใกล่ไ ในเมนกำหนดเองต้องตั้งค่าเป็น [mode2] เพื่อแสดงค่านี้ เปรียบเทียบสองภาพ ้เคียงข้างกัน ท่านสามารถเลื่อนภาพที่เลือกทางขวาเพื่อใช้เป็นภาพอ้างอิงเปรียบเทียบกับทางซ้ายโดย กด  $\Omega$ K

- $\,\cdot\,$  ภาพพื้นฐานจะแสดงทางด้านขวา การใช้ปุ่มหมุนควบคุม (��ิ) หรือ  $\vartriangleleft$ D เพื่อเลือกภาพและการกด  $\mathsf{OK}$  จะเลื่อนภาพนั้นไปหน้าจอทางด้านซ้าย สามารถเลือกภาพที่จะเปรียบเทียบกับภาพทางด้านซ้าย ี ได้จากทางด้านขวา หากต้องการเลือกภาพพื้นฐานอื่น เลือกที่กรอบขวาแล*้*วกด **OK**
- $\cdot$  หากต้องการซุมเข้า ให้เลือกภาพที่จะซุมโดยใช้ปุ่ม Q. กดปุ่ม **INFO** และจากนั้นใช้  $\wedge \nabla$  หรือปุ่ม หมุนควบคุม (P) เพื่อเปลี่ยนอัตราการซูม
- $\cdot$  ใช้  $\wedge$   $\nabla$ <ID เพื่อดูพื้นที่อื่นของภาพ ภาพที่จะซูมจะเปลี่ยนไปทุกครั้งที่กด Q

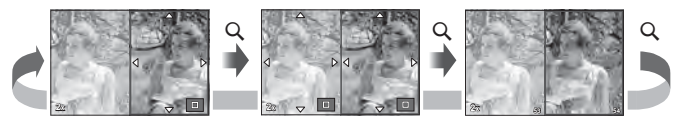

### G**การต ั้งค่า (การแสดงภาพแบบด ัชนี/บนปฏิทิน)**

ท่านสามารถเพิ่มการแสดงดัชนีภาพที่มีจำนวนเฟรมต่างกันและการแสดงภาพบนปฏิทินได้โดยใช้ ์ [⊑ี่ ⊓ารตั้งค่า] สามารถแสดงหน้าจอเพิ่มเติมโดยการกดปุ่ม ⊑ี่ ระหว่างการดูภาพ

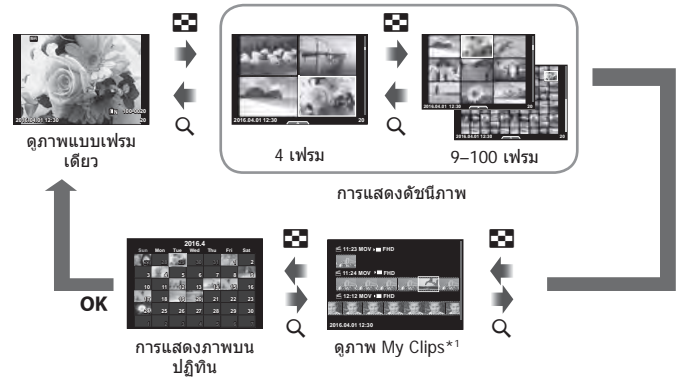

 $^{\star}$ 1 ถ้าได้สร้าง My Clips ไว้ตั้งแต่หนึ่งชุดขึ้นไป คลิปนั้นจะแสดงที่นี่ (หน้า 39)

# **ความเร็วชตเตอร์เมื่อแฟลชทํางานอ ัตโนม ัติ ั**

# **MENU → ซู → ฏ → [ ½ X-Sync.] [ ½ ค่าช้าสุด]**

ท่านสามารถกำหนดเงื่อนไขความเร็วชัตเตอร์สำหรับกรณีเมื่อแฟลชทำงาน

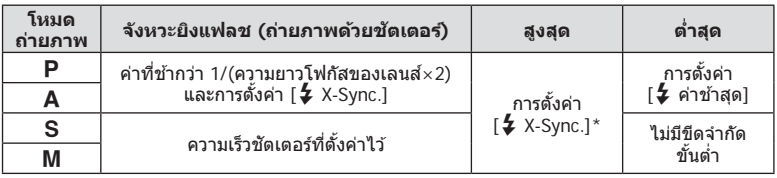

 $*$  1/200 วินาที เมื่อใช้แฟลชภายนอกที่แยกจำหน่าย

# **การรวมก ันระหว่างขนาดภาพเคลื่อนไหวและอ ัตราการบีบอ ัด**

# **MENU → ซู → ต → [< ๊ะ ตั้งค่า**]

ท่านสามารถตั้งค่าคุณภาพของภาพ JPEG ได่โดยรวมขนาดภาพและอัตราการบีบอัดเข้าด้วยกัน

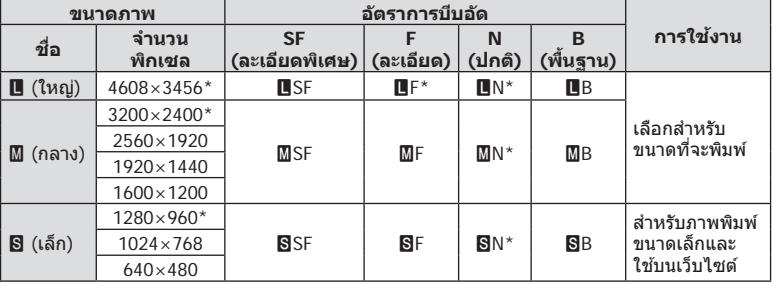

\* ค่าเริ่มต้บ

# **เมนูชองอุปกรณ์เสริม ่**

# **การใช OLYMPUS PENPAL ้**

ี่ สามารถใช้ OLYMPUS PENPAL ในการอัพโหลด หรือรับภาพจากอุปกรณ์บลูทูธ หรือกล้องตัวอื่นที่ ้เชื่อมต่อกับ OLYMPUS PENPAL ดูข้อมูลเพิ่มเติมได้ทางเว็บไซต์ OLYMPUS เกี่ยวกับอุปกรณ์บลู ทูธ

แสดง # เมนูชองอุปกรณ์เสริมล่วงหน้า ่ (หน้า 87)

### **การสงภาพ ่**

ลดขนาดและอัพโหลดภาพ JPEG ไปยังอุปกรณ์อื่น ก่อนที่จะส่งภาพ โปรดตรวจสอบว่าตั้งค่า อุปกรณ์รับสัญญาณเป็นโหมดรับข้อมูลแล้ว

- **1** แสดงภาพที่ท่านต้องการส่งเต็มจอแล้วกด **OK**
- $2$  เลือก [ส่งภาพ] และกด **OK** 
	- $\cdot$  เลือก [ค้นหา] และกด OK ในหน้าจอถัดไป กล้องจะค้นหา และแสดงอปกรณ์บลทธในระยะที่ค*ั*นหาพบ
- $3$  เลือกปลายทางและกด OK

 **ร ับภาพ/เพิ่มโฮสต์**

อุปกรณ์เสริม (หน้า 107) 2 เลือก [โปรดรอสักครู่] และกด **OK** 

จะแสดงขึ้นมา

3 เลือก [ยอมรับ] แล้วกด OK • ภาพจะถูกดาวน์โหลดไปยังกล้อง

- ภาพจะถูกอัพโหลดไปยังอุปกรณ์รับข้อมูล
- $\cdot$  หากมีรหัส PIN ขึ้นมา ให้กรอก 0000 แล้วกด  $\mathsf{OK}$

ู้เชื่อมต่อกับอปกรณ์ส่งสัญญาณและดาวน์โหลดภาพ JPEG **1** เลือก [AOLYMPUS PENPAL Share] ใน # เมนูชอง่

• แสดงการทำการของอุปกรณ์ส่งสัญญาณในการส่งภาพ • การส่งสัญญาณจะเริ่มขึ้นและข้อความ [ได้รับคำขอภาพ]

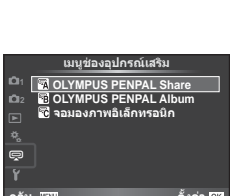

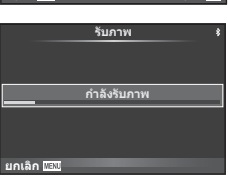

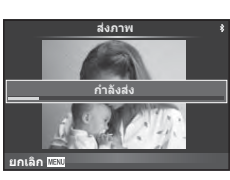

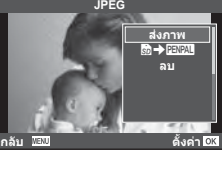

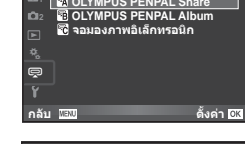

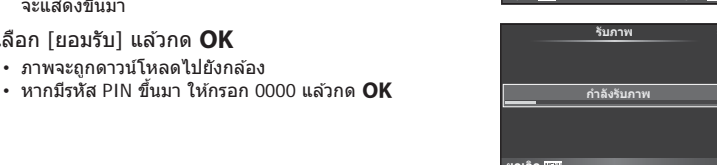

### **การแก้ไขสมุดที่อยู่**

OLYMPUS PENPAL สามารถเก็บข้อมลของโฮสต์ได้ ท่านสามารถกำหนดชื่อโฮสต์ หรือลบข้อมล โฮสต์ได ้

- 1 เลือก [MOLYMPUS PENPAL Share] ใน 5 เมนูช่อง อุปกรณ์เสริม (หน้า 107)
- **2** เลือก [สมดที่อย่] แล้วกด **OK**
- **3 เ**ลือก [รายชื่อที่อย่] แล*้*วกด **OK** 
	- แสดงรายชื่อของโฮสต์ที่พบ
- $\boldsymbol{A}$  เลือกโฮสต์ที่ท่านต้องการแก้ไขและกด  $\boldsymbol{\mathsf{OK}}$

### **การลบโฮสต์**

เลือก [ใช่] แล้วกด **OK** 

### **การแก้ไขข้อมูลโฮสต์**

ิกด **OK** เพื่อแสดงข้อมูลโฮสต์ ต้องการเปลี่ยนชื่อโฮสต์ กด **OK** อีกครั้ง แล้วแก้ไขชื่อที่แสดงใน ึกล่องเปลี่ยนชื่อ

# **■ การสร้างอัลบั้**ม

ภาพโปรด JPEG ของท่านสามารถปรับลดขนาดและคัดลอกไปยัง OLYMPUS PENPAL ได้

- **1 แสดงภาพที่ท่านต้องการคัดลอกเต็มจอแล้วกด OK**
- 2 เลือก [**ติ→ ENAL**] แล้วกด OK
	- หากต ้องการคัดลอกภาพจาก OLYMPUS PENPAL ไปยังการ์ด หน่วยความจำ เลือก [ $\frac{p[|P|]_1}{p[|P|]_2}$ ] และกด OK

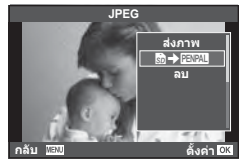

• OLYMPUS PENPAL สามารถใช่ได้เฉพาะในภูมิภาคที่ท่านซื้อมาเท่านั้น การใช้งานอาจขัดต่อข้อ ้กำหนดในการใช้คลื่นและอาจต้องระวางโทษได้ ทั้งนี้ขึ้นอยู่กับแต่ละพื้นที่

# **A OLYMPUS PENPAL Share**

 $MFWU \rightarrow \text{R} \rightarrow \text{R}$ 

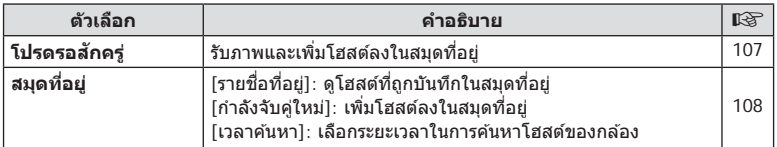

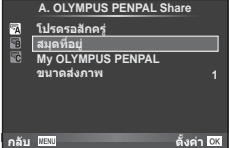
#### **<b>A** OLYMPUS PENPAL Share **MENU → A** A

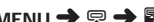

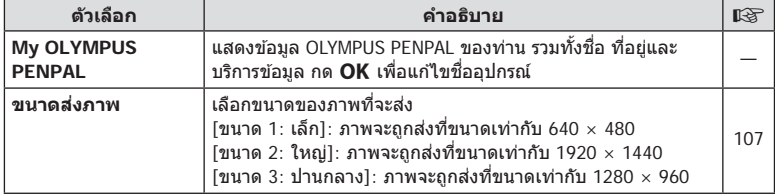

### **<b>B** OLYMPUS PENPAL Album

**MENU → Q → B** 

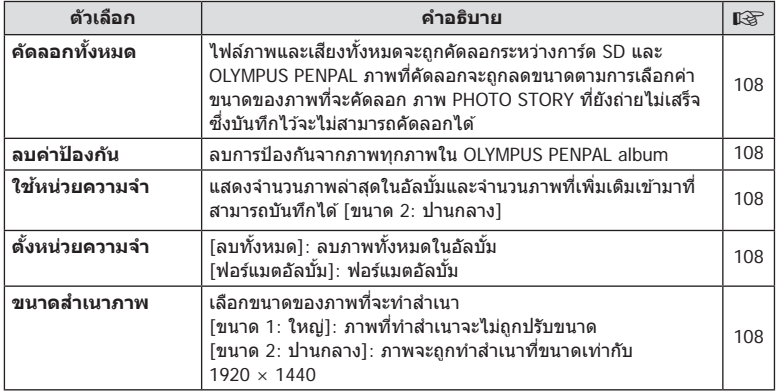

## C **จอมองภาพอิเล็กทรอนิก**

**MENU → Q → B** 

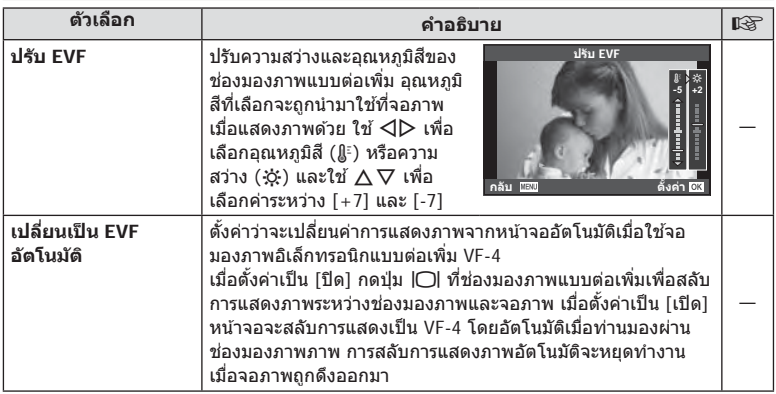

้เมื่อเชื่อมต่อกล้องกับสมาร์ทโฟนผ่านฟังก์ชั่น LAN ไร้สายของกล้องนี้และใช้แอพที่ระบุ ท่าน ี่ สามารถใ์ช้คุณสมบัติอื่นๆ ได้ยิ่งมากขึ้นระหว่างถ่ายภาพ

#### **สงที่สามารถทําได้ด้วยแอพที่ระบุ ิ่ OLYMPUS Image Share (OI.Share)**

- ถ่ายโอนภาพในกล ้องไปยังสมาร์ทโฟน ท่านสามารถโหลดภาพในกล ้องไปยังสมาร์ทโฟน
- ถ่ายภาพระยะไกลจากสมาร์ทโฟน ท่านสามารถสั่งงานกล้องจากระยะไกลและถ่ายภาพโดยใช้สมาร์ทโฟน
- ประมวลภาพสวยงาม ท่านสามารถใชอาร์ทฟิลเตอร์และเพิ่มตราประทับลงบนภาพที่โหลดไปยังสมาร์ทโฟน ้
- เพิ่มแท็ก GPS ลงบนภาพในกล้อง ้ท่านสามารถเพิ่มแท็ก GPS ลงบนภาพได้ง่ายๆ เพียงถ่ายโอนแฟ้มบันทึก GPS ที่บันทึกไว้ใน สมาร์ทโฟนไปยังกล ้อง

ดูรายละเอียดได ้จากที่อยู่ด ้านล่าง:

http://oishare.olympus-imaging.com/

- ก่อนใช้งานฟังก์ชั่น LAN ไร้สาย ให้อ่าน "การใช้งานฟังก์ชั่น LAN ไร้สาย" (หน้า 150)
- หากมีการใช้งานฟังก์ชั่น LAN ไร้สายในประเทศนอกภมิภาคที่ท่านซื้อกล้องมา อาจมีความเสี่ยงที่ กล้องจะไม่ตรงตามระเบียบข้อบังคับการสื่อสารแบบไร้สายของประเทศนั้น Olympus จะไม่รับผิดชอบ ต่อการทําผิดระเบียบข ้อบังคับดังกล่าว
- เช่นเดียวกับการสื่อสารแบบไร้สายใดๆ อาจมีความเสี่ยงจากการถูกสกัดกั้นโดยบุคคลที่ 3 เสมอ
- ฟังก์ชั่น LAN ไร้สายในกล้องไม่สามารถใช้เชื่อมต่อกับจุดเชื่อมต่อในบ้านหรือในที่สาธารณะ
- สายอากาศรับสัญญาณ LAN ไร้สายบรรจุอยู่ในกริปกล้อง เก็บสายอากาศให้ห่างจากวัตถุโลหะ เมื่อใดก็ตามที่ทำได้
- ระหว่างการเชื่อมต่อ LAN ไร้สาย แบตเตอรี่จะลดลงเร็วขึ้น หากแบตเตอรี่ลดลงต่ำ การเชื่อมต่ออาจ ขาดหายระหว่างการถ่ายโอนข้อมูล
- การเชอมต่ออาจเป็ นไปได ้ยากหรือช ื่ าลงหากอยู่ใกล ้กับอุปกรณ์ที่สร ้างสนามแม่เหล็ก ้ ไฟฟ้าสถิต หรือ คลื่นวิทยุ เช่น ใกล้กับไมโครเวฟ โทรศัพท์ไร้สาย

*5*

# **การเชอมต่อก ับสมาร์ทโฟน ื่**

้เชื่อมต่อกับสมาร์ทโฟน เปิดแอพ OI.Share ที่ติดตั้งอยู่ในสมาร์ทโฟนของท่าน

- **1** เลือก [การเชื่อมต่อกับสมาร์ทโฟน] ใน **l** ิ เมนแสดงภาพ แล้วกด **OK** 
	- ท่านยังสามารถเชื่อมต่อโดยสัมผัส **lwa** บนหน้าจอ
- **2** ทําการตั้งค่า Wi-Fi โดยปฏิบัติตามคําแนะนําที่ปรากฏขึ้นบนจอภาพ
	- ชื่อ SSID รหัสผ่าน และรหัส QR จะปรากภบนจอภาพ

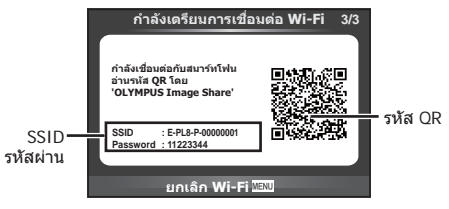

- **3** เปิด OI.Share บนสมาร์ทโฟนของท่าน แล ้วอ่านรหัส QR ที่แสดงบนหน้าจอกล ้อง
	- $\cdot$  การเชื่อมต่อจะเริ่มดำเนินการโดยอัตโนมัติ
	- เมื่อท่านเชื่อมต่อสมาร์ทโฟน เวลาและวันที่บนกล*้*องจะปรับให้ตรงกับเวลาบนสมาร์ทโฟนของ ท่าน
	- หากท่านไม่สามารถอ่านรหัส OR ให้ใส่ SSID และรหัสผ่านในการตั้งค่า Wi-Fi ของสมาร์ทโฟน ้เพื่อเชื่อมต่อ โปรดดูคำแนะนำการใช้งานสมาร์ทโฟนของท่านสำหรับวิธีการเข้าใช้งานการตั้งค่า Wi-Fi ในสมาร์ทโฟน
- **4** หากต้องการสิ้นสุดการเชื่อมต่อ กด **MENU** บนกล้องหรือสัมผัส [ยกเลิก Wi-Fi] บนหน้าจอ
	- ท่านยังสามารถยุติการเชื่อมต่อกับ OI.Share หรือโดยการปิดสวิตช์กล้อง
	- การเชอมต่อจะยุติลง ื่

## **การถ่ายโอนภาพไปย ังสมาร์ทโฟน**

ท่านสามารถเลือกภาพในกล้องและโหลดไปยังสมาร์ทโฟน นอกจากนี้ท่านยังสามารถใช้กล้อง เลือกภาพที่ต้องการแชร์ล่วงหน้าได้ด้วย ∎ี.≋ "การตั้งค่าลำดับการโอนภาพ (คำสั่งแบ่งปัน)" (หน้า 70)

- **1** เชื่อมต่อกล้องกับสมาร์ทโฟน (หน้า 110)
	- ท่านยังสามารถเชื่อมต่อโดยสัมผัส **lwa** บนหน้าจอ

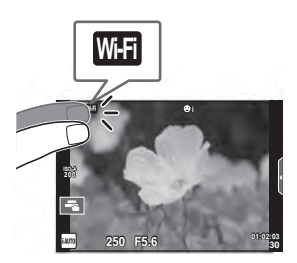

- 2 เปิด OI.Share แล้วแตะปุ่มถ่ายโอนภาพ
	- ภาพในกล้องจะปรากฏขึ้นในรายการ
- ี**.3** เลือกภาพที่ต้องการจะถ่ายโอนแล้วแตะปุ่มบันทึก
	- เมื่อบันทึกเสร็จสิ้น ท่านสามารถปิดกล้องจากสมาร์ทโฟน

# **การถ่ายภาพระยะไกลด้วยสมาร์ทโฟน**

ท่านสามารถถ่ายภาพจากระยะไกลได้โดยใช้สมาร์ทโฟนสั่งงานกล้อง ่ สามารถใช้งานได้ใน [ส่วนบุคคล] เท่านั้น

- **1** เริ่ม [การเชื่อมต่อกับสมาร์ทโฟน] ในกล*้*อง
	- ท่านยังสามารถเชื่อมต่อโดยสัมผัส **lwa** บนหน้าจอ
- 2 เปิด OI.Share แล้วแตะปุ่มระยะไกล
- **3** แตะปุ่มชัตเตอร์เพื่อถ่ายภาพ
	- ภาพที่ถ่ายจะถูกบันทึกไว้ในการ์ดหน่วยความจำของกล้อง
- ตัวเลือกการถ่ายภาพที่ใช้งานได้ถูกจำกัดบางส่วน

## **การเพิ่มข้อมูลตําแหน่งลงไปในภาพ**

ท่านสามารถใส่แท็ก GPS ลงในภาพที่ถ่ายขณะกำลังบันทึกแฟ้มบันทึก GPS ด้วยการถ่ายโอน แฟ้มบันทึก GPS ที่บันทึกในสมาร์ทโฟนไปยังกล*้*อง ่ สามารถใช้งานได้ใน [ส่วนบุคคล] เท่านั้น

- **1** ก่อนจะเริ่มถ่ายภาพ เปิด OI.Share แล้วเปิดสวิตช์บนป่มเพิ่มข้อมูลตำแหน่ง เพื่อ เริ่มบันทึกแฟ้มบันทึก GPS
	- ก่อนเริ่มบันทึกแฟ้มบันทึก GPS จะต้องเชื่อมต่อกล้องกับ OI.Share หนึ่งครั้งเพื่อชิงค์เวลา
	- ท่านสามารถใช้โทรศัพท์หรือแอพอื่นๆ ขณะที่กำลังบันทึกแฟ้มบันทึก GPS อย่าปิด OI.Share
- ี **2** เมื่อการถ่ายภาพเสร็จสิ้น ปิดสวิตช์บนป่มเพิ่มข้อมูลตำแหน่ง การบันทึกแฟ้มบันทึก GPS เสร็จสมบูรณ์
- ี่ **3** เริ่ม [การเชื่อมต่อกับสมาร์ทโฟน] ในกล*้*อง
	- ท่านยังสามารถเชื่อมต่อโดยสัมผัส **lwm** บนหน้าจอ
- $\boldsymbol{4}$  ถ่ายโอนแฟ้มบันทึก GPS ที่บันทึกไ้ว้ไปยังกล*้*องด้วย OI.Share
	- แท็ก GPS ถูกเพิ่มลงบนภาพในการ์ดหน่วยความจําตามแฟ้มบันทึก GPS ที่ถ่ายโอนมา
	- $\hat{\mathcal{R}}$  จะปรากฏบนภาพเมื่อมีการเพิ่มข้อมูลตำแหน่งเข้าไปแล้ว
- การเพิ่มข้อมูลสถานที่ถ่ายภาพสามารถใช้งานได้กับสมาร์ทโฟนที่มีฟังก์ชั่น GPS เท่านั้น
- ภาพเคลื่อนไหวไม่สามารถใส่ข้อมลตำแหน่งได้

# **การเปลี่ยนวิธีการเชอมต่อ ื่**

ึการเชื่อมต่อกับสมาร์ทโฟนมีสองวิธี เมื่อเลือก [ส่วนบุคคล] จะใช้การตั้งค่าเดียวกันในการเชื่อมต่อ ทุกครั้ง เมื่อเลือก [ครั้งหนึ่ง] จะใช้การตั้งค่าต่างกันในการเชื่อมต่อแต่ละครั้ง ท่านอาจพบว่าการใช้ ้ เส่วนบุคคลไ อาจช่วยให้สะดวกขณะเชื่อมต่อกับสมาร์ทโฟนของท่าน และการใช้ [ครั้งหนึ่ง] ช่วย ให้สะดวกขณะถ่ายโอนภาพไปยังสมาร์ทโฟนของเพื่อน เป็นต้น การตั้งค่าเริ่มต้นคือ [ส่วนบุคคล]

- **1** เลือก [การตั้งค่า Wi-Fi] ใน **f** เมนตั้งค่า แล้วกด **OK**
- $\,$  เลือก [การตั้งค่าเชื่อมต่อ Wi-Fi] แล*้*วกด  $\triangleright$
- $\cdot$ 3 เลือกวิธีการเชื่อมต่อ LAN ไร้สาย แล้วกด **OK** 
	- [ส่วนบุคคล]: เชื่อมต่อกับสมาร์ทโฟนหนึ่งเครื่อง (เชื่อมต่ออัตโนมัติโดยใช้การตั้งค่าหลังการ ้เชื่อมต่อครั้งแรก)
	- [ครั้งหนึ่ง]: เชื่อมต่อกับสมาร์ทโฟนหลายเครื่อง (เชื่อมต่อโดยใช้การตั้งค่าการเชื่อมต่อแตกต่าง ึกันในแต่ละครั้ง) ใช้งานได้เฉพาะฟังก์ชั้นถ่ายโอนภาพเท่านั้น ท่านสามารถดูเฉพาะภาพที่ตั้ง ้ค่าไว้สำหรับลำดับการแชร์โดยใช้กล้องเท่านั้น เท่านั้น ท่านสามารถดูไดเฉพาะภาพที่ตั้งค่าไว้ สําหรับลําดับการแชร์ด ้วยกล ้องเท่านั้น
	- [เลือก]: เลือกวิธีการที่จะใชในแต่ละครั้ง ้
	- [ปิด]: ฟังก์ชนั่ Wi-Fi ถูกปิด

# **การเปลี่ยนรห ัสผ่าน**

เปลี่ยนรหัสผ่านที่ใช้สำหรับ [ส่วนบุคคล]

- **1** เลือก [การตั้งค่า Wi-Fi] ใน **f** เมนตั้งค่า แล้วกด **OK**
- $2$  เลือก [รหัสผ่านส่วนตัว] แล*้*วกด  $\triangleright$
- **3** ปฏิบัติตามคำแนะนำในการใช้งานแล้วกดป่ม ©
	- รหัสผ่านชุดใหม่จะถูกตั้งขึ้น

# **การยกเลิกลําด ับการแชร์**

ยกเลิกลําดับการแชร์ที่ตั้งค่าไว ้กับภาพ

- **1** เลือก [การตั้งค่า Wi-Fi] ใน **f** เมนูตั้งค่า แล้วกด **OK**
- $2$  เลือก [รีเซ็ตคำสั่งแบ่งปัน] แล*้*วกด  $\triangleright$
- 3 เลือก [ใช่] แล้วกด OK

# **การเริ่มการต ั้งค่า LAN ไร้สาย**

เริ่มเนื้อหาของ [Wi-Fi Settings]

- **1** เลือก [การตั้งค่า Wi-Fi] ใน **f** เมนูตั้งค่า แล้วกด **OK**
- $2$  เลือก [รีเซ็ตการตั้งค่า Wi-Fi] แล้วกด  $\triangleright$
- **3** เลือก [ใช่] แล้วกด OK

# **การเชอมต่อกล้องเข้าก ับเครื่องคอมพิวเตอร์ ื่**

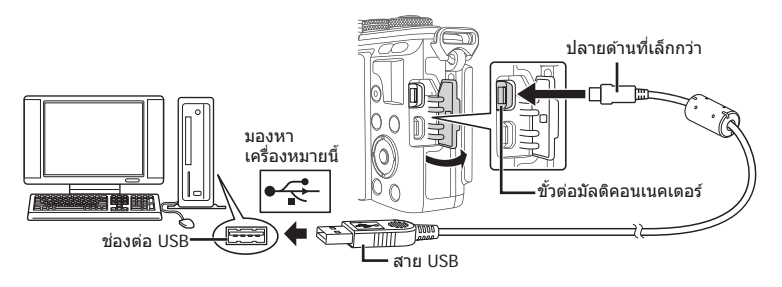

- หากไม่มีอะไรปรากภขึ้นมาบนหน้าจอกล้อง แม้ทำการเชื่อมต่อกล้องเข้ากับเครื่องคอมพิวเตอร์ ้แล้ว แบตเตอรี่อาจจะหมด ใช้แบตเตอรี่ที่ชาร์จเต็ม
- เมื่อเปิดสวิตช์กล้อง กรอบตัวเลือกโฮสต์จะปรากฏขึ้นมาบนหน้าจอให้ท่านเลือก หากไม่ปรากฏ ขึ้นมา ให้ตั้ง [โหมด USB] (หน้า 91) ในเมนูกำหนดเองของกล้อง เป็น [อัตโนมัต]

# **การค ัดลอกภาพไปย ังเครื่องคอมพิวเตอร์**

ระบบปฏิบัติการต่อไปนี้ รองรับการเชื่อมต่อ USB:

**Windows: Windows Vista SP2/Windows 7 SP1/Windows 8/ Windows 8.1/Windows 10 Macintosh: Mac OS X v10.8 - v10.11**

- **1** ปิดสวิตช์กล้อง แล้วเชื่อมต่อเข้ากับเครื่องคอมพิวเตอร์
	- ตําแหน่งของชองต่อ ่ USB แตกต่างกันไปตามเครื่องคอมพิวเตอร์ดูรายละเอียดในคู่มือการ ใช้งาบเครื่องคอบพิวเตอร์ของท่าบ
- **2** เปิดสวิตช์กล้อง
	- หน้าจอเลือกการเชื่อมต่อ USB จะปรากฏ
- $\bf 3$   $\,$  กด  $\Delta \nabla$  เพื่อเลือก [เก็บข้อมูล] กด  $\bf OK$

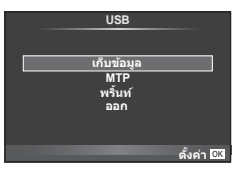

**4 เค**รื่องคอมพิวเตอร์พบกล*้*องเป็นอปกรณ์ใหม่

*6*

- เลือก [MTP] ในขั้นตอนที่ 3 เพื่อใช Windows Photo Gallery ้
- ไม่รับประกันการถ่ายโอนข้อมลในสภาพแวดล้อมต่อไปนี้ ถึงแม้ว่าเครื่องคอมพิวเตอร์ของท่านจะมี ช่องต่อ USB
	- ้คอมพิวเตอร์ที่มีการเพิ่มช่องต่อ USB ด้วยการ์ดเสริม ฯลฯ คอมพิวเตอร์ที่ไม่ได้บี OS ติดตั้งมาจากโรงงาน คอมพิวเตอร์ประกอบเอง
- ปุ่มควบคมบนกล้องจะใช้งานไม่ได้ขณะเชื่อมต่ออย่กับเครื่องคอมพิวเตอร์
- หากหน้าจอในขั้นตอนที่ 2 ไม่ปรากฏเมื่อกล้องเชื่อมต่อกับเครื่องคอมพิวเตอร์ ให้ตั้งค่า [โหมด USB] (หน้า 91) ในเมนูกำหนดเองของกล้อง เป็น [อัตโนมัต]

# **การติดต ั้งซอฟต์แวร์คอมพิวเตอร์**

OLYMPUS Viewer 3 เป็นซอฟต์แวร์สำหรับนำเข้าข้อมูลไปยังคอมพิวเตอร์ เพื่อดู แก้ไข และ จัดการภาพถ่ายและภาพเคลื่อนไหวที่ท่านถ่ายด้วยกล*้*อง

• ท่านยังสามารถดาวน์โหลด OLYMPUS Viewer 3 ได ้ที่ "http://support.olympus-imaging.com/ ov3download/" ท่านต ้องใสหมายเลขประจําผลิตภัณฑ์ในการดาวน์โหลด ่ OLYMPUS Viewer 3

#### **Windows**

- **1** ใส่แผ่น CD ที่ให้มาด้วยลงในไดรฟ์ CD-ROM
	- หน้าจอ Autorun จะปรากฏ คลิก "OLYMPUS Setup" เพื่อ แสดงหน้าจอ "Setup"

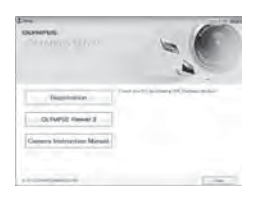

- ถ ้ากล่องโต ้ตอบ "Setup" ไม่ปรากฏ เปิด CD-ROM (OLYMPUS Setup) in Windows Explorer ู้แล้วดับเบิ้ลคลิกที่ "LAUNCHER.EXE"
- $\cdot$  ถ้าหากหน้าจอ "User Account Control" ปรากฏขึ้น ให้คลิก "Yes" หรือ "Continue"
- **2** เชื่อมต่อกล้องเข้ากับเครื่องคอมพิวเตอร์
	- เมื่อกล้องเชื่อมต่ออยู่กับอุปกรณ์อื่นผ่าน USB ข้อความจะปรากภขึ้นมาให้ท่านเลือกชนิดของ ึการเชื่อมต่อ เลือก [เก็บข้อมูล]
- **3** ลงทะเบียนผลิตภัณฑ์ Olympus ของท่าน
	- คลิกปุ่ม "Registration" (ลงทะเบียน) และปฏิบัติตามคำแนะนำบนหน้าจอ

6

### **4** ติดตั้ง OLYMPUS Viewer 3

• ตรวจสอบความต้องการของระบบ ก่อนเริ่มทำการติดตั้ง

#### **สภาพแวดล้อมใชงาน ้**

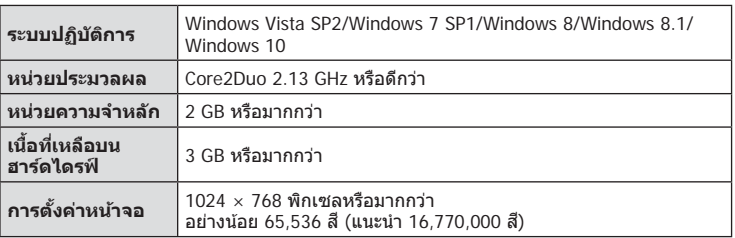

- คลิกปุ่ม "OLYMPUS Viewer 3" แล้วปฏิบัติตามคำแนะนำบนหน้าจอเพื่อติดตั้งซอฟต์แวร์
- สำหรับรายละเอียดเกี่ยวกับวิธีการใช้ซอฟต์แวร์ โปรดดฟังก์ชั่นวิธีใช่ในซอฟต์แวร์
- สิ่งที่ได้กล่าวไปแล้วคือข้อบังคับระบบขั้นต่ำ การตั้งค่าบางอย่างอาจต้องใช้สเป็คที่ดีขึ้น โปรดอ่าน ข้อควรร์ สำหรับรายละเอียด

#### **Macintosh**

- **1** ใส่แผ่น CD ที่ให้มาด้วยลงในไดรฟ์ CD-ROM
	- เนื้อหาของแผ่นดิสก์จะปรากฏขึ้นมาโดยอัตโนมัติในหน้าจอ Finder หากไม่ปรากฏขึ้นมา ให้ดับเบิ้ลคลิกบนไอคอนของ CD บนหน้าจอ
	- ดับเบิ้ลคลิกไอคอน "Setup" เพื่อแสดงหน้าจอ "Setup"

### **2** ติดตั้ง OLYMPUS Viewer 3

- ตรวจสอบความต้องการของระบบ ก่อนเริ่มทำการติดตั้ง
- คลิกป่ม "OLYMPUS Viewer 3" แล้วปฏิบัติตามคำแนะนำบน หน้าจอเพื่อติดตั้งซอฟต์แวร์

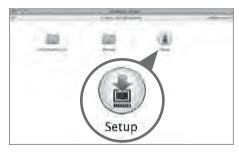

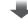

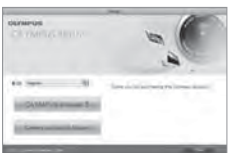

#### **สภาพแวดล้อมใชงาน ้**

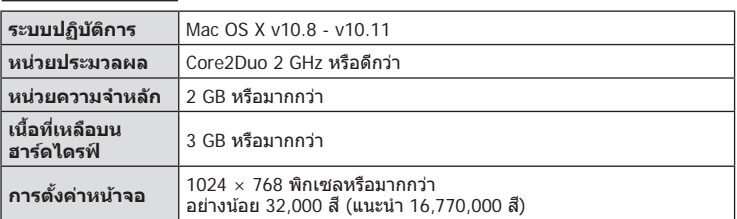

• หากต้องการเปลี่ยนภาษา เลือกภาษาที่ต้องการใช้จากกล่องคำสั่งผสม สำหรับรายละเอียด ้ เกี่ยวกับวิธีการใช้ซอฟต์แวร์ โปรดดูฟังก์ชั้นวิธีใช่ในซอฟต์แวร์

• สิ่งที่ได*้*กล่าวไปแล*้วคื*อข้อบังคับระบบขั้นต่ำ การตั้งค่าบางอย่างอาจต*้*องใช้สเป็คที่ดีขึ้น โปรดอ่าน ข้อควรรู้ สำหรับรายละเอียด

# **พิมพ์โดยตรง (PictBridge)**

ท่านสามารถพิมพ์ภาพที่บันทึกไว้โดยตรง โดยเชื่อมต่อกล้องเข้ากับเครื่องพิมพ์ที่สนับสนุน PictBridge ด้วยสาย USB

**1** เชื่อมต่อกล้องเข้ากับเครื่องพิมพ์ด้วยสาย USB ที่ให้มาด้วย แล้วเปิดสวิตช์กล้อง

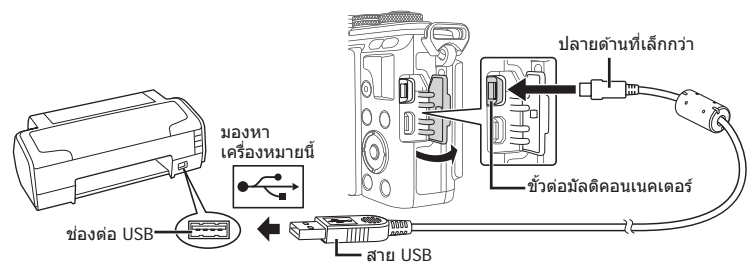

- โปรดใชแบตเตอรี่ที่ชาร์จเต็มในการพิมพ์ ้
- เมื่อเปิดสวิตชกล ้อง ์ กรอบตัวเลือกโฮสต์จะปรากฏขึ้นมาบนหน้าจอให ้ท่านเลือก หากไม่ปรากฏ ู้ขึ้นมา ให้ตั้ง [โหมด USB] (หน้า 91) ในเมนูกำหนดเองของกล้อง เป็น [อัตโนมัต]

 $2$  ใช้  $\land \nabla$  เพื่อเลือก [พริ้นท์]

- [ข้อความ กรณารอ] จะปรากฏ ตามด้วยหน้าจอเลือกโหมด พิมพ์
- ถ้าหากหน้าจอไม่ปรากภหลังเวลาผ่านไปสองสามนาที ให้ถอด สาย USB ออกแล้วเริ่มทำใหม่ตั้งแต่ขั้นตอบที่ 1

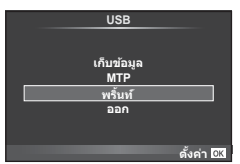

### **เข้าสู "่ พิมพ์ภาพแบบกําหนดเอง" (หน้า 120)**

• ไม่สามารถพิมพ์ภาพ 3D, ภาพ RAW และภาพเคลื่อนไหวได ้

#### **พิมพ์ภาพอย่างง่าย**

้ใช*้*กล้องเปิดแสดงภาพที่ท่านต้องการพิมพ์ ก่อนเชื่อมต่อเข้ากับเครื่องพิมพ์ด้วยสาย USB

- **1** ใช้ ⊲li⊳ เพื่อแสดงภาพที่ท่านต้องการพิมพ์บนกล้อง
- **2** กด I
	- หน้าจอเลือกภาพจะปรากฏเมื่อพิมพ์ภาพเสร็จ พิมพ์ภาพอื่น อีกได๋โดยใช้  $\triangleleft\triangleright$  เพื่อเลือกภาพ แล้วกด  $\mathsf{OK}$
	- ยุติการพิมพ์โดย ถอดสาย USB ออกจากกล ้องขณะกําลังแสดง หน้าจอเลือกภาพ **PC/พิมพแบบตั้งคา**

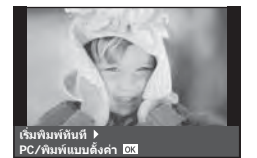

6

### **พิมพ์ภาพแบบกําหนดเอง**

- **1** เชื่อมต่อกล้องเข้ากับเครื่องพิมพ์ด้วยสาย USB ที่ให้มาด้วย แล้วเปิดสวิตช์กล้อง
	- เมื่อเปิดสวิตช์กล้อง กรอบตัวเลือกโฮสต์จะปรากฏขึ้นมาบนหน้าจอให้ท่านเลือก หากไม่ปรากฏ ขึ้นมา ให้ตั้ง [โหมด USB] (หน้า 91) ในเมนูกำหนดเองของกล้อง เป็น [อัตโนมัต]
- **2** ปฏิบัติตามคําแนะนําในการใชงานเพื่อตั้งค่าตัวเลือกการพิมพ์ ้

#### **เลือกโหมดพิมพ์**

้เลือกชนิดของการพิมพ์ (โหมดพิมพ์) โหมดพิมพ์ที่ใช้งานได้มีดังแสดงข้างล่างนี้

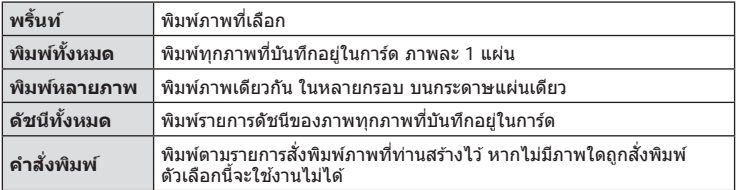

#### **การต ั้งค่าต่างๆเกี่ยวก ับกระดาษพิมพ์**

รายการตั้งค่าแตกต่างกันไปตามชนิดของเครื่องพิมพ์หากเครื่องพิมพ์มีเพียงเฉพาะการตั้งค่าแบบ ิมาตรฐานเท่านั้น ท่านจะไม่สามารถเปลี่ยนการตั้งค่าใดๆได้

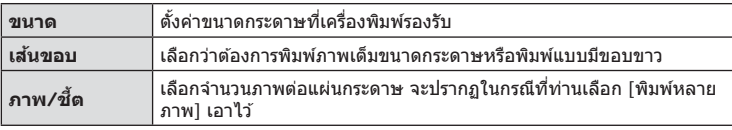

### **การเลือกภาพที่ท่านต้องการพิมพ์**

้เลือกภาพที่ท่านต้องการพิมพ์ สามารถพิมพ์ภาพที่เลือกใน ้ ภายหลัง (สั่งพิมพ์ภาพเดี่ยว) หรือพิมพ์ภาพที่กำลังแสดงทันที

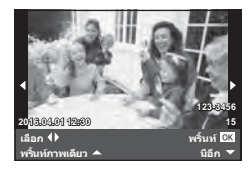

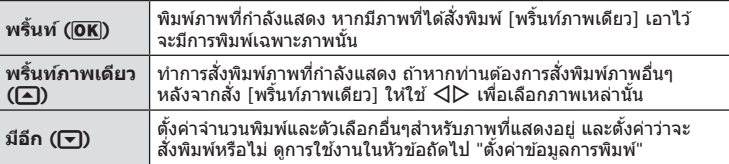

### **ต ั้งค่าข้อมูลการพิมพ์**

้เลือกว่าต้องการพิมพ์ข้อมูลการพิมพ์ เช่น วันที่และเวลา หรือชื่อไฟล์ เมื่อทำการพิมพ์ภาพหรือไม่ ่ เมื่อตั้งโหมดพิมพ์เป็น [พิมพ์ทั้งหมด] และเลือก [เลือกตั้งค่า] เอาไว้ ตัวเลือกต่อไปนี้จะปรากภ

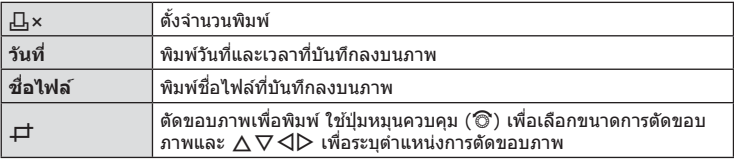

- ี**.3** เมื่อท่านได้ตั้งค่าภาพที่จะพิมพ์และข้อมลการพิมพ์แล*้*ว ให้เลือก [พริ้นท์] จากนั้นกด ΩK
	- หยุดและยกเลิกการพิมพ์ได้โดยกด  $\mathsf{OK}$  ทำการพิมพ์ต่อได้โดยเลือก [ทำต่อ]

#### **ยกเลิกการพิมพ์**

ยกเลิกการพิมพ์ได่โดยเลือก [ยกเลิก] แล้วกด **OK พึ**งระลึกว่าท่านจะสุญเสียการแก่ไขสั่งพิมพ์ต่างๆ ึกด **MENU** เพื่อยกเลิกการพิมพ์และกลับไปยังขั้นตอนก่อนหน้า ซึ่งท่านสามารถแก่ไขการสั่งพิมพ์ ปัจจุบัน

# **สงพิมพ์ ั่ (DPOF)**

้ท่านสามารถบันทึกข้อมูล "สั่งพิมพ์" ลงในการ์ดหน่วยความจำ เพื่อกำหนดรายการภาพที่ต้อง ้ภารพิมพ์ และจำบวบพิมพ์ของแต่ละภาพ จากบั้บท่านสามารถพิมพ์ภาพที่ร้านพิมพ์ภาพซึ่ง ี่สมับสมุน DPOF หรือพิมพ์ด้วยตนเองโดยเชื่อมต่อกล้องเข้ากับเครื่องพิมพ์ DPOF โดยตรง จำเป็นต้องใช้การ์ดหน่วยความจำในการสั่งพิมพ์

### **การสร้างคําสงพิมพ์ ั่**

- 1 กด **OK** ระหว่างการดูภาพแล้วเลือก [Д]
- **2** เลือก [Д] หรือ [出] แล้วกด **OK**

### **ภาพเดี่ยว**

กด  $\triangle \triangledown$  เพื่อเลือกภาพที่ท่านต้องการสั่งพิมพ์ แล้วกด  $\triangle \triangledown$  เพื่อ กําหนดจํานวนพิมพ์

 $\bm{\cdot}$  ทำซ้ำขั้นตอนนี้ เพื่อทำการสั่งพิมพ์หลายๆภาพ กด  $\bm{\mathsf{OK}}$  เมื่อ ได*้*เลือกภาพที่ต*้*องการทั้งหมดแล*้*า

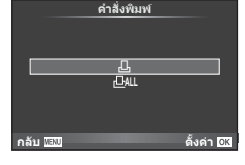

**ทุกภาพ** เลือก  $[L_{\rm H}^{\rm ML}]$  แล้วกด  $\bf{OK}$ 

### **3 เ**ลือกรปแบบวันที่และเวลา แล้วกด **OK**

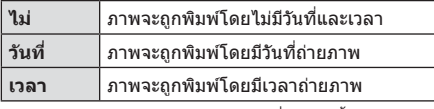

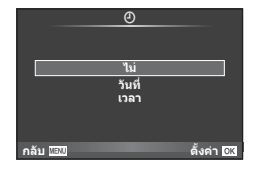

- ในขณะพิมพ์ภาพจะไม่สามารถเปลี่ยนการตั้งค่าสําหรับ แต่ละภาพได้
- $\boldsymbol{A}$  เลือก [ตั้ง] แล้วกด **OK**
- ไม่สามารถใช้กล้องแก่ไขคำสั่งพิมพ์ที่สร้างด้วยอุปกรณ์อื่น การสร้างคำสั่งพิมพ์ใหม่ จะลบคำสั่งพิมพ์ ้เดิมที่สร้างด้วยอปกรณ์อื่น
- ไม่สามารถสั่งพิมพ์ภาพ 3D ภาพ RAW หรือภาพเคลื่อนไหว

### **ยกเลิกการสงพิมพ์ภาพที่เลือกหรือภาพท ั้งหมด ั่**

ท่านสามารถลบข้อมูลสั่งพิมพ์ภาพทั้งหมด หรือเฉพาะข้อมูลของบางภาพที่เลือก

- 1 กด **OK** ระหว่างการดูภาพแล้วเลือก [Д]
- 2 เลือก [<sub>{H}</sub>] แล้วกด OK
	- ยกเลิกการสั่งพิมพ์ภาพทั้งหมดโดยเลือก [ตั้งค่าใหม่] แล้วกด **OK** ออกจากระบบโดยไม่ยกเลิก  $\,$ ภาพทั้งหมด ได๋โดยเลือก [เก็บ] แล้วกด  $\mathsf{OK}$
- $3$  กด  $\triangleleft\triangleright$  เพื่อเลือกภาพที่ท่านต้องการยกเลิกการสั่งพิมพ์
	- $\bm{\cdot}$  ใช้  $\nabla$  เพื่อตั้งจำนวนพิมพ์ภาพเป็น 0 กด  $\bm{\mathsf{OK}}$  เมื่อยกเลิกการสั่งพิมพ์ภาพที่เลือกทั้งหมด

### $\boldsymbol{4}$  เลือกรูปแบบวันที่และเวลา แล้วกด  $\boldsymbol{\mathsf{OK}}$

- $\cdot$  การตั้งค่านี้มีผลต่อทุกภาพที่มีข้อมูลสั่งพิมพ์
- $5$  เลือก [ตั้ง] แล้วกด **OK**

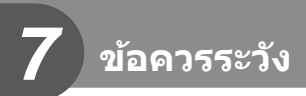

# **แบตเตอรี่และอุปกรณ์ชาร์จ**

- กล้องใช้แบตเตอรี่ลิเธียมไอออนของ Olympus ก้อนเดียว ห้ามใช้แบตเตอรี่อื่นนอกเหนือจาก แบตเตอรี่ของแท ้จาก OLYMPUS
- อัตราการใช้พลังงานของกล้อง ขึ้นอยู่กับลักษณะการใช้งาน และเงื่อนไขอื่น ๆ
- เนื่องจากการทำงานต่างๆต่อไปนี้ใช้พลังงานอย่างมาก ถึงแม้จะไม่มีการถ่ายภาพ แบตเตอรี่ก็จะ หมดเร็ว
	- ทำการปรับโฟกัสอัตโนมัติซ้ำๆ โดยกดป่มชัดเตอร์ลงครึ่งหนึ่งในโหมดถ่ายภาพ
	- แสดงภาพบนหน้าจอเป็ นระยะเวลานาน
	- เมื่อตั้งค่า [หน่วงเวลาลั่นชัดเตอร์] (หน้า 89) ไว้ที่ [สั้น]
	- $\cdot$  เมื่อเชื่อมต่อกับคอมพิวเตอร์หรือเครื่องพิมพ์
- ในกรณีที่ใช้แบตเตอรี่ที่มีประจุไม่เต็ม กล*้*องอาจจะดับไปโดยไม่ได้แสดงคำเตือนแบตเตอรี่เหลือน้อย
- ณ เวลาที่ซื้อ แบตเตอรี่ไม่ได้ถูกชาร์จมาเต็ม ให้ทำการชาร์จแบตเตอรี่ด้วยอุปกรณ์ชาร์จที่ให้มาด้วย ก่อนใช้งาน
- ระยะเวลาชาร์จปกติด้วยอุปกรณ์ชาร์จที่ให้มาด้วย คือ ประมาณ 3 ชั่วโมง 30 นาที (ค่าประมาณ)
- อย่าพยายามใช้อปกรณ์ชาร์จที่ไม่ได้ถกออกแบบมาให้ใช้งานกับแบตเตอรี่ที่ให้มาด้วย หรือใช้ แบตเตอรี่ที่ไม่ได้ถูกออกแบบมาให้ใช้กับอุปกรณ์ชาร์จที่ให้มาด้วย
- การใช้แบตเตอรี่ผิดชนิด อาจเสี่ยงต่อการระเบิดได้
- $\cdot$  กำจัดแบตเตอรี่ที่ใช้แล้วโดยปฏิบัติตามคำแนะนำ " $\triangle$  ข้อควรระวัง" (หน้า 149)

# **การใชงานอุปกรณ์ชาร์จของท่านในต่างประเทศ ้**

- อปกรณ์ชาร์จสามารถใช้งานได้กับแหล่งจ่ายไฟฟ้าตามบ้านทั่วไปเกือบทั้งหมดที่มีแรงดันไฟฟ้า 100 V ถึง 240 V AC (50/60 Hz) ทั่วโลก อย่างไรก็ตาม เต ้ารับติดผนังอาจจะมีรูปร่างแตกต่างกันไป ขึ้นกับประเทศหรือท*้*องที่ที่ท่านอยู่ และอาจจะต้องใช้ตัวแปลงหัวเสียบเพื่อให้อปกรณ์ชาร์จใช่งานได้ ึกับเต*้*ารับติดผนัง สอบถามรายละเอียดจากร้านจำหน่ายอปกรณ์ไฟฟ้าในท้องถิ่นของท่าน หรือบริษัท ท่องเที่ยว
- อย่าใช้ตัวแปลงไฟสำหรับเดินทางที่มีจำหน่ายทั่วไป เนื่องจากอปกรณ์ชาร์จอาจจะทำงานผิดพลาดได้

# **การ์ดที่ใชงานได้ ้**

คู่มือเล่มนี้เรียกอุปกรณ์บันทึกข้อมูลต่างๆรวมกันว่า "การ์ด" การ์ดเมโมรี่ SD ชนิดต่อไปนี้ (มีจำหน่ายทั่วไป) สามารถใช้งานได้กับกล*้*องนี้: SD, SDHC, SDXC และ Eye-Fi สามารถดูข้อมูลล่าสุดได้จากเว็บไซต์ Olympus

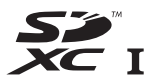

**LOCK**

### **สวิตชป้ องก ันการเขียนการ์ด ์ SD**

้ตัวการ์ด SD มีสวิตช์ป้องกันการเขียน ถ้าหากท่านตั้งสวิตช์ไปทางด้าน "LOCK" ท่านจะไม่สามารถเขียนข้อมูลลงในการ์ด ลบข้อมูล หรือทำการฟอร์แมต เลื่อน สวิตช์กลับไปที่ตำแหน่งปลดล็อคเพื่อทำการเขียน

- ข้อมูลในการ์ดจะไม่ถูกลบอย่างหมดจด ถึงแม้จะทำการฟอร์แมตการ์ดหรือลบข้อมูลออกแล้ว เมื่อทิ้ง ึการ์ด ให้ทำลายการ์ดเสีย เพื่อป้องกันข้อมูลส่วนบุคคลรั่วไหล
- ใช้การ์ด Eye-Fi ให้ตรงตามกฎหมายและข้อบังคับของประเทศที่นำกล้องไปใช้งาน ถอดการ์ด Eye-Fi ืออกจากกล้องหรือปิดใช้งานฟังก์ชั่นของการ์ดขณะอยู่บนเครื่องบินหรือในสถานที่อื่นๆ ซึ่งห้ามการใช้ งานพังก์ชั่นนี้ **I**ls [Eye-Fi] (หน้า 96)
- การ์ด Eye-Fi อาจร้อนขึ้นขณะใช้งาน
- แบตเตอรี่อาจหมดเร็วขึ้นขณะใชการ์ด ้ Eye-Fi
- กล้องอาจทำงานข้าลงขณะใช้การ์ด Eye-Fi
- อาจเกิดข้อผิดพลาดระหว่างการถ่ายภาพ My Clips ในกรณีนี้ โปรดปิดฟังก์ชั้นของการ์ด
- การเลื่อนสวิตช์ป้องกันการเขียนของการ์ด SD ไปที่ตำแหน่ง "LOCK" จะจำกัดการใช้งานบางฟังก์ชั้น เชน่ การถ่ายคลิปและดูภาพ

# โหมดบันทึกและขนาดไฟล์/จำนวนภาพนิ่งที่บันทึกได้

ค่าขนาดไฟล์ในตาราง เป็นค่าโดยประมาณสำหรับไฟล์ที่มีสัดส่วนภาพ 4:3

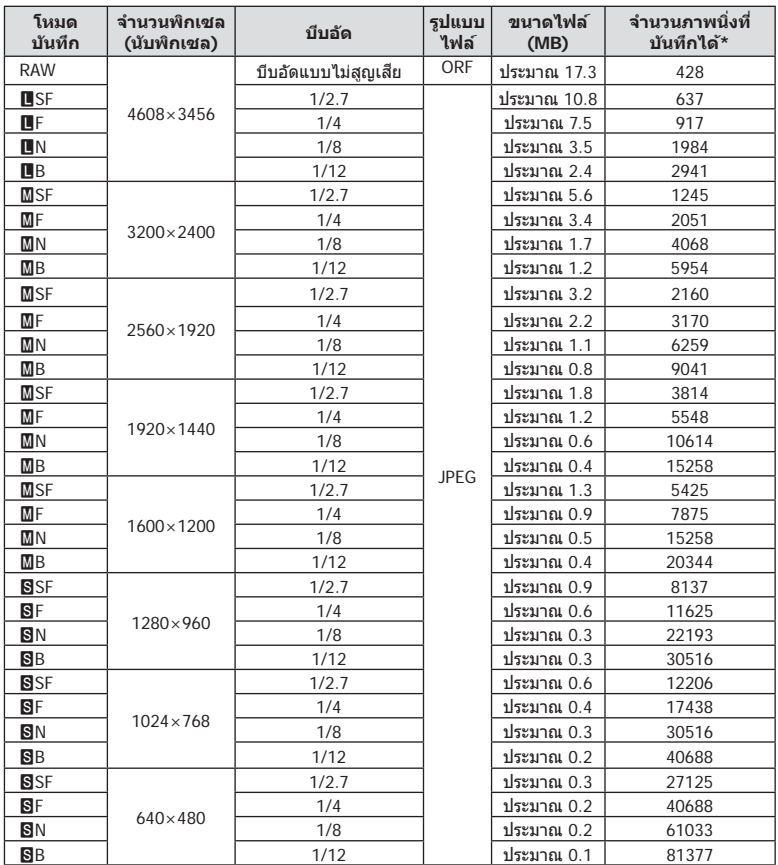

 $*$ สำหรับการ์ด SD 8GB

- จำนวนภาพนิ่งที่บันทึกได้ อาจจะเปลี่ยนตามวัตถุ การสั่งพิมพ์ และองค์ประกอบอื่นๆ ในบางกรณี จํานวนภาพนิ่งที่บันทึกได ้ที่ปรากฏบนหน้าจอ อาจจะไม่เปลี่ยนแปลงถึงแม ้ท่านจะถ่ายภาพ หรือลบ ภาพที่บันทึกไว้
- ขนาดไฟล์ภาพจริง แตกต่างกันไปโดยขึ้นกับวัตถุ
- ตัวเลขจํานวนภาพนิ่งที่บันทึกได ้สูงสุด ที่แสดงบนหน้าจอคือ 9999
- ดูระยะเวลาบันทึกได้สำหรับภาพเคลื่อนไหวได้บนเว็บไซต์ของ Olympus

# **เลนสที่สามารถถอดเปลี่ยนได้ ์**

เลือกเลนส์ตามบรรยากาศ และความต้องการสร้างสรรค์ของท่าน ใช้เลนส์ที่ ออกแบบมาเฉพาะสํ าหรับระบบ Micro Four Thirds และมีฉลาก M.ZUIKO DIGITAL หรือเครื่องหมายที่แสดงทางด้านขวา

หากใช้ตัวแปลงช่วย ท่านสามารถใช้เลนส์ของระบบ Four Thirds และระบบ OM ได ้อีกด ้วย

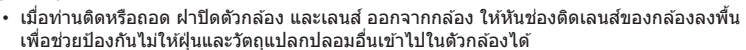

- อย่าถอดฝาปิดตัวกล้อง หรือติดเลนส์ในสถานที่มีฝุ่นละอองมาก
- อย่าหันหน้าเลนส์ที่ติดอย่กับกล้อง ชี้ไปที่ดวงอาทิตย์ อาจจะทำให้กล้องเสียหาย หรือติดไฟได้ เนื่องจากแสงอาทิตย์ถูกขยายผ่านการโฟกัสของเลนส์
- ระวังอย่าทำฝาปิดกล้องและฝาปิดท้ายเลนส์หาย
- ติดฝาปิดกล้องเพื่อป้องกันฝุ่นเข้าไปภายในเมื่อไม่ได้ติดเลนส์ไว้กับกล้อง

#### **■ คู่ผสมระหว่างเลนส์กับกล้อง**

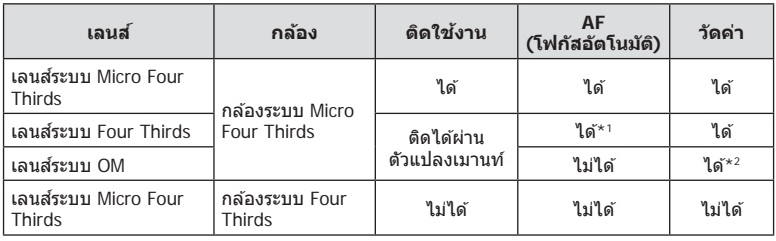

\*1 โฟกัสอัตโนมัติจะไม่ทํางานขณะบันทึกภาพเคลื่อนไหว

 $*$ 2 การวัดแสงให้แม่นยำไม่สามารถทำได้

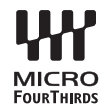

# **ชุดแฟลชภายนอกที่กําหนดให้สามารถใชงานก ับกล้องนี ้ ได้ ้ ้**

้ท่านสามารถใช้แฟลชภายนอกที่มีจำหน่ายต่างหากกับกล*้*องนี้ เพื่อให้ได*้*ภาพแฟลชที่ตรงตาม ้ความต้องการของท่าน แฟลชภายนอกสามารถสื่อสารกับกล้องได้ ท่านจึงสามารถควบคุมโหมด การทำงานของแฟลช จากหลากหลายโหมดควบคุมแฟลช์ที่มีอยู่ เช่น TTL-AUTO และแฟลช Super FP ได้ แฟลชภายนอกที่ระบว่าใช้งานกับกล้องร่นนี้ได้เหล่านี้สามารถต่อเข้ากับกล้องได้ที่ ี่ ฐานติดแฟลชบนตัวกล้อง ท่านยังสามารถติดแฟลชกับ Flash bracket เพื่อติดกับกล*้*องโดยใช้ ี่ สายซิงค์ Flash bracket (อุปกรณ์เสริม) ศึกษาเอกสารที่ให้มากับชุดแฟลชภายนอกประกอบด้วย ้ ความเร็วชัตเตอร์สูงสุดเมื่อใช้แฟลช คือ 1/200 วินาที

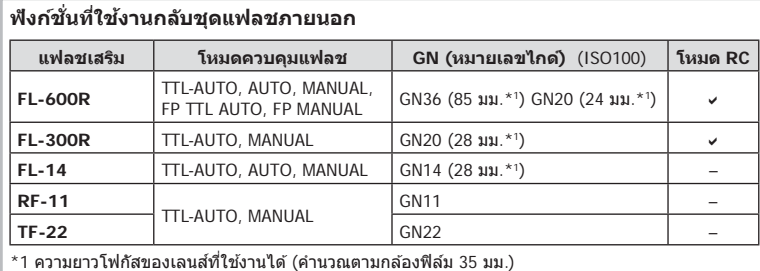

### **การถ่ายภาพโดยใชแฟลชควบคุมจากระยะไกลไร้สาย ้**

้สามารถนำแฟลชภายนอกที่ระบว่าใช้งานกับกล*้*องร่นนี้ได*้*และมีโหมดควบคมจากระยะไกล มาใช้ ้เพื่อถ่ายภาพแบบแฟลชไร้สายได้ กล้องสามารถแยกควบคุมแฟลชระยะไกลได้ทั้งสามกล่ม และ ้แฟลชในตัวกล้อง ศึกษารายละเอียดจากค่มือการใช้งานที่ให้มากับชุดแฟลชภายนอก

- **1** ตั้งค่าแฟลชระยะไกลไว้ที่โหมด RC แล้วจัดวางในตำแหน่งที่ต้องการ
	- เปิดสวิตช์แฟลชภายนอก กดปุ่ม MODE แล้วเลือกโหมด RC
	- เลือกช่องสัญญาณและกล่มของแฟลชภายนอกแต่ละตัว
- **2** เลือก [เปิด] สำหรับ [�� RC Mode] ใน ┗ ิุนนูถ่ายภาพ 2 (หน้า 73)
	- แผงควบคมพิเศษ LV เปลี่ยนเป็นโหมด RC
	- ท่านสามารถเลือกหน้าจอแสดงแผงควบคุมพิเศษ LV ได ้โดยกดปุ่ ม **INFO** หลายๆ ครั้ง
	- เลือกโหมดแฟลช (โปรดสังเกตว่าระบบลดตาแดงใช้งานไม่ได้ในโหมด RC)

### **3** ปรับการตั้งค่าสำหรับแต่ละกลุ่มในแผงควบคุมพิเศษ LV

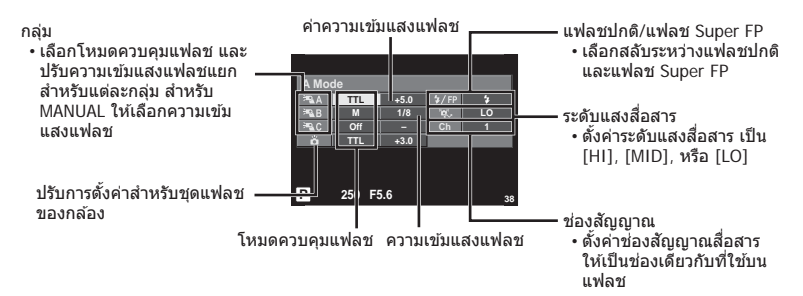

#### **4 ต่อแฟลชที่ให้มาและยกหัวแฟลชขึ้น**

• หลังจากที่ตรวจสอบหรือแน่ใจว่าชุดแฟลชภายใน และแฟลชระยะไกล ได้ชาร์จไว้พร้อมแล้ว ให้ ทําการถ่ายภาพทดสอบ

#### **ระยะควบคุมแฟลชไร้สาย**

จัดตำแหน่งของแฟลชไร้สาย โดยให้เซนเซอร์ ้ควบคมระยะไกลหันเข้าหากล้อง ภาพต่อไปนี้ แสดงถึงระยะโดยประมาณ ที่สามารถจัดวาง แฟลชได ้ระยะควบคุมจริงแตกต่างกันไปตาม เงื่อบไขสภาพแวดล้อบ

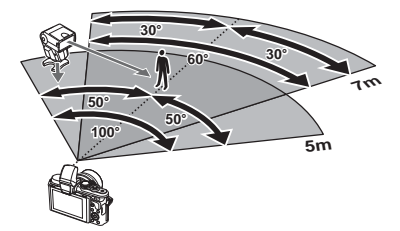

- ขอแนะนําให ้ท่านใชงาน ้ 1 กลุ่มแฟลชที่มีแฟลชระยะไกลไม่เกิน 3 ตัว
- ชุดแฟลชระยะไกลไม่สามารถใช้งานกับระบบซิงค์ช้าม่านชัดเดอร์ที่สอง หรือการถ่ายภาพลดความ ้สั้นสะเทือนที่นานกว่า 4 วินาที
- หากวัตถอย่ใกล้กล้องมากเกินไป แฟลชควบคุมที่เปล่งแสงออกมาจากแฟลชในตัวกล*้*อง อาจส่งผล ้ต่อระดับแสง (สามารถลดผลกระทบนี้ได๋โดยลดปริมาณการปล่อยแสงของแฟลชในตัวกล้อง ้ตัวอย่างเช่น ใช้ตัวกระจายแสง)
- ความเร็วชัดเตอร์สูงสุดในการซิงค์แฟลช คือ 1/160 วินาที เมื่อใช้แฟลชในโหมด RC

### **ชุดแฟลชภายนอกอื่นๆ**

พึงระลึกในประเด็นต่อไปนี้ เมื่อใช้ชุดแฟลชของผู้ผลิตอื่นกับฐานเสียบแฟลชของกล้อง:

- การใช้แฟลชล้าสมัยที่ส่งกระแสไฟมากกว่า 24 โวลต์ไปยังจุดสัมผัส X จะทำให้กล้องได*้*รับ ความเสียหาย
- การติดตั้งแฟลชซึ่งขั้วสัมผัสสัญญาณ ไม่ตรงตามข้อกำหนดของ Olympus อาจจะทำให้กล้อง เสียหายได้
- $\bm{\cdot}$  ตั้งโหมดถ่ายภาพไปที่  $\bm{\mathsf{M}}$  ตั้งความเร็วชัตเตอร์ไปที่ค่าต่ำกว่าความเร็วแฟลช และตั้งความไวแสง ISO ไปที่ค่าใดๆ ที่ไม่ใช [AUTO] ่
- การควบคุมแฟลชสามารถทำได้เพียงการตั้งค่าแฟลชให้มี ความไวแสง ISO และค่ารรับแสงตรงกับ ค่าที่เลือกไว ้บนกล ้องเท่านั้น สามารถปรับความสว่างของแฟลชโดยปรับความไวแสง ISO หรือ ค่ารูรับแสง
- ใช้แฟลชที่มีมุมส่องสว่างเหมาะสมกับเลนส์ โดยปกติแล้วมุมส่องสว่างจะถูกระบุเป็นค่าเมื่อเทียบกับ ความยาวโฟกัสของรูปแบบ 35 มม.

### **จอมองภาพอิเล็กทรอนิก (VF-4)**

ี เปลี่ยนเป็นจอมองภาพอิเล็กทรอนิก VF-4 โดยอัตโนมัติเมื่อมองผ่านช่องมองภาพ ระหว่างที่เปิด ่ ใช้งานช่องมองภาพ จอแสดงภาพของกล้องจะปิดลง ท่านสามารถเลือกได้ว่าต้องการเปลี่ยนการ ่ แสดงผลระหว่างช่องมองภาพและจอภาพแบบอัตโนมัติหรือไม่ โดยใช้การตั้งค่าเมน โปรดทราบ ้ เมนูและข้อมูลการตั้งค่าอื่นๆ จะยังคงแสดงอย่บนจอภาพของกล้อง เมื่อเปิดใช้งานช่องมองภาพ

- การสลับการแสดงภาพอัตโนมัติจะหยุดทํางานเมื่อหน้าจอถูกดึงออกมา
- ใบสถาบการณ์ต่อไปบี้ ช่องบองภาพอาจไบ่ปิดลงโดยอัตโบบัติ ในโหมดหลับ/เมื่อถ่ายแบบภาพเคลื่อนไหว, 3D, ชดเชยแสงหลายค่า, Live BULB, Live TIME ฯลฯ/ ขณะที่กดชัตเตอร์ลงครึ่งหนึ่ง
- ช่องมองภาพอาจไม่สามารถเปิดได้เองโดยอัตโนมัติสำหรับการมองในบางลักษณะ เช่น เมื่อผู้ใช้สวม ้แว่นตา หรือเมื่อแสงแดดแรงมาก ให้ทำการเปลี่ยนการใช้งานด้วยตนเอง

# **อุปกรณ์เสริมหล ัก**

### **สายรีโมท (RM–UC1)**

่ ใช่ในกรณีที่การสั่นไหวของกล้องแม้เพียงเล็กน้อยจะทำให้ภาพเบลอ เช่น ในการถ่ายภาพมาโคร ้หรือถ่ายภาพ bulb สายรีโมทนี้เชื่อมต่อผ่านทางขั้วต่อมัลติคอนเนคเตอร์ของกล*้*อง (หน้า 10)

### **เลนส Converter ์**

ติด Converter เข้ากับเลนส์ของกล้อง สำหรับการถ่ายภาพในแบบ มาโคร หรือ ฟิชอาย อย่างง่าย และรวดเร็ว ดูข้อมูลเกี่ยวกับเลนส์ที่ใช้งานได้บนเว็บไซต์ของ OLYMPUS

• ใช้ชุดเลนส์เสริมที่เหมาะสมสำหรับโหมด SCN (<del>ဩ</del>. ြ) หรือ ြ)

### **Macro arm light (MAL–1)**

่ใช้สำหรับส่องวัตถุเมื่อถ่ายภาพแบบมาโคร ในระยะที่อาจเกิดขอบภาพมืดกรณีที่ใช้แสงแฟลช

### **ชุดไมโครโฟน (SEMA–1)**

ี่สามารถตั้งไมโครโฟนในระยะห่างจากตัวกล้องได้ เพื่อหลีกเลี่ยงการอัดเสียงบรรยากาศโดยรอบ ้หรือเสียงรบกวนจากลม สามารถใช้งานไมโครโฟนจากผัผลิตรายอื่นได้ตามความสร้างสรรค์ของ ท่าน เราแนะนำให้ท่านใช้สายต่อที่มีมาให้ (จ่ายไฟผ่านหัวสเตอริโอขนาดเล็ก ø3.5 มม.)

### **แผนผังแสดงระบบ**

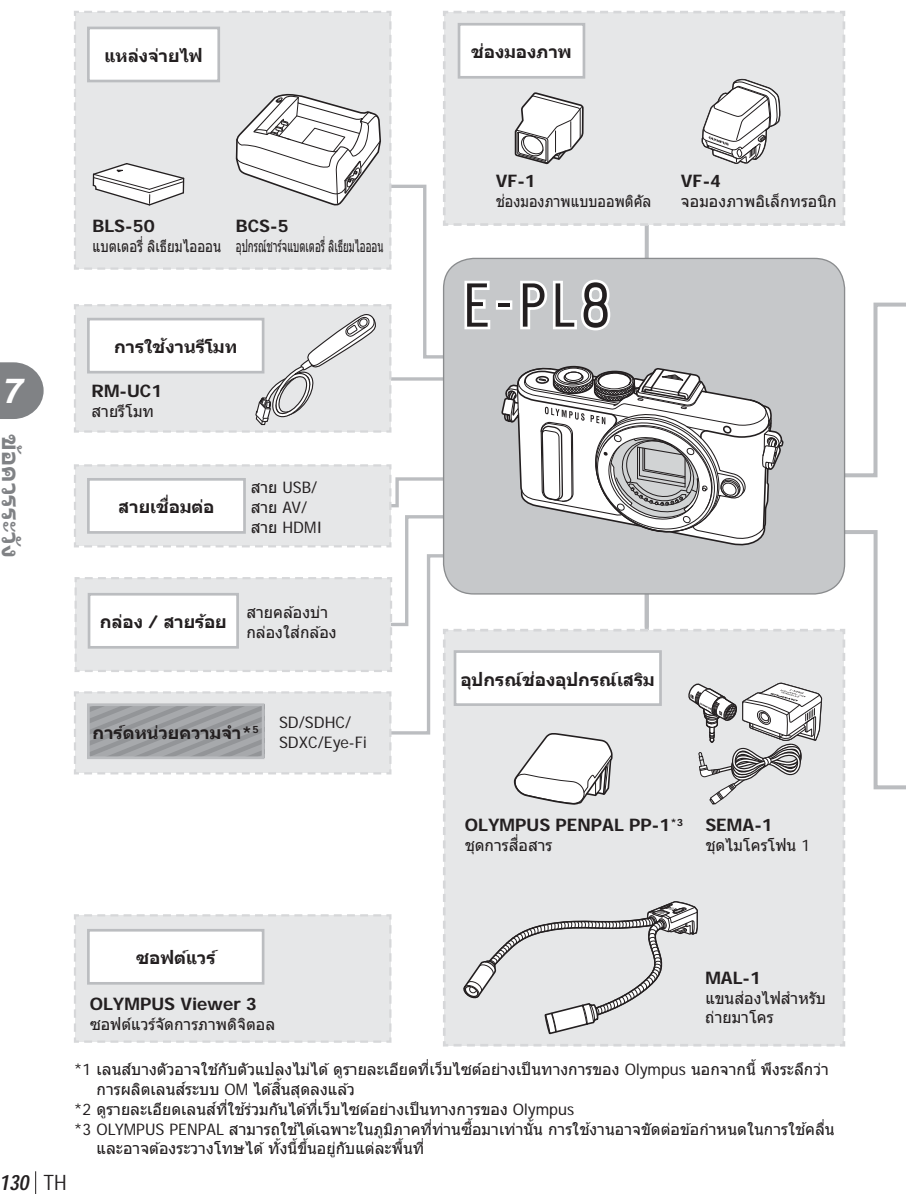

- \*1 เลนส์บางตัวอาจใช้กับตัวแปลงไม่ได้ ดูรายละเอียดที่เว็บไซต์อย่างเป็นทางการของ Olympus นอกจากนี้ พึงระลึกว่า าการผลิตเลนส์ระบบ OM ได้สิ้นสุดลงแล้ว
- $^{\star}$ 2 ดูรายละเอียดเลนส์ที่ใช้ร่วมกันได้ที่เว็บไซต์อย่างเป็นทางการของ Olympus
- \*3 OLYMPUS PENPAL สามารถใช่ได้เฉพาะในภูมิภาคที่ท่านซื้อมาเท่านั้น การใช้งานอาจขัดต่อข้อกำหนดในการใช้คลื่น และอาจต้องระวางโทษได้ ทั้งนี้ขึ้นอยู่กับแต่ละพื้นที่

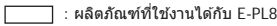

: ผลิตภัณฑ์ที่มีจําหน่ายทั่วไป

สามารถดูข้อมูลล่าสุดได้จากเว็บไซต์ Olympus

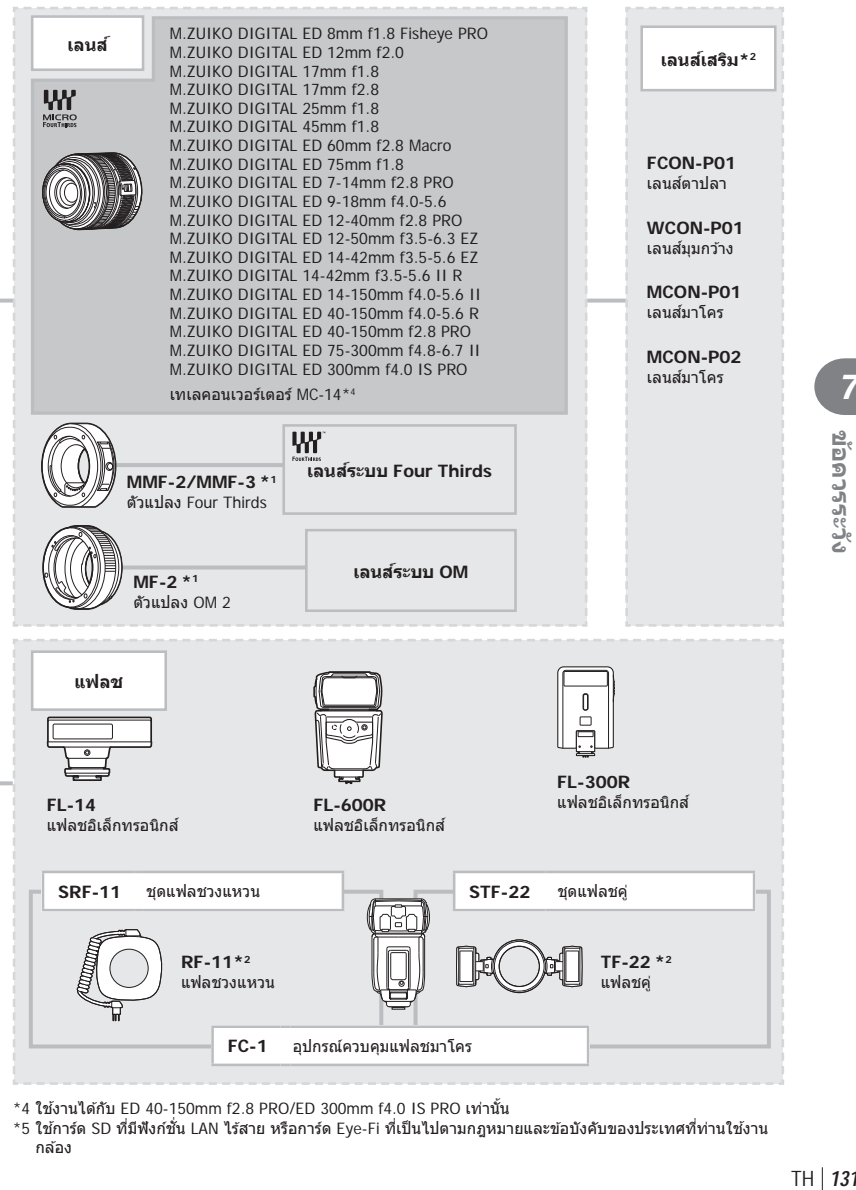

 $*$ 4 ใช้งานได้กับ ED 40-150mm f2.8 PRO/ED 300mm f4.0 IS PRO เท่านั้น

\*5 ใช้การ์ด SD ที่มีฟังก์ชั่น LAN ไร้สาย หรือการ์ด Eye-Fi ที่เป็นไปตามกฎหมายและข้อบังคับของประเทศที่ท่านใช้งาน กล้อง

### **การทําความสะอาดกล้อง**

ปิดสวิตช์กล้องแล้วถอดแบตเตอรี่ออกก่อนทำความสะอาดกล้อง

#### **ผิวภายนอก:**

• เช็ดเบาๆด้วยผ้านุ่ม ถ้าหากกล้องสกปรกมาก ให้แช่ผ้าในน้ำสบู่อ่อนๆแล้วบิดให้แห้ง เช็ดกล้องด้วย ้ผ้าชื้น และเช็ดแห้งด้วยผ้าแห้ง ถ้าหากท่านใช้งานกล้องบริเวณหาดทราย ใช้ผ้าชบน้ำสะอาดบิดให้ แห ้ง

#### **จอภาพ:**

• เช็ดเบาๆด้วยผ้าน่ม

#### **เลนส:์**

• เป่าฝุ่นละอองออกจากเลนส์ด้วยอปกรณ์เป่าลมที่มีจำหน่ายทั่วไป สำหรับตัวเลนส์ ให้เช็ดเบาๆด้วย กระดาษเช็ดเลนส์

### **การจ ัดเก็บ**

- เมื่อไม่ใช้งานกล้องเป็นระยะเวลานาน ให้ถอดแบตเตอรี่และการ์ดออก เก็บกล*้*องในที่เย็น แห้ง อากาศ ถ่ายเทได ้ดี
- ใส่ก้อบแบตเตอรี่เป็บครั้งคราว เพื่อทดสอบการทำงาบของกล้อง
- เช็ดฝุ่นและสิ่งแปลกปลอมต่างๆออกจากตัวกล้องและฝาหลัง ก่อนปิดฝา
- ติดฝาปิดกล ้องเพื่อป้องกันฝุ่ นเข ้าไปภายในเมื่อไม่ได ้ติดเลนสไว ้กับกล ้อง ์ อย่าลืมปิดฝาหน้าและหลัง ของเลนส์ก่อนเอาไปเก็บ
- ทำความสะอาดกล้องหลังการใช้งาน
- อย่าเก็บไว ้ใกล ้กับสารไล่แมลง

### ทำความสะอาดและตรวจสอบอปกรณ์รับภาพ

ึกล้องนี้มีฟังก์ชั่นลดฝุ่นละอองเพื่อป้องกันไม่ให้ฝุ่นไปติดบนอุปกรณ์รับภาพ และเพื่อปัดฝุ่นหรือ คราบสกปรกออกจากผิวของอุปกรณ์รับภาพด้วยการสั่นสะเทือนคลื่นความถี่สูง ฟังก์ชั่นลด ฝนละอองทำงานเมื่อเปิดสวิตช์กล้อง

ฟังก์ชั่นลดฝุ่นละอองทำงานพร้อมกับฟังก์ชั่นพิกเซลแมบปิ้ง ซึ่งตรวจสอบอุปกรณ์รับภาพและ ้วงจรประมวลผลภาพ เนื่องจากระบบลดฝุ่นละอองทำงานทุกครั้งที่เปิดสวิตช์กล้อง ควรถือกล้อง ในแนวตั้งเพื่อให้ฟังก์ชั้นลดฝุ่นละอองทำงานได้อย่างเต็มประสิทธิภาพ

- อย่าใช้สารละลายเข้มข้น เช่น เบนซีนหรือแอลกอฮอล์ หรือผ้าที่ผ่านกระบวนการทางเคมี
- หลีกเลี่ยงการเก็บกล้องในสถานที่ซึ่งมีการใช้สารเคมี เพื่อป้องกันการสึกกร่อนของกล้อง
- ราอาจจะก่อตัวบนผิวเลนส์ ถ้าหากปล่อยให้เลนส์สกปรก
- ตรวจสอบแต่ละชิ้นส่วนของกล้องก่อนใช้งาน หากไม่ได้ใช้งานมาเป็นเวลานาน ก่อนถ่ายภาพสำคัญ อย่าลืมทำการถ่ายภาพทดสอบและตรวจสอบว่ากล้องทำงานได้อย่างถูกต้อง

# **พิกเซลแมบปิ้ ง - ตรวจสอบฟังก์ชนประมวลผลภาพ ั่**

ระบบพิกเซลแมบปิ้ง ช่วยให้กล้องสามารถตรวจสอบและปรับอุปกรณ์รับภาพและฟังก์ชั่นประมวล ้ผลภาพ หลังจากถ่ายภาพมาอย่างต่อเนื่องหรือใช้งานหน้าจอ รออย่างน้อยหนึ่งนาทีก่อนใช้งาน ระบบพิกเซลแมบปิ้ง เพื่อให้ได้ผลที่ถูกต้อง

- **1** เลือก [พิกเซลแมบปิ้ง] ในแถบ น<sub>ั</sub>้น เมนูกำหนดเอง (หน้า 96) **b**
- **2** กด  $\triangleright$  แล้วเลือก **OK** 
	- แถบ [รอสักครุ่] จะปรากฏขณะระบบพิกเซลแมบปิ้งกำลังทำงาน เมื่อระบบพิกเซลแมบปิ้งทำงาน เสร็จ เมนูจะกลับมา
- ถ้าหากท่านปิดสวิตช์กล้องโดยบังเอิญขณะที่ระบบพิกเซลแมบปิ้งกำลังทำงาน ให้เริ่มต้นใหม่ตั้งแต่ ขั้นตอนที่ 1

# **เคล็ดล ับถ่ายภาพและข้อมูลเพิ่มเติม**

### **กล้องไม่เปิดทํางาน ถึงแม้จะใสแบตเตอรี่แล้ว ่**

#### **แบตเตอรี่ไม่ได้ชาร์จจนเต็ม**

• ชาร์จแบตเตอรี่ด้วยอุปกรณ์ชาร์จ

#### **แบตเตอรี่ใชงานไม่ได้ช ้ วคราวเนื่องจากความเย็น ั่**

• ประสิทธิภาพของแบตเตอรี่จะลดลงที่อุณหภูมิต่ำ ถอดแบตเตอรี่ออก ทำให้อุ่นโดยใส่ไว๋ในกระเป๋า ของท่าบสักพัก

### **กล้องไม่ถ่ายภาพแม้กดปุ่ มชตเตอร์แล้ว ั**

#### **กล้องปิดสวิตชต ัวเองโดยอ ัตโนม ัติไปแล้ว ์**

• กล้องจะเข้าส่โหมดหลับโดยอัตโนมัติเพื่อลดการใช้แบตเตอรี่ลง หากไม่มีการใช้งานกล้องในระยะ เวลาที่กำหนดไว้ **แ** $\mathcal{F}$  [Sleep] (หน้า 91) หากไม่มีการใช้งานกล้องในระยะเวลาที่กำหนดไว้ (5 นาที) หลังจากกล้องเข้าส่โหมดหลับแล้ว กล้อง จะปิดสวิตชการทํางานอัตโนมัติ ์

#### **กําล ังชาร์จแฟลช**

 $\bm \cdot$  เครื่องหมาย  $\bm{\sharp}$  จะกะพริบบนหน้าจอขณะกำลังชาร์จ รอจนกระทั่งหยุดกะพริบ แล้วจึงกดปุ่มขัดเตอร์

#### **ปร ับโฟก ัสไม่ได้**

• กล ้องไม่สามารถโฟกัสบนวัตถุที่อยู่ใกล ้กับกล ้องมากเกินไป หรือไม่เหมาะกับการโฟกัสอัตโนมัติ (เครื่องหมายยืนยัน AF จะกะพริบบนหน้าจอ) เพิ่มระยะห่างจากวัตถุ หรือโฟกัสบนวัตถุที่มีคอนทราสต์ สูงที่มีระยะห่างจากกล้องเท่ากับวัตถุหลัก จัดองค์ประกอบภาพ แล้วถ่ายภาพ

#### **ว ัตถุที่ปร ับโฟก ัสยาก**

อาจจะทําการปรับโฟกัสด ้วยระบบโฟกัสอัตโนมัติได ้ยากในกรณีต่อไปนี้

เครื่องหมายยืนยัน AF กะพริบ วัตถุเหล่านี้ไม่อยู่ใน โฟกัส

เครื่องหมายยืนยัน AF ติด แต่วัตถุหลุด โฟกัส

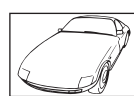

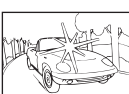

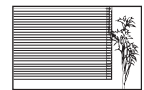

วัตถุที่มีระยะห่าง แตกต่างกัน

วัตถุที่มีคอนทราสต์ตํ่า แสงสว่างมากตรงกลาง ภาพ

วัตถุที่ไม่มีเสนแนวตั้ง ้

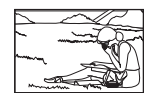

วัตถุเคลื่อนไหวเร็ว วัตถุที่อยู่นอกบริเวณ AF

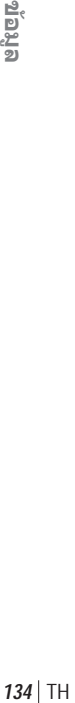

#### **ระบบลดจุดรบกวนกําล ังทํางาน**

• เมื่อถ่ายภาพกลางคืน ความเร็วชัตเตอร์จะช้าลงและมีแนวโน้มว่าจะเกิดจุดรบกวนบนภาพ กล้องจะเริ่ม ึกระบวนการลดจุดรบกวนหลังถ่ายภาพด้วยความเร็วชัดเตอร์ช้า ในระหว่างนี้ จะถ่ายภาพไม่ได้ ท่าน สามารถตั้ง [ลดนอยส] ์ ไปที่ [ปิด] g [ลดนอยส] ( ์ หน้า 91)

### **จํานวนเป้ า AF ลดลง**

จำนวนและขนาดของเป้า AF เปลี่ยนไปตามการตั้งค่ากลุ่มเป้าและตัวเลือกของ [ดิจิตอลเทเลคอนเวอร์เตอร์] และ [มุมมองภาพ]

# **ย ังไม่ได้ต ั้งว ันที่และเวลา**

### **นํากล้องมาใชงานโดยใช ้ การต ั้งค่าต่างๆ ้ ณ เวลาซอื้**

• วันที่และเวลาของกล้องยังไม่ถูกตั้งค่าเมื่อซื้อ ให้ทำการตั้งค่าวันที่และเวลาก่อนใช้งานกล้อง g "การตั้งวันที่/เวลา" (หน้า 17)

#### **แบตเตอรี่ถูกถอดออกจากกล้อง**

• วันที่และเวลาจะกลับคืนส่ค่าเริ่มต้นจากโรงงานถ้าหากแบตเตอรี่ถูกเอาออกจากกล้องเป็นระยะเวลา ้ประมาณ 1 วัน การตั้งค่าจะถูกลบเร็วขึ้นถ้าหากใส่แบตเตอรี่ไว้เป็นระยะเวลาสั้นๆก่อนถอดออกจาก ึกล้อง ก่อนทำการถ่ายภาพสํ้าคัญ โปรดตรวจสอบว่าได้ตั้งวันที่และเวลาอย่างถูกต้องแล้ว

# **การต ั้งค่าฟังก์ชนต่างๆถูกลบกล ับคืนสู ั่ ค่าเริ่มต้นจากโรงงาน ่**

ี่ เมื่อท่านหมุนปุ่มหมุนเลือกโหมด หรือปิดสวิตช์กล้องในโหมดถ่ายภาพอื่นนอกเหนือจาก **P**, **A**, **S**, หรือ  $M$  ฟังก์ชั่นต่างๆที่การตั้งค่าถูกปรับ จะถูกตั้งค่ากลับคืนสู่ค่าเริ่มต้นจากโรงงาน

### **ภาพที่ถ่ายได้มีสขาวโพลน ี**

อาจเกิดได้เมื่อถ่ายภาพย้อนแสง หรือกึ่งย้อนแสง ซึ่งเกิดจากปรากฏการณ์ที่เรียกว่า flare หรือ ghosting โปรดพยายามจัดองค์ประกอบภาพให้แหล่งกำเนิดแสงที่สว่างมาก ไม่ปรากภในภาพ อาจเกิด Flare ได้ ถึงแม้แหล่งกำเนิดแสงไม่อยู่ในภาพ ใช้ฮูดเลนส์เพื่อบังแสงไม่ให้ส่องเข้าหาเลนส์ หากฮูดเลนส์ใช่ไม่ได้ ผล ใช้บีลของท่าบบังแสงแทบ

แ⊛ "เลนส์ที่สามารถถอดเปลี่ยนได้" (หน้า 126)

### **มีจุดสว่างแปลกปลอมปรากฏบนภาพที่ถ่ายได้**

อาจเกิดจากจุดพิกเซลเสยบนอุปกรณ์รับภาพ ี โปรดทํากระบวนการ [พิกเซลแมบปิ้ง] หากบัญหายังแก่ไม่หาย ให้ทำพิกเซลแมบปิ้งซ้ำสองสามครั้ง ∎்⊛ิ "พิกเซลแมบปิ้ง - ตรวจสอบฟังก์ชั่น ประมวลผลภาพ" (หน้า 133)

### **ฟังก์ชนที่เลือกจากเมนูไม่ได้ ั่**

้อาจจะเลือกบางรายการจากเมนด้วยปุ่มลูกศร ไม่ได้

- รายการที่ไม่สามารถใช้งานได้กับโหมดถ่ายภาพปัจจุบัน
- รายการที่ใช่งานไม่ได้ เนื่องจากมีการเลือกบางรายการอื่นไว้<sup>:</sup> การใช้งาน [Ѿ-] พร้อมกับ [ลดนอยส์] ฯลฯ

# **รห ัสข้อผิดพลาด**

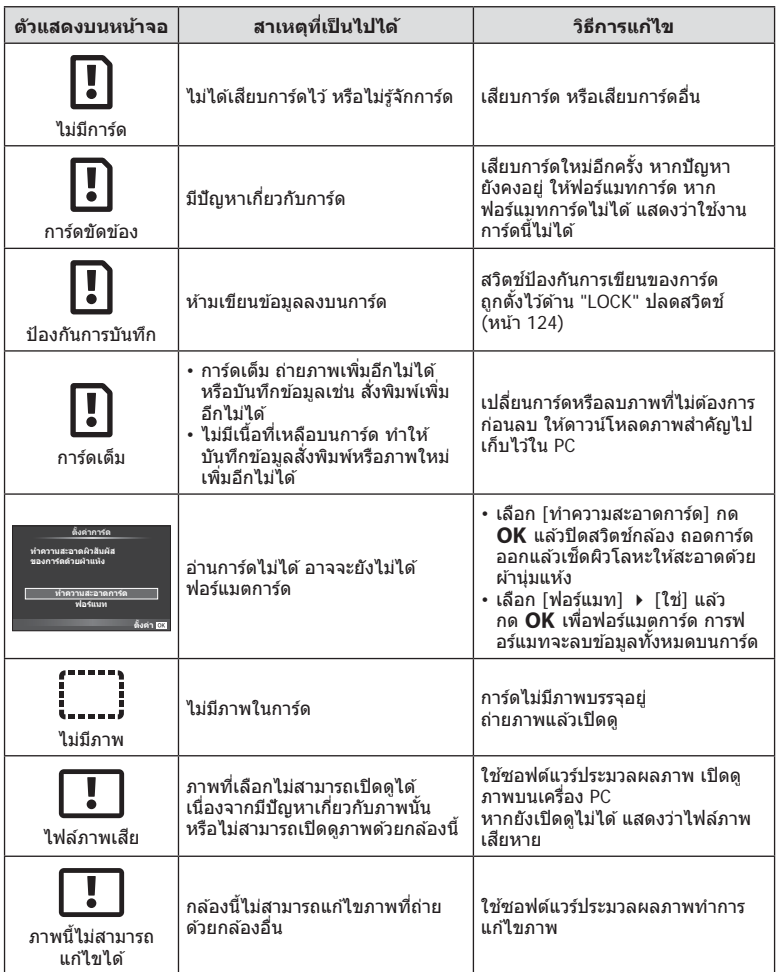

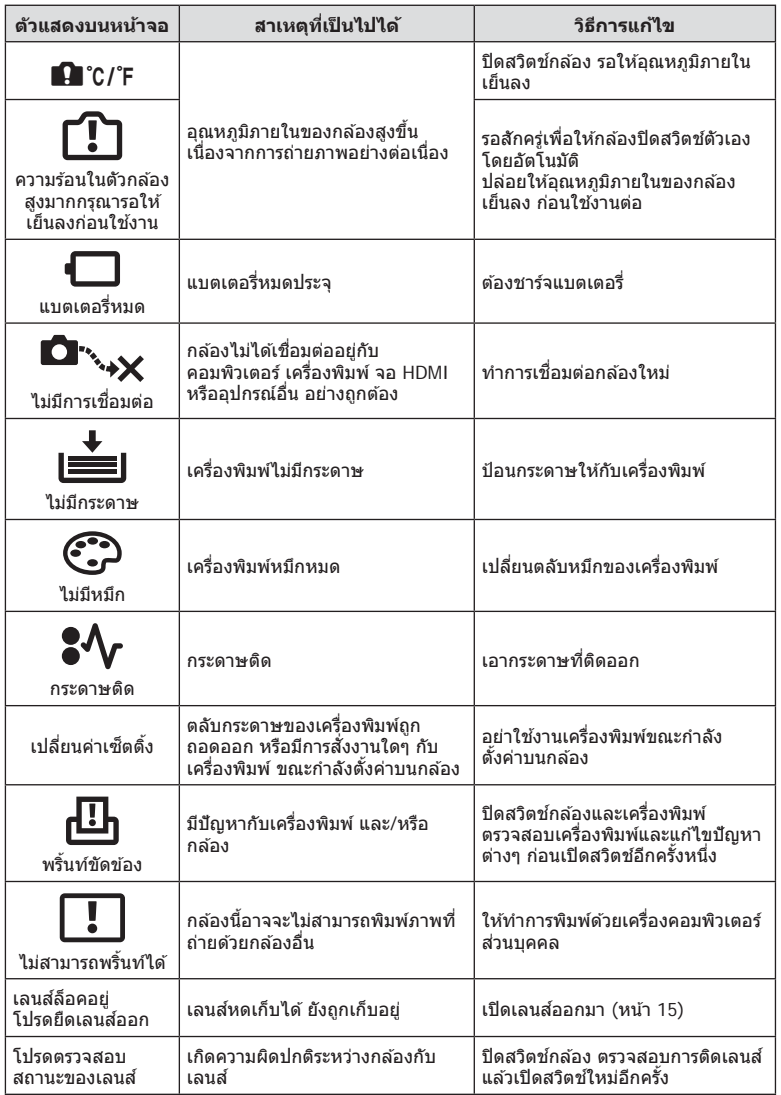

### **รายการเมนู**

\*1: สามารถเพิ่มลงใน [Myset]<br>\*2: สามารถกลับคืนสู่ค่าเริ่มต้นได่โดยเลือก [ทั้งหมด] ใน [รีเซ็ด]<br>\*3: สามารถกลับคืนสู่ค่าเริ่มต้นได่โดยเลือก [พื้นฐาน] ใน [รีเซ็ด]

### **1 เมนูถ่ายภาพ**

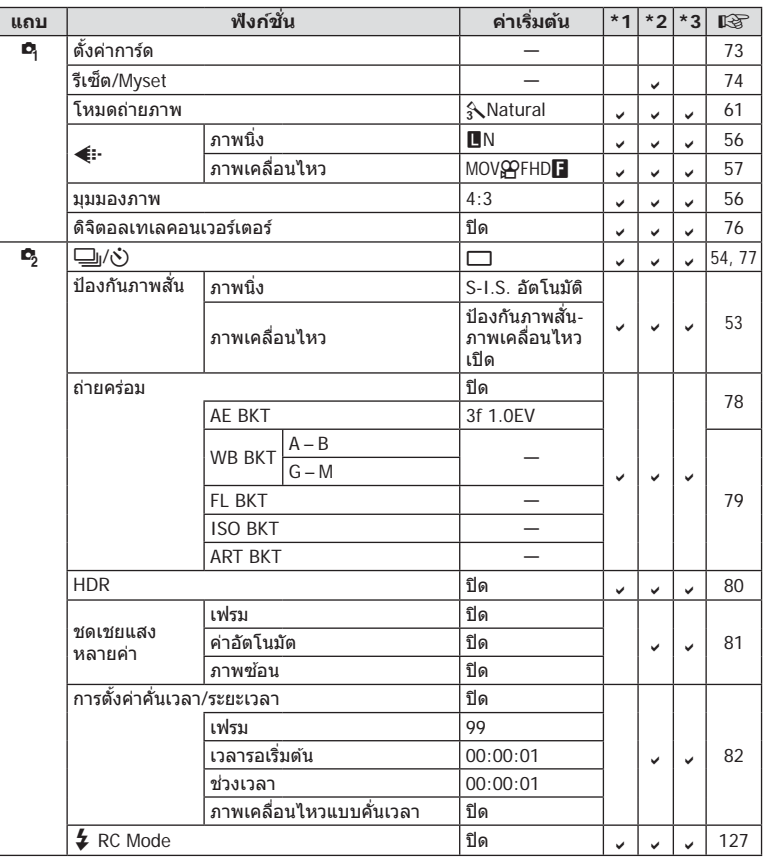

### **ุ⊳ เมนูแสดงภาพ**

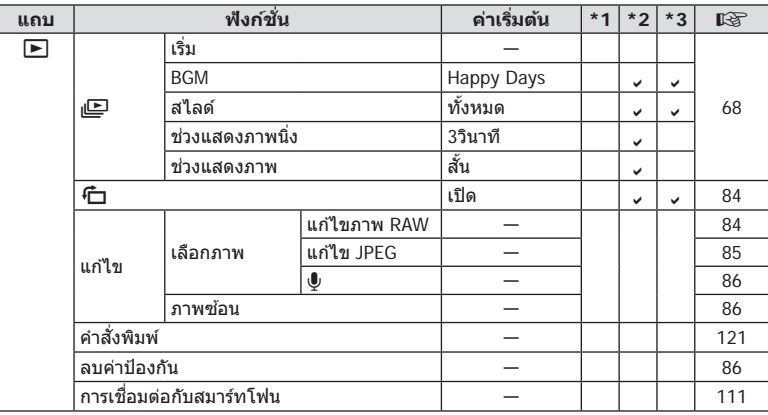

# d **เมนูต ั้งค่า**

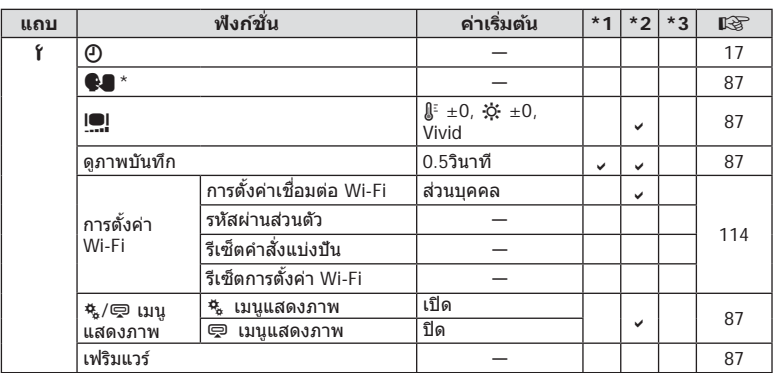

 $\;$ \* การตั้งค่าแตกต่างกันไปตามท้องที่ที่ซื้อกล้อง

### c **เมนูกําหนดเอง**

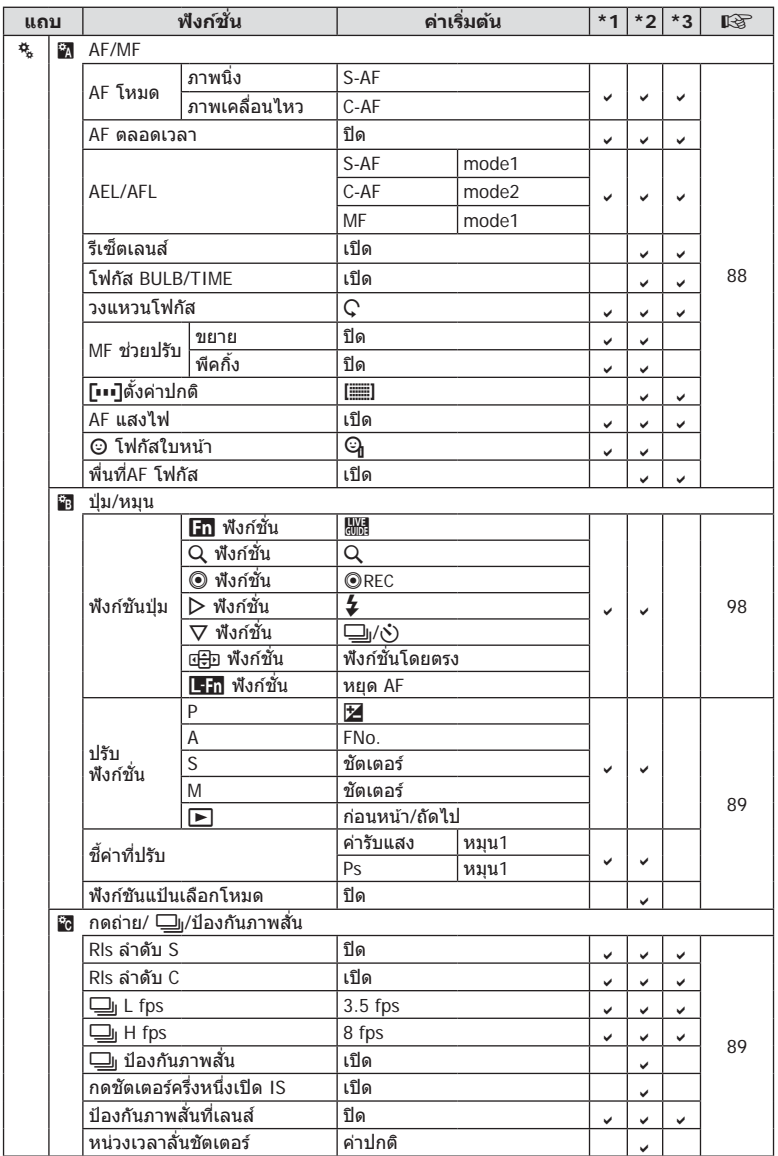

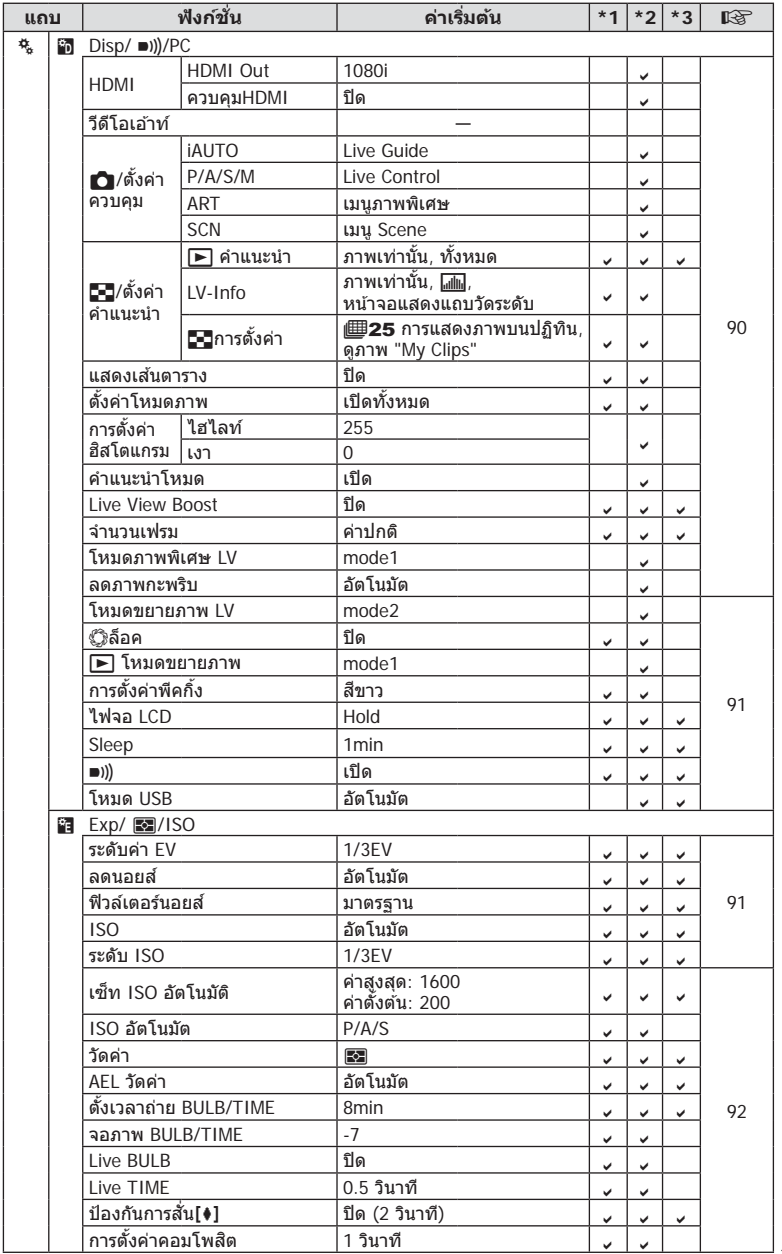

**88** and a

TH **141 ข้อมูล**

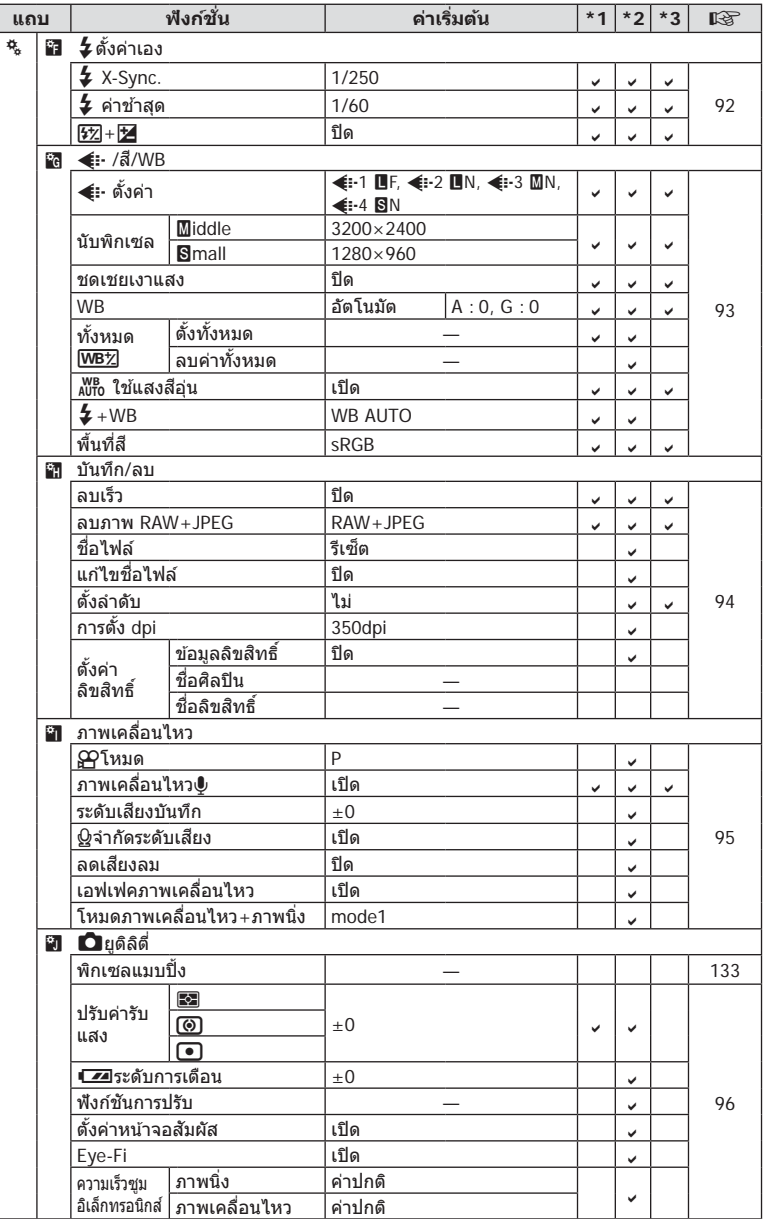

**1**<br>142 | TH<br>142 | TH **8** 2019

# # **เมนูชองอุปกรณ์เสริม ่**

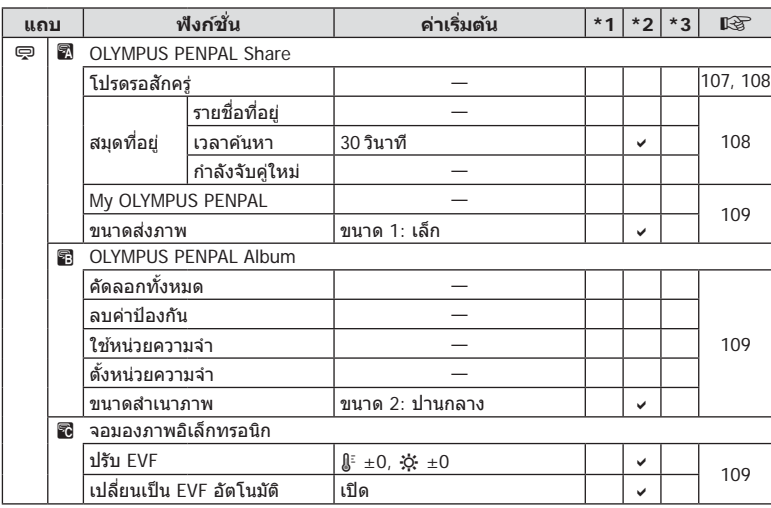

**8** original

# **ข้อมูลจําเพาะ**

### **กล้อง**

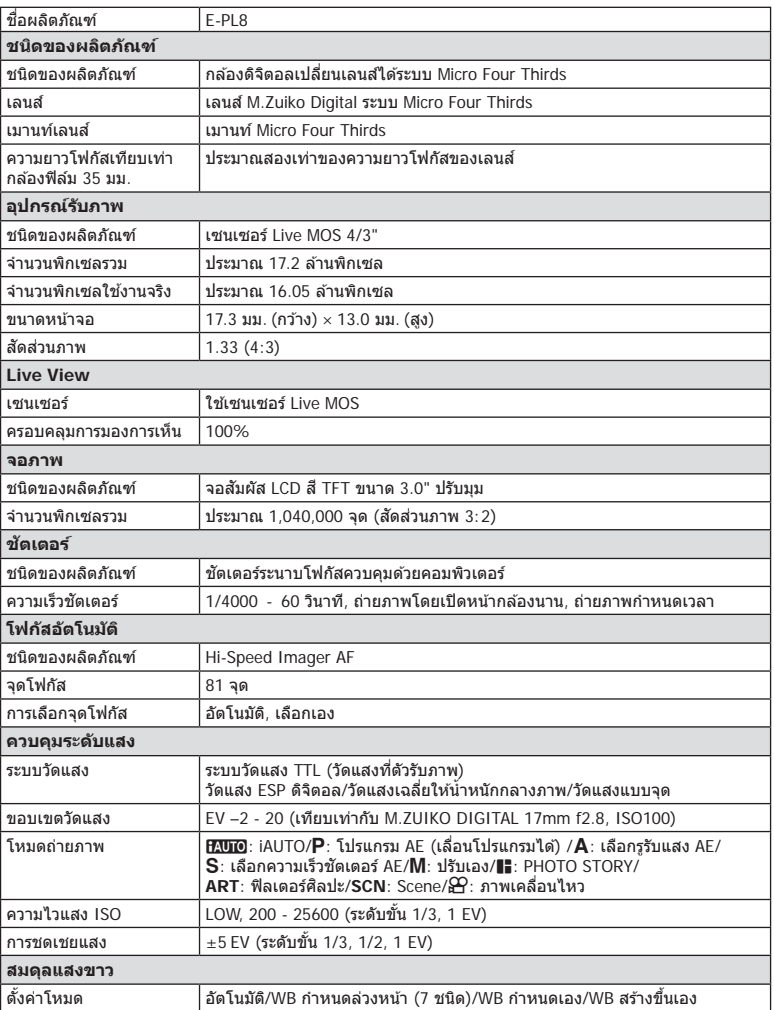
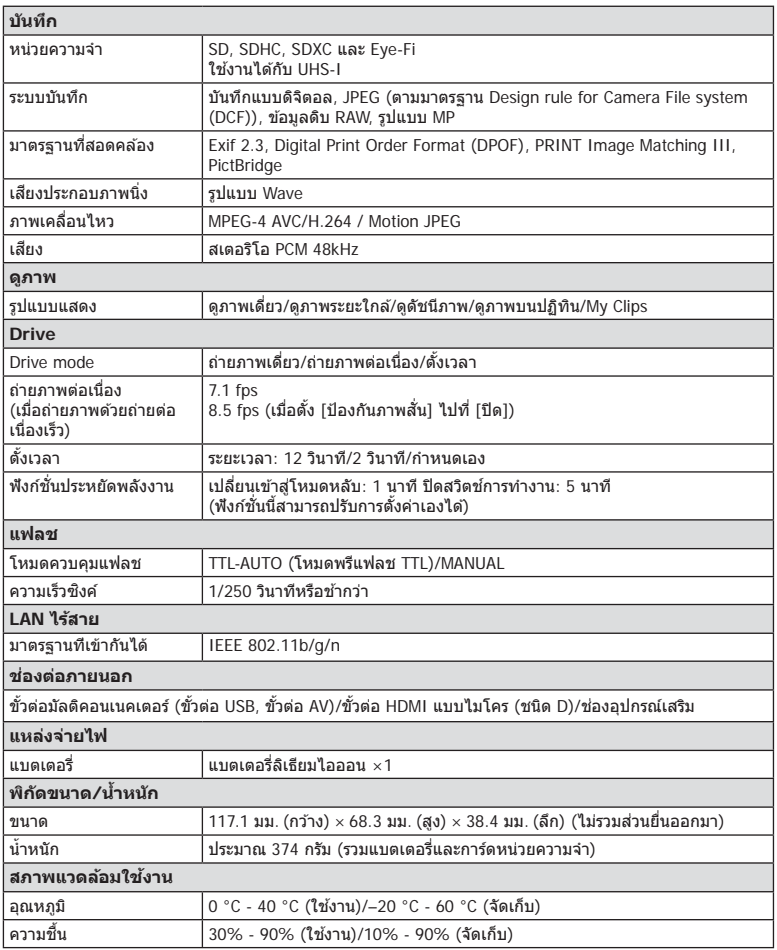

HDMI, โลโก ้ HDMI และ High-Definition Multimedia Interface เป็นเครื่องหมายการค้าหรือ เครื่องหมายการค้าจดทะเบียนของ HDMI Licensing LLC

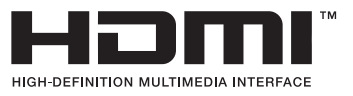

**8 8** 

#### **แฟลช FL-LM1**

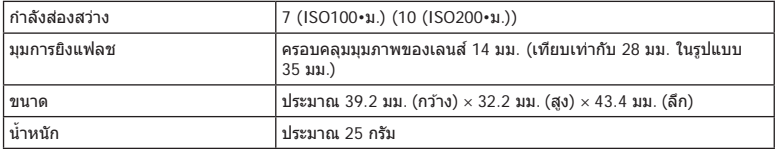

## **แบตเตอรี่ลิเทียมไอออน**

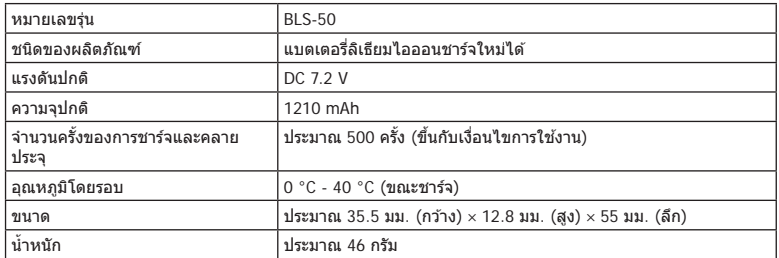

## **เครื่องชาร์จแบตเตอรี่ลิเทียมไอออน**

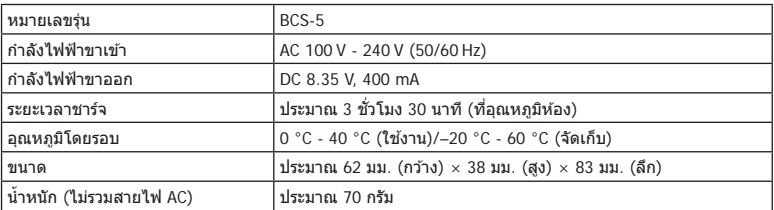

• สายไฟ AC ที่ให้มากับอุปกรณ์นี้ สำหรับใช้งานกับอุปกรณ์นี้เท่านั้น ไม่ควรนำไปใช้งานกับอุปกรณ์อื่น ้ อย่าใช้สายไฟของอุปกรณ์อื่น กับอุปกรณ์นี้

- ข้อมูลจำเพาะอาจเปลี่ยนแปลงได้โดยไม่มีการแจ้งให้ทราบ ไม่ถือว่าเป็นข้อผูกมัดใดๆในส่วนของ ผู ้ผลิต
- โปรดเยี่ยมชมเว็บไซต์ของเราสําหรับรายละเอียดล่าสุด

## ข้อควรระวังเพื่อความปลอดภัย

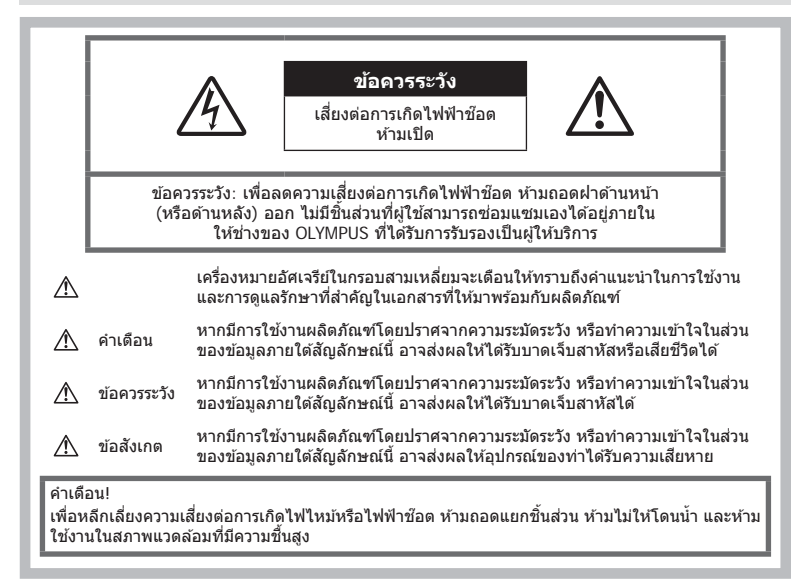

## ข้อควรระวังหั<sup>้</sup>วไป

**อ่านคําแนะนําท ั้งหมด** — ก่อนใชงานผลิตภัณฑ์ ้ ให ้ ้อ่านคำแนะนำในการใช้งานทั้งหมด เก็บคู่มือการใช้งาน ้นละเอกสารทั้งหมดเพื่อใช้อ้างอิงในอนาคต ี **แหล่งพลังงาน** — เชื่อมต่อผลิตภัณฑ์นี้เข้ากับแหล่ง พลังงานที่ระบุไว ้บนฉลากของผลิตภัณฑ์เท่านั้น ี**วัตถแปลกปลอม — เ**พื่อหลีกเลี่ยงไม่ให้ได*้* ้รับบาดเจ็บ ห้ามใส่วัดถที่เป็นโลหะลงในผลิตภัณฑ์ **การทําความสะอาด** — ถอดปลั๊กผลิตภัณฑ์นี้ออก ี จากช่องเสียบปลั๊กไฟ ก่อนทำความสะอาดเสมอ ใช้ ้เฉพาะผ้าชื้นในการทำความสะอาดเท่านั้น ห้ามใช้ ้น้ำยาที่ทำความสะอาดที่เป็นของเหลวหรอสเปรย์ทก ชนิด รวมทั้งสารละลายอินทรีย์ทุกชนิดเพื่อทําความ สะอาดผลิตภัณฑ์นี้

**ความร้อน** — ห้ามใช้หรือเก็บผลิตภัณฑ์นี้ไว*้*ใกล*้* ึกับแหล่งพลังงานความร้อนใดๆ เช่น หม้อน้ำ เครื่อง ทำความร้อน เตาไฟ หรือ อปกรณ์หรือเครื่องใช้ ไฟฟ้าใดๆ ที่ก่อให้เกิดความร้อน รวมถึงสเตอริโอ แอมปลิไฟเออร์

**อุปกรณ์เสริม** — หลีกเลี่ยงความเสยหายที่อาจเกิด ี ์กับผลิตภัณฑ์ ให้ใช้เฉพาะอุปกรณ์เสริมที่แนะนำโดย Olympus เท่านั้น

**สถานที่ตั้ง —** เพื่อหลีกเลี่ยงความเสียหายที่อาจเกิด กับผลิตภัณฑ์ ให้ยึดผลิตภัณฑ์อย่างปลอดภัยด้วยขาตั้ง กล ้อง แท่นยึด หรือโครงยึดที่มั่นคง

## ∕**∆ิ ดำเตื**อบ

- **ห้ามใชกล้องใกล้ก ับบริเวณที่มีแก๊สซ ้ งติดไฟ ึ่ หรือระเบิดได้ง่าย**
- ห้ามยิงแฟลชและไฟ LED *(ร*วมทั้งแสงไฟช่วย **โฟก ัส) เข้าหาคน (ทารก เด็กเล็ก ฯลฯ) ในระยะใกล ั**
	- กล ้องต ้องอยู่ห่างจากผิวหน้าของวัตถุตัวแบบ อย่างน้อย 1 เมตร การยิงแฟลชในระยะใกล ้กั บดวงตาคนมากเกินไป อาจทำให้มอง ไม่เห็นชั่วขณะ
- **ห้ามใชกล้องมองแสงอาทิตย์หรือแสงจ้าอื่นๆ ้**
- **ให้เด็กเล็ก, ทารกอยู่ห่างจากกล้อง**
	- ใช้และเก็บกล้องให้พ้นจากมือเด็กเล็กและ ทารกเสมอ เพื่อป้องกันเหตุอันตรายต่อไปนี้ ซึ่ง อาจทำให้ได้รับบาดเจ็บรนแรง:
		- ติดพันกับสายคล้องกล้อง ทำให้ สายรัดคอได้

*9*

- กลืนแบตเตอรี่ การ์ด หรือชิ้นส่วนเล็กอื่นๆ โดยไม่ได ้ตั้งใจ
- ยิงแฟลชไปที่ดวงตาของเด็กเองหรือตาเด็ก คนอื่นๆ โดยไม่ได ้ตั้งใจ
- ได้รับบาดเจ็บจากชิ้นส่วนที่เคลื่อนที่ของ ้กล้อง โดยไม่ได้ตั้งใจ
- **หากท่านสงเกตเห็นว่าอุปกรณ์ชาร์จมีคว ันออก ั มา ร้อน หรือมีเสยงรบกวนหรือกลิ่นผิดปกติให้ ี หยุดใชงานท ันที ้ ถอดปล ั้กอุปกรณ์ชาร์จออก จากเต้าร ับ แล้วติดต่อผู้แทนจําหน่ายหรือ ศูนย์** บริการที่ได้รับอนุญาต
- **หยุดใชกล้องท ันที ้ ถ้าสงเกตว่ามีกลิ่น ั เสยงี หรือคว ันรอบๆ ที่ผิดปกติ**
	- ห้ามถอดแบตเตอรี่ออกโดยใช้มือเปล่า เบื่องจากอาจทำให้เกิดไฟลากบือได้
- อย่าถือหรือใช้งานกล้องด้วยมือเปียก ือาจจะทำให้เกิดความร้อนสูง ระเบิด ไหม้ ไฟฟ้า ช๊อต หรือการทำงานผิดปกติได้
- **ห้ามทิ้งกล้องไว้ในสถานที่ซงอาจเกิดอุณหภูมิ ึ่ สูงมากได้**
	- การกระทำดังกล่าวอาจทำให้ชิ้นส่วนสึกหรอ และในบางสถานการณ์อาจทำให้กล้องติดไฟ ได ้อย่าใชอุปกรณ์ชาร์จหากถูกปิดคลุมอยู่ ้ (เช่น ผ้าห่ม) เนื่องจากอาจทำให้มีความร้อนจัด และเกิดใฟไหม่ได้

#### • **ถือกล้องด้วยความระม ัดระว ัง เพื่อหลีกเลี่ยง การไหม้ที่อุณหภูมิตํ่า**

- กล้องประกอบไปด้วยชิ้นส่วนที่เป็นโลหะ หาก ่มีความร้อนสูงเกินไป อาจทำให้เกิดการไหม้ที่ ือณหภูมิต่ำได้ ให้เอาใจใสกับสิ่งต่อไปนี้:
	- เมื่อใช้งานเป็นระยะเวลานานกล้องจะร้อน ้ถ้าถือกล้องในช่วงนี้ อาจทำให้เกิดการไหม้ ที่อุณหภูมิต่ำได้
	- ในสถานที่ซึ่งมีอุณหภูมิเย็นมาก อุณหภูมิ ของตัวกล ้องอาจลดตํ่าลงกว่าอุณหภูมิ ้แวดล้อม ถ้าเป็นไปได้ให้สวมถงมือ เมื่อถือ กล ้องในที่ที่มีอุณหภูมิเย็น
- ผลิตภัณฑ์นี้ผลิตขึ้นด ้วยเทคโนโลยีที่มีความ แม่นยำสูง และเพื่อเป็นการรักษาประสิทธิภาพ ห้าม ้ทิ้งกล้องไว้ในสถานที่ระบไว้ด้านล่าง ไม่ว่าจะใน ระหว่างการใช้งานหรือว่าเก็บรักษาก็ตาม:
	- สถานที่ซึ่งมีอุณหภูมิและ/หรือมีความชื้นสูง หรือมีการเปลี่ยนแปลงอย่างรวดเร็ว แสงแดด ่ส่องโดยตรง ชายหาด รถที่ล็อคอยู่ หรือใกล้กับ แหล่งพลังงานความร้อนอื่นๆ (เตาไฟ หม้อน้ำ ฯลฯ) หรือเครื่องทำความชื้น
	- ในสภาพแวดล ้อมที่มีทรายหรือฝุ่ นละออง
	- ใกล้กับสิ่งที่เป็นวัตถไวไฟหรือวัตถุที่ทำให้เกิด การระเบิด
	- ในสถานที่เปียก เชน่ ห ้องนํ้าหรือกลางสายฝน
	- ใบสถาบที่ซึ่งบีโอกาสเกิดการสั่บสะเทือบที่ รุนแรง
- กล้องนี้ใช้แบตเตอรี่ลิเทียมไอออนที่ออกแบบ มาเฉพาะสำหรับ Olympus ชาร์จแบตเตอรี่ด้วย อุปกรณ์ชาร์จที่ระบุ อย่าใช้อุปกรณ์ชาร์จอื่นๆ
- อย่าเผา หรือทำแบตเตอรี่ให้ร้อน ด้วยเตา ไมโครเวฟ เตาไฟฟ้า หรือในภาชนะความดัน ฯลฯ
- อย่าวางกล้องไว้บนหรือใกล้อปกรณ์ที่ปล่อย คลื่นแม่เหล็กไฟฟ้า
	- ้อาจจะทำให้เกิดความร้อนสูง ไหม้ หรือระเบิดได้
- อย่าต่อขั้วสัมผัสเข้าด้วยกัน ด้วยวัตถุโลหะใดๆ
- ใชความระวังเมื่อพกพาหรือเก็บแบตเตอรี่ ้ เพื่อ ป้องกันไม่ให้สัมผัสกับวัตถุโลหะใดๆ เช่น เครื่อง ประดับ เข็มหมด ซิป กุญแจ ฯลฯ ึการลัดวงจรอาจจะทำให้เกิดความร้อนสูง ระเบิด ้หรือไหม้ ซึ่งทำให้ท่านเกิดแผลไหม้หรือได้รับ บาดเจ็บได ้
- เพื่อป้องกันไม่ให ้แบตเตอรี่รั่วซมึ หรือขั้วแบตเตอรี่ เสียหาย ให้ปฏิบัตตามคำแนะนำทั้งหมดในวิธีการ ่ ใช้งานแบตเตอรี่อย่างระมัดระวัง ห้ามพยายามถอด ประกอบแบตเตอรี่ หรือทําการดัดแปลงใดๆ เชน่ บัดกรีฯลฯ
- ถ ้าของเหลวจากแบตเตอรี่สมผัสโดนดวงตา ั ให ้ ้ล้างตาด้วยน้ำเย็นที่สะอาดทันที และให้ไปพบ แพทย์ทันที
- หากคุณไม่สามารถถอดแบตเตอรี่ออกจากกล้องได้ ให ้ติดต่อตัวแทนที่ได ้รับการแต่งตั้งหรือศูนย์บริการ ห ้ามถอดแบตเตอรี่โดยใชแรง ้ ความเสยหายที่เกิดขึ้นภายนอกกับแบตเตอรี่ ี (รอยขีดข่วน ฯ) อาจทำให้เกิดความร้อน หรือการ ระเบิดได้
- เก็บแบตเตอรี่ให้พ้นจากมือเด็กเล็กและสัตว์เลี้ยง ้เสมอ ถ้าเด็กกลืบแบตเตอรี่โดยไม่ตั้งใจ ให้ไปพบ แพทย์ทันที
- เพื่อป้องกันไม่ให้แบตเตอรี่รั่วซึบ ร้อนเกินไป หรือ ้เกิดไฟไหม้หรือระเบิด ให้ใช้เฉพาะแบตเตอรี่ที่ แบะบำให้ใช้กับผลิตกักเซเ์บี้เท่าบั้น
- ถ้าชาร์จแบตเตอรี่ไม่เต็มภายในระยะเวลาที่ระบุไว้ ให้หยุดชาร์จและห้ามใช้แบตเตอรี่ดังกล่าว
- อย่าใช้แบตเตอรี่ที่มีรอยขีดข่วนหรือเคสด้านนอก เสยหาย ี และอย่าขูดขีดแบตเตอรี่
- อย่าให ้แบตเตอรี่ถูกกระแทกอย่างรุนแรง หรือ สนั่ สะเทือนติดต่อกันเป็นเวลานานจากการตกหล่น หรือถูกทุบตี ้เพราะอาจทำให้แบตเตอรี่ระเบิด ร้อบจัด หรือ ไหม ้ได ้
- ถ้าหากแบตเตอรี่รั่ว มีกลิ่นแปลก เปลี่ยนสีหรือ เปลี่ยนรูป หรือมีลักษณะผิดปกติใดๆ ขณะใช้งาน ่ ให้หยุดใช้งานกล้อง และวางให้ห่างจากเปลวไฟ ทันที
- ถ้าของเหลวจากแบตเตอรี่รั่วซึมมาโดนเสื้อผ้าหรือ ้ผิวหนัง ให้ถอดเสื้อผ้า และล้างบริเวณนั้นด้วยน้ำ เย็นสะอาดทันที ถ้าของเหลวทำให้ผิวหนังไหม้ ให้ ไปพบแพทย์ทันที

*9*

- แบตเตอรี่ลิเทียมไอออนของ Olympus ถูก ืออกแบบมาให้ใช้เฉพาะสำหรับกล้องดิจิตอล Olympus อย่าใช้แบตเตอรี่กับอุปกรณ์อื่นๆ
- **อย่าปล่อยให้เด็กหรือสตว์ ั /สตว์เลี ั ยงเล่นหรือ ้ ถือแบตเตอรี่ (ป้ องก ันพฤติกรรมที่เป็ นอ ันตราย เชน่ เลีย หยิบใสปาก ่ หรือเคียว้ )**

## **ใชเฉพาะแบตเตอรี่แบบชาร์จซ ้ ํ้า และเครื่องชาร์จแบตเตอรี่ที่กําหนด**

เราขอแนะนำให้ท่านใช้แบตเตอรี่แบบชาร์จได้ของแท้ เฉพาะที่ออกแบบมาสำหรับ Olympus กับกล*้*องตัวนี้ เท่านั้น

ึการใช้แบตเตอรี่แบบชาร์จซ้ำ และ/หรือเครื่องชาร์จ ้แบตเตอรี่ ที่ไม่ใช่ของแท้ อาจยังผลให้เกิดการบาดเจ็บ ึกับบุคคล เนื่องด้วยการรั่ว ความร้อน การเกิดไฟไหม้ หรือความเสยหายกับแบตเตอรี่ ี Olympus จะไม่รับผิด ี่ชอบสำหรับอุบัติเหตุหรือความเสียหายใดๆ ที่เกิดจาก การใชแบตเตอรี่ ้ และ/หรือเครื่องชาร์จแบตเตอรี่ ที่ไม่ ได ้เป็ นอุปกรณ์เสริมของแท ้ของ Olympus

## ∕∆ิ ข้อควรระวัง

- **ห้ามใชมือบ ังแฟลช ้ ขณะยิงแฟลช**
- ห้ามเก็บแบตเตอรี่ไว้ในที่แสงแดดส่องถึงโดยตรง หรือมีอุณหภูมิสูง เช่น ในรถยนต์ที่ร้อน อยู่ใกล้กับ แหล่งกำเนิดความร้อน ฯลฯ
- เก็บแบตเตอรี่ไว ้ในที่แห ้งตลอดเวลา
- แบตเตอรี่อาจร้อนในระหว่างการใช้งานเป็นระยะ เวลานาน เพื่อหลีกเลี่ยงไม่ให้เกิดการไหม้ ห้าม ถอดแบตเตอรี่ทับทีหลังจากใช้กล้อง
- กล ้องนี้ใชแบตเตอรี่ลิเทียมไอออน ้ Olympus ็หนึ่งก้อน ใช้แบตเตอรี่ของแท้ตามที่ระบุ การใช้ ้แบตเตอรี่ผิดชนิด อาจเสี่ยงต่อการระเบิดได้
- โปรดบำแบตเตอรี่กลับมาใช่ใหม่เพื่อช่วยรักษา ้แหล่งพลังงานของโลก เมื่อต้องทิ้งแบตเตอรี่ที่ ้เสีย ให้แน่ใจว่าได้ครอบปิดขั้วของแบตเตอรี่แล้ว และให้ปฏิบัติตามกภหมายและข้อกำหนดของท้อง ถิ่นเสมอ

## **ข้อสงเกต ั**

- **ห้ามใชหรือเก็บกล้องในสถานที่มีฝุ่ นละออง ้** หรือมีดวามชื้**น**
- **ใชการ์ดหน่วยความจํา ้ SD/SDHC/SDXC หรือการ์ด Eye-Fi เท่าน ั้น ห้ามใชการ์ด ้ ประเภทอื่น** ถ้าหากท่านเสียบการ์ดชนิดอื่นลงในกล้องโดย บังเอิญ ให ้ติดต่อตัวแทนจําหน่ายหรือศูนย์บริการที่ ได ้รับอนุญาต อย่าพยายามออกแรงดึงการ์ดออก
- ระบัดระวังสายคล้องเมื่อถือกล้อง สายคล้องอาจ ้เกี่ยวกับวัตถุที่ยื่นออกมาได้ง่าย และอาจทำให้เกิด ความเสยหายรุนแรง ี
- ขณะสะพายกล้อง ให้ถอดอปกรณ์เสริมที่ไม่ใช่ยี่ห้อ Olympus ของแท ้ออกให ้หมด เชน่ ขาตั้งกล ้อง (แยกจําหน่าย)
- ห้ามทำกล้องหล่นหรือกระทบกระแทก หรือสั่น สะเทือนอย่างรุนแรง
- เมื่อยึดหรือถอดกล้องออกจากขาตั้ง ให้ปรับ ดำแหน่งของกล้องโดยจับที่หัวยึดขาตั้งกล้อง ห้าม บิดกล้อง
- ห้ามใช้มือจับหน้าสัมผัสไฟฟ้าของกล้อง
- ห ้ามทิ้งกล ้องโดยเล็งไปที่ดวงอาทิตย์โดยตรง นี่ ้อาจทำให้เลนส์หรือ ม่านชัดเตอร์เสียหาย ความผิด ปกติของสี ภาพหลอกบนอปกรณ์รับภาพ หรืออาจ ทำให้เกิดไฟลกไหม่ได้
- ห้ามดันหรือดึงเลนส์อย่างรุนแรง
- ให้ถอดแบตเตอรี่ออกก่อนเก็บกล้องโดยไม่ใช้งาน เป็นระยะเวลานาน เลือกสถานที่เก็บที่เย็นและแห้ง ้เพื่อป้องกันการเกิดการควบแน่นหรือ เชื้อราที่ก่อตัว ขึ้นภายในกล้อง หลังจากการเก็บให้ทดสอบกล้อง โดยเปิดกล้องและกดป่มกดชัตเตอร์ เพื่อให้แน่ใจ ว่ากล้องทำงานเป็นปกติ
- ้องลักงาลจะทำงานผิดพลาดหากใช้งานในสถานที่ ี่ ซึ่งมีสนามแม่เหล็ก/ สนามแม่เหล็กไฟฟ้า คลื่นวิทยุ หรือไฟฟ้าแรงสูง เช่น ใกล้เครื่องทีวี ไมโครเวฟ วิดีโอเกมส์ ลำโพงกำลังสง จอมอนิเตอร์ขนาดใหญ่ เสาส่งสัญญาณโทรทัศน์/วิทยุ หรือเสาไฟฟ้าแรง สูง ในกรณีเหล่านี้ ให้ปิดและเปิดสวิตช์กล้องอีก ครั้งก่อนใชงานต่อ ้
- ปฏิบัติตามข้อจำกัดสภาพแวดล้อมในการทำงานที่ ือธิบายในคมือการใช้งานของกล้องเสมอ
- ใสแบตเตอรี่อย่างระมัดระวังตามที่อธิบายในคำ แนะนำการใช้งาน
- ก่อนใส่แบตเตอรี่ ให้ตรวจสอบแบตเตอรี่ด้วยความ ระมัดระวังเสมอว่ามีรอยรั่ว เปลี่ยนสีบิดงอ หรือ ความผิดปกติใดๆ หรือไม่
- ถอดแบตเตอรี่ออกจากกล ้องเสมอก่อนเก็บกล ้อง โดยไม่ได ้ใชงานเป็ นระยะเวลานาน ้
- เมื่อเก็บแบตเตอรี่ไว้เป็นเวลานานๆ เลือกที่ที่ อุณหภูมิตํ่าเพื่อเก็บ
- อัตราการใช้พลังงานของกล้องจะต่างกันไปขึ้นอย่ กับว่ากล้องใช่ฟังก์ชั่นใด
- ในสภาวะต่างๆ ดังที่อธิบายด้านล่างนี้ จะมีการใช้ พลังงานอย่างต่อเนื่อง และแบตเตอรี่จะหมดลง อย่างรวดเร็ว
	- ใช้ชมบ่อยๆ
	- กดปุ่ มกดชตเตอร์ลงครึ่งหนึ่งบ่อยๆ ั ในโหมด ้ถ่ายภาพ ซึ่งทำให้โฟกัสอัตโนมัติทำงาน
	- แสดงภาพบนจอภาพเป็ นระยะเวลาติดต่อกัน นานๆ
	- เชื่อบค่อกล้องเข้ากับเครื่องพิบพ์
- การใช้แบตเตอรี่ที่หมดแล้วอาจทำให้กล้องปิด การทํางานโดยไม่มีการแสดงการเตือนระดับ แบตเตอรี่ตํ่า
- ถ ้าขั้วของแบตเตอรี่เปียกหรือมีคราบนํ้ามัน อาจ ทำให้ไม่สามารถจ่ายไฟให้กับกล้องได้ ให้เช็ด แบตเตอรี่ด้วยผ้าแห้งให้ดีก่อนใช้งาน
- ชาร์จแบตเตอรี่ก่อนเสมอเมื่อใช้งานเป็นครั้งแรก หรือเมื่อไม่มีการใช้งานเป็นระยะเวลานาน
- เมื่อใช้กล้องด้วยแบตเตอรี่อ่อนที่อุณหภูมิต่ำ พยายามเก็บกล้องและแบตเตอรี่สำรองให้อ่นที่สุด ้เท่าที่เป็นไปได้ แบตเตอรี่ที่หมดเมื่อใช้ที่อุณหภูมิ ้ต่ำอาจใช้งานต่อได้อีก หลังจากที่ทำให้แบตเตอรี่ อ่นที่อุณหภูมิห้อง
- ก่อนเดินทางไกลและโดยเฉพาะก่อนเดินทางไป ี่ต่างประเทศ ให้ซื้อแบตเตอรี่เพิ่มเติม แบตเตอรี่ที่ ี แนะนำอาจหาซื้อได้ยากในระหว่างเดินทาง

## **การใชงานฟังก์ช ้ นั่ LAN ไร้สาย**

- **ปิดสวตชิ กล์ องเม ้ ออย ื่ ในโรงพยาบาลและสถาน ู่ ที่ที่มีอุปกรณ์การแพทย์** การปล่อยรังสีจากกล้องอาจส่งผลให้อปกรณ์การ แพทย์ทำงานผิดปกติจนเกิดอุบัติเหตุได้
- **ปิดสวิตชกล้องเมื่อโดยสารเครื่องบิน ์** การใช้อปกรณ์ไร้สายขณะโดยสารเครื่องบินอาจ เป็นอุปสรรคต่อความปลอดภัยของเครื่องบินได้

#### **จอภาพ**

- ห้ามกดจอภาพแรงๆ มิฉะนั้นภาพอาจจะไม่ชัด ทำให้ไม่สามารถดูภาพหรือทำให้จอภาพเสีย หายได้
- อาจปรากภแถบแสงที่ด้านบนหรือล่างของจอภาพ ซึ่งไม่ใช่สิ่งผิดปกติ
- เมื่อใช้กล้องเล็งวัตถุตัวแบบในแนวทแยง ขอบภาพ อาจปรากฏเป็นรูปซิกแซกบนจอภาพ ซึ่งไม่ใช่สิ่ง ผิดปกติและจะปรากฏน้อยลงในโหมดดูภาพ
- ในสถานที่ซึ่งมีอุณหภูมิต่ำ หน้าจออาจจะใช้เวลา ้นานกว่าจะติด หรือสีอาจจะเปลี่ยนไปชั่วคราว เมื่อใช้งานกล้องในสถานที่ๆเย็นมาก ขอแนะนำให้ วางกล้องในสถานที่อุ่นเป็นระยะๆ จอภาพที่แสดง ้ภาพไม่ชัดเจนอันเนื่องมาจากอุณหภูมิต่ำ จะกลับ มาแสดงภาพชัดเจนอีกครั้งเมื่ออุณหภูมิปกติ
- จอภาพของผลิตภัณฑ์นี้ถูกผลิตขึ้นด้วยความ แม่นยำสูง อย่างไรก็ตาม อาจมีข้อผิดพลาด หรือ เดดพิกเซลบนจอภาพนี้พิกเซลเหล่านี้ไม่ได ้มีผล ึกับภาพที่ถ่ายไว้ เนื่องด้วยคุณลักษณะของจุดสีและ ความสว่างของสีในบางมุมมองอาจมีความคลาด ้เคลื่อน เมื่อมองจากมุมที่แตกต่างกัน แต่ไม่ได้เป็น ข ้อผิดพลาดในการทํางานของผลิตภัฑณ์นี้

## **กฎหมายและประกาศอื่นๆ**

- Olympus จะไม่รับผิดชอบหรือรับประกันความเสยี หายหรือผลประโยชน์ใดๆ ที่คาดหวังจากการใช้ ้ผลิตภัณฑ์นี้โดยชอบด้วยกภหมายหรือ การเรียก ้ร้องใดๆ จากบุคคลอื่นอันเนื่องมาจากการใช้งาน ผลิตภัณฑ์นี้อย่างไม่เหมาะสม
- Olympus จะไม่รับผิดชอบหรือรับประกันความเสยี หายหรือผลประโยชน์ใดๆ ที่คาดหวังจากการใช้ ้ผลิตภัณฑ์นี้โดยชอบด้วยกภหมาย อันเนื่องมาจาก การลบข ้อมูลภาพ

#### **การปฏิเสธการร ับประก ัน**

- Olympus จะไม่รับผิดชอบหรือรับประกัน ไม่ว่า โดยแจ้งหรือโดยนัย ต่อหรือที่เกี่ยวข้องกับเนื้อ หาใดๆ ของวัสดุหรือซอฟต์แวร์ที่เขียนขึ้นเหล่า นี้และไม่ว่าในกรณีใดๆ จะไม่รับผิดชอบในการรับ ประกันโดยนัยต่อความเป็นสินค้าหรือความเหมาะ สมกับจุดประสงค์เฉพาะใดๆ หรือความเสียหาย ้ต่อเนื่อง โดยไม่ได้ตั้งใจหรือโดยอ้อม (ซึ่งรวมถึง แต่ไม่จำกัดเพียงความเสียหายจากการสูญเสียผล กําไรทางธุรกิจ การหยุดชะงักทางธุรกิจ และการ ี สูญเสียข้อมูลทางธุรกิจ) ที่เกิดขึ้นจากการใช้งาน หรือความไม่สามารถใชงานของวัสดุหรือซอฟต์แวร์ ้ หรืออุปกรณ์ที่เขียนขึ้นเหล่านี้ในบางประเทศจะ ้ไม่อนุญาตให้มีข้อยกเว้นหรือข้อจำกัดของความ รับผิดชอบใดๆ สำหรับความเสียหายต่อเนื่องโดย ้ไม่ได้ตั้งใจ ดังนั้น ข้อจำกัดข้างต้นอาจไม่สามารถ ใช้กับท่านได้
- Olympus ขอสงวนสทิ์ทั้งหมดในคู่มือเล่มนี้ ิ

#### **คําเตือน**

การถ่ายภาพโดยไม่ได ้รับอนุญาตหรือการใชวัสดุที่มี ้ ลิขสิทธิ์อาจเป็นการละเมิดกภหมายลิขสิทธิ์ที่เกี่ยวข้อง Olympus จะไม่รับผิดชอบต่อการถ่ายภาพที่ไม่ได ้รับ ้อนุญาต หรือการใช้งานหรือการปฏิบัติอื่นๆ ที่ละเมิด สิทธิของเจ้าของลิขสิทธิ์

#### **การประกาศลิขสทธิ์ ิ**

ี สงวนสิทธิ์ทั้งหมด ห้ามนำส่วนใดๆ ของวัสดุที่เขียนขึ้น หรือซอฟต์แวร์นี้ไปทำซ้า หรือใช้ในรูปแบบใดๆ หรือ โดยจุดประสงค์ใดๆ ทางอิเล็กทรอนิกส์หรือทางกลไก ู่ซึ่งรวมถึงการถ่ายสำเนาและการบันทึก หรือการใช้ ระบบการจัดเก็บและเรียกดูข้อมูลชนิดใดๆ ก็ตาม โดย ไม่ได ้รับอนุญาตเป็ นลายลักษณ์อักษรจาก Olympus ึก่อน จะไม่รับผิดชอบอันเนื่องมาจากการใช้ขอมูลที่ ื่อยู่ในวัสดุหรือซอฟต์แวร์ที่เขียนเหล่านี้ หรือสำหรับ ี ความเสียหายใดๆ ที่เกิดจากการใช้ข้อมูลที่อยู่ ณ ที่นี้ Olympus ขอสงวนสทธิ์ในการเปลี่ยนแปลงคุณลักษณะ ิ และเนื้อหาของเอกสารหรือซอฟต์แวร์นี้ โดยไม่ต้องรับ ผิดชอบหรือแจ ้งเตือนล่วงหน้า

## **สาหร ับลูกค้าในประเทศไทย ํ**

้เครื่อง โทรคมนาคมและอปกรณ์นี้ มีความสอดคล้อง ตามข้อกำหนดของ กทช

## **เครื่องหมายการค้า**

- Microsoft และ Windows เป็นเครื่องหมายการคำ จดทะเบียนของ Microsoft Corporation
- $\cdot$  Macintosh เป็นเครื่องหมายการค้าของ Apple Inc.
- $\cdot$  โลโก้ SDXC เป็นเครื่องหมายการค้าของ SD-3C. LLC.
- Eve-Fi เป็นเครื่องหมายการค้าของ Eye-Fi, Inc.
- ฟังก์ชนั่ "เทคโนโลยีการปรับเงา ้แสง" มีการใช้งานเทคโนโลยีที่มี สิทธิบัตรของ Apical Limited

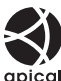

- Micro Four Thirds, Four Thirds และโลโก ้ Micro Four Thirds และ Four Thirds เป็นเครื่องหมายการค้า หรือเครื่องหมายการค้าจดทะเบียนของบริษัท OLYMPUS CORPORATION ในประเทศญี่ปุ่น สหรัฐอเมริกา และ กลุ่มประเทศในสหภาพยุโรป และประเทศอื่นๆ
- Wi-Fi เป็นเครื่องหมายการค้าจดทะเบียนของ Wi-Fi Alliance
- โลโก ้ Wi-Fi CERTIFIED เป็ นเครื่องหมายรับรองของ Wi-Fi Alliance

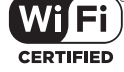

- มาตรฐานสำหรับระบบชื่อ ้ไฟล์ของกล้องที่อ้างอิงในค่มือนี้เป็นมาตรฐาน "Design Rule for Camera File System/DCF" ที่ กําหนดโดย Japan Electronics and Information Technology Industries Association (JEITA)
- บริษัทและชื่อผลิตภัณฑ์อื่นๆ ทั้งหมดเป็น ้เครื่องหมายการค้าจดทะเบียนและ/หรือ เครื่องหมายการค้าของเจ้าของนั้น

THIS PRODUCT IS LICENSED UNDER THE AVC PATENT PORTFOLIO LICENSE FOR THE PERSONAL AND NONCOMMERCIAL USE OF A CONSUMER TO (i) ENCODE VIDEO IN COMPLIANCE WITH THE AVC STANDARD ("AVC VIDEO") AND/OR (ii) DECODE AVC VIDEO THAT WAS ENCODED BY A CONSUMER ENGAGED IN A PERSONAL AND NON-COMMERCIAL ACTIVITY AND/OR WAS OBTAINED FROM A VIDEO PROVIDER LICENSED TO PROVIDE AVC VIDEO. NO LICENSE IS GRANTED OR SHALL BE IMPLIED FOR ANY OTHER USE. ADDITIONAL INFORMATION MAY BE OBTAINED FROM MPEG LA, L.L.C. SEE HTTP:// WWW.MPEGLA.COM

ซอฟต์แวร์ในกล้องรุ่นนี้อาจมีอยู่ในซอฟต์แวร์จากผู้ผลิต รายอื่น ซอฟต์แวร์จากผัผลิตรายอื่นอาจมีเงื่อนไขและ ข้อตกลงที่กำหนดขึ้น โดยเจ้าของหรือผ้ออกใบอนุญาต ของซอฟต์แวร์ดังกล่าวที่มีมาให้

ข้อตกลงและประกาศซอฟต์แวร์จากผ้ผลิตรายอื่นอาจมี อยู่ในไฟล์ PDF ประกาศซอฟต์แวร์ที่บันทึกอยู่ในแผ่น ซีดีรอมที่ให้มาหรือที่

http://www.olympus.co.jp/en/support/imsg/ digicamera/download/notice/notice.cfm

# ดัชนี

## สัญลักษณ์

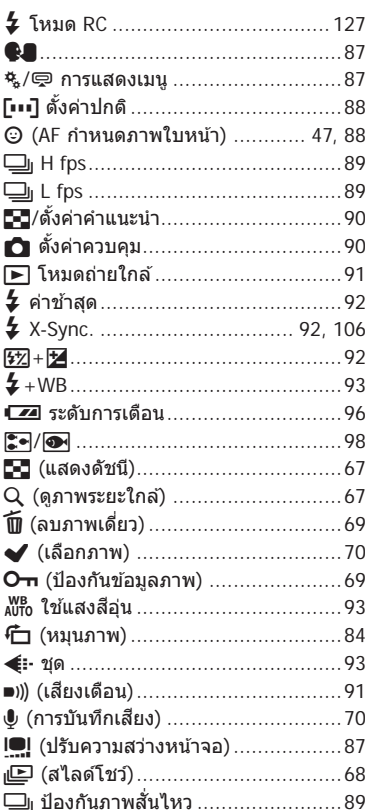

## $\mathbf{A}$

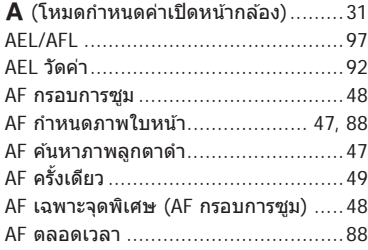

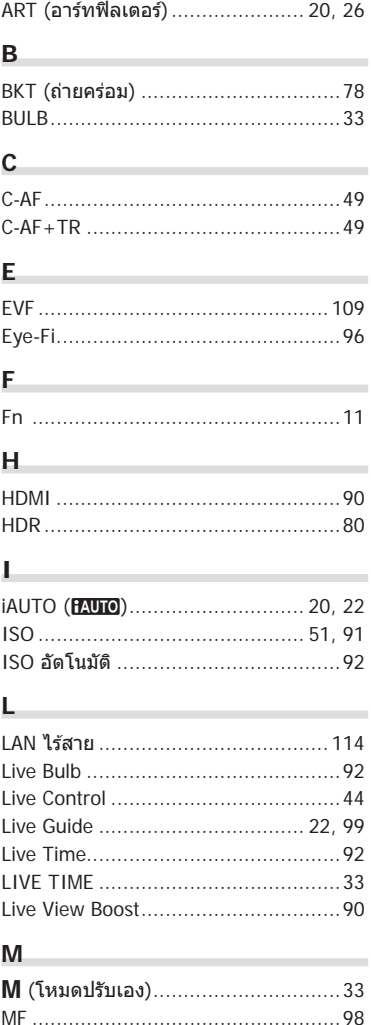

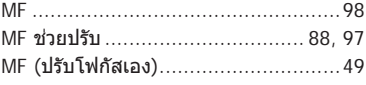

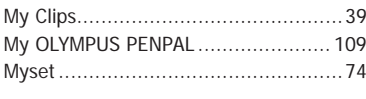

## $\mathsf{o}$

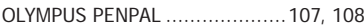

## $\mathsf{P}$

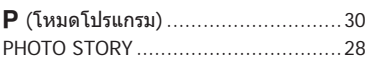

## ${\sf R}$

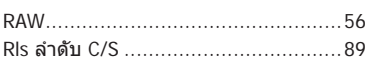

## $\mathsf{s}$

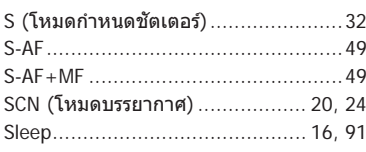

## $\mathsf{W}% _{T}=\mathsf{W}_{T}\!\left( a,b\right) ,\ \mathsf{W}_{T}=\mathsf{W}_{T}$

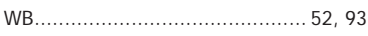

## ก

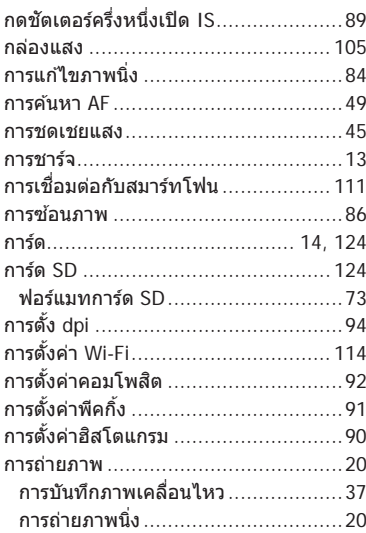

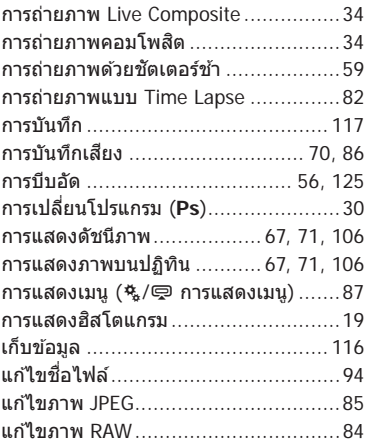

#### $\mathbf{u}$

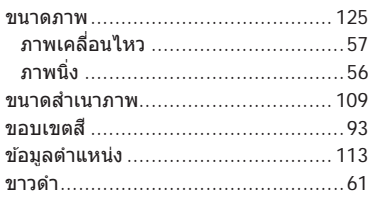

#### ค

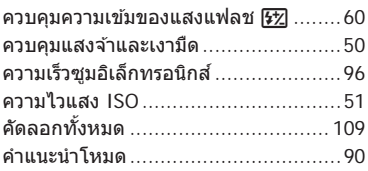

#### $\overline{a}$

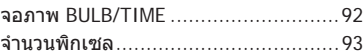

### ช

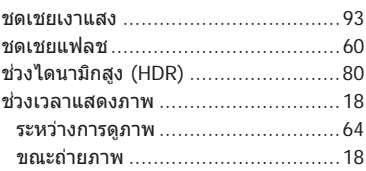

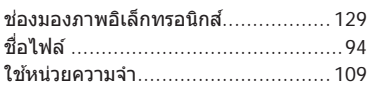

#### $\boldsymbol{\mathfrak{A}}$

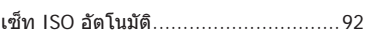

#### ด

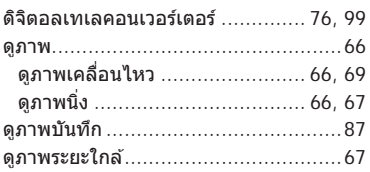

#### ด

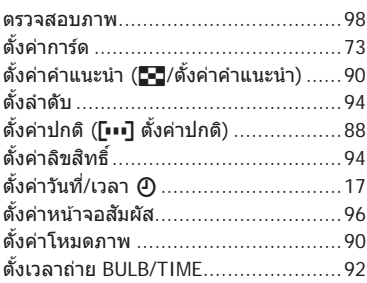

#### ถ

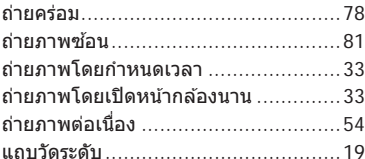

#### $\boldsymbol{\mathsf{M}}$

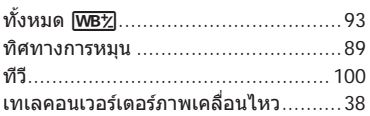

#### บ

## ป

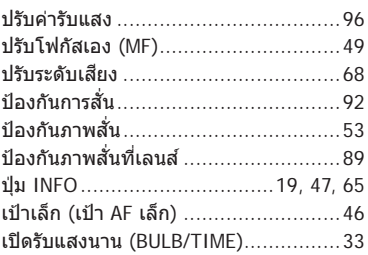

## ผ

แผงควบคุมพิเศษ LV....................102, 103

#### $\mathbf{M}$

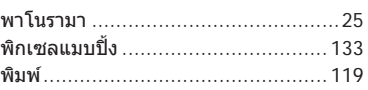

## ฟ

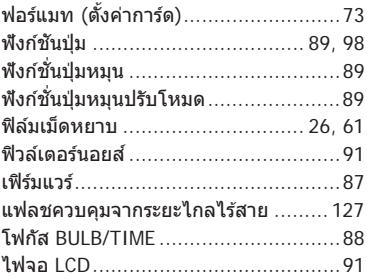

#### ภ

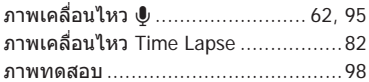

### ม

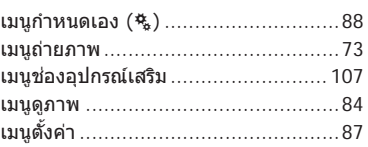

#### $\overline{\mathbf{5}}$

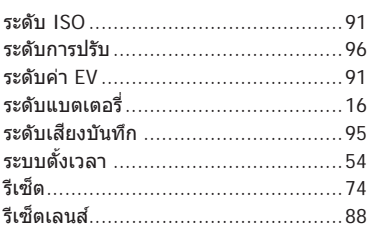

### ิล

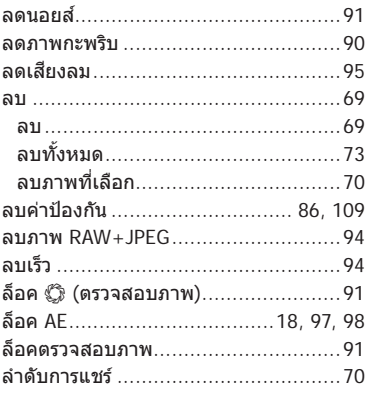

#### $\mathbf{a}$

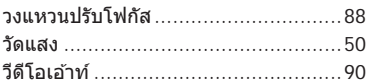

### ส

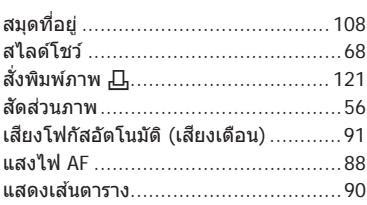

## ห

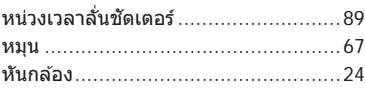

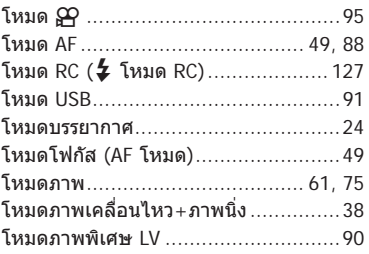

### อ

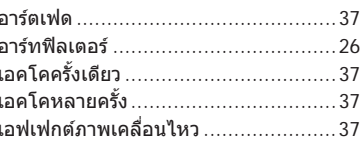

วันที่ออกเอกสาร 2016.02.

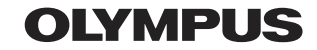

http://www.olympus.com/

## **OLYMPUS (Thailand) CO., LTD.**

ึบริษัท โอลิมปัส (ประเทศไทย) จำกัด 23/112 อาคารสรชัย ชั้น 27 ซอยสุขุมวิท 63 (เอกมัย) ถนนสุขุมวิท แขวงคลองตันเหนือ เขตวัฒนา ึกรงเทพมหานคร 10110 ประเทศไทย โทรศัพท์: (66) 2-787-8200 E-mail: imaging.oth@olympus-ap.com